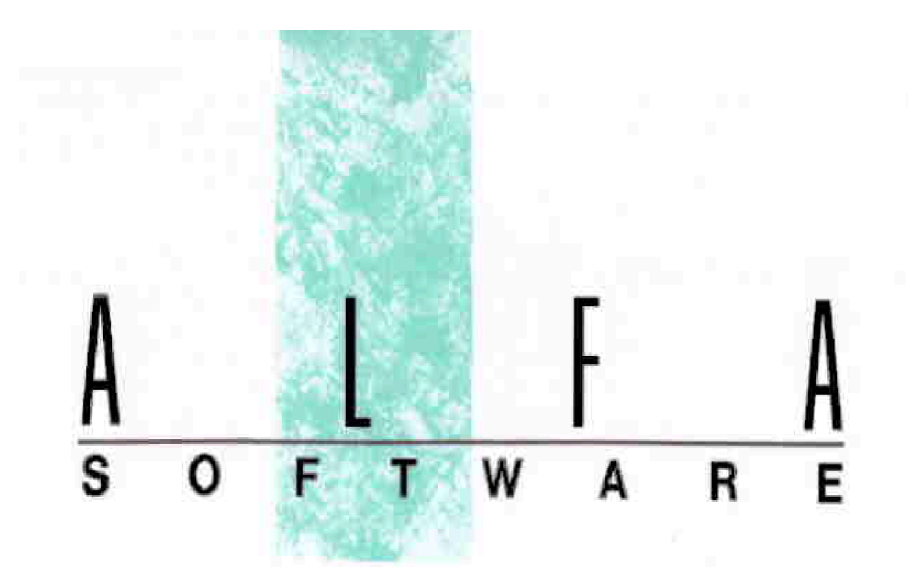

# **Budget 2.0 per produzioni cinetelevisive**

## Manuale d'uso 2023

Aggiornamento al 15/11/2023

## Alfa Software srl

Largo dell'Olgiata 15, isola 48/a - 00123 Roma alfasoftware@alfasoftware.it

## www.alfasoftware.it 335 - 1000188

### Tabella contenuti

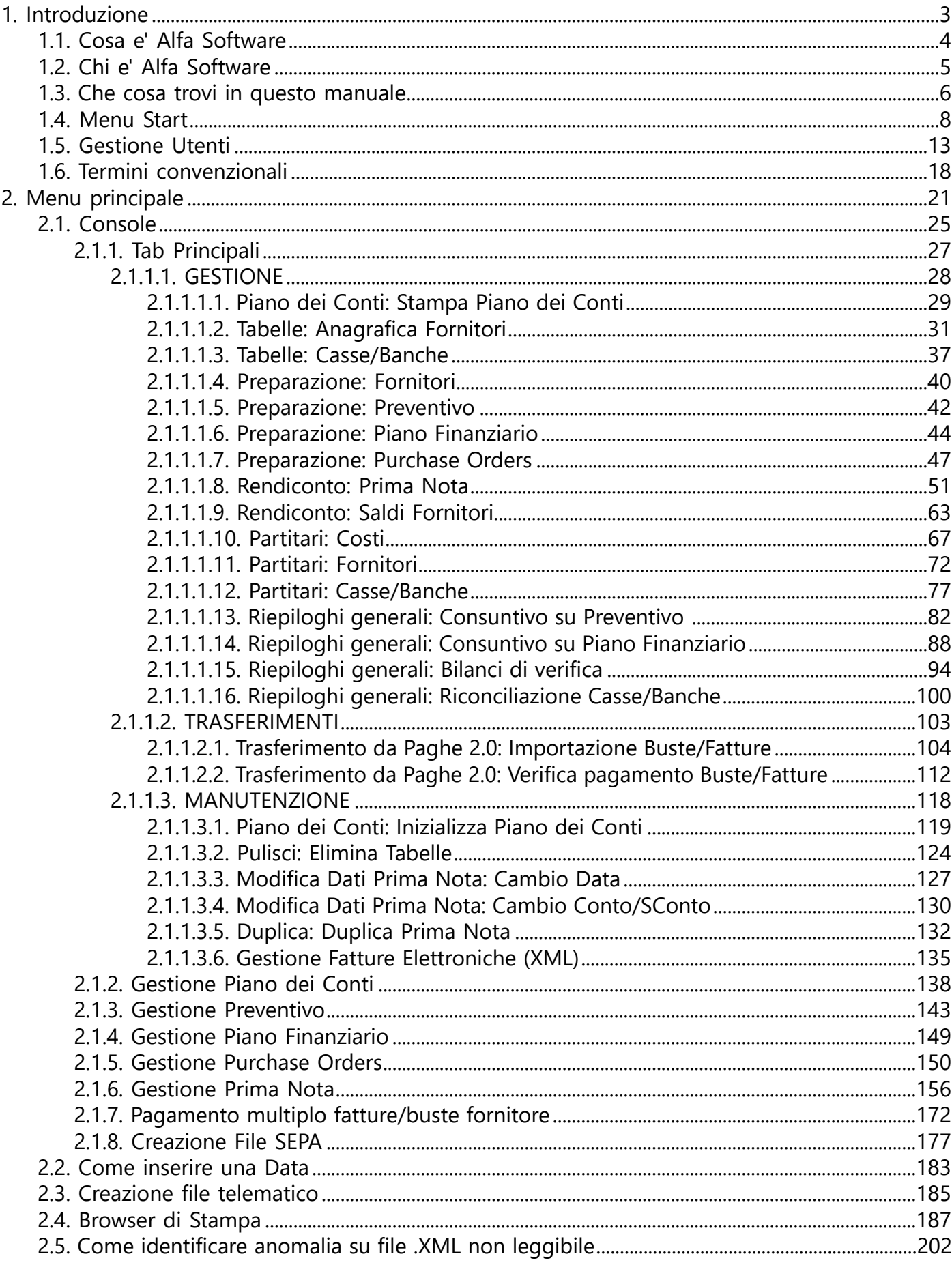

## <span id="page-3-0"></span>**1. Introduzione**

<span id="page-4-0"></span>La Societa' ALFA SOFTWARE a R.L. nacque, da un'idea dell'Dott. Ing. Federico Marietti nel 1982, con l'obiettivo di creare procedure di gestione amministrativa e tecnica semplici ed intuitive per l'operatore.

Dal 1984, il figlio Alberto, iniziò un'esperienza che e' diventata negli anni il "core business" della societa' ALFA SOFTWARE a R.L. : e precisamente la creazione di un pacchetto esclusivamente dedicato alla gestione amministrativa di produzioni Cinematografiche e Televisive, che ha avuto sempre piu' successo, e che continua a modellarsi in funzione delle esigenze sempre piu' pressanti delle Societa' che producono in Italia ed all'estero Film, Fiction, Spot pubblicitari e Documentari.

La Societa' ALFA SOFTWARE a R.L. ha sempre scelto di dare molta attenzione, nelle proprie procedure, alle necessita' dell'utente finale.

Cerca, quindi, nella generazione delle proprie procedure gestionali di studiare i flussi logici piu' semplici e comprensibili per l'uso da parte dell'utente finale.

L'ALFA SOFTWARE a R.L. viene incontro ai propri Clienti, con periodi di assistenza gratuita proporzionati alle procedure acquistate.

Quindi costi accessibili a tutti i generi di imprese.

### **1.2. Chi e' Alfa Software**

<span id="page-5-0"></span>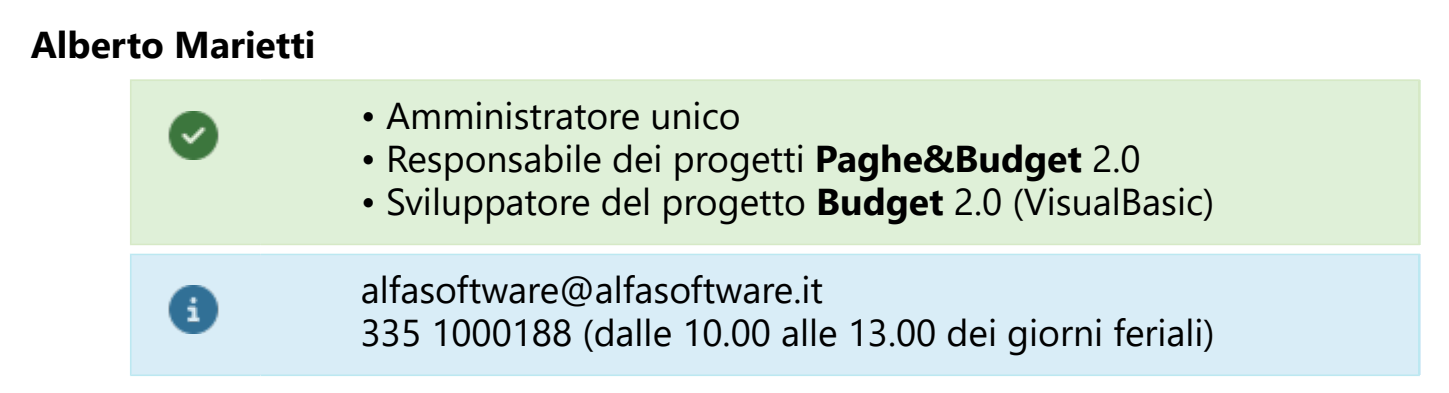

#### **Emanuele Tedeschini Lalli**

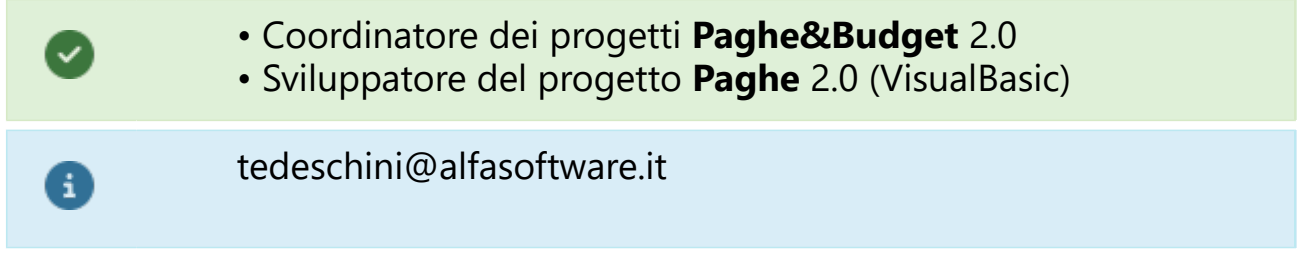

#### **Giovanni Carbognin**

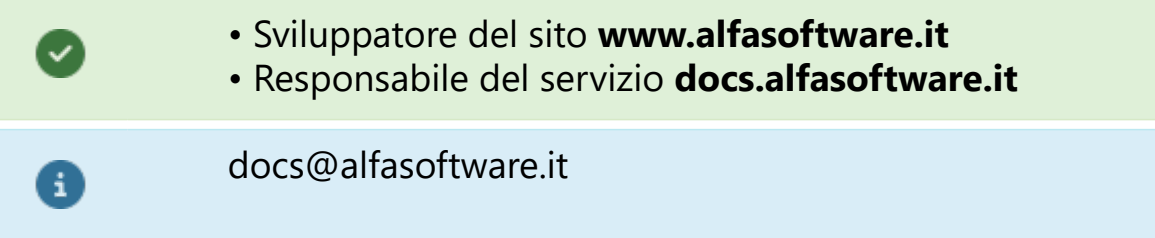

## **1.3. Che cosa trovi in questo manuale**

<span id="page-6-0"></span>Il nostro manuale si prefigge di anticipare all'utente una navigazione all'interno del programma.

Non vogliamo 'insegnare il mestiere', ma bensi' mettere a disposizione del professionista uno strumento che consenta di approfondire le tematiche del nostro programma.

La Procedura **BUDGET CINEMA 2.0** è un pacchetto Windows (Client-Server) per la gestione completa dell'amministrazione finanziaria di produzioni cinetelevisive.

*La gestione comprende:*

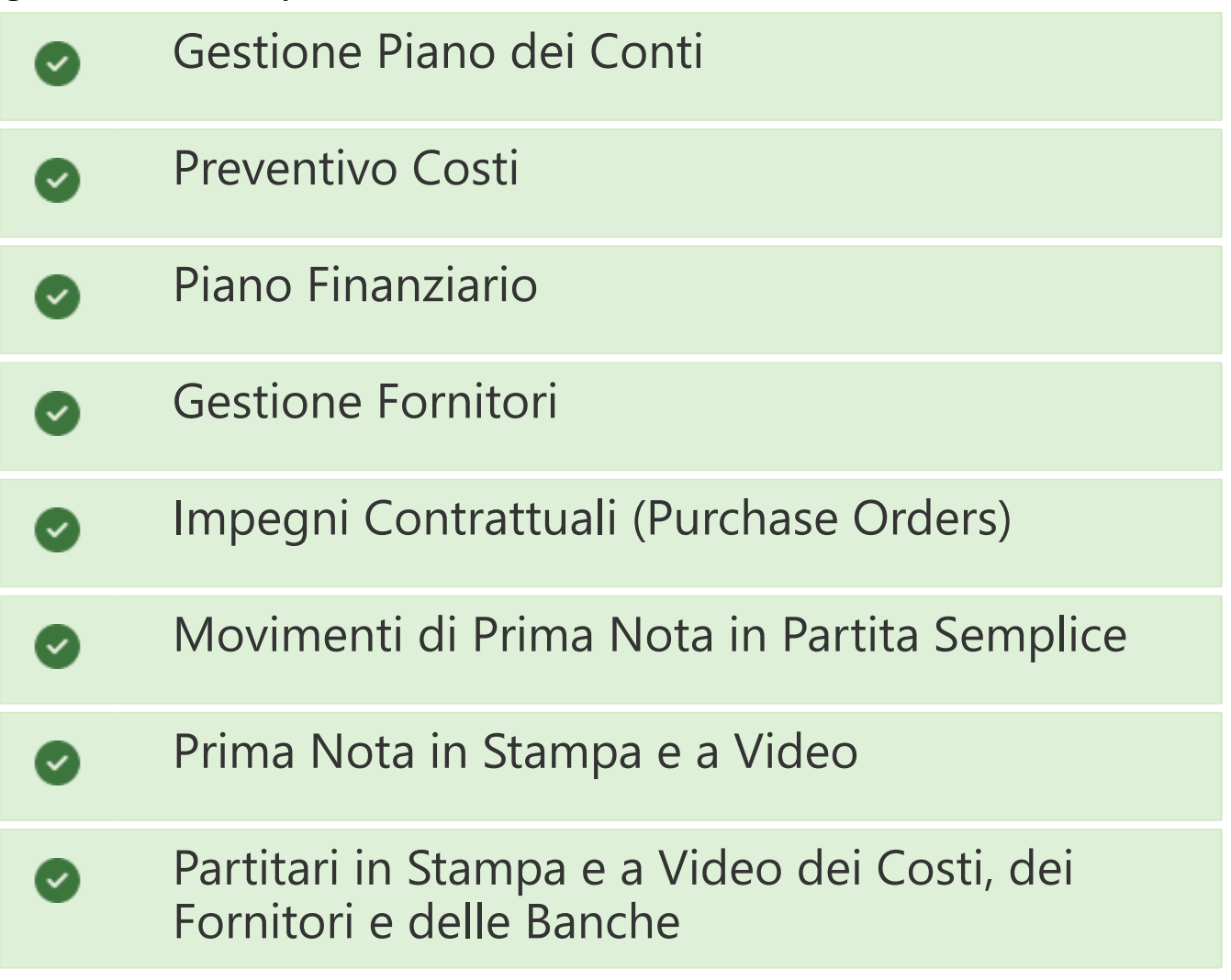

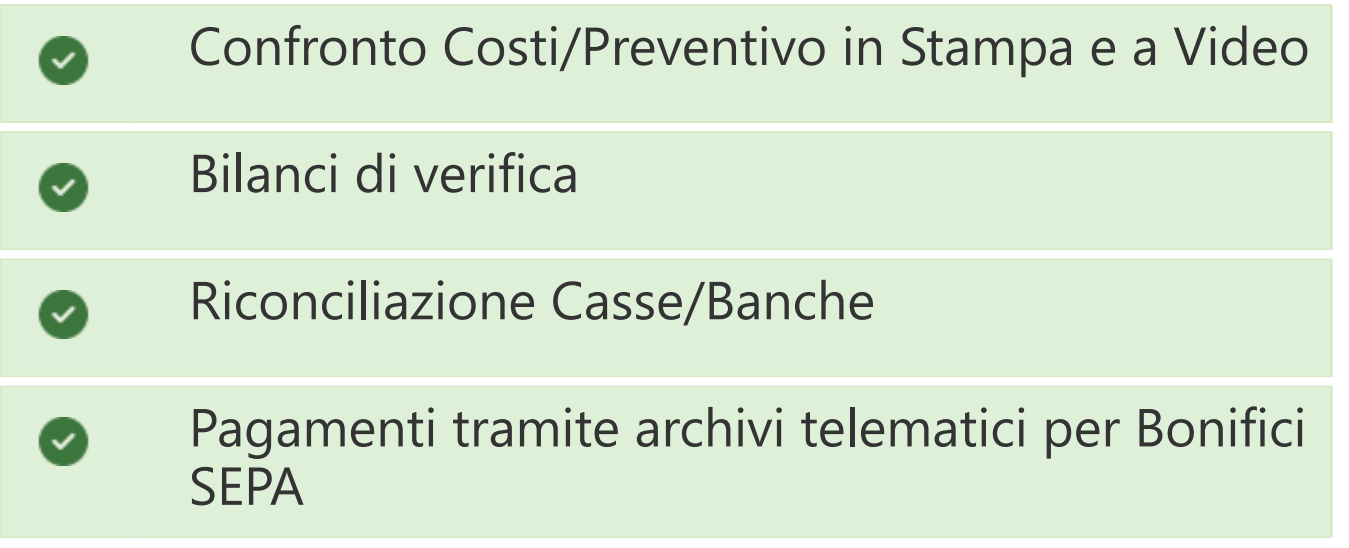

### **1.4. Menu Start**

<span id="page-8-0"></span>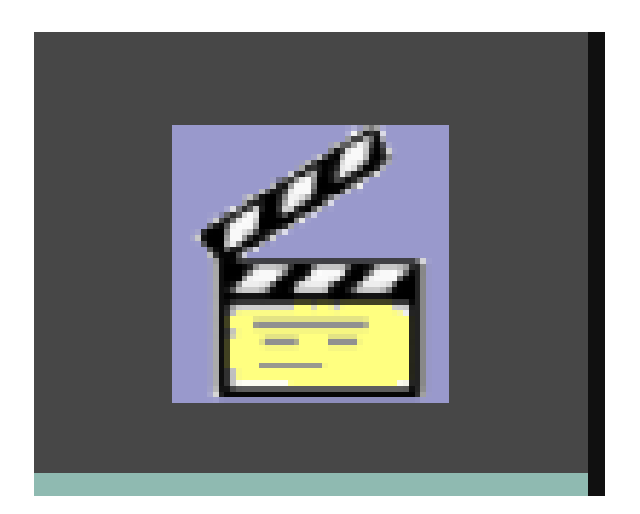

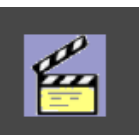

Cliccando sull'icona **PERTENIA Visibile all'interno della Barra** delle Applicazioni, apparira' il **Menu Start**, la maschera di ingresso e selezione dei Programmi Paghe&Budget Alfa Software srl

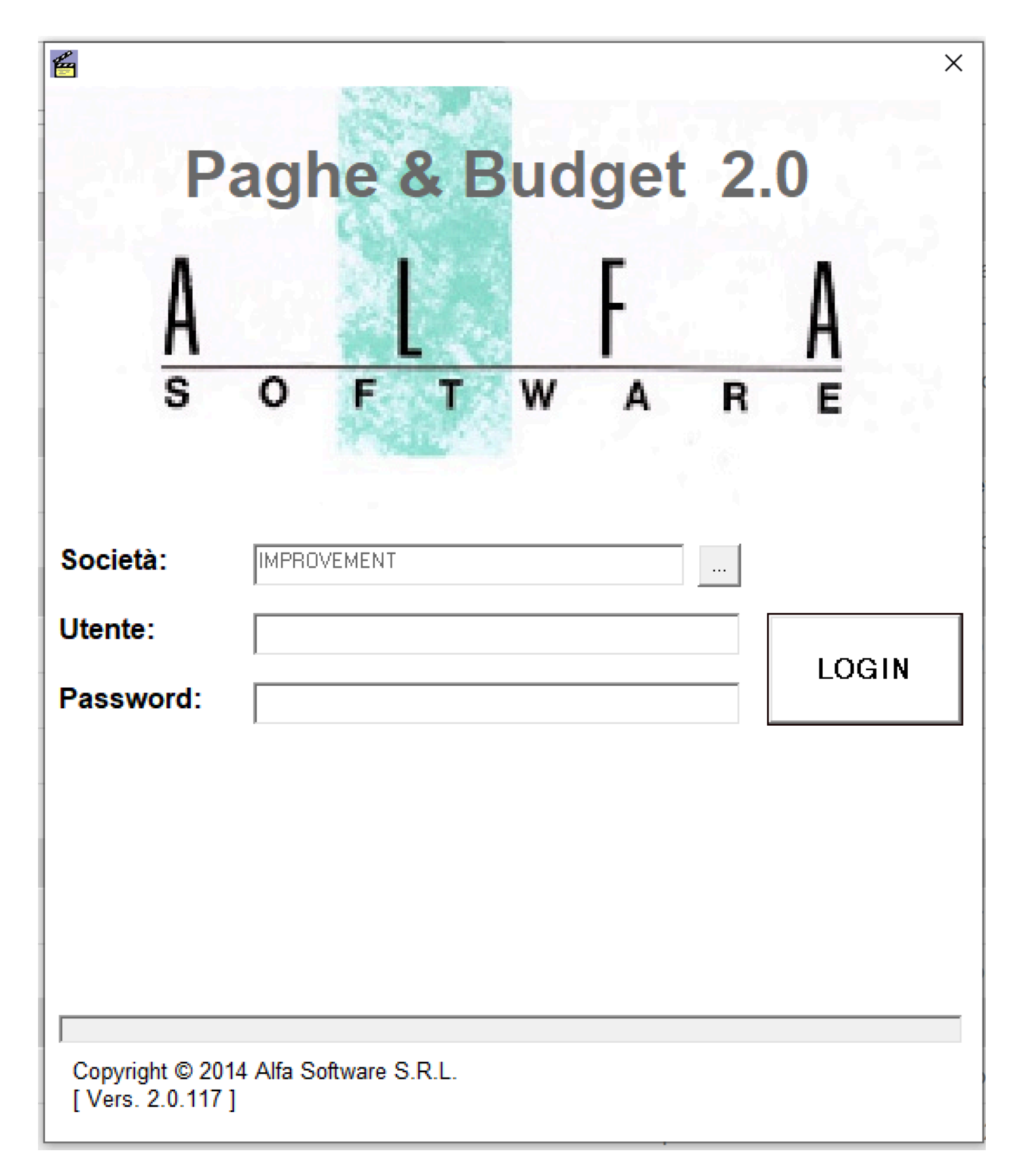

## Inseriti Utente e Password (gestiti e forniti dall'amministratore del programma), cliccando su

**LOGIN** 

 il programma, collegandosi con il nostro server delegato agli aggiornamenti, verificherà la necessita' di aggiornarsi.

In questo caso, apparira' una maschera che chiede conferma, iniziando l'operazione di aggiornamento. E' possibile verificare quali siano gli aggiornamenti prodotti, entrando in Strumenti - Info aggiornamenti.

Finita l'analisi degli aggiornamenti, appariranno le icone dei nostri programmi.

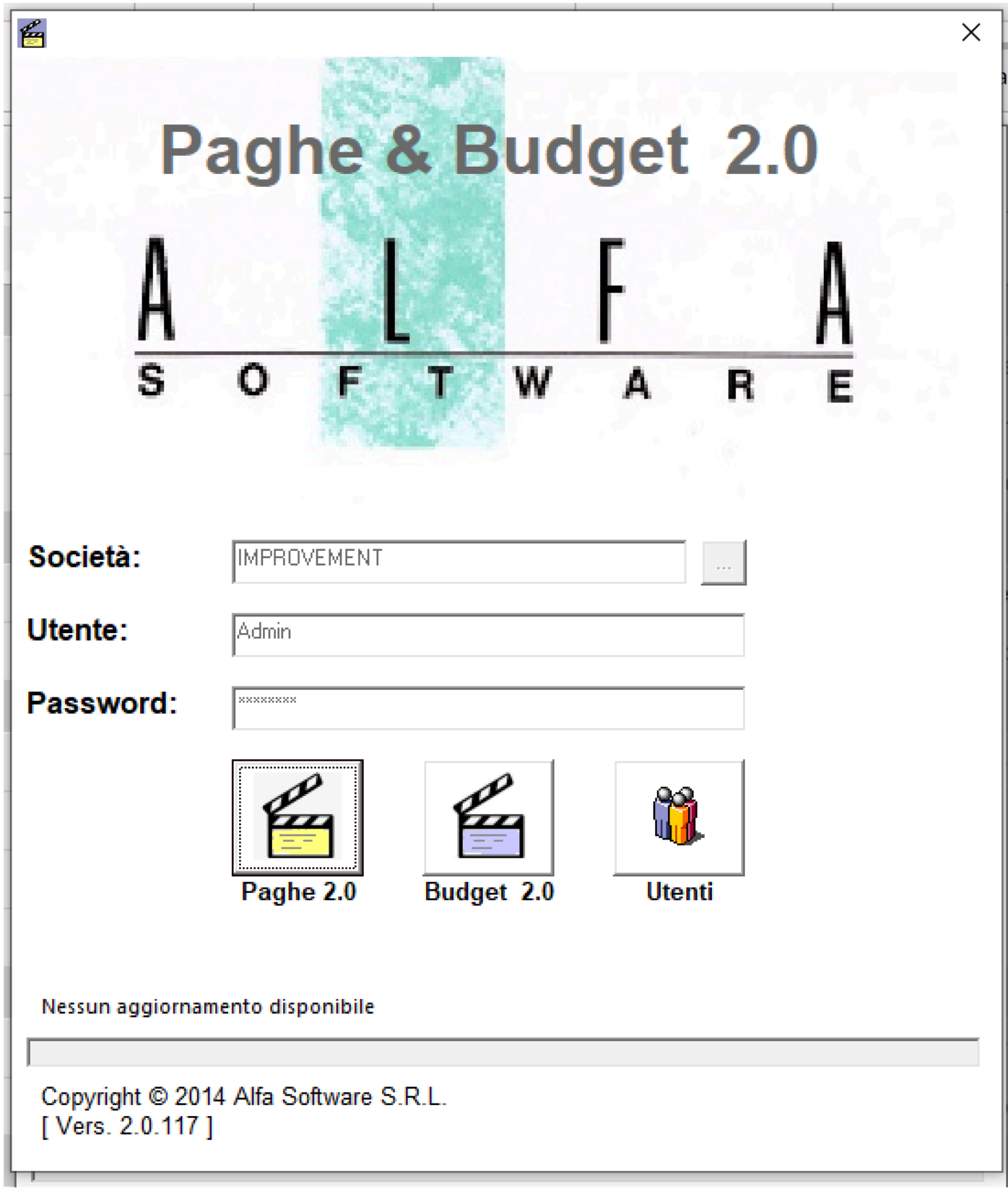

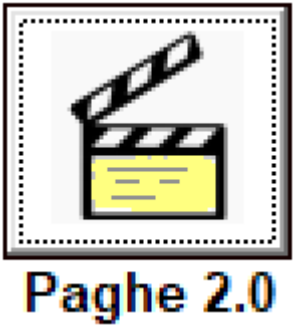

Applicativo Paghe&Contributi Cinema 2.0

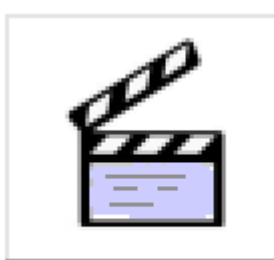

Budget 2.0 Applicativo Budget Cinema 2.0

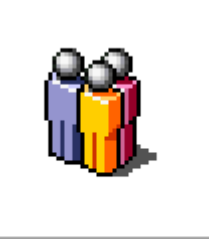

**Utenti** Amministrazione Utenti (riservato agli amministratori del programma)

#### **1.5. Gestione Utenti**

<span id="page-13-0"></span>Il bottone  $\frac{|\mathbf{u}|}{|\mathbf{u}|}$ e' visualizzato nella maschera del Menu Start

e appare a destra del bottone **della portante del porto disponibile**. E' dedicato solo agli Utenti che hanno le credenziali di **Amministratore**.

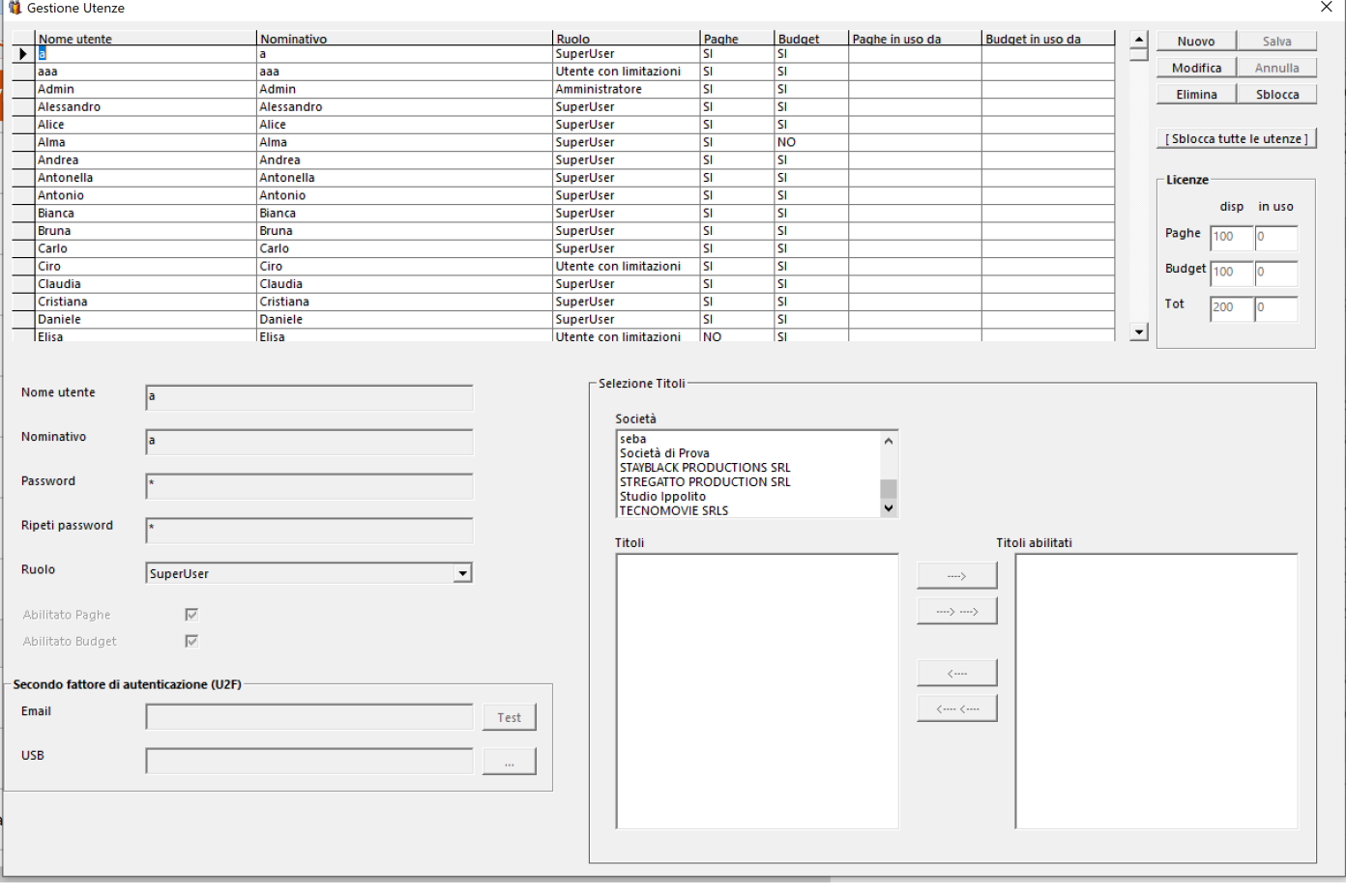

**UTENTE** - Dipendente che ha accesso al programma, necessita di una Utenza ed una Password. E' gestito dall'Amministratore del programma della societa' cliente. Non ha nessun limite di numero. Puo' avere tre tipi di Ruolo:

• *Amministratore* - Account che puo' utilizzare tutto il programma e puo' gestire i singoli utenti (Nuovo, Modifica, Cancella, Sblocca)

• *SuperUser* - Account che puo' utilizzare tutto il programma, ma NON puo' gestire i singoli utenti • *Utente con limitazioni* - Account che puo' utilizzare parte del programma e solo alcune societa' o produzioni

## *Utilizzo dei bottoni:*

Nuovo

❸

Consente di inserire un nuovo Utente

Modifica Modifica i dati di un Utente gia' registrato

Elimina Elimina un Utente gia' registrato

Salva Salda le modifiche apportate dell'Utente

Annulla Annulla l'operazione che si sta effettuando

Sblocca L'Utente che usa uno dei due programmi e' verificabile dalla Data/Ora inserita nelle due colonne 'Paghe/Budget in uso da' e '**occupa**' una licenza d'uso. Se l'Amministratore intende sbloccare e liberare la Licenza d'uso utilizzata dall'Utente, puo' cliccare su questo bottone.

[Sblocca tutte le utenze] L'Amministratore puo' sbloccare tutte le Utenze insieme, liberando tutte le Licenze d'uso.

## *Sezione Licenze:*

A

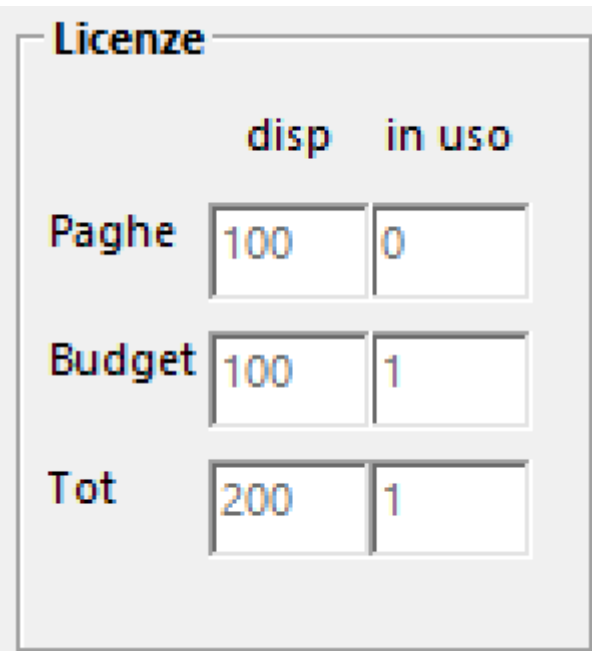

 Sono visibili il numero delle Licenze d'uso disponibili (disp) e il totale degli Utenti che stanno utilizzando i programmi.

## **SECONDO FATTORE DI AUTENTICAZIONE (U2F)** -

L'Amministratore ha l'opportunita' di aggiungere fino a due sistemi di autenticazione oltre l'Utenza e la Password. Che possono essere usati da soli o in coppia tra loro (possono essere gestiti dal singolo Utente o imposti dalla Societa'):

• *Email* - E' necessario aggiungere, nella maschera Utenti, per il singolo Utente, il suo indirizzo Mail, al quale, il sistema, invierà, tutte le volte che l'Utente intende entrare nel programma, una mail con un codice che va inserito nella maschera del programma che consente l'accesso. Solo cosi', si aprira' il programma.

• *USB* - E' necessario abilitare una penna Flash USB che, dovra' essere inserita in una porta USB del PC

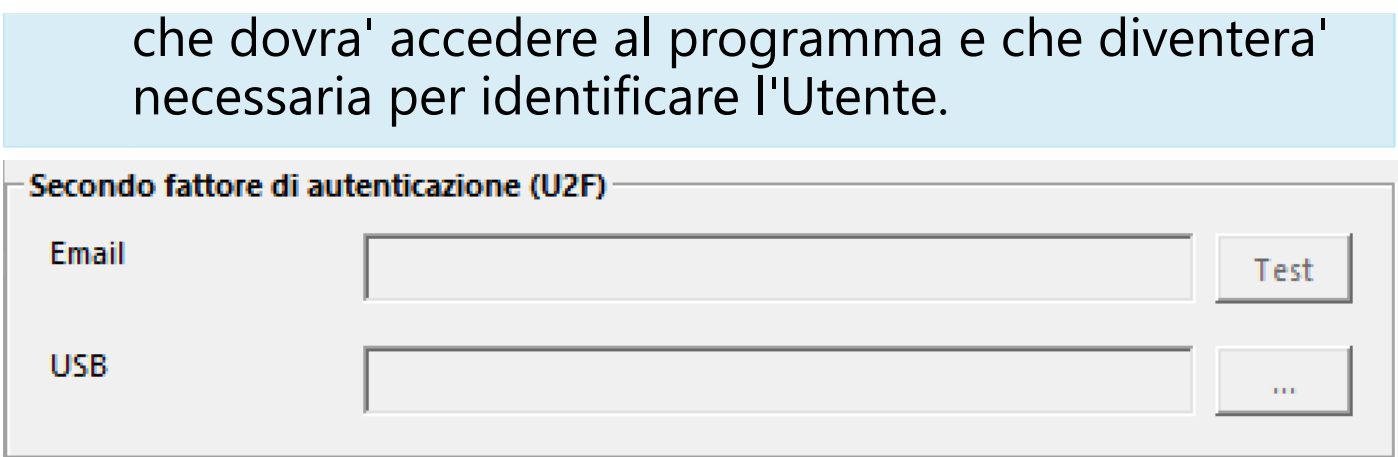

*Uso dei bottoni:*

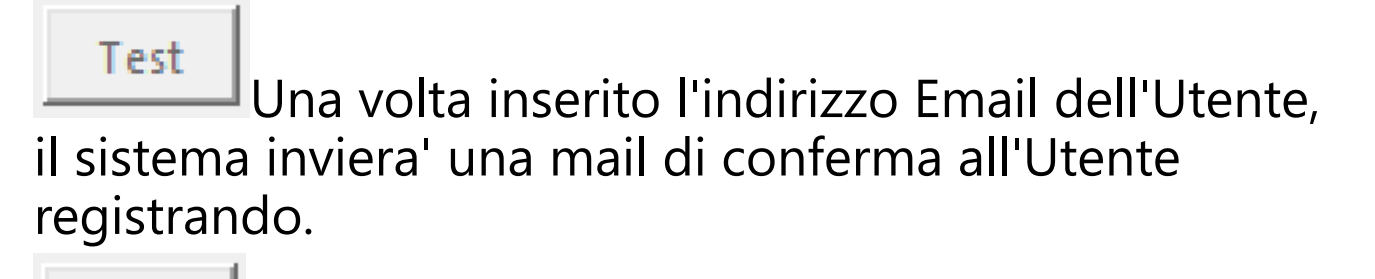

Consente di aprire l'Esplora Risorse per identificare l'indirizzo della penna Flash USB indicata per poter accedere ai programmi.

Gli Utenti che NON hanno le credenziali di Amministratore (SuperUser e Utente con limitazioni), potranno gestire le

proprie credenziali tramite il bottone  $\frac{1}{\sqrt{2}}$ . Si aprirà la seguente maschera

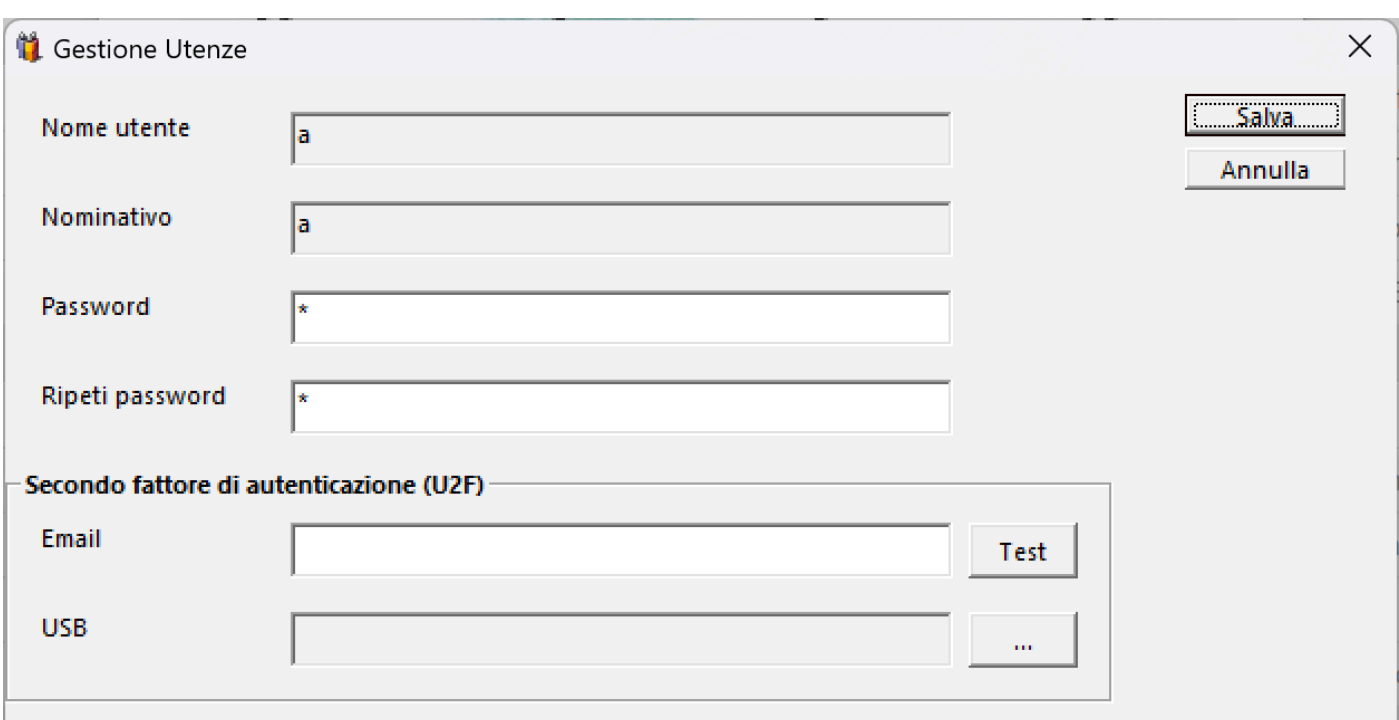

con la possibilita' di modificare la Password, l'indirizzo Email o la penna Flash USB utili per l'accesso.

### **1.6. Termini convenzionali**

<span id="page-18-0"></span>In questo capitolo, cerchiamo di far chiarezza su alcuni termini utilizzati per identificare il tipo di rapporto con il cliente.

**ACQUISTO PROCEDURA** - Pagamento, una-tantum, del pacchetto Paghe 2.0, che consente di avere la prima licenza d'uso per utilizzare il programma. Non ha nessun limite di società e produzioni da elaborare.

**ACQUISTO LICENZA D'USO** - Pagamento, una tantum, di una singola licenza d'uso, da aggiungere a quelle acquistate in precedenza.

**NOLEGGIO PROCEDURA** - Tipologia di rapporto di lavoro diversa dall'acquisto. Prevede l'installazione del programma, identico a quello previsto dall'acquisto del pacchetto Paghe 2.0, ma con un calcolo settimanale dei 'consumi', basato sulle buste elaborate nel periodo. Contempla uno sconto dell'80% nel caso le buste siano minori di 10 in una settimana. I costi sono rapportati, anche, al numero delle licenze d'uso noleggiate. Ha un costo minimo fatturato all'inizio del noleggio. Non ha nessun limite di società e produzioni da elaborare.

**ABBONAMENTO PROCEDURA** - Pagamento, una-tantum, del pacchetto Paghe 2.0, che consente di avere una licenza d'uso per utilizzare il programma PER DODICI MESI. Non ha nessun limite di società e produzioni da elaborare.

**LICENZE D'USO** - Corrisponde al numero massimo di accessi 'contemporanei' al programma, da parte degli Utenti. Non ha nessun limite di acquisto. Vale sia per Paghe 2.0 che per Budget 2.0.

(Esempio: Il Cliente che acquista sia Paghe 2.0 che Budget 2.0 e ha tre licenze, avra' l'opportunita' di usare il programma con tre utenti in Paghe 2.0 e tre utenti in Budget 2.0)

**UTENTE** - Dipendente che ha accesso al programma, necessita di una Utenza ed una Password. E' gestito dall'Amministratore del programma della societa' cliente. Non ha nessun limite di numero (Vedi [Gestione Utenti\)](#page-13-0). Puo' avere tre tipi di Ruolo:

• *Amministratore* - Account che puo' utilizzare tutto il programma e puo' gestire i singoli utenti (Nuovo, Modifica, Cancella, Sblocca)

• *SuperUser* - Account che puo' utilizzare tutto il programma, ma NON puo' gestire i singoli utenti

• *Utente con limitazioni* - Account che puo' utilizzare parte del programma e solo alcune societa' o produzioni

## **SECONDO FATTORE DI AUTENTICAZIONE (U2F)** -

L'Amministratore ha l'opportunita' di aggiungere fino a due sistemi di autenticazione oltre l'Utenza e la Password. Che possono essere usati da soli o in coppia tra loro (possono essere gestiti dal singolo Utente o imposti dalla Societa'):

0 • *Email* - E' necessario aggiungere, nella maschera Utenti, per il singolo Utente, il suo indirizzo Mail, al quale, il sistema, invierà, tutte le volte che l'Utente intende entrare nel programma, una mail con un codice che va inserito nella maschera del

programma che consente l'accesso. Solo cosi', si aprira' il programma.

• *USB* - E' necessario abilitare una penna Flash USB che, dovra' essere inserita in una porta USB del PC che dovra' accedere al programma e che diventera' necessaria per identificare l'Utente.

**INSTALLAZIONE** - Singola installazione del programma Client su PC degli operatori. Ha un costo. Non ha nessun limite di numero.

## **2. Menu principale**

<span id="page-21-0"></span>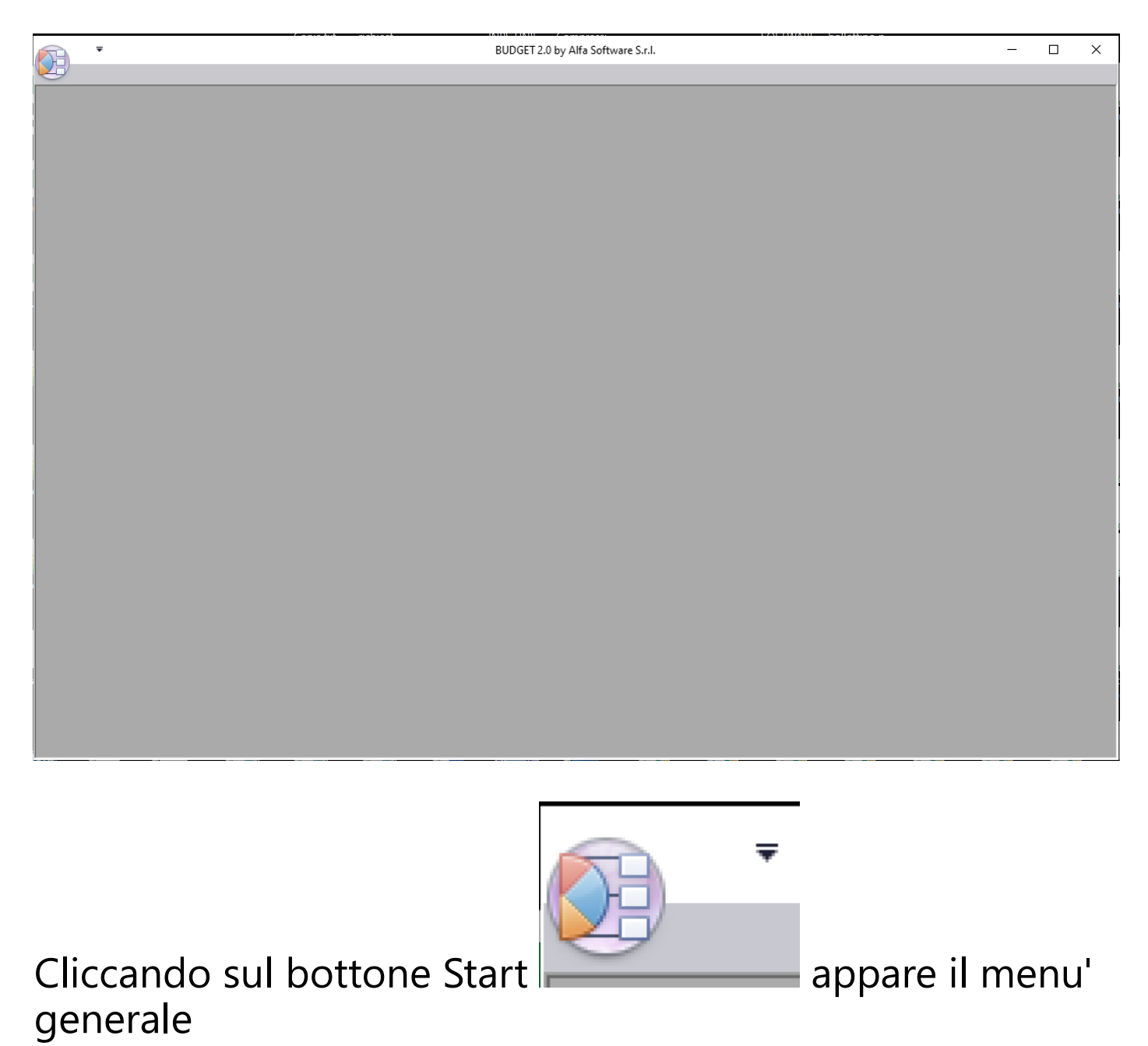

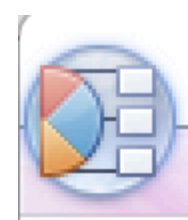

#### Seleziona produzione da gestire Control-F Per gestire la contabilità di una produzione è necessario agire su questa funzione

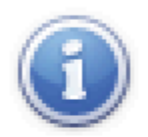

## **AGGIORNAMENTI**

Visualizza le informazioni sugli aggiornamenti relativi a questa versione

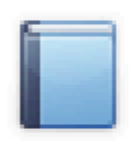

## Manuale

╤

Apre il Web Browser per visualizzare il Manuale del Budget 2.0

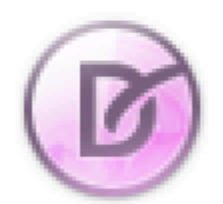

## Stile

Selezionare lo stile desiderato per le finestre e l'intera applicazione

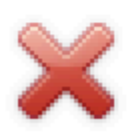

### Uscita

Chiudi l'applicazione ed esci

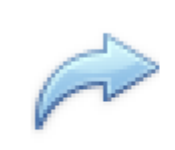

Seleziona produzione da gestire Control-F Per gestire la contabilità di una produzione è necessario agire su questa funzione

Consente di aprire la maschera con le tendine che consentono di selezionare la produzione da gestire

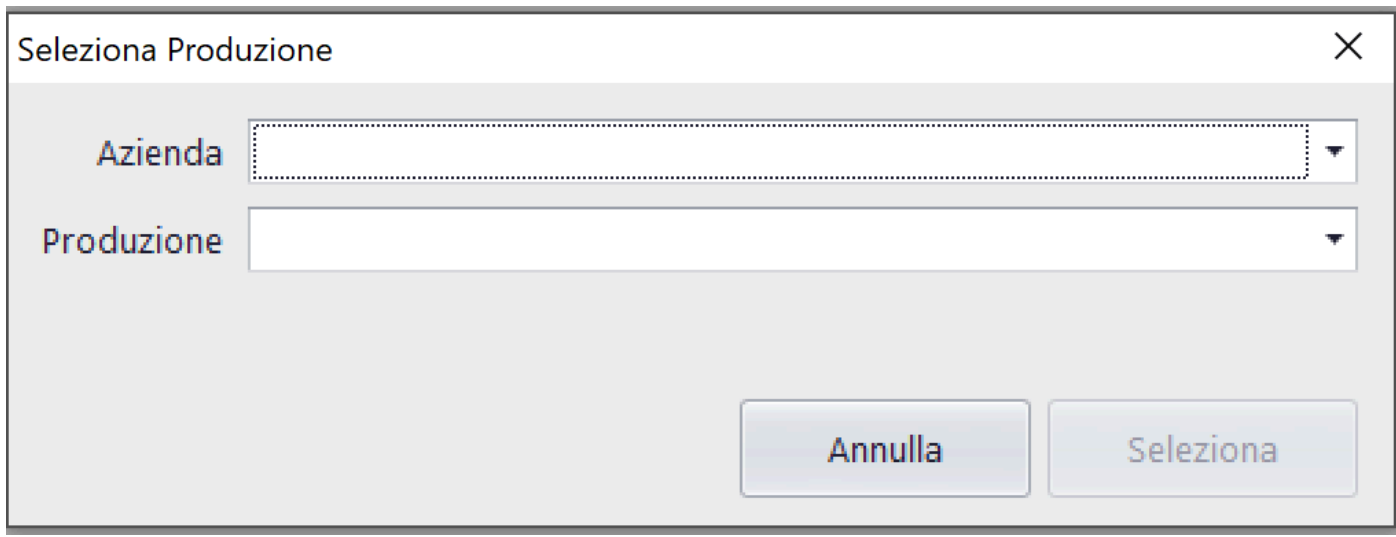

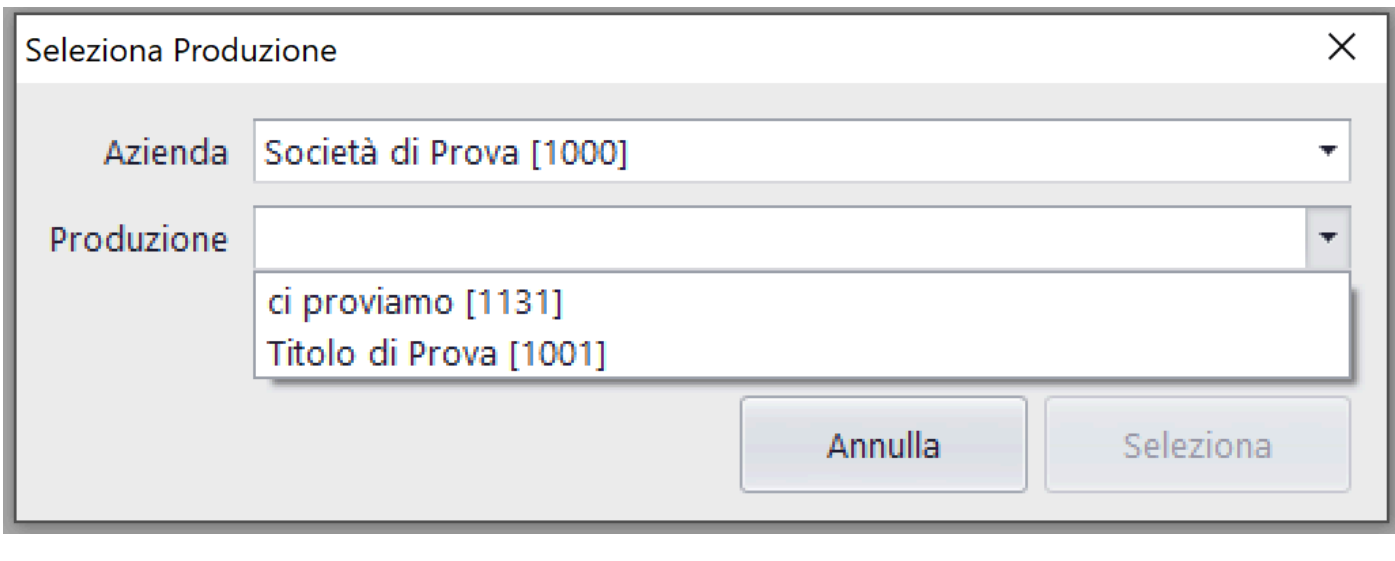

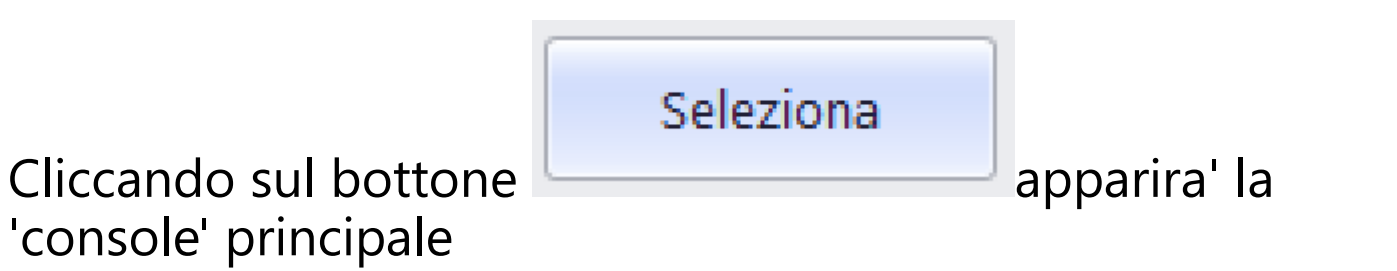

## **2.1. Console**

<span id="page-25-0"></span>

| $\equiv$                                                             |                                                        |                                              |                                                 |                   |  |                    | Gestione della Produzione 'Titolo di Prova' [1001] - 'Società di Prova' [1000] - BUDGET 2.0 by Alfa Software S.r.l. |                                                                                          |                                                                 | □<br>$\times$      |  |  |  |  |  |
|----------------------------------------------------------------------|--------------------------------------------------------|----------------------------------------------|-------------------------------------------------|-------------------|--|--------------------|----------------------------------------------------------------------------------------------------|------------------------------------------------------------------------------------------|-----------------------------------------------------------------|--------------------|--|--|--|--|--|
|                                                                      |                                                        |                                              |                                                 |                   |  |                    |                                                                                                    |                                                                                          |                                                                 |                    |  |  |  |  |  |
| <b>GESTIONE</b>                                                      | <b>TRASFERIMENTI</b>                                   |                                              | <b>MANUTENZIONE</b>                             |                   |  |                    |                                                                                                    |                                                                                          |                                                                 | $B - X$            |  |  |  |  |  |
| ≡                                                                    |                                                        |                                              |                                                 |                   |  |                    | Ш<br>$\frac{1}{2}$<br>$\overline{\phantom{0}}$                                                                      | $ \mathring{\bullet}^\circ $ Consuntivo su Piano Finanziario<br>sili Bilanci di verifica |                                                                 |                    |  |  |  |  |  |
| Stampa Piano<br>Anagrafica<br>Casse/Banche<br>Fornitori<br>dei Conti |                                                        |                                              | Fornitori<br>Preventivo<br>Piano<br>Finanziario |                   |  | Purchase<br>Orders | Saldi<br>Fornitori<br>Casse/Banche<br>Prima<br>Costi<br>Nota<br>Fornitori                                           | Consuntivo su<br>Preventivo                                                              | Riconciliazione Casse/Banche                                    |                    |  |  |  |  |  |
| Tabelle<br>Piano dei Conti                                           |                                                        |                                              |                                                 | Preparazione      |  |                    | Rendiconto<br>Partitari                                                                                             |                                                                                          | Riepiloghi generali                                             |                    |  |  |  |  |  |
| Descrizione:                                                         | Trova                                                  |                                              | Intero Piano dei Conti                          |                   |  |                    |                                                                                                    |                                                                                          |                                                                 |                    |  |  |  |  |  |
| Piano dei Conti                                                      | ٨                                                      |                                              |                                                 |                   |  |                    |                                                                                                    |                                                                                          |                                                                 |                    |  |  |  |  |  |
| <b>E-C</b> 001: Soggetto E Sceneggiatura                             |                                                        | Preventivo                                   |                                                 | <b>Prima Nota</b> |  |                    |                                                                                                    |                                                                                          |                                                                 |                    |  |  |  |  |  |
|                                                                      | in 002: Regista                                        |                                              |                                                 |                   |  |                    |                                                                                                    |                                                                                          |                                                                 |                    |  |  |  |  |  |
|                                                                      | <b>E-C</b> 003: Attori Principali                      | 貞<br>Inserire il termine da cercare<br>Clear |                                                 |                   |  |                    |                                                                                                    |                                                                                          |                                                                 |                    |  |  |  |  |  |
|                                                                      | 1004: Staff Di Produzione                              |                                              | Conto                                           | Sotto Articolo TM |  | Data Mov           | Causale                                                                                                    | Costo                                                                                    | Fornitore                                                       | <b>A Fornitore</b> |  |  |  |  |  |
|                                                                      | <b>E</b> 005: Regia<br>9                               |                                              |                                                 |                   |  |                    |                                                                                                    |                                                                                          |                                                                 |                    |  |  |  |  |  |
|                                                                      | in 006: Montaggio<br><b>E-C</b> 007: Personale tecnico |                                              | 002<br>001                                      | 1008              |  |                    | 2 07/06/2019 Compenso del 01-01-2019                                                                                |                                                                                          | 1,000,00 FUMAROLA ANTONIO (67)                                  | 1.1                |  |  |  |  |  |
|                                                                      | <b>E-C</b> 008: Maestranze                             |                                              | 000<br>000                                      | 1007              |  |                    | 1 21/02/2019 DA FABB, N. 5<br>$\mathbf{r}$                                                                          | 0.00                                                                                     |                                                                 |                    |  |  |  |  |  |
| <b>File Company</b> 009: Personale Artistico                         |                                                        |                                              | 001<br>004                                      | 1006              |  |                    | 5 21/02/2019 SEMENIZATO FRANCESCO Accertamento Retribu                                                              | 1.000,00                                                                                 | SENIENZATO FRANCESCO (                                          | q                  |  |  |  |  |  |
| <sup>El</sup> 010: Costumi                                           |                                                        |                                              | 001<br>002                                      | 1005              |  |                    | 5 21/02/2019 SELERO ALESSANDRO Accertamento Retribuzio                                                              | 400.00                                                                                   | CELEBO ALECCANIDAD TOOL<br><b>QUEEN TO A REGION RESERVE TOO</b> | $\overline{2}$     |  |  |  |  |  |
| in Ca 011: Scenografia                                               |                                                        |                                              | 001<br>003                                      | 1004              |  |                    | 5 21/02/2019 SEGPETLMCNIIA Accertamento Retribuzione dal                                                            |                                                                                          | 2.000.00 CECRET: MONIA [79]                                     | 1.4                |  |  |  |  |  |
| <b>E-Composite</b> 012: Teatri e costruzioni                         |                                                        |                                              | 001<br>006                                      | 1003              |  |                    | 5 21/02/2019 ACCSTO NICOLA Accertamento Retribuzione d                                                              |                                                                                          | 200,00 ACCCTO NICOLA [78]                                       |                    |  |  |  |  |  |
|                                                                      | 13: Interni dal vero                                   |                                              | 001<br>005                                      | 1002              |  |                    | 5 21/02/2019 ADAMI FRANCESCA Accertamento Retribuzione                                                              |                                                                                          | 540,00 ADAMI FRANCESCA [77]                                     | 4                  |  |  |  |  |  |
|                                                                      | <sup>E</sup> 014: Mezzi tecnici                        |                                              | 001<br>010                                      | 1001              |  |                    | 4 21/02/2019 CARLO PAGAMENTO FT, 07 DEL 04/02/2019                                                                  | 300,00                                                                                   |                                                                 |                    |  |  |  |  |  |
| <sup>1</sup> <sup>1</sup> 015: Esterni                               |                                                        |                                              | 001<br>010                                      | 1000              |  |                    | 2 21/02/2019 CARLO FT, 07-2019 ACCONTO PATTINE<br>$\ddotsc$                                                         |                                                                                          | 300.00 CARLO [76]                                               | 3                  |  |  |  |  |  |
|                                                                      | in @ 016: Trasporti<br>017: Supporti digitali          |                                              | 000<br>000                                      | 51                |  | 2 10/12/2018 dfsf  | $\mathbf{r}$                                                                                                    |                                                                                          | 102.25 Girl Orvi TABINEIO (72)                                  |                    |  |  |  |  |  |
|                                                                      | in-in 018: Laboratorio e sviluppo                      |                                              | 001<br>001                                      | 50                |  | 2 02/07/2019 bb    |                                                                                                    |                                                                                          | 100,00 francesca [35]                                           |                    |  |  |  |  |  |
|                                                                      | <sup>E</sup> 019: Edizione                             |                                              | 001<br>001                                      | 49                |  |                    | 6 24/08/2018 FALZONE CRAZIANO - Pagamento Bustal del 21                                                             |                                                                                          | 0,00 FALZONE CRAZIANC [75]                                      | -5                 |  |  |  |  |  |
|                                                                      | <sup>E</sup> 020: Musiche                              |                                              | 005<br>004                                      | 48                |  |                    | 6 24/08/2018 DEIANA TIZIMMA - Pagamento Bustal del 21/05/                                                           |                                                                                          | 0.00 DEMAIA TIZIANIA [74]                                       | -6                 |  |  |  |  |  |
|                                                                      | <sup>1</sup> 021: Preparazione                         |                                              |                                                 | 47<br>013         |  |                    | 6 24/08/2018 ALPERTELLI FRANCESCO - Pagamento Bustal del                                                            |                                                                                          | 0,00 ALDERTELLI FRANCESCO [73]                                  | -7                 |  |  |  |  |  |
|                                                                      | 1 022: Assicurazioni                                   |                                              |                                                 | 001<br>46         |  |                    | 5 24/08/2018 FALZONE CRAZIANIO - Busta 21-05-2017 del 21                                                            |                                                                                          | 800,00 FALZONIE CRAZIANIO [75]                                  | 5                  |  |  |  |  |  |
|                                                                      | <sup>ED</sup> 023: Spese Varie                         |                                              |                                                 | 005<br>45         |  |                    | 5 24/08/2018 PEIANIA TIZIANA - Busta 21-05-2017 del 21/05/                                                          |                                                                                          | 900,00 DEMMA TIZIANA [74]                                       | 6                  |  |  |  |  |  |
| <b>El 024: Oneri Sociali</b>                                         |                                                        |                                              | 007<br>013                                      | 44                |  |                    | 5 24/08/2018 ALDERTELLI FRANCESCO - Busta 21-05-2017 del                                                            |                                                                                          | 1.000,00 ALBERTELLI FRANCESCO [73]                              | 7                  |  |  |  |  |  |
| 101: Stampa Copie                                                    |                                                        |                                              | 003<br>002                                      | 43                |  | 2 24/08/2018       | CIFUNI FABRIZIO - Fattura 41 del 08/08/2017                                                                         |                                                                                          | 1.200,00 CIFUNI FABRIZIO [72]                                   | 1.2                |  |  |  |  |  |
| <sup>102</sup> : Approntamento                                       |                                                        |                                              | nne<br>002                                      | $\Lambda$         |  |                    | 2 24/00/2010 CITILATE - CATTLES 40 AND 00/00/2017                                                                   |                                                                                          |                                                                 | 10                 |  |  |  |  |  |
| 103: Materiale Supplementare                                         |                                                        |                                              |                                                 | 92                |  |                    |                                                                                                    | 136,206.94                                                                               |                                                                 | 54.837,37          |  |  |  |  |  |
|                                                                      | 104: Affissione Pubblicitaria                          |                                              |                                                 |                   |  |                    |                                                                                                    |                                                                                          |                                                                 |                    |  |  |  |  |  |
|                                                                      | <b>Co. Philadelphia Automatic Co. Mazzi Tracnort.</b>  |                                              |                                                 |                   |  |                    | An Aggiungi articolo Prima Nota (C) Pagamento multiplo fatture/buste fornitore (C) Creazione File SEPA              |                                                                                          |                                                                 |                    |  |  |  |  |  |

**(Console 1)**

|                                                                                                    | $\overline{\mathbf{v}}$                                                        |                                                   |                      |                           |              |                         |                        |                                                          |                                        |                                                        |                                                     | Gestione della Produzione 'Titolo di Prova' [1001] - 'Società di Prova' [1000] - BUDGET 2.0 by Alfa Software S.r.l. |                     |                                                                      |                     | □<br>$\times$      |
|----------------------------------------------------------------------------------------------------|--------------------------------------------------------------------------------|---------------------------------------------------|----------------------|---------------------------|--------------|-------------------------|------------------------|----------------------------------------------------------|----------------------------------------|--------------------------------------------------------|-----------------------------------------------------|----------------------------------------------------------------------------------------------------|---------------------|----------------------------------------------------------------------|---------------------|--------------------|
|                                                                                                    | <b>GESTIONE</b>                                                                |                                                   | <b>TRASFERIMENTI</b> | <b>MANUTENZIONE</b>       |              |                         |                        |                                                          |                                        |                                                        |                                                     |                                                                                                    |                     |                                                                      |                     | Ð.<br>$\mathbf{x}$ |
|                                                                                                    |                                                                                | Anagrafica                                        | Casse/Banche         | Fornitori                 | Preventivo   | 唱二<br>Purchase<br>Piano |                        | Prima                                                    | $\frac{1}{2}$<br>Saldi                 |                                                        | Ė<br>Costi                                          | Fornitori Casse/Banche                                                                                              | Consuntivo su       | oº Consuntivo su Piano Finanziario<br><b>Sui</b> Bilanci di verifica |                     |                    |
| Stampa Piano<br>dei Conti<br>Fornitori                                                                                         |                                                                                |                                                   |                      |                           |              | Orders<br>Finanziario   |                        | <b>Nota</b>                                              | Fornitori                              |                                                        |                                                     |                                                                                                    | Preventivo          | Riconciliazione Casse/Banche                                         |                     |                    |
| Piano dei Conti<br>Tabelle<br>Partitari<br>Preparazione<br>Rendiconto                                                          |                                                                                |                                                   |                      |                           |              |                         |                        |                                                          |                                        |                                                        | Riepiloghi generali                                 |                                                                                                    |                     |                                                                      |                     |                    |
| Descrizione:<br>Trova<br>Intero Piano dei Conti                                                                                |                                                                                |                                                   |                      |                           |              |                         |                        |                                                          |                                        |                                                        |                                                     |                                                                                                    |                     |                                                                      |                     |                    |
|                                                                                                    | Piano dei Conti                                                                |                                                   | $\land$              |                           |              |                         |                        |                                                          |                                        |                                                        |                                                     |                                                                                                    |                     |                                                                      |                     |                    |
|                                                                                                    |                                                                                | <b>E-C</b> 001: Soggetto E Sceneggiatura          |                      | <b>Preventivo</b>         | Prima Nota   |                         |                        |                                                          |                                        |                                                        |                                                     |                                                                                                    |                     |                                                                      |                     |                    |
| <b>E-C</b> 002: Regista                                                                                                    |                                                                                |                                                   |                      |                           |              |                         | <b>Purchase Orders</b> |                                                          |                                        | Piano Finanziario                                      |                                                     |                                                                                                    |                     |                                                                      |                     |                    |
| <b>E-C</b> 003: Attori Principali                                                                                              |                                                                                | <b>Piano Finanziario</b>                          |                      | 25,000.00                 |              |                         |                        |                                                          |                                        |                                                        |                                                     |                                                                                                    |                     |                                                                      |                     |                    |
| <b>El Col</b> 004: Staff Di Produzione                                                                                         |                                                                                |                                                   |                      | <b>Importo Preventivo</b> | 1,949,925,00 |                         |                        | Inserire il termine da cercare                           |                                        |                                                        |                                                     | Clear                                                                                                    | 島                   |                                                                      |                     |                    |
| <b>E</b> 005: Regia                                                                                                    |                                                                                | <b>Overbudget</b>                                 |                      | 0,00                      |              |                         |                        |                                                          |                                        | Fornitore                                              | <b>Descrizione</b>                                  |                                                                                                    |                     |                                                                      |                     |                    |
|                                                                                                    | in 006: Montaggio<br><b>E-C</b> 007: Personale tecnico                         |                                                   |                      | Costi accertati           |              | 136,206,94              |                        | Co                                                       |                                        | Sot $N \sim$                                           | CFO                                                 |                                                                                                    |                     | Importo                                                              | Imp.Acc Imp.Res     |                    |
|                                                                                                    |                                                                                |                                                   |                      | Stima a finire            |              | 1,595,718,06            | Ŷ                      |                                                          |                                        |                                                        |                                                     |                                                                                                    |                     |                                                                      |                     |                    |
| in 008: Maestranze                                                                                                    |                                                                                |                                                   |                      | k.                        | 010          | 001                     | 1                      |                                                          | 62 AL PESCATORE DIM                    | noleggio abiti da                                      | 15.000,00                                           | 0.00                                                                                                    | 15.000,00           |                                                                      |                     |                    |
| <b>ED</b> 009: Personale Artistico                                                                                             |                                                                                |                                                   |                      |                           |              |                         | 007                    | 001                                                      | $\overline{2}$                         | 65                                                     | EARDBUCK INCL. CLL<br><b>TERMINENTAL MAIN MARIN</b> | acquisto macchina 10.000,00                                                                                         |                     | 0.00                                                                 | 10.000,00           |                    |
|                                                                                                    | <sup>1</sup> 010: Costumi<br>in Call: Scenografia<br>012: Teatri e costruzioni |                                                   |                      | <b>Purchase Orders</b>    |              | 258.300,00              |                        | 001                                                      | 001                                    | $\overline{3}$                                         |                                                     | 73 ALDERTELLI FRANI                                                                                                 | $\mathbf{x}$        | 200,00                                                               | 200,00              | 0,00               |
|                                                                                                    |                                                                                |                                                   |                      | Importo accertato         |              | 40,300.00               |                        | 004                                                      | 013                                    | $\overline{4}$                                         | 62                                                  | AL PESCATORE D                                                                                                    | pasti               |                                                                      | 20.000,00 10.000,00 | 10.000,00          |
| 013: Interni dal vero<br>014: Mezzi tecnici                                                                                    |                                                                                | Importo residuo                                   |                      | 218.000.00                |              | 016                     | 007                    | 5                                                        |                                        | 60 C.S. STIFFLILSBS                                    | noleggio mezzo                                      |                                                                                                    | 25.000,00 10.000,00 | 15,000.00                                                            |                     |                    |
|                                                                                                    |                                                                                |                                                   |                      |                           |              | 016                     | 008                    | 5                                                        |                                        | 60 C.S. STIFF! !! cod                                  | noleggio camper                                     | 20,000,00                                                                                                    |                     | 0.00 20.000.00                                                       |                     |                    |
| <sup>1</sup> <sup>0</sup> 015: Esterni                                                                                         |                                                                                |                                                   |                      |                           |              | 010                     | 004                    | 6                                                        |                                        | 57 DECORLAV CDL                                        | magliette                                           | 100,00                                                                                                    | 100,00              | 0,00                                                                 |                     |                    |
| in 016: Trasporti<br><sup>1</sup> 017: Supporti digitali<br>由 018: Laboratorio e sviluppo<br>由 019: Edizione<br>由 020: Musiche |                                                                                |                                                   |                      | 001                       | 001          | 8                       |                        | 77 ADAMAI EDAM JOED<br>and a series of the technology of | etyy                                   | 10,000,00                                              | 0.00                                                | 10.000.00                                                                                                    |                     |                                                                      |                     |                    |
|                                                                                                    |                                                                                |                                                   |                      |                           | 001          | 001                     | 9                      | 60                                                       | <b>COLORED BULL</b><br>Ciono minimizio | rtgewwt                                                | 10.000,00                                           | 0,00                                                                                                    | 10.000,00           |                                                                      |                     |                    |
|                                                                                                    |                                                                                | 974963<br>14624<br>7481<br>194992                 |                      |                           |              |                         | 001                    | 10                                                       | 61                                     | <b>THE TEAM OF THE CASE</b><br><b>MARINE MELLUE IN</b> | fffffff                                             |                                                                                                    | 100.000, 10.000,00  | 90.000.00                                                            |                     |                    |
|                                                                                                    |                                                                                |                                                   |                      |                           |              |                         | 003                    | 11                                                       | 69                                     | THOTALOW CDL<br>TIMUL                                  | Affitto sito per rip                                | 15.000,00                                                                                                    | 8.000,00            | 7.000,00                                                             |                     |                    |
|                                                                                                    |                                                                                |                                                   |                      |                           |              |                         | 008                    | 11                                                       |                                        | 69 TIAULING 23                                         | stanze per attori                                   | 20,000,00                                                                                                    | 0.00                | 20.000.00                                                            |                     |                    |
| <b>E-021: Preparazione</b><br>i 022: Assicurazioni                                                                             |                                                                                |                                                   |                      |                           |              |                         | 001                    | 12                                                       |                                        | the company and a<br>65 <b>PADDINUM DEL JUIN</b>       | Primo PO                                            | 1.000,00                                                                                                    | 0,00                | 1.000,00                                                             |                     |                    |
|                                                                                                    |                                                                                |                                                   |                      |                           |              |                         | 001                    | 13                                                       |                                        | 65 FADDRICA DEL SUL                                    | Secondo PO                                          | 2.000,00                                                                                                    | 2.000.00            | 0.00                                                                 |                     |                    |
| <sup>El</sup> 023: Spese Varie<br>024: Oneri Sociali                                                                           |                                                                                |                                                   |                      |                           |              |                         | 001                    | 14                                                       |                                        | 65 FARRDICA BEL CU.                                    | noleggio divise                                     | 10,000.00                                                                                                    |                     | 0.00 10.000.00                                                       |                     |                    |
|                                                                                                    |                                                                                |                                                   |                      |                           |              |                         |                        |                                                          |                                        |                                                        |                                                     |                                                                                                    |                     |                                                                      |                     |                    |
| 101: Stampa Copie                                                                                                    |                                                                                |                                                   |                      |                           |              |                         |                        |                                                          |                                        |                                                        |                                                     |                                                                                                    |                     |                                                                      |                     |                    |
|                                                                                                    |                                                                                | 102: Approntamento                                |                      |                           |              |                         |                        |                                                          |                                        |                                                        |                                                     |                                                                                                    |                     |                                                                      |                     |                    |
| 103: Materiale Supplementare                                                                                                   |                                                                                |                                                   |                      |                           |              |                         |                        |                                                          |                                        |                                                        |                                                     |                                                                                                    | 258.300             | 40.300,                                                              | 218.00              |                    |
|                                                                                                    |                                                                                | Fi-Ch 104: Affissione Pubblicitaria               |                      |                           |              |                         |                        | Cal Nuovo Purchase Order                                 |                                        |                                                        |                                                     |                                                                                                    |                     |                                                                      |                     |                    |
|                                                                                                    |                                                                                | <b>Co. Co. 105: Dubblicità Su Mazzi Tracnort.</b> |                      |                           |              |                         |                        |                                                          |                                        |                                                        |                                                     |                                                                                                    |                     |                                                                      |                     |                    |

**(Console 2)**

La Console racchiude tutte le funzioni e tutte le possibilità. La **Console 1** mette in primo piano la Prima Nota. L'elenco degli articoli di prima Nota, utilizza uno strumento, molto potente, molto simile al Foglio Excel, con il quale si possono ordinare, selezionare e ridurre, per ogni singola colonna. La selezione può essere anche stampata o esportata in vari formati.

La **Console 2** mette in primo piano il Preventivo, i Purchase Orders e il Piano Finanziario. L'elenco dei P.O., utilizza uno strumento, molto potente, molto simile al Foglio Excel, con il quale si possono ordinare, selezionare e ridurre, per ogni singola colonna. La selezione può essere anche stampata o esportata in vari formati.

### **2.1.1. Tab Principali**

<span id="page-27-0"></span>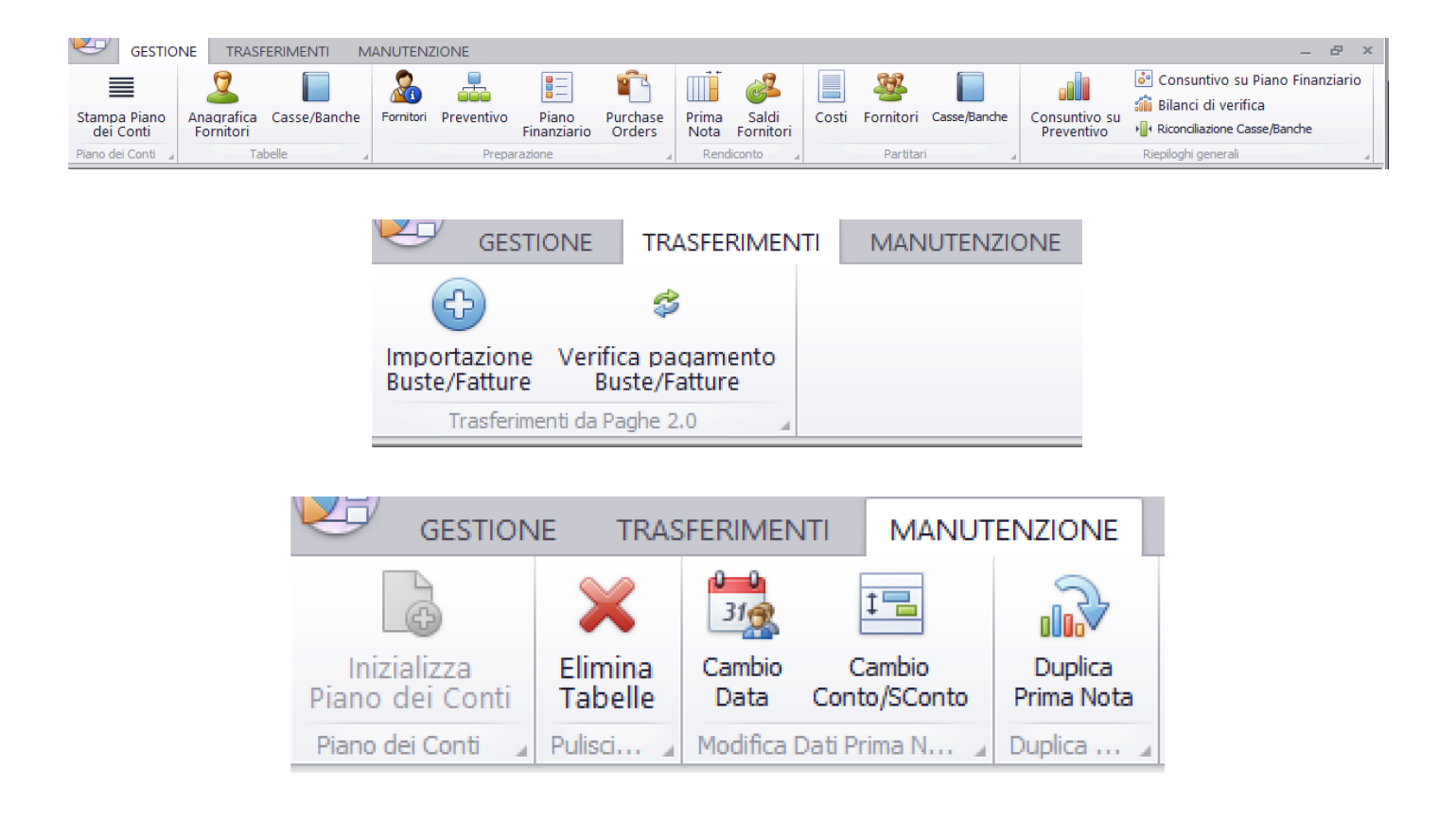

### **2.1.1.1. GESTIONE**

<span id="page-28-0"></span>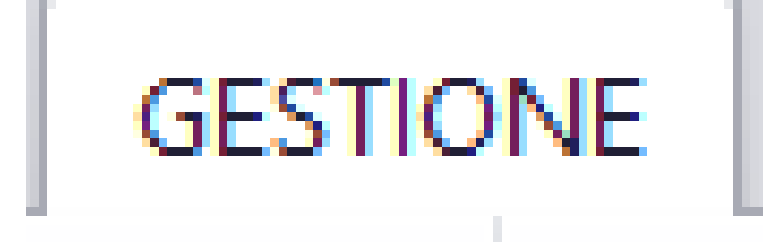

### <span id="page-29-0"></span>**2.1.1.1.1. Piano dei Conti: Stampa Piano dei Conti**

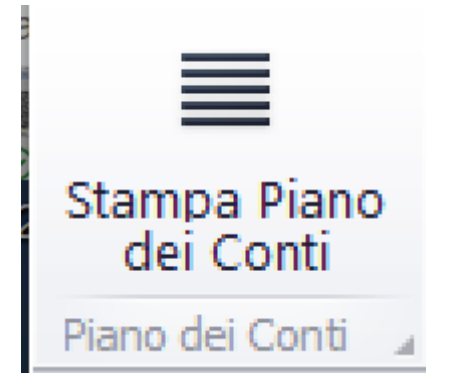

Questa opzione consente di generare la stampa di tutto il Piano dei Conti*.* Partira' la visualizzazione nel Browser dedicato alle stampe, contenente i documenti visualizzati [\(Vedi 2.4 per la](#page-187-0)

[spiegazione\)](#page-187-0)

Società di Prova [1000]

### Piano dei Conti

#### Titolo di Prova [1001]

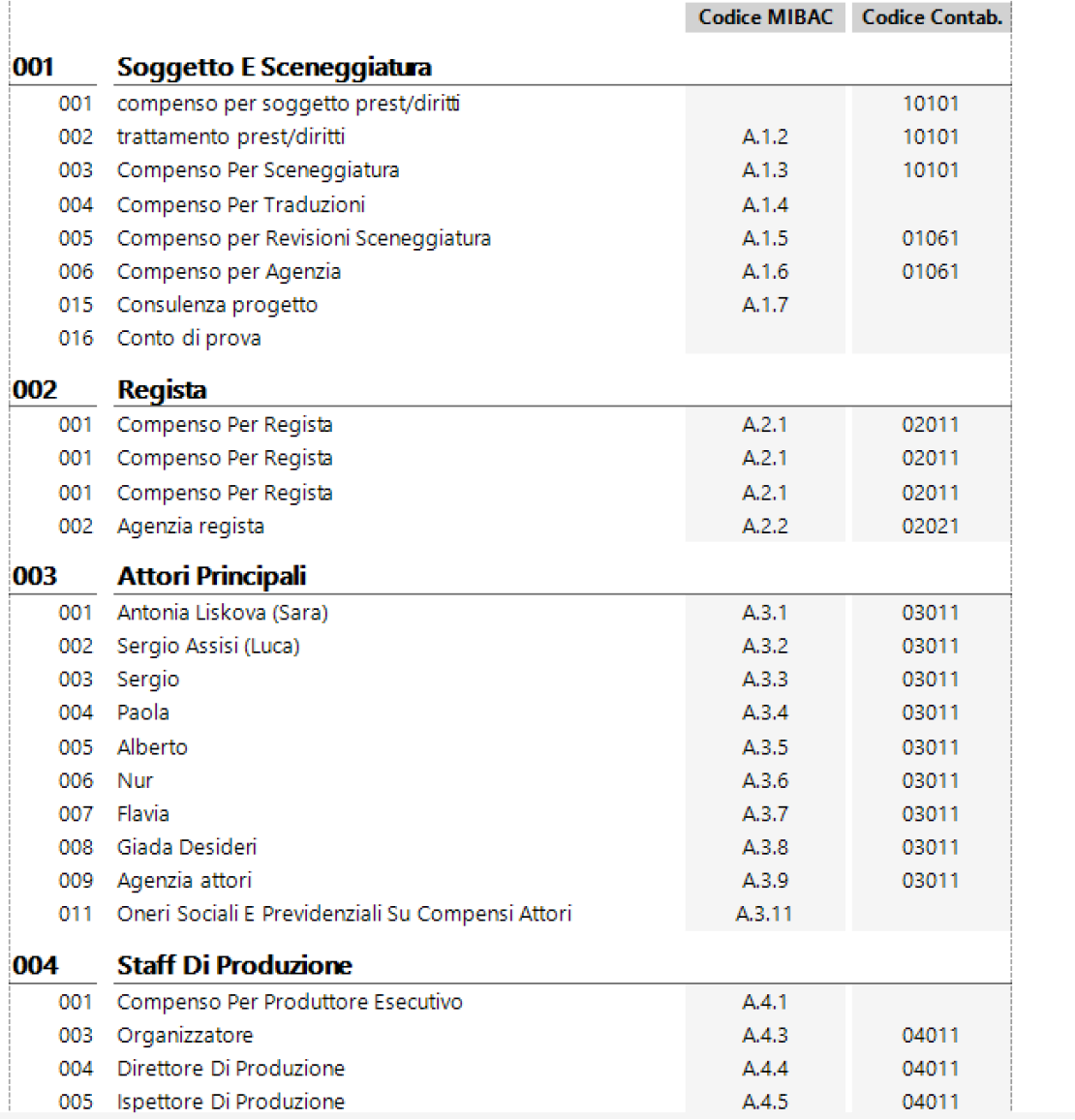

## <span id="page-31-0"></span>**2.1.1.1.2. Tabelle: Anagrafica Fornitori**

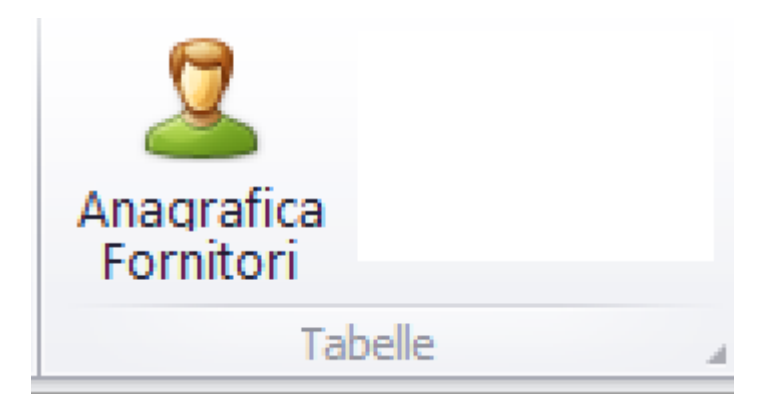

Questa opzione consente di gestire tutti i Fornitori (Fornitori con Partita IVA o Dipendenti in Busta Paga).

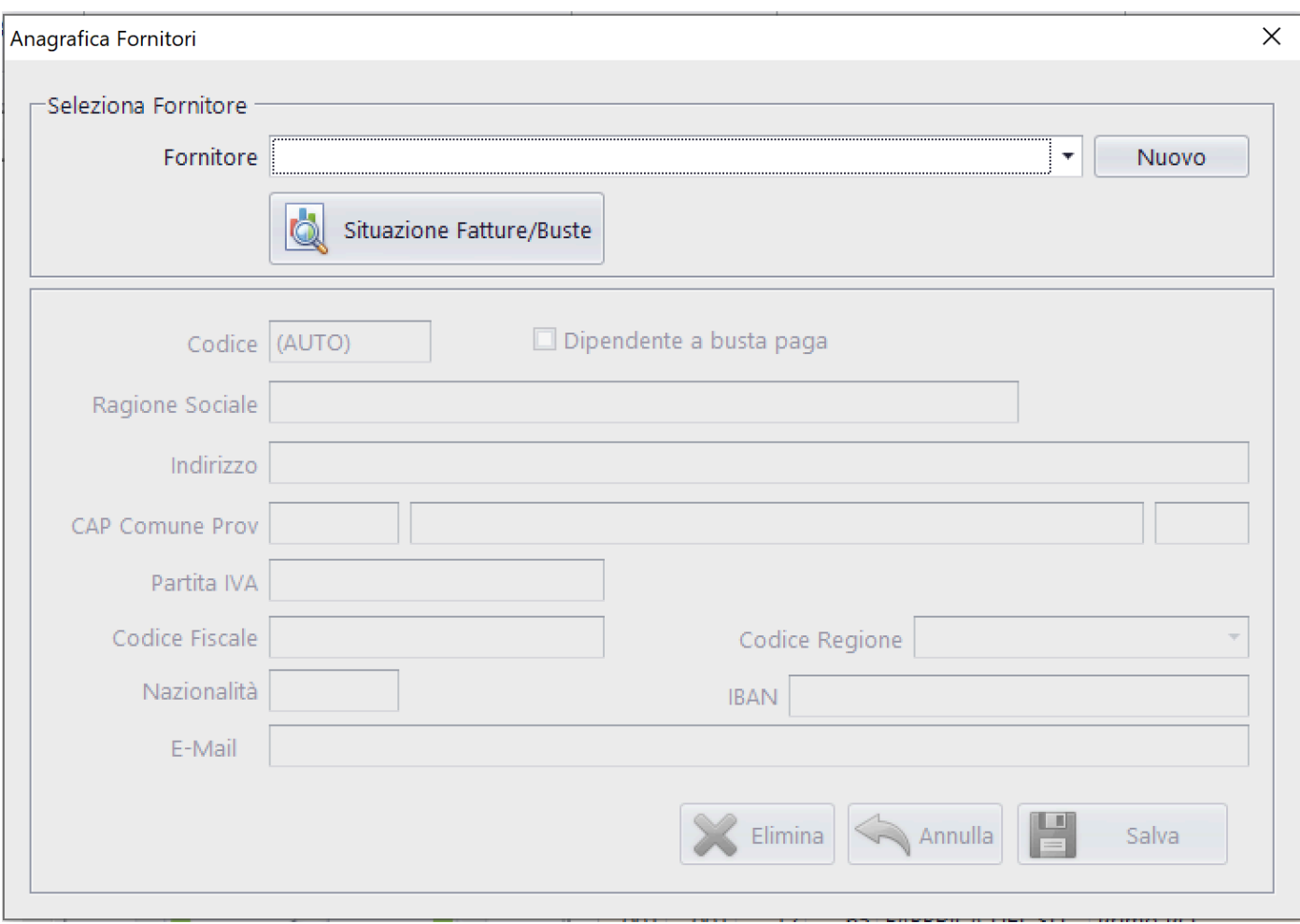

## Opzioni possibili: Modifica, Nuovo, Elimina

## *Fornitore in Modifica o Elimina*

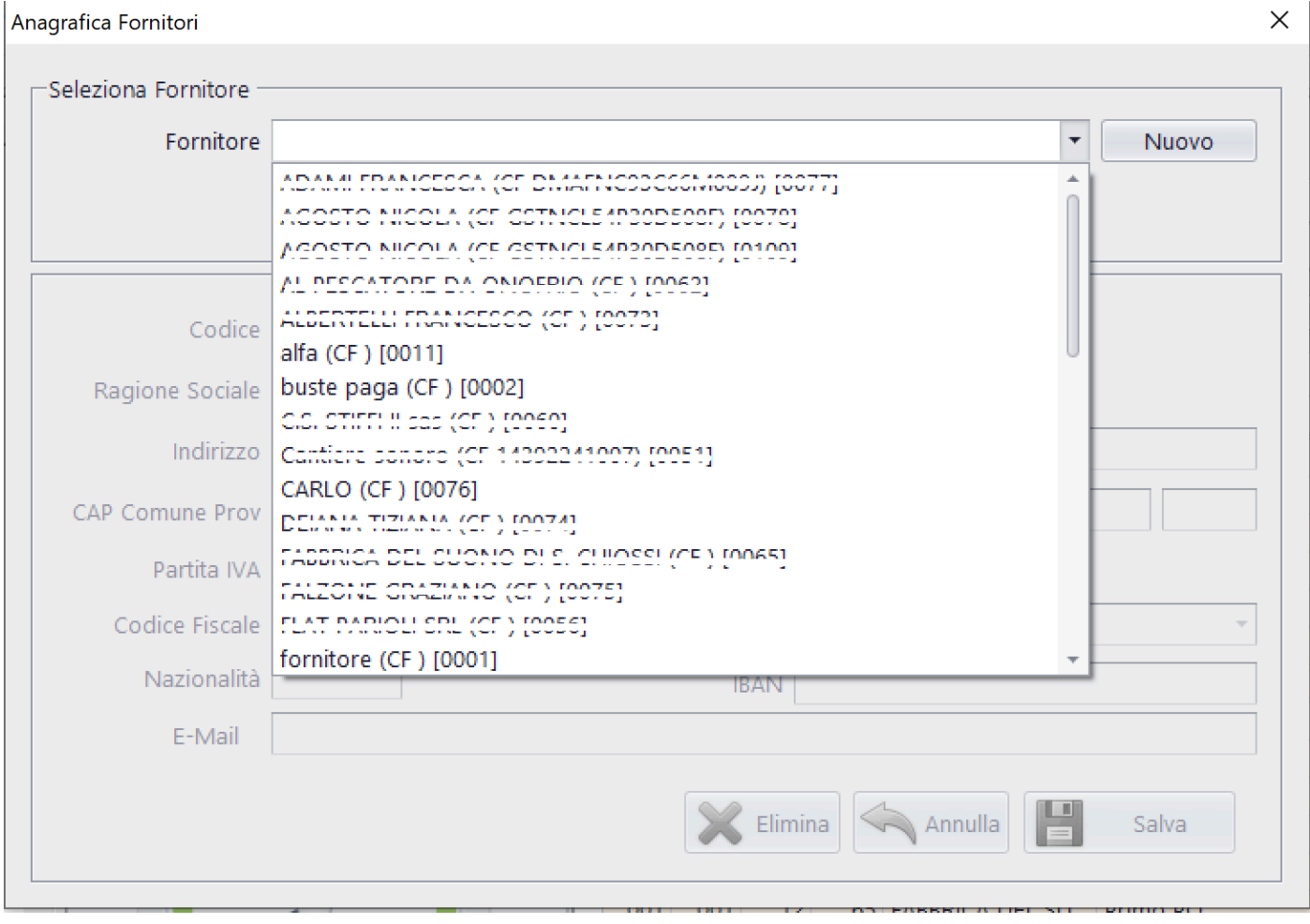

Cliccando sulla apparirà l'elenco dei nominativi di tutti i fornitori (Autonomi o Dipendenti)

Cliccando sul singolo Fornitore, si alimenterà la maschera dei dati

![](_page_34_Picture_32.jpeg)

![](_page_34_Picture_1.jpeg)

![](_page_34_Picture_2.jpeg)

## *Fornitore Nuovo*

Nuovo Cliccando sul bottone apparirà la maschera pulita per l'inserimento dei dati

![](_page_35_Picture_36.jpeg)

Dopo aver aggiunto l'anagrafica del Fornitore, si potrà

Salva

salvare cliccando su

Funzioni ulteriori:

## *Situazione Fatture/Buste*

![](_page_35_Picture_6.jpeg)

Consente di visualizzare la

situazione dei fornitori con il dettaglio delle Fatture/Buste registrate
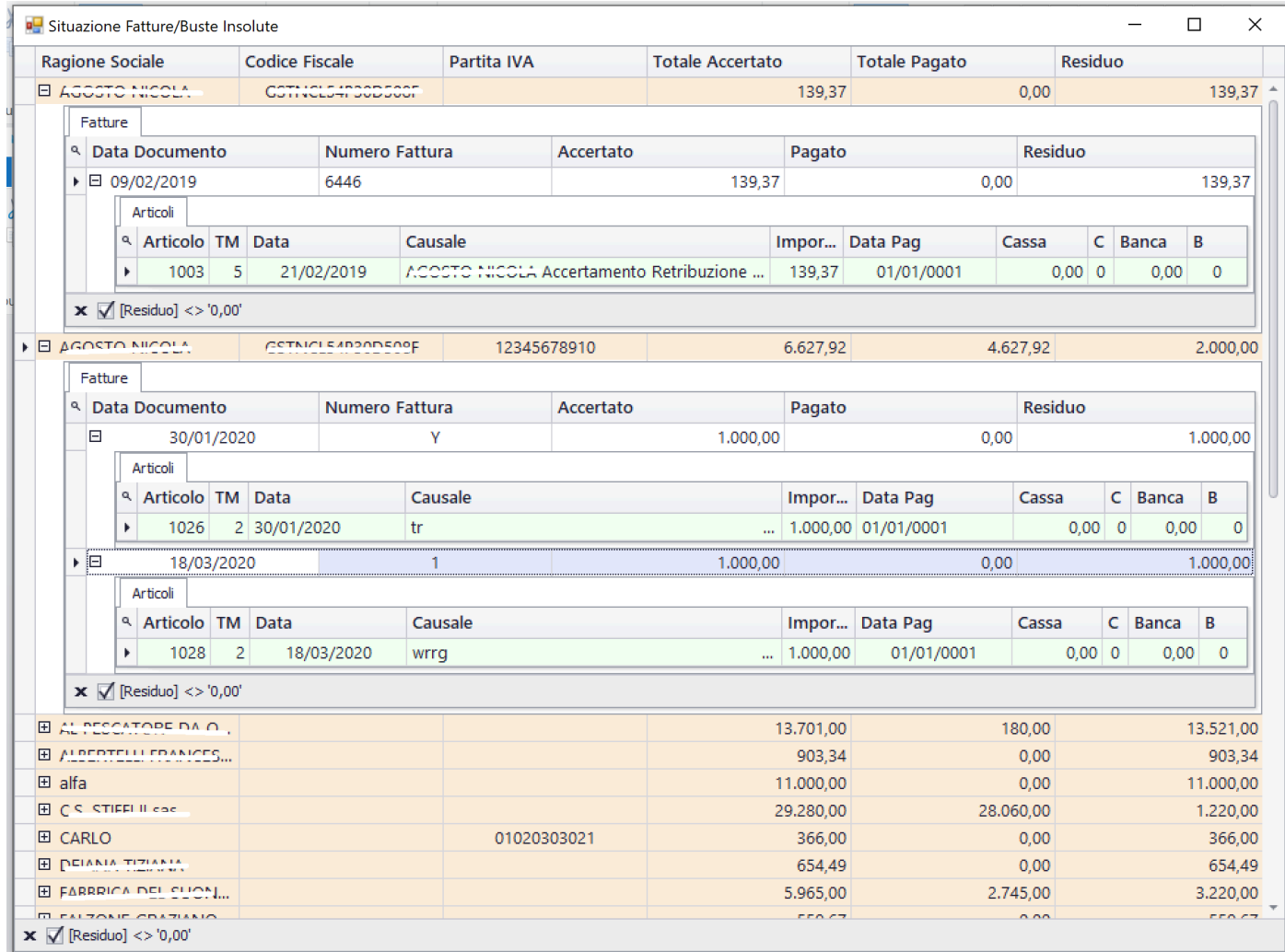

### **2.1.1.1.3. Tabelle: Casse/Banche**

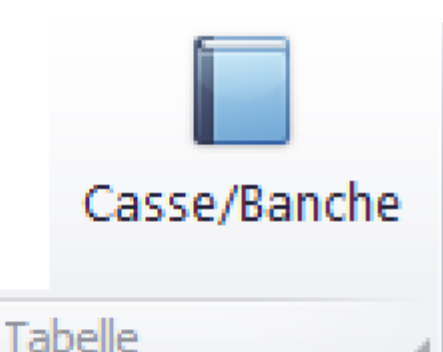

## Questa opzione consente di gestire tutti gli enti finanziari (Casse, Banche,Carte di Credito)

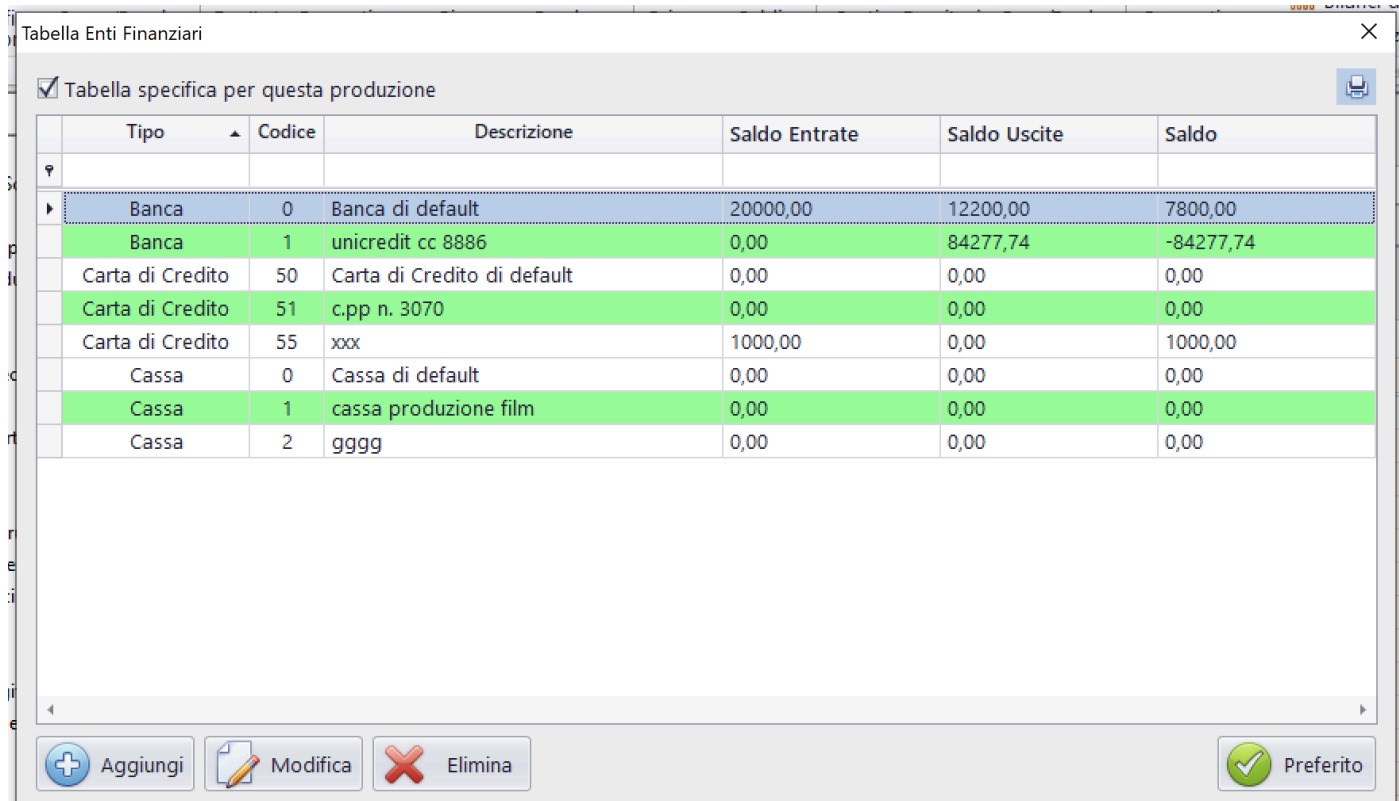

# Opzioni possibili: Modifica, Aggiungi, Elimina, Preferito

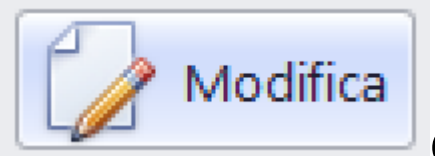

Consente di modificare i dati di una Cassa, Banca o Carta di credito

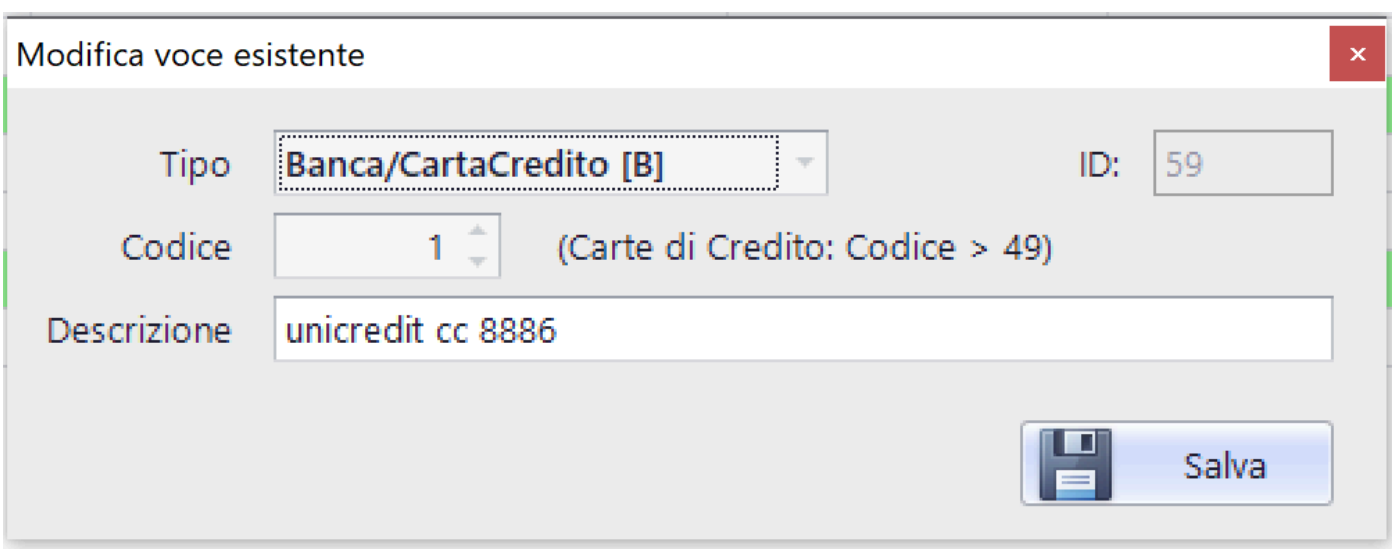

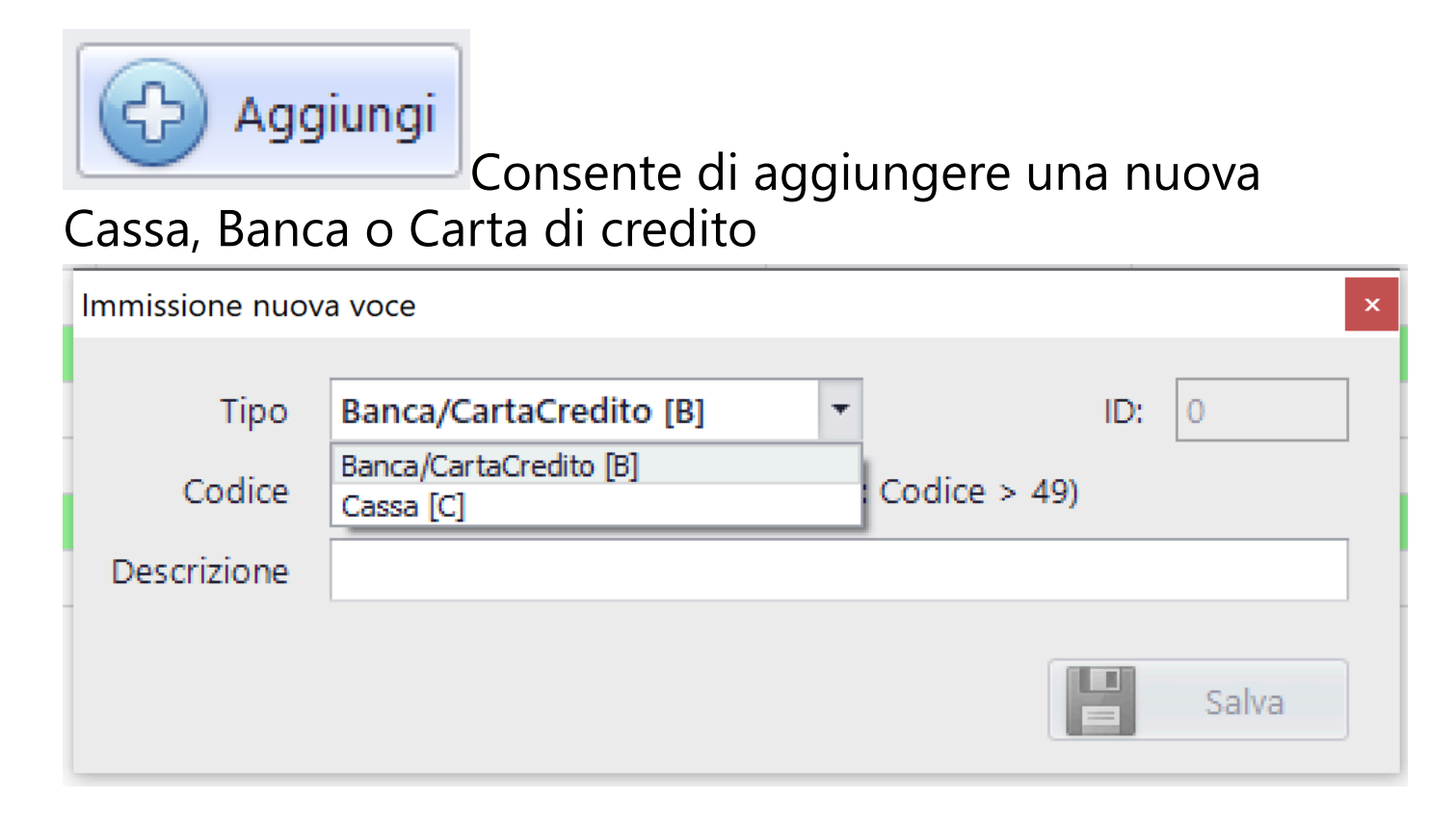

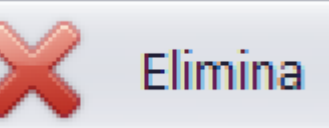

Consente di eliminare i dati di una Cassa,

Banca o Carta di credito secondo le regole del database (NON elimina se esistono dati 'figli' dell'Item che si vuole eliminare)

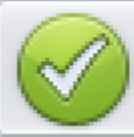

Preferito

Consente di rendere 'Preferito' un Ente finanziario (Cassa, Banca o Carta di credito). In questo modo, sarà evidenziato in verde e verra' predefinito tra gli Enti finanziari nell'inserimento della Prima Nota.

 Stampa dettaglio dati Casse/Banche/CarteCred Partira' la visualizzazione nel Browser dedicato alle stampe, contenente i documenti visualizzati [\(Vedi 2.4 per la](#page-187-0) [spiegazione\)](#page-187-0)

### **2.1.1.1.4. Preparazione: Fornitori**

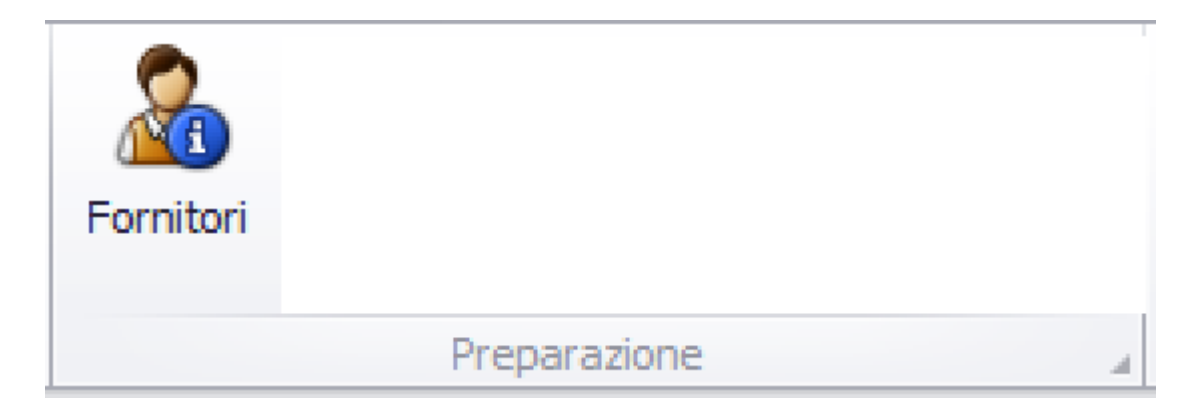

Questa opzione consente di generare la stampa di un elenco selezionato di dati anagrafici di Fornitori

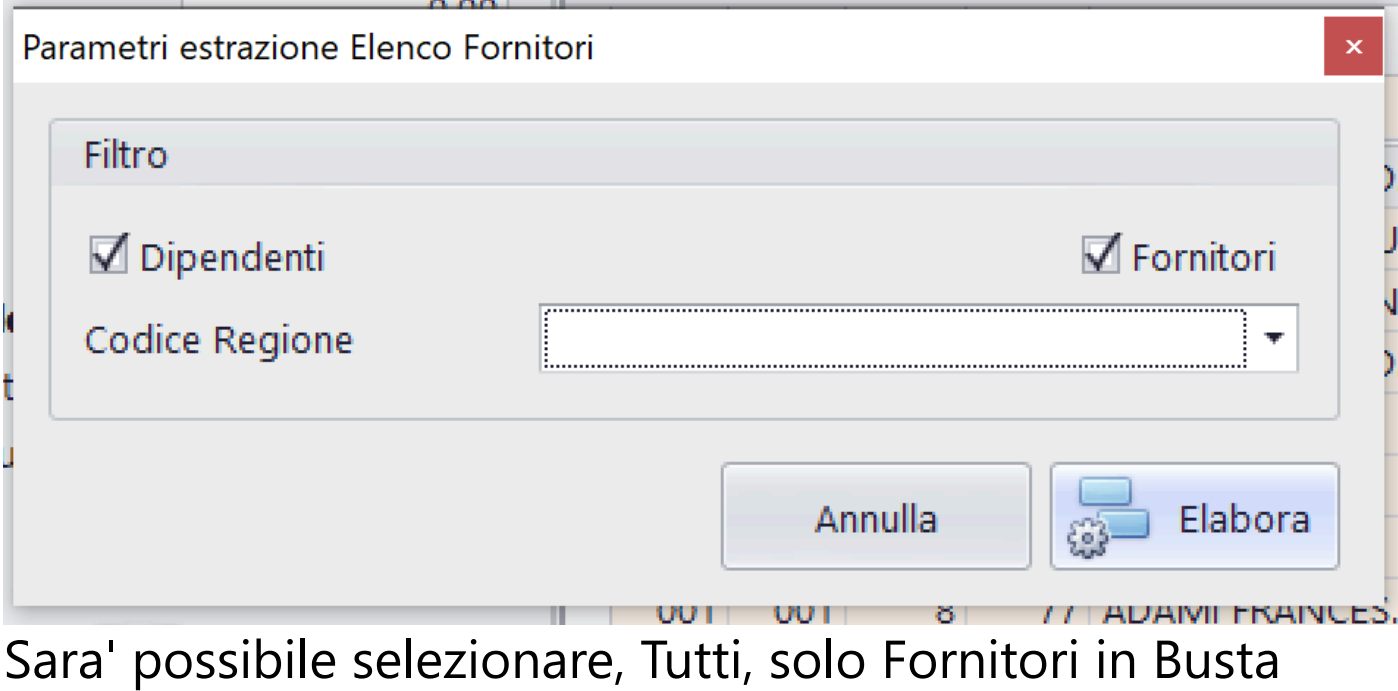

Paga (Dipendenti), solo Fornitori a Partita IVA (Fornitori), limitando la ricerca ad una singola Regione.

Partira' la visualizzazione nel Browser dedicato alle stampe, contenente i documenti visualizzati [\(Vedi 2.4 per la](#page-187-0) [spiegazione\)](#page-187-0)

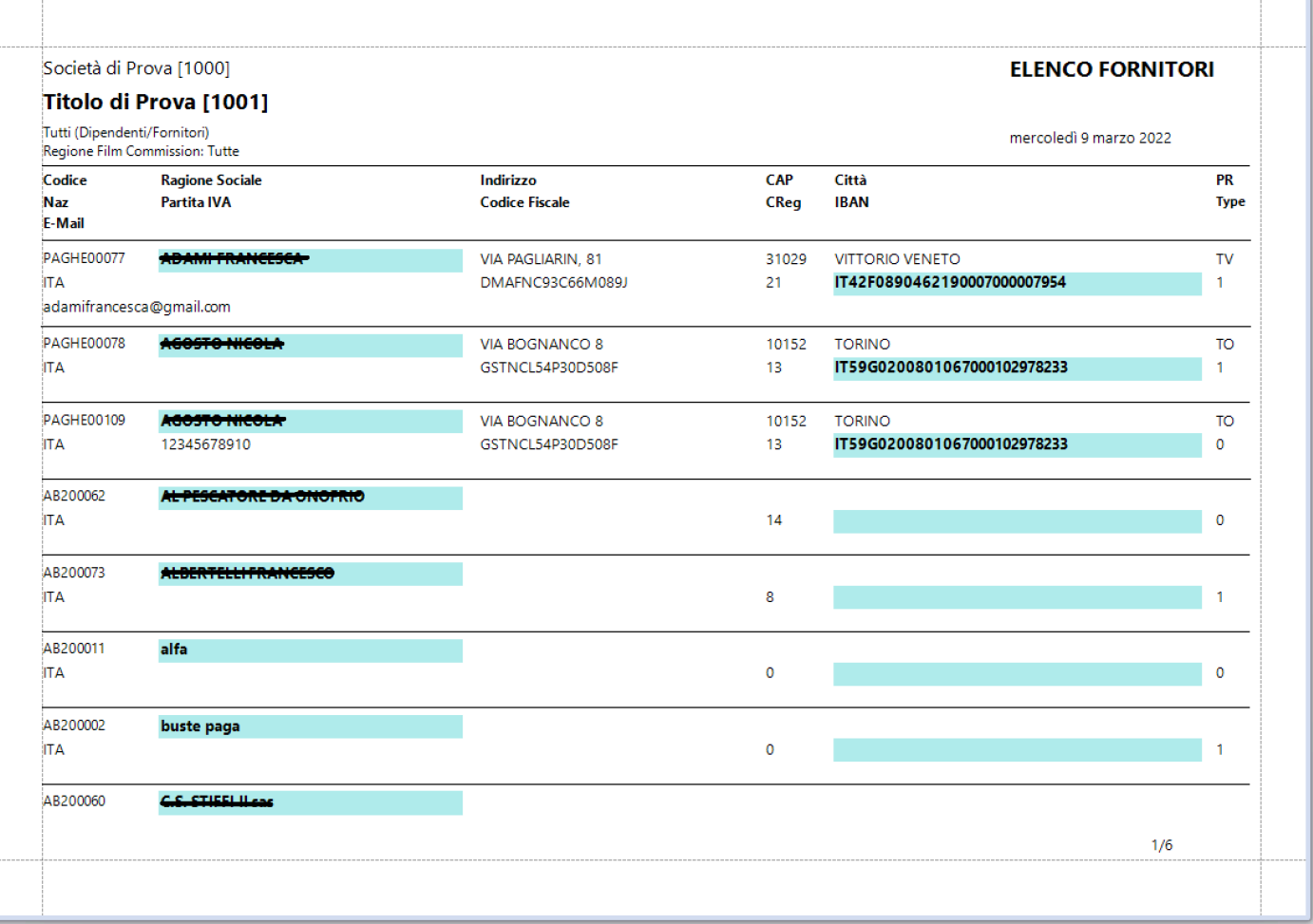

## **2.1.1.1.5. Preparazione: Preventivo**

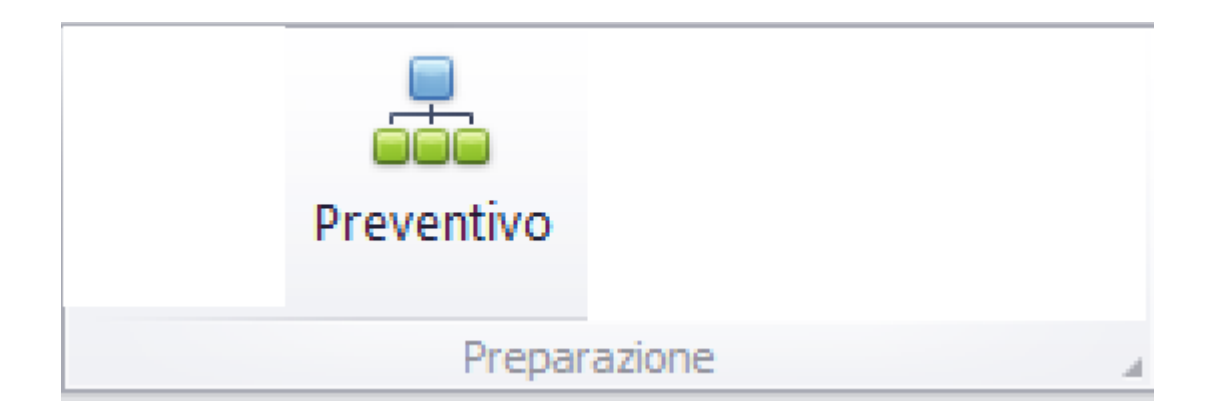

Questa opzione consente di generare la stampa dell'elenco completo del preventivo Partira' la visualizzazione nel Browser dedicato alle stampe, contenente i documenti visualizzati [\(Vedi 2.4 per la](#page-187-0) [spiegazione\)](#page-187-0)

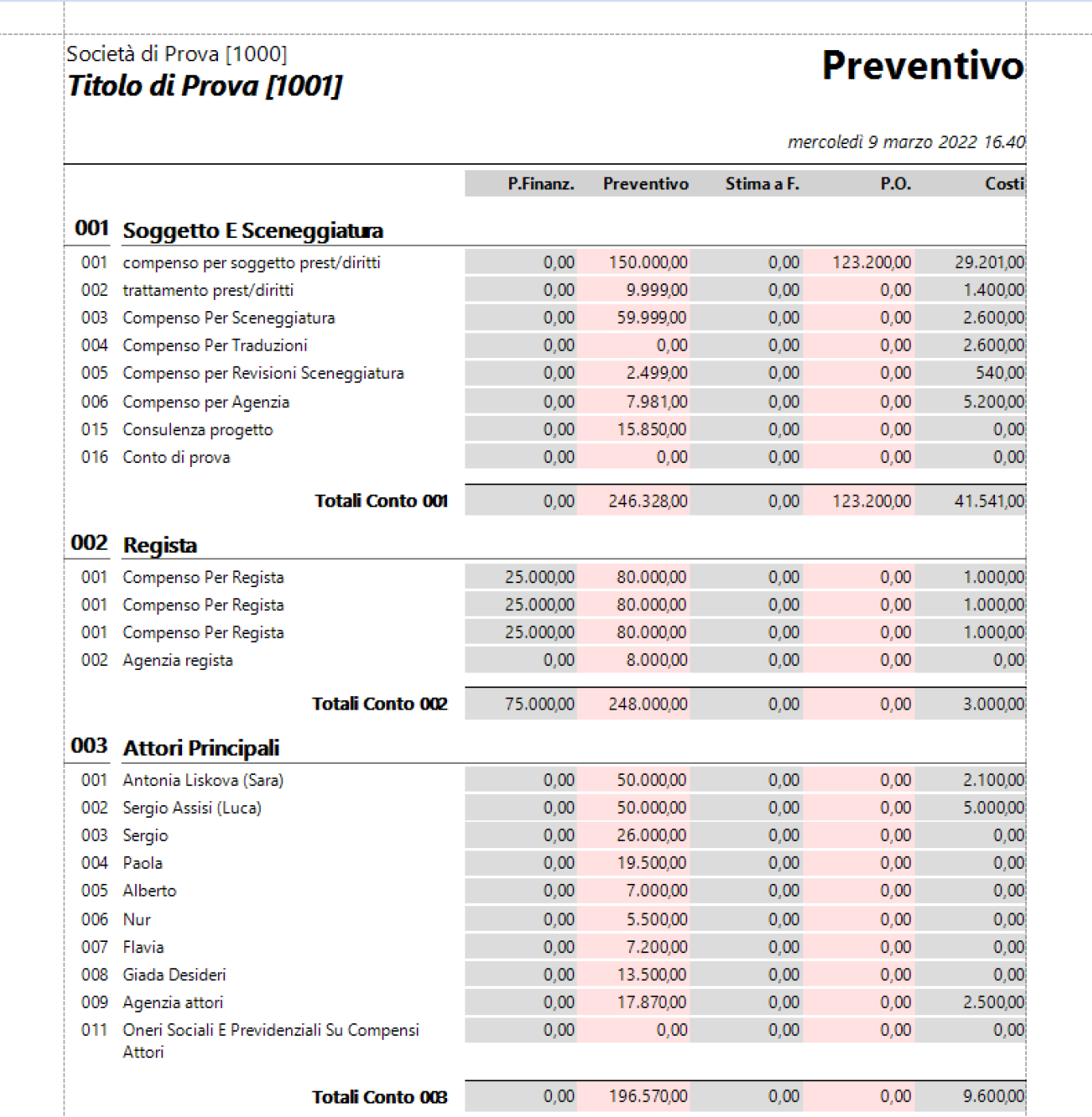

### **2.1.1.1.6. Preparazione: Piano Finanziario**

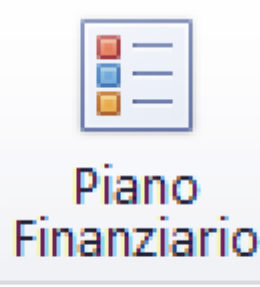

Preparazione

### Questa opzione consente di generare la stampa dell'elenco completo del Piano Finanziario

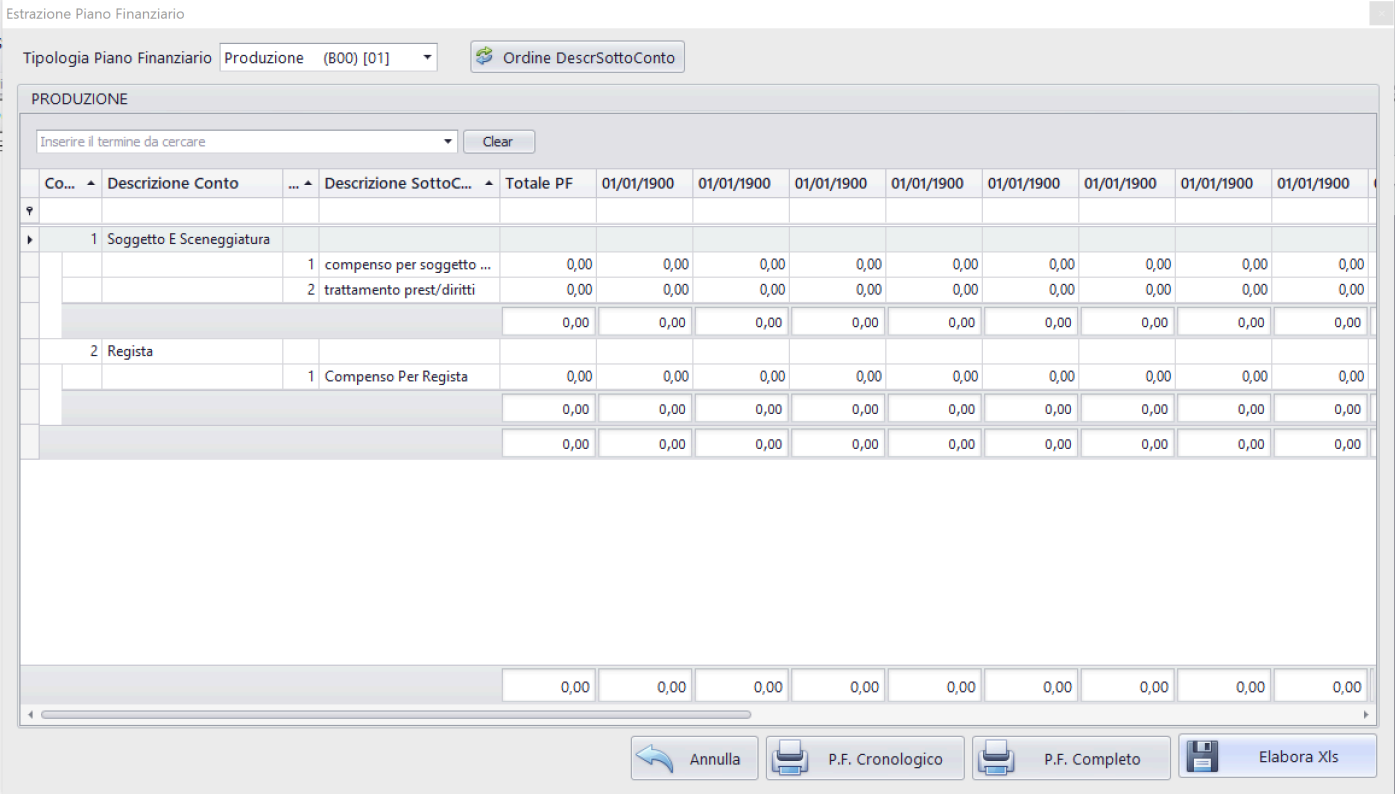

Opzioni possibili: P.F. Cronologico, P.F. Completo, Elabora Xls

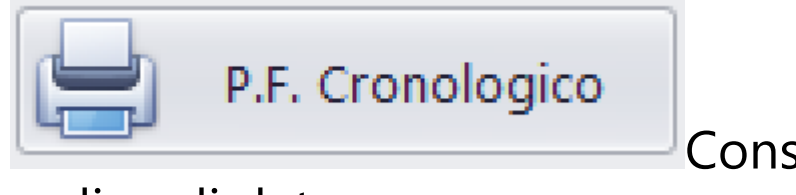

Consente di stampare il P.F. in

ordine di data

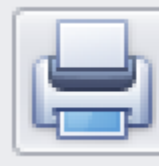

P.F. Completo

Consente di stampare il P.F. in

# ordine di Conto/Sottoconto

Partira' la visualizzazione nel Browser dedicato alle stampe, contenente i documenti visualizzati [\(Vedi 2.4 per la](#page-187-0) [spiegazione\)](#page-187-0)

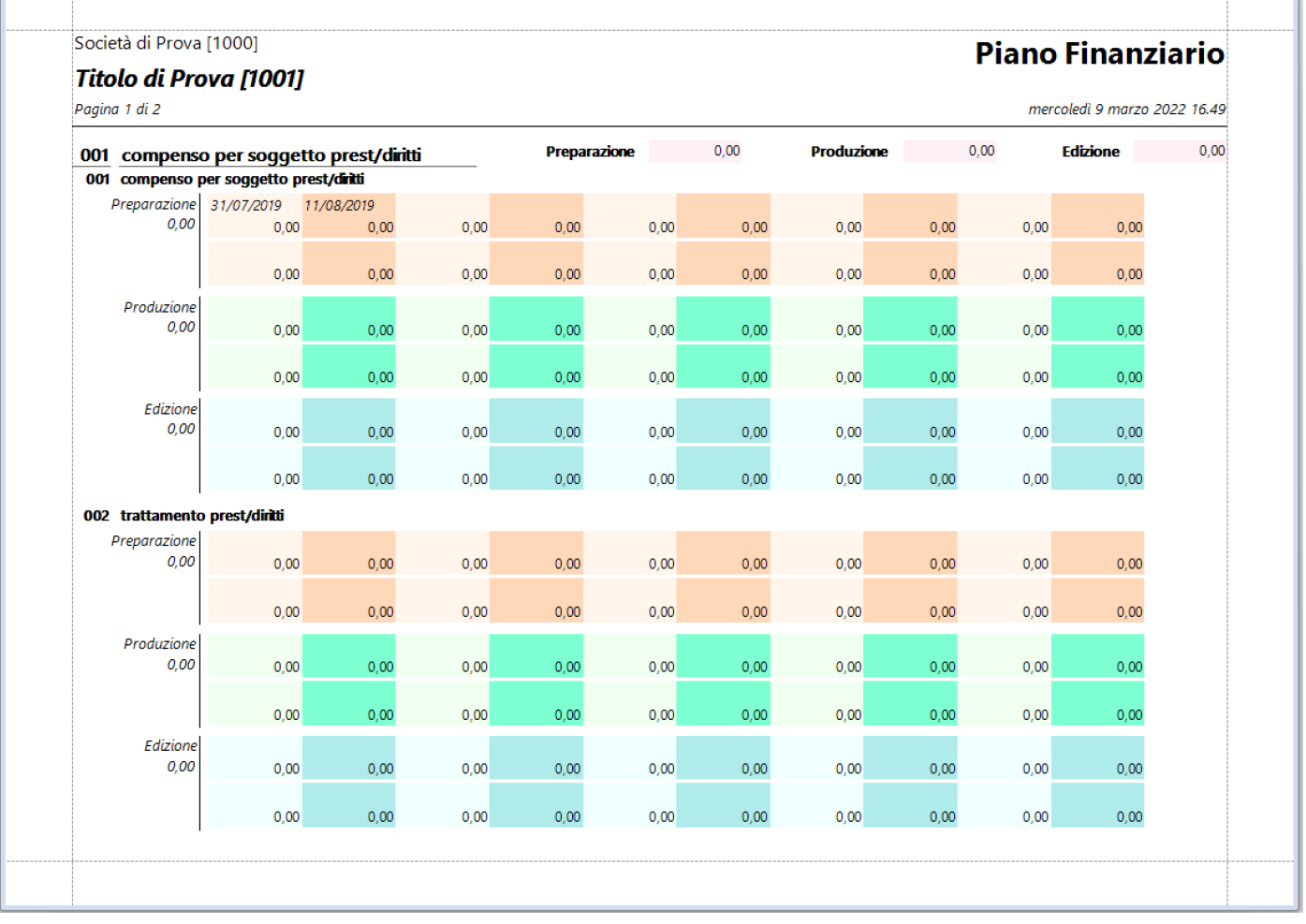

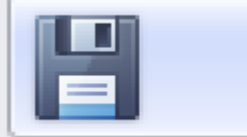

Elabora XIs

Consente di trasferire i dati

della stampa del P.F. su file Excel (.Xls) - [\(Vedi 2.3 per la](#page-185-0) [spiegazione\)](#page-185-0)

#### **2.1.1.1.7. Preparazione: Purchase Orders**

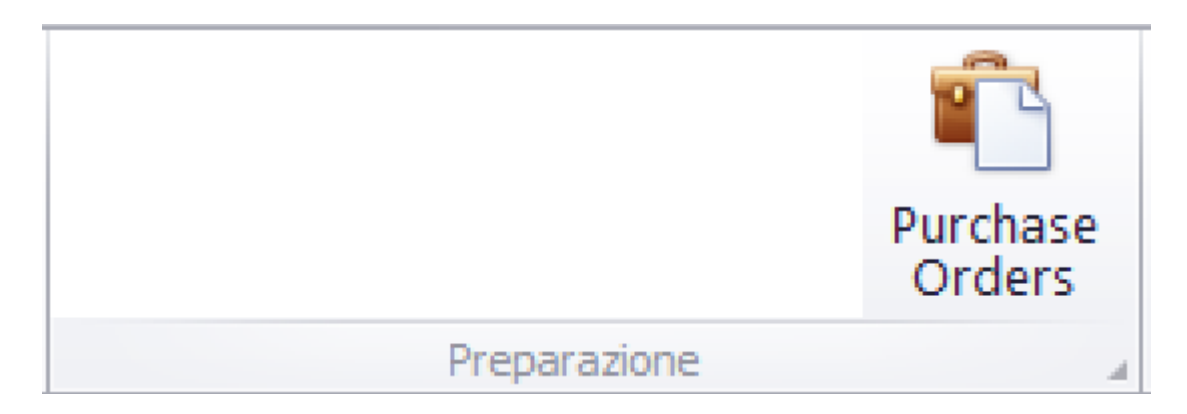

### Questa opzione consente di generare la stampa dell'elenco selezionato di Purchase Oreders

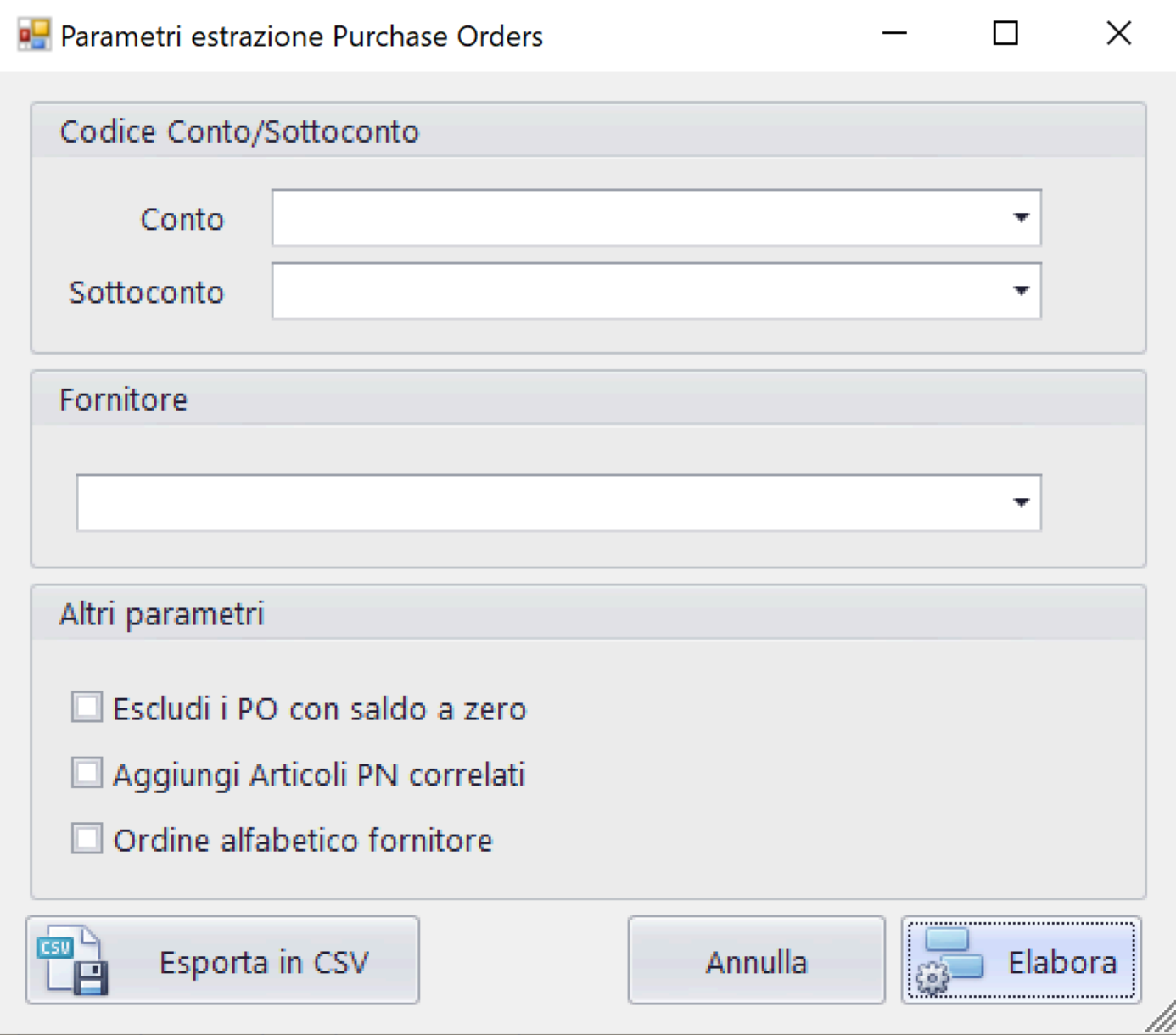

# Funzioni disponibili:

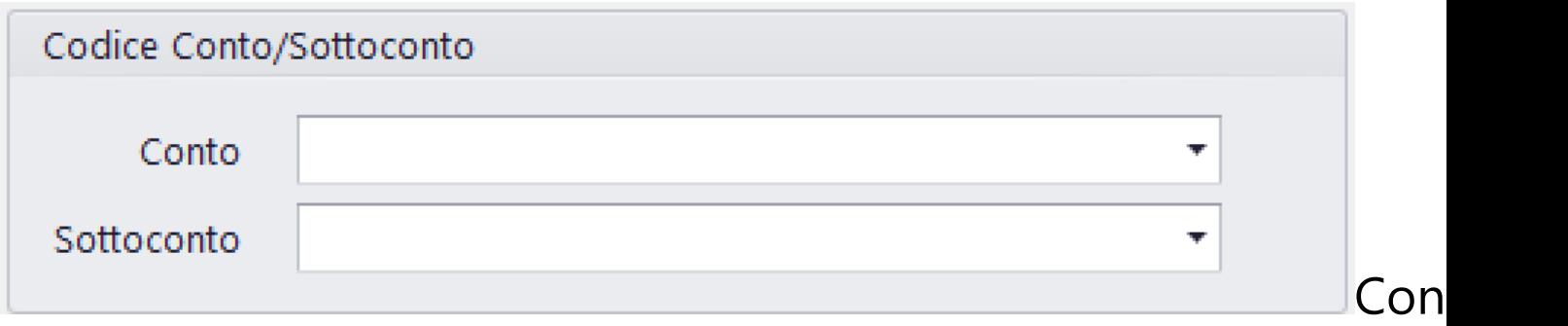

### di selezionare tutti o un singolo Codice di Conto/ Sottoconto

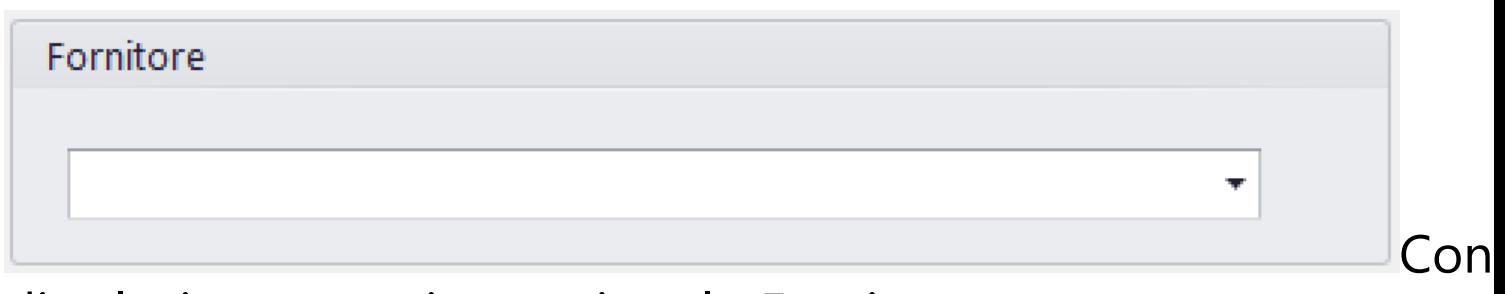

di selezionare tutti o un singolo Fornitore

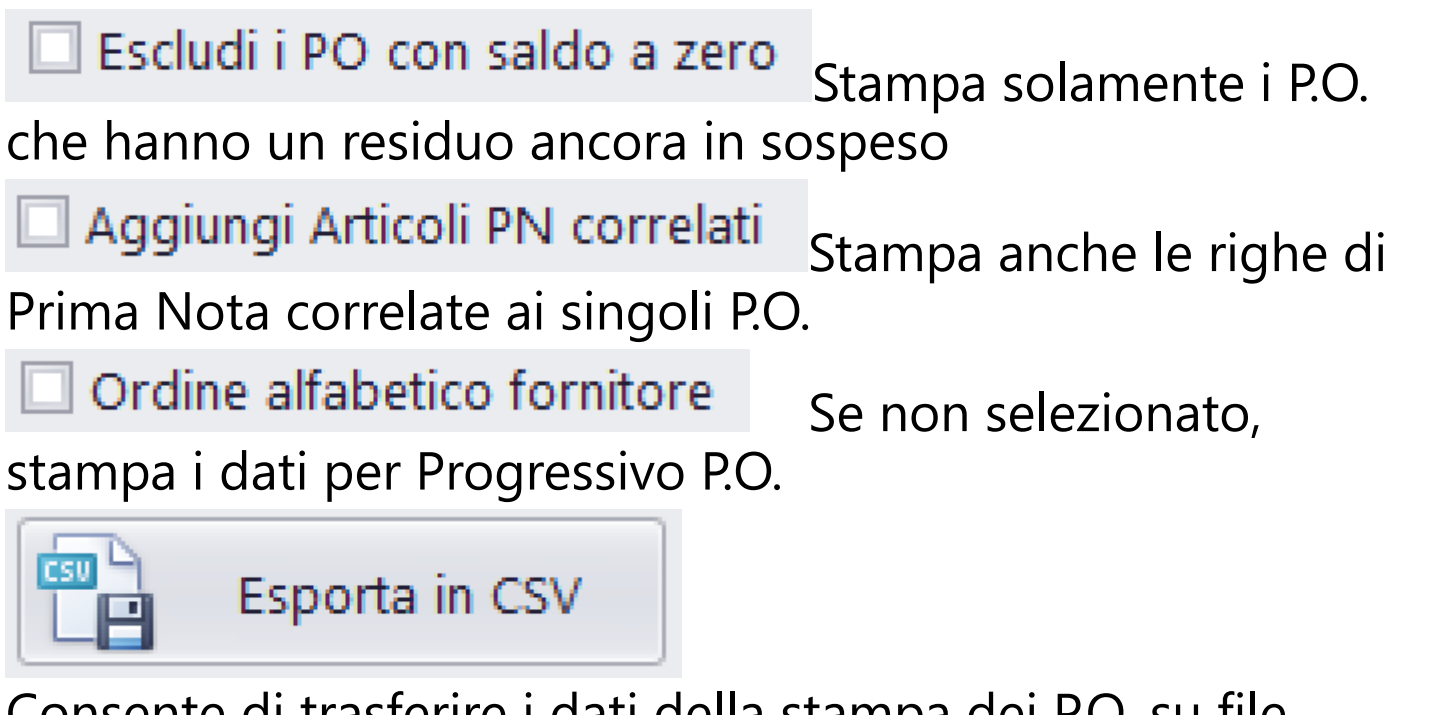

Consente di trasferire i dati della stampa dei P.O. su file Excel (.Csv) - [\(Vedi 2.3 per la spiegazione\)](#page-185-0)

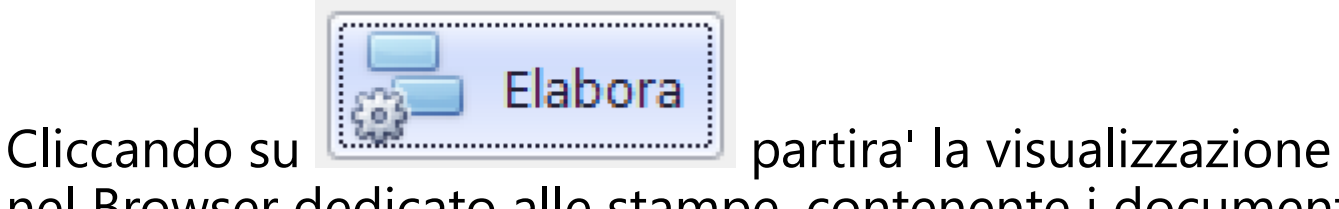

nel Browser dedicato alle stampe, contenente i documenti visualizzati [\(Vedi 2.4 per la spiegazione\)](#page-187-0)

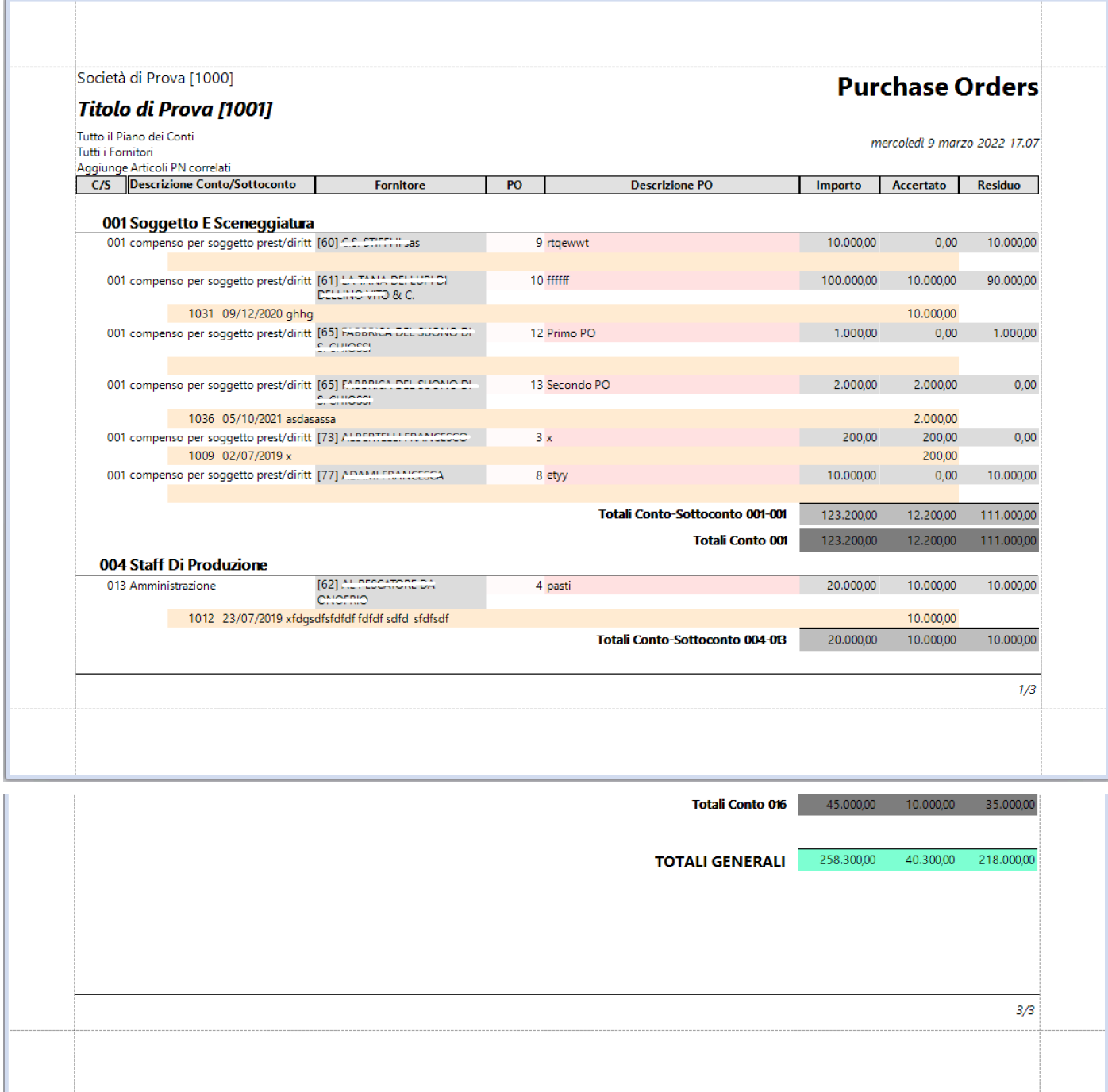

### **2.1.1.1.8. Rendiconto: Prima Nota**

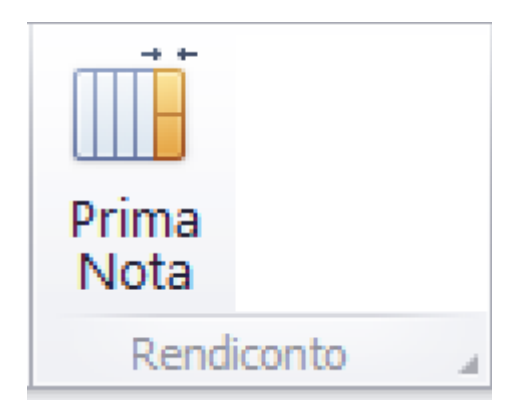

Questa opzione consente di generare la stampa dell'elenco selezionato di articoli di Prima Nota

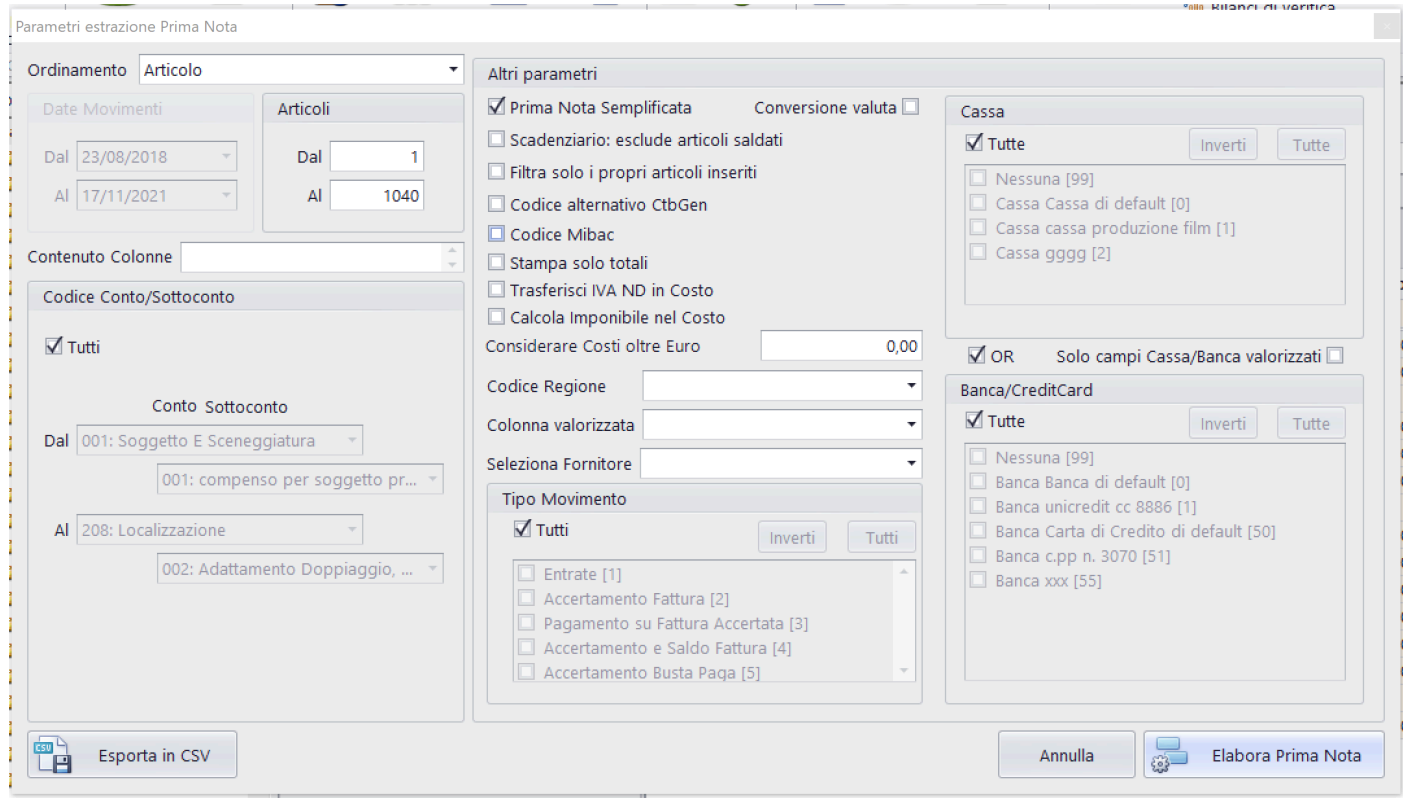

# Funzioni possibili:

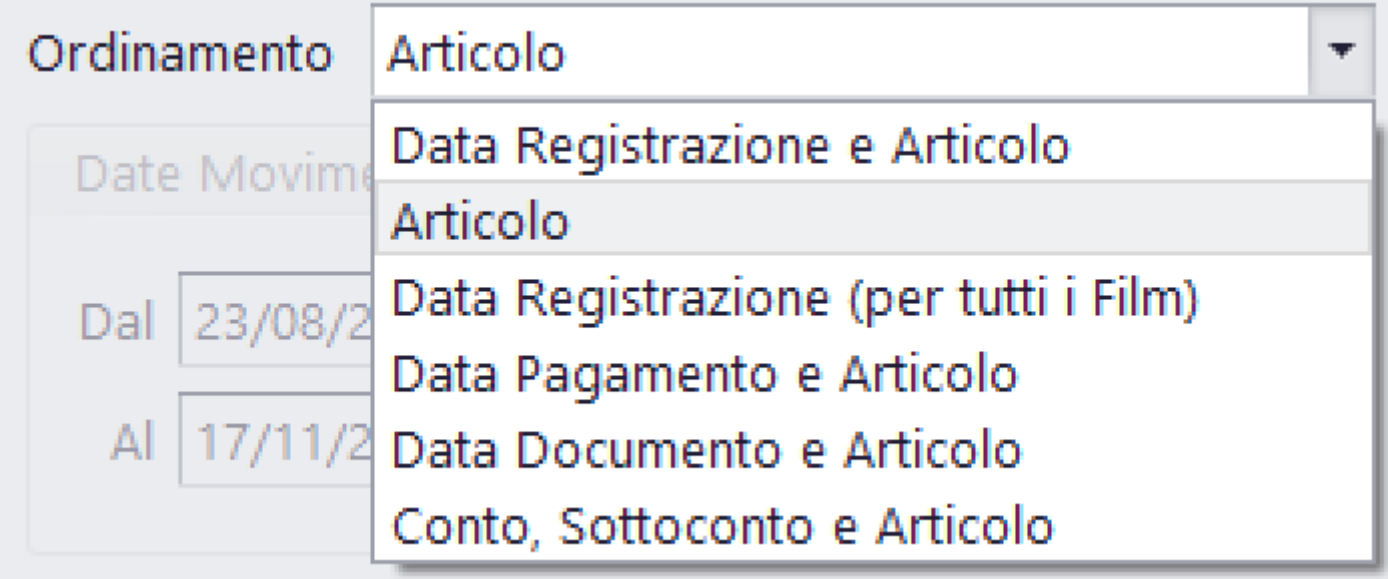

Possibilita' di ordinare in diverse maniere gli articoli di P.N.

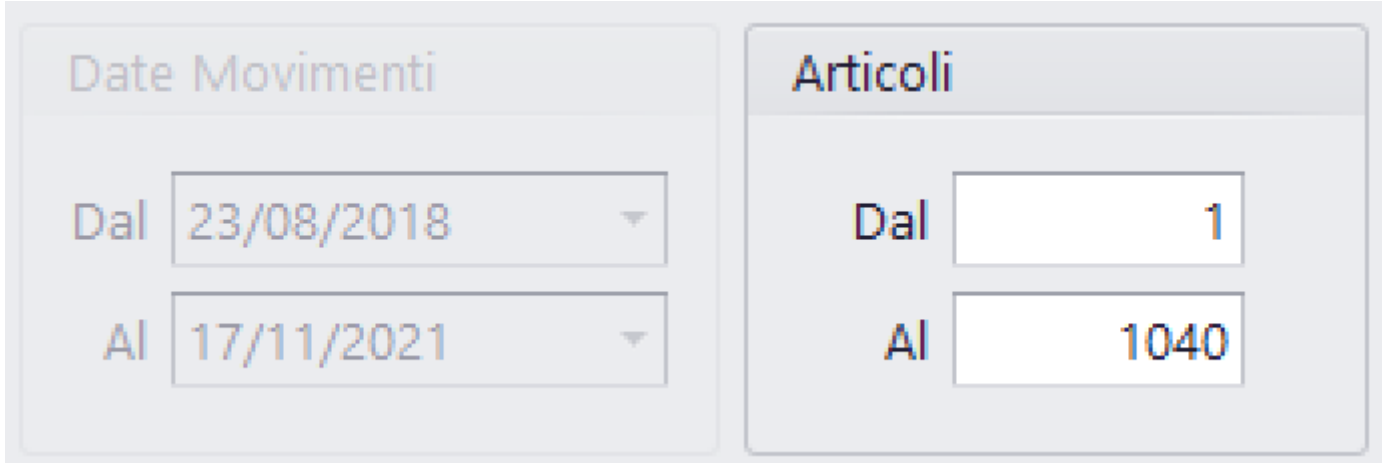

Per default vengono impostate le date Dal/Al con la prima e l'ultima della P.N.

Per default vengono impostati i progressivi Dal/Al con il primo e l'ultimo della P.N.

Possono essere modificate a piacere [\(Vedi 2.2 per la](#page-183-0) [spiegazione\)](#page-183-0)

Possibilita' di ridurre (in funzione del tipo di Ordinamento) la lista degli articoli di P.N.

Contenuto Colonne

Filtro di ricerca basato su stringa da ricercare all'interno degli articoli di P.N.

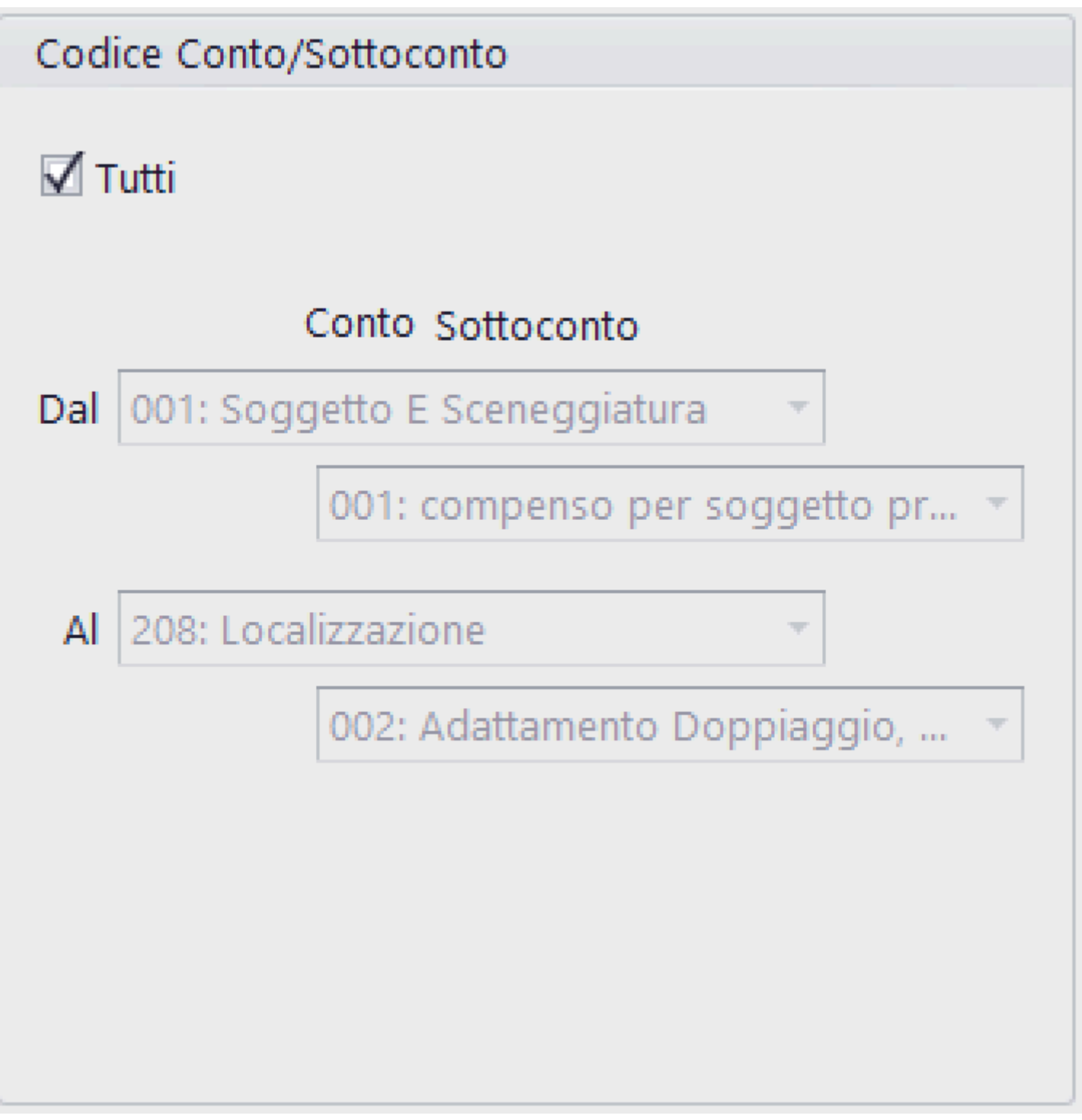

Possibilita' di ridurre gli articoli di P.N., riducendo i codici di Conto/Sottoconto

■ Prima Nota Semplificata

Se selezionato, stampa con una riga ogni articolo (dati essenziali), in caso contrario, due righe per ogni articolo (dati completi)

## Conversione valuta  $\square$

Converte gli importi delle singole colonne in funzione del coefficente di conversione inserito nei singoli articoli

# Scadenziario: esclude articoli saldati

Se selezionato, stampa esclusivamente articoli ancora da saldare

# Filtra solo i propri articoli inseriti

Se selezionato, stampa esclusivamente articoli prodotti dall'utente che sta usando il programma

# □ Codice alternativo CtbGen

Se selezionato, stampa il codice di Contabilità Generale al posto del codice del Piano dei Conti (Conto/Sottoconto)

# $\exists$  Codice Mibac

Se selezionato, stampa il codice Mibac al posto del codice del Piano dei Conti (Conto/Sottoconto)

# Stampa solo totali

Se selezionato, stampa solamente le pagine di riepilogo totali

## $\Box$  Trasferisci IVA ND in Costo

Se selezionato, somma l'Iva non detraibile all'importo nella colonna Costo

## Considerare Costi oltre Euro

Inserisce, all'interno della stampa solo gli articoli che hanno un importo di Costo superiore all'importo impostato

 $0,00$ 

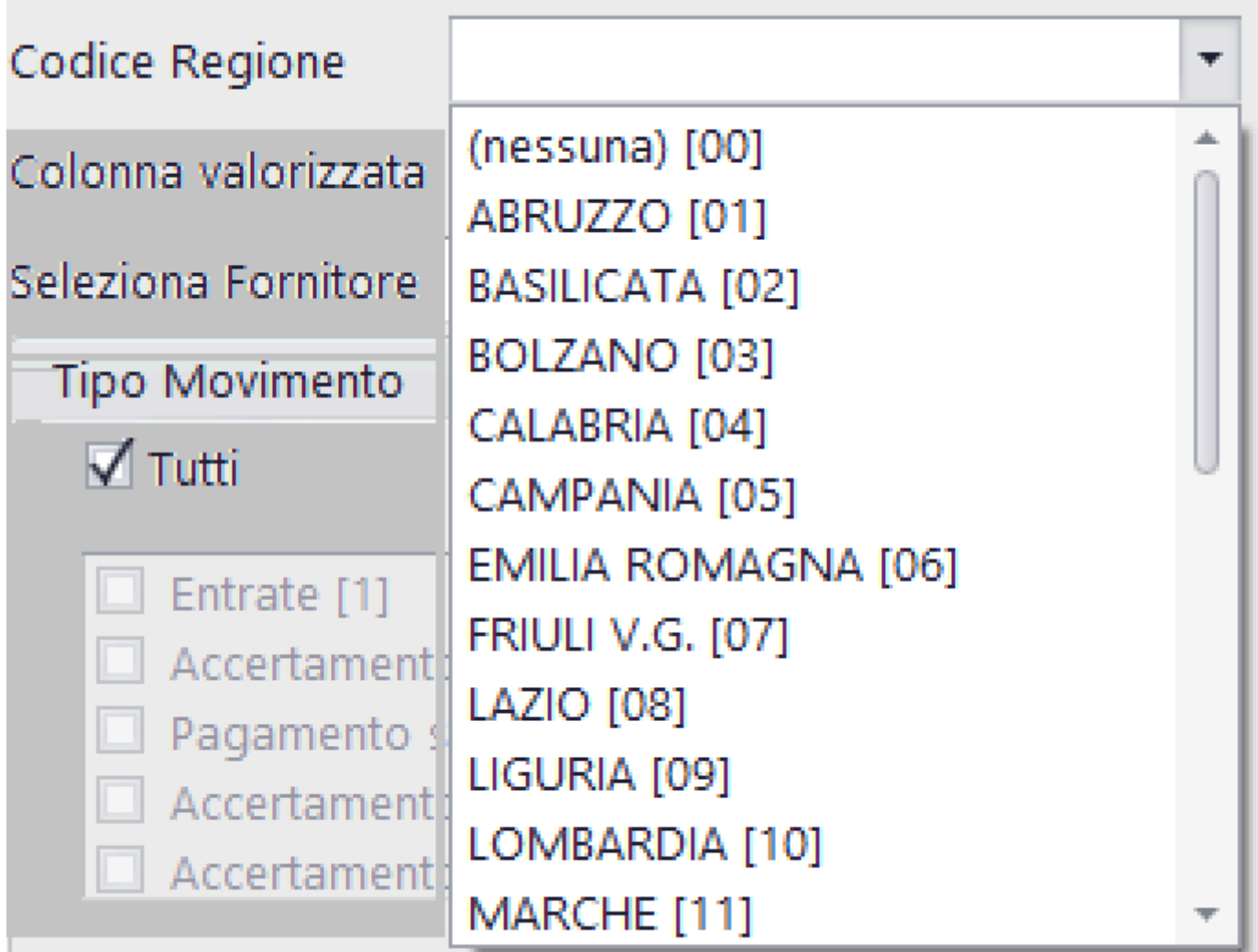

Possibilita' di selezionare gli articoli collegati ad una singola regione/paese straniero

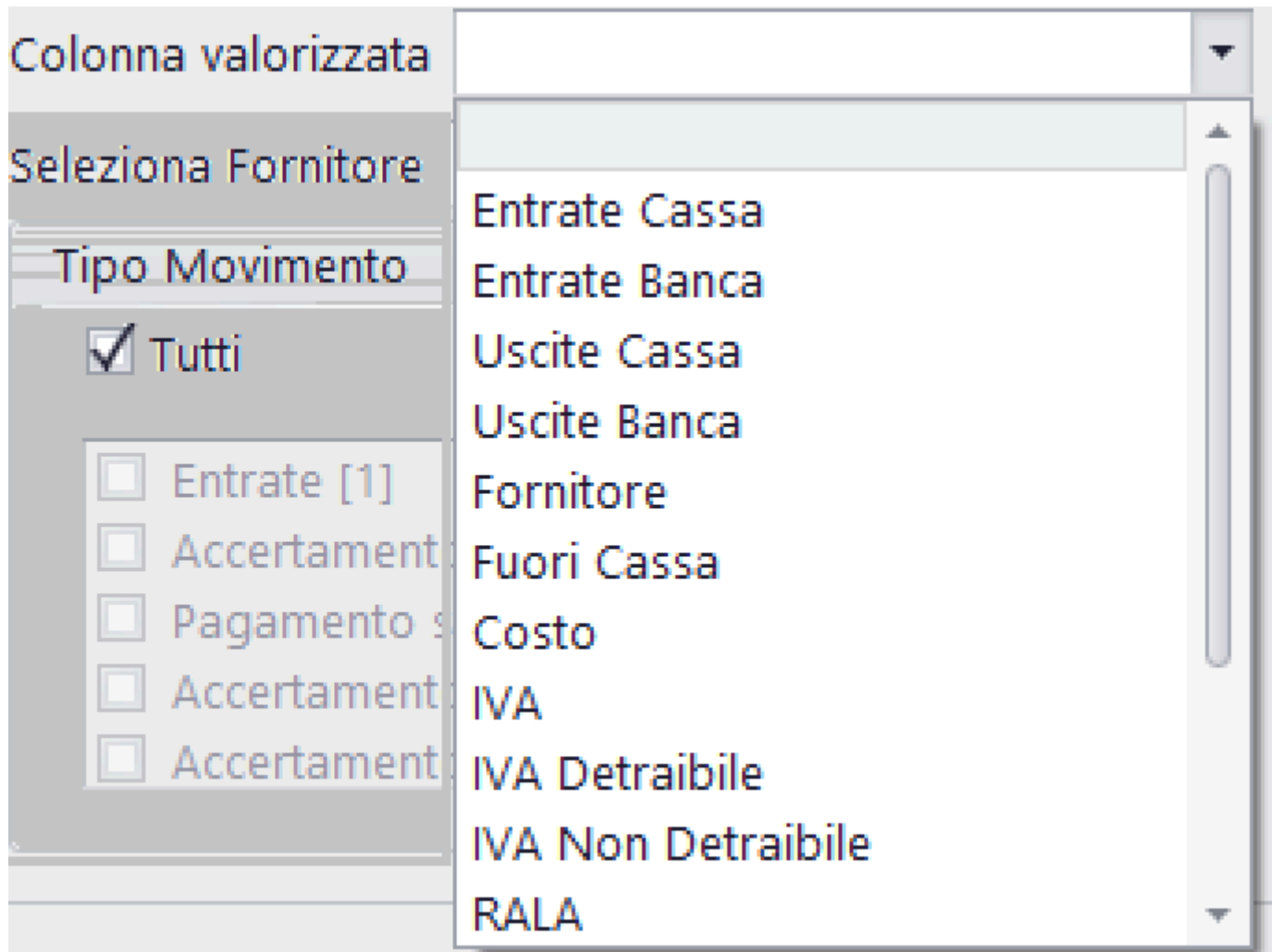

Possibilita' di selezionare gli articoli contenenti importi valorizzati in una specifica colonna

Seleziona Fornitore

Possibilita' di selezionare gli articoli collegati ad un singolo Fornitore

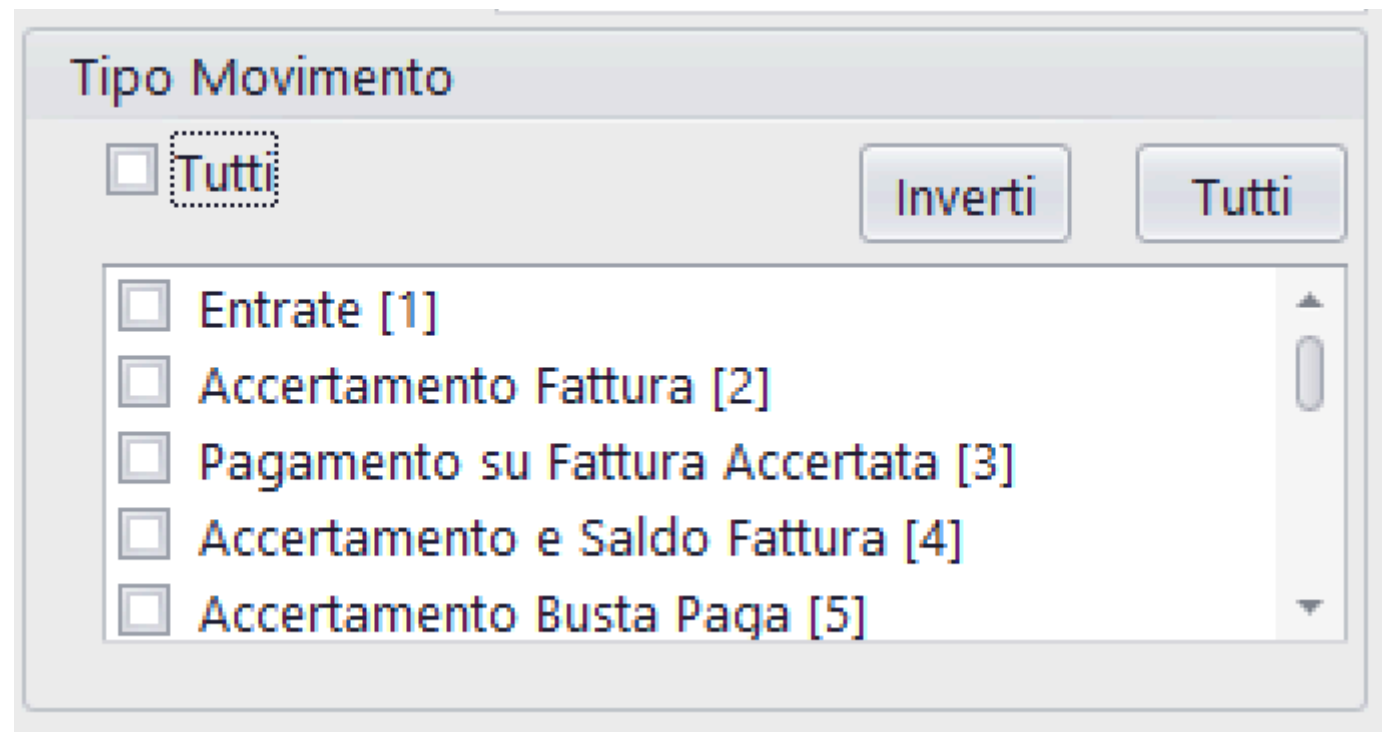

Possibilità di selezionare un singolo, o piu' Tipi Movimento

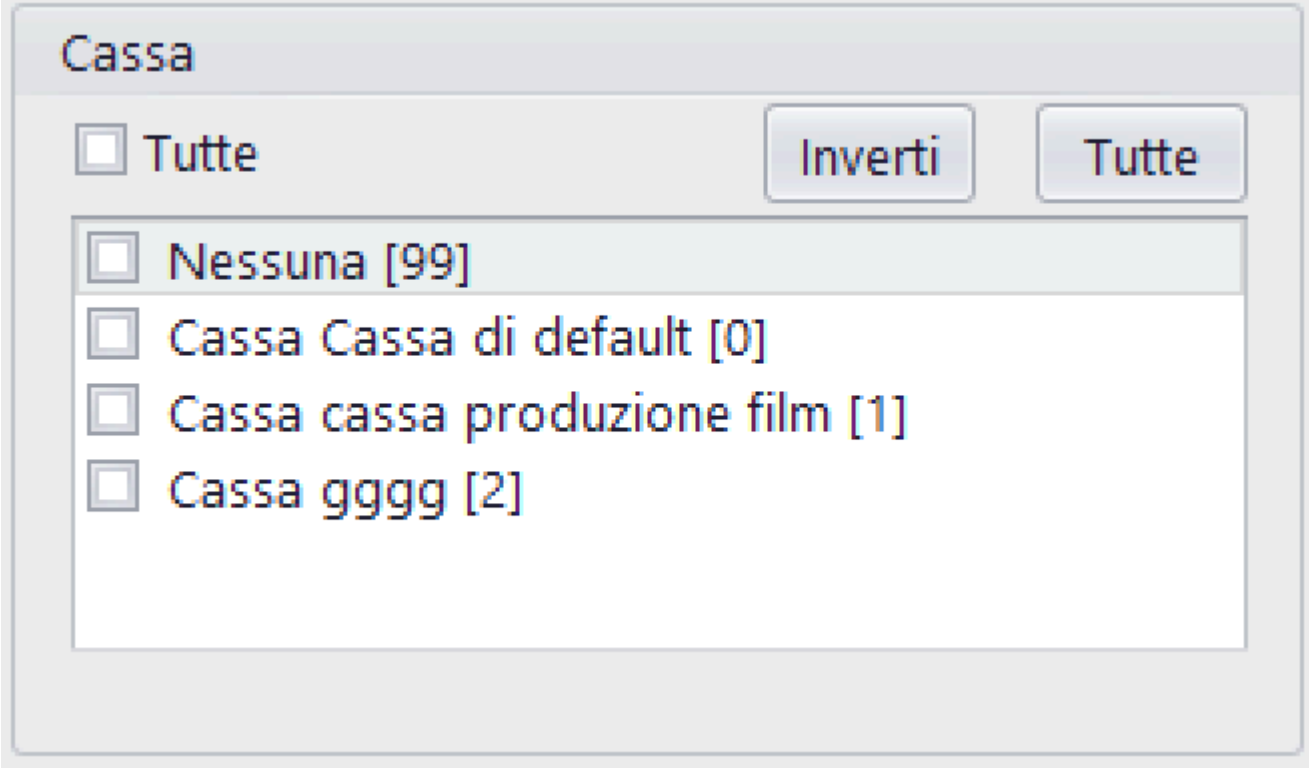

Possibilità di selezionare un singolo, o piu' Casse

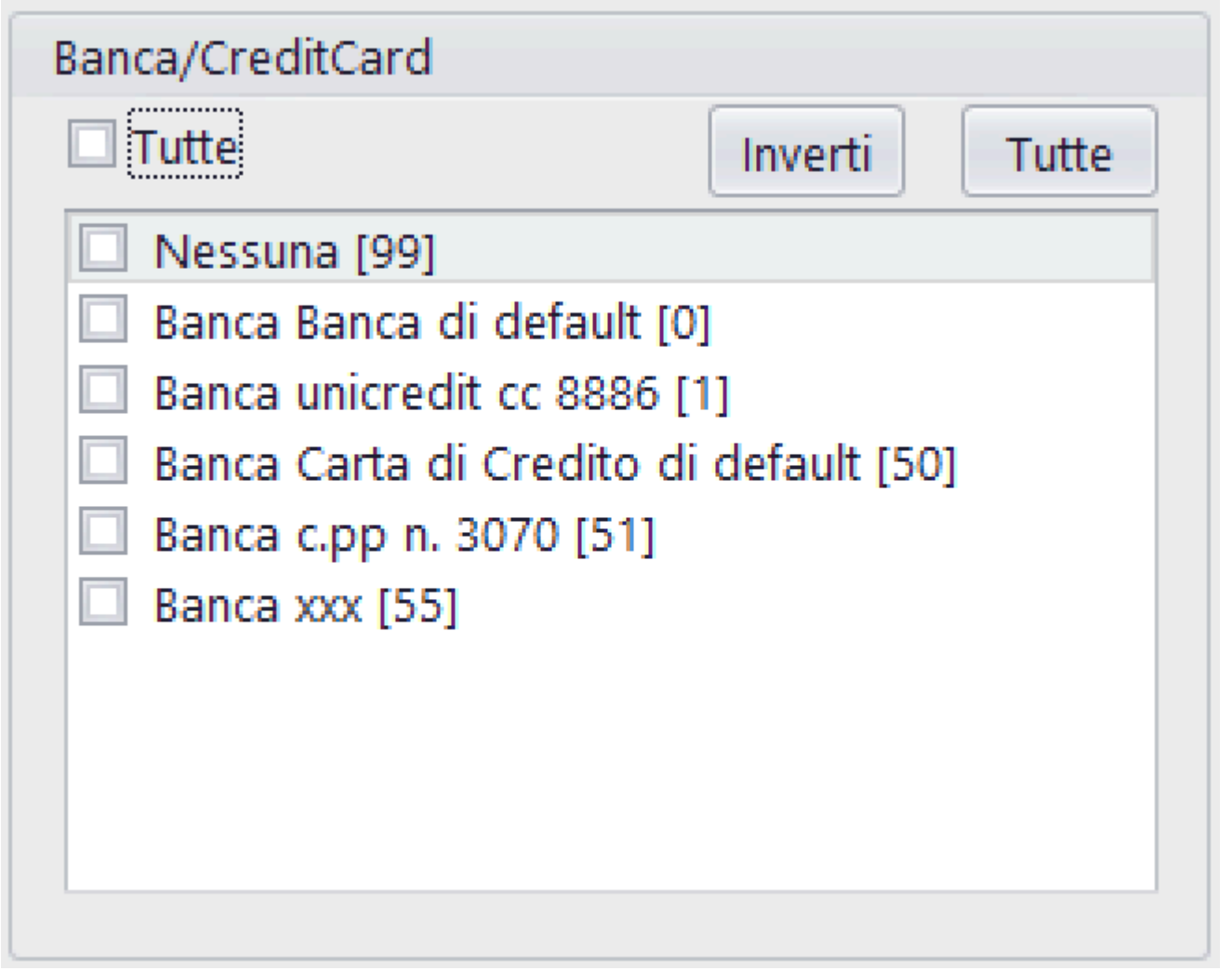

Possibilità di selezionare un singolo, o piu' Conti bancari o Carte di credito

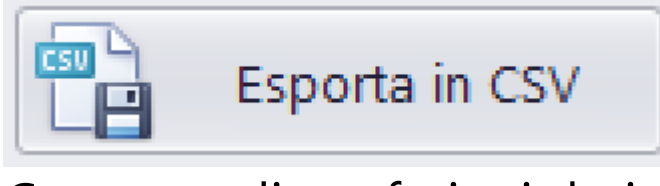

Consente di trasferire i dati della stampa del P.N. su file Excel (.Csv) - [\(Vedi 2.3 per la spiegazione\)](#page-185-0)

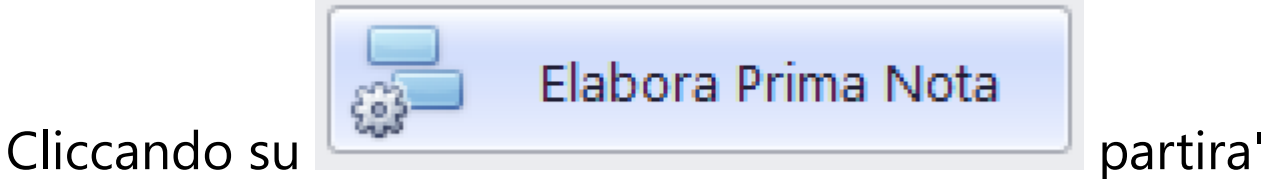

## la visualizzazione nel Browser dedicato alle stampe, contenente i documenti visualizzati [\(Vedi 2.4 per la](#page-187-0) [spiegazione\)](#page-187-0)

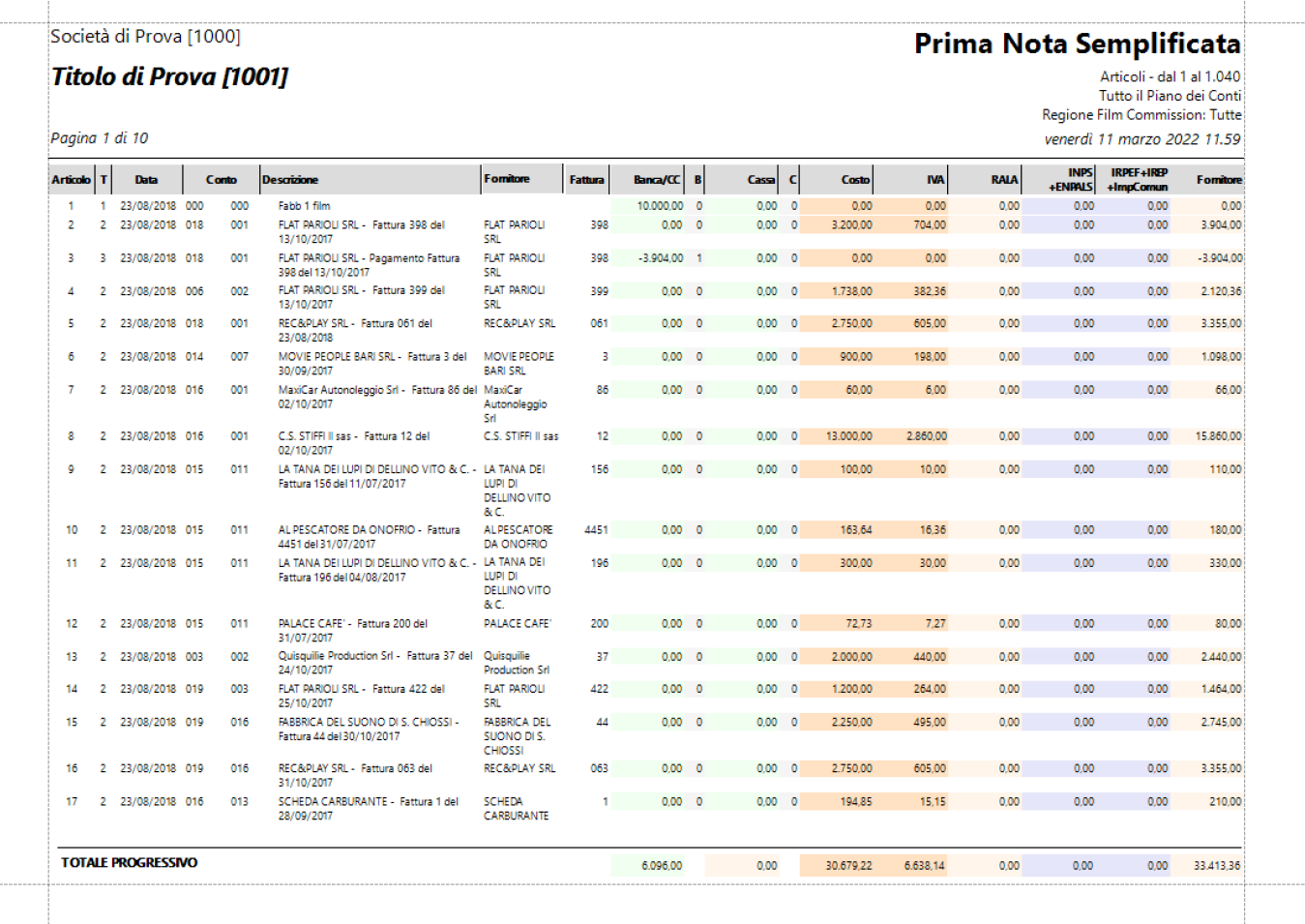

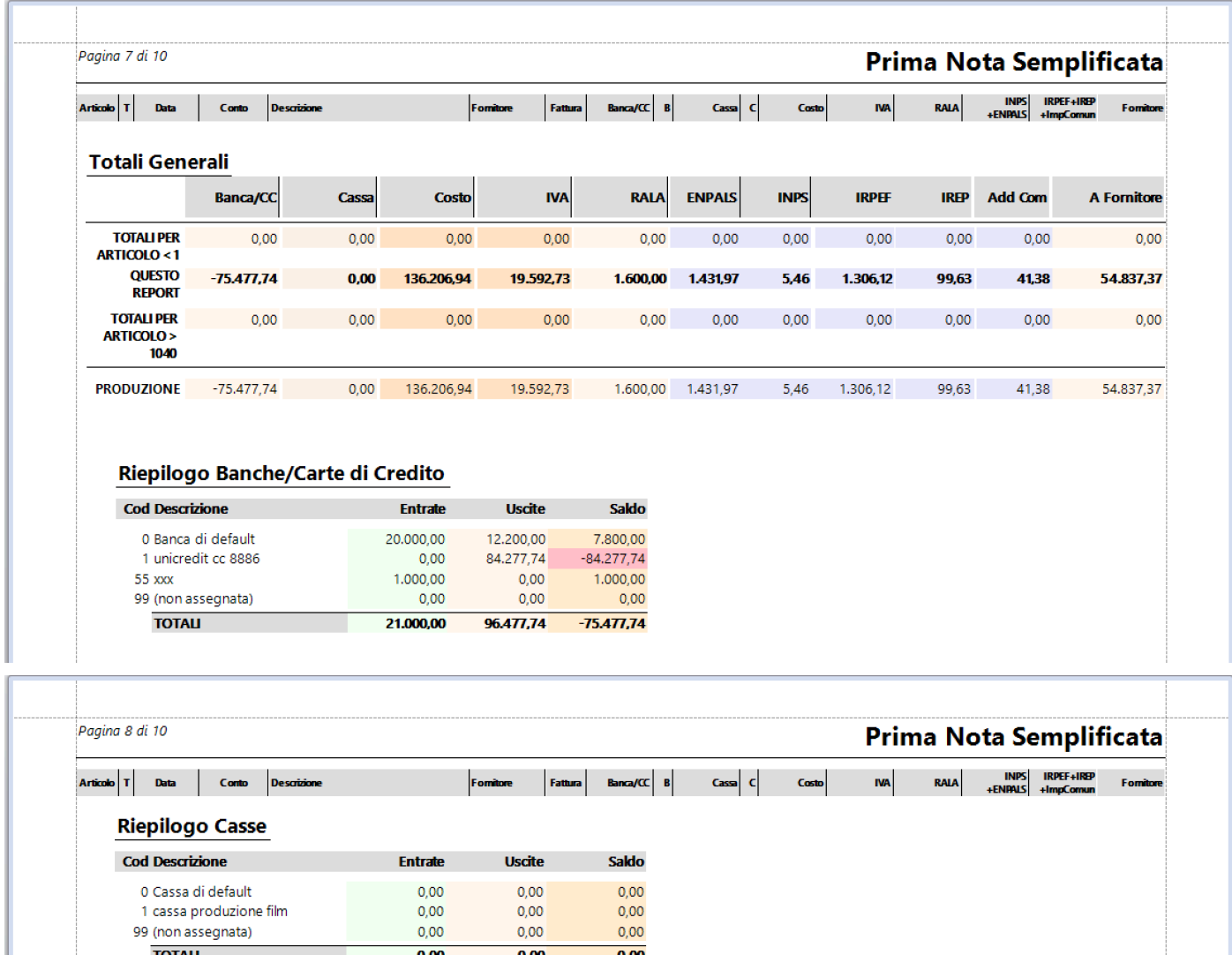

**TOTALI** 

 $\overline{0,00}$ 

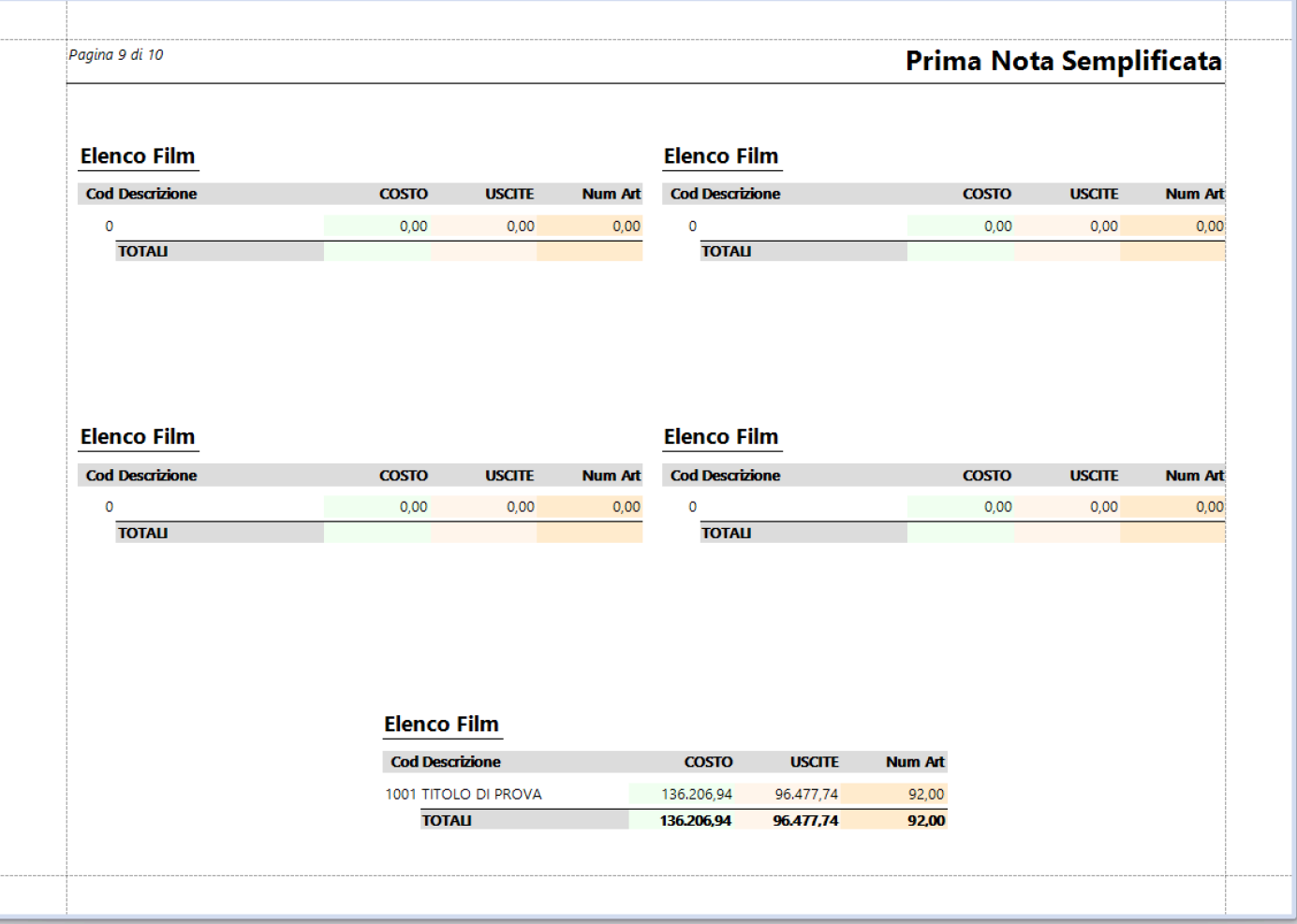

### **2.1.1.1.9. Rendiconto: Saldi Fornitori**

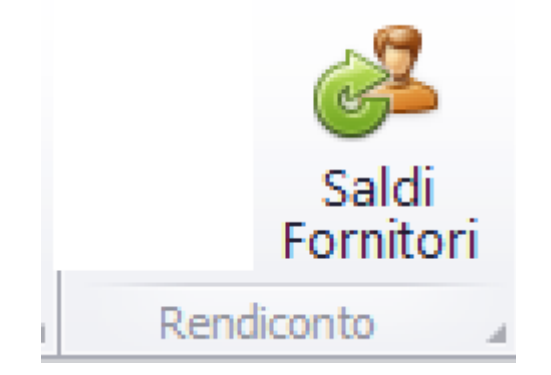

Questa opzione consente di generare la stampa dell'elenco dei Saldi Fornitori

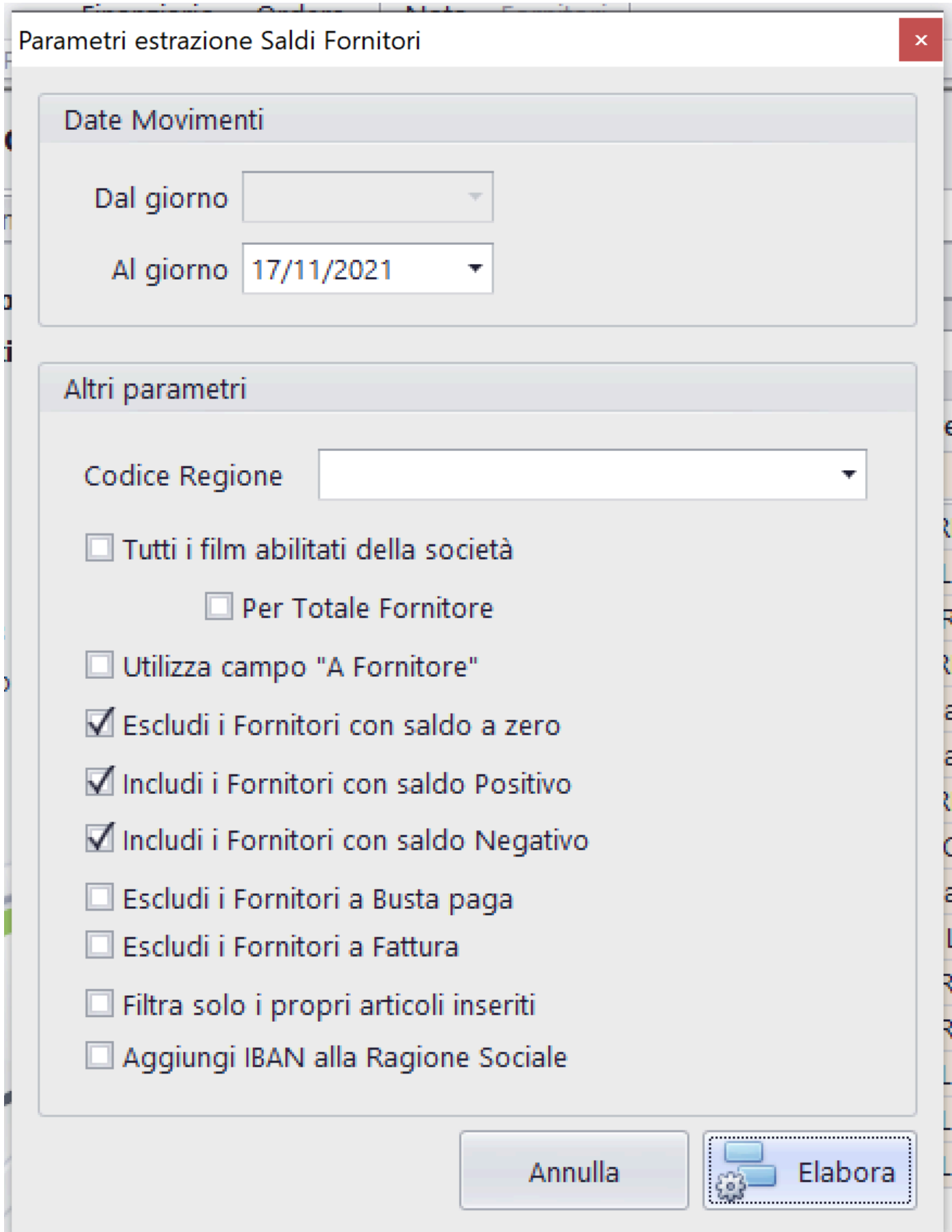

w

Funzioni possibili:

# $\mathbb T$ Tutti i film abilitati della società

Possibilita' di sommare gli importi relativi ai fornitori (dettagliati per produzione) inerenti alle produzioni abilitate all'utente

# Per Totale Fornitore

Se selezionato il check precedente, possibilita' di totalizzare i singoli Fornitori

Utilizza campo "A Fornitore"

Per gli articoli relativi ai Tipi di movimento diversi da 2,3,4,5,6,7 si attiva, nel calcolo dei saldi, anche il campo AFornitore

Escludi i Fornitori con saldo a zero

Includi i Fornitori con saldo Positivo

Includi i Fornitori con saldo Negativo

 $\Box$  Escludi i Fornitori a Busta paga

 $\Box$  Escludi i Fornitori a Fattura

Selezioni che consentono di escludere/includere alcuni Fornitori dall'elenco

# Filtra solo i propri articoli inseriti

Se selezionato, stampa esclusivamente articoli prodotti dall'utente che sta usando il programma

# Aggiungi IBAN alla Ragione Sociale

Nell'elenco dei Saldi, nella colonna Fornitore, si stampera' Fornitore/IBAN

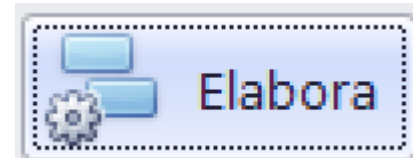

Cliccando su **Eliter Cliccando su** partira' la visualizzazione

nel Browser dedicato alle stampe, contenente i documenti visualizzati [\(Vedi 2.4 per la spiegazione\)](#page-187-0)

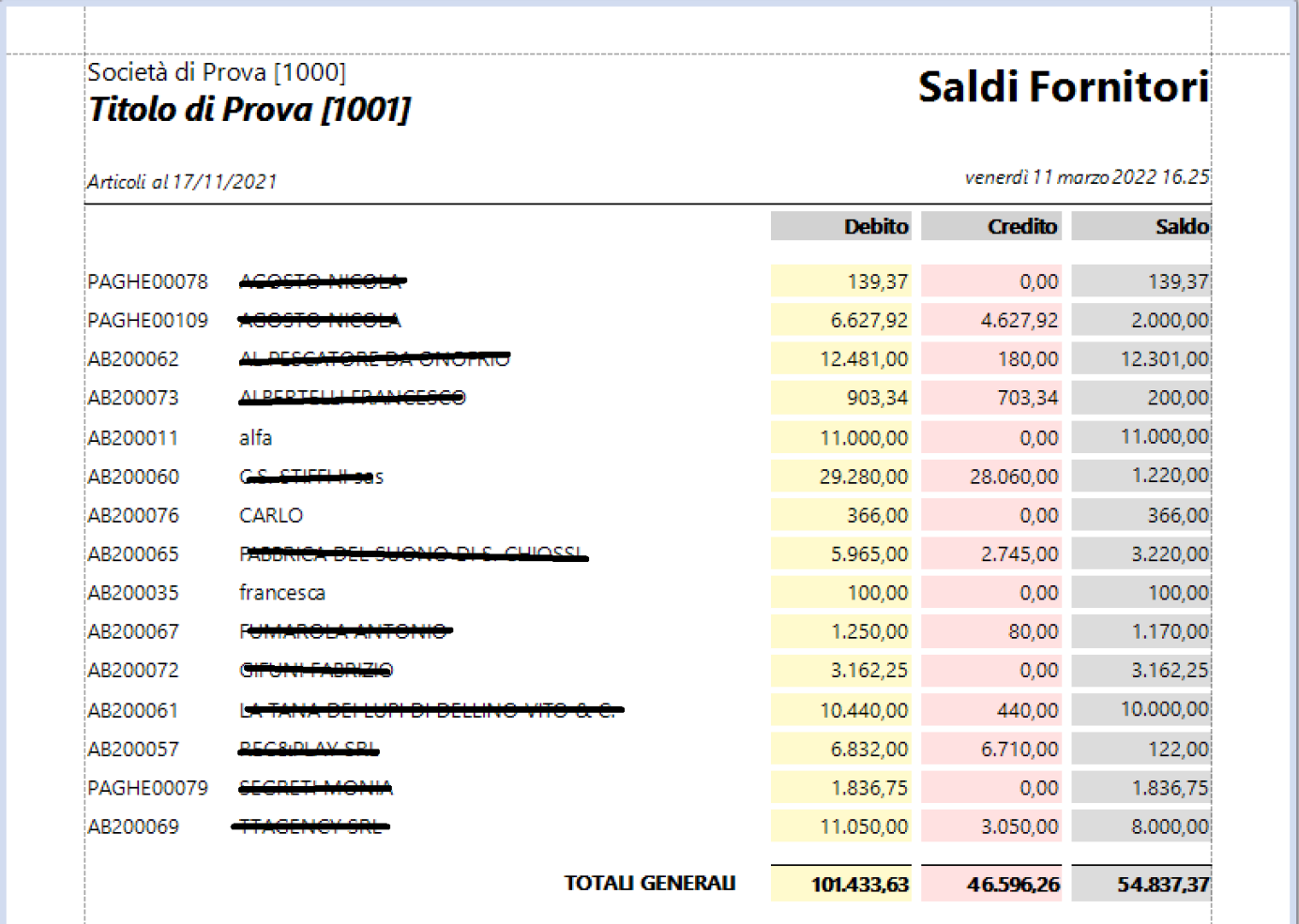

### **2.1.1.1.10. Partitari: Costi**

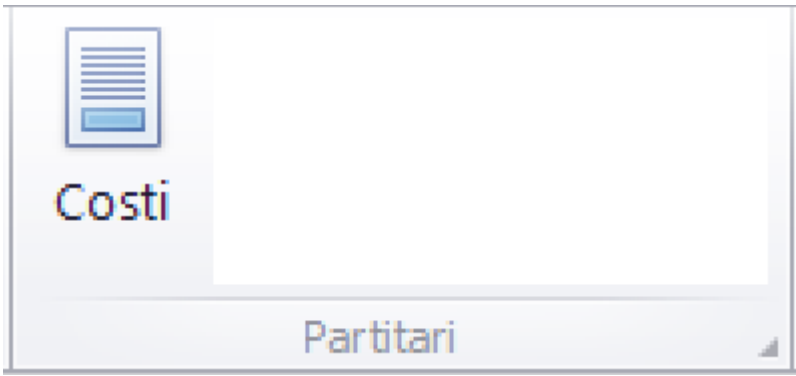

Questa opzione consente di generare la stampa dell'elenco del Partitario Costi

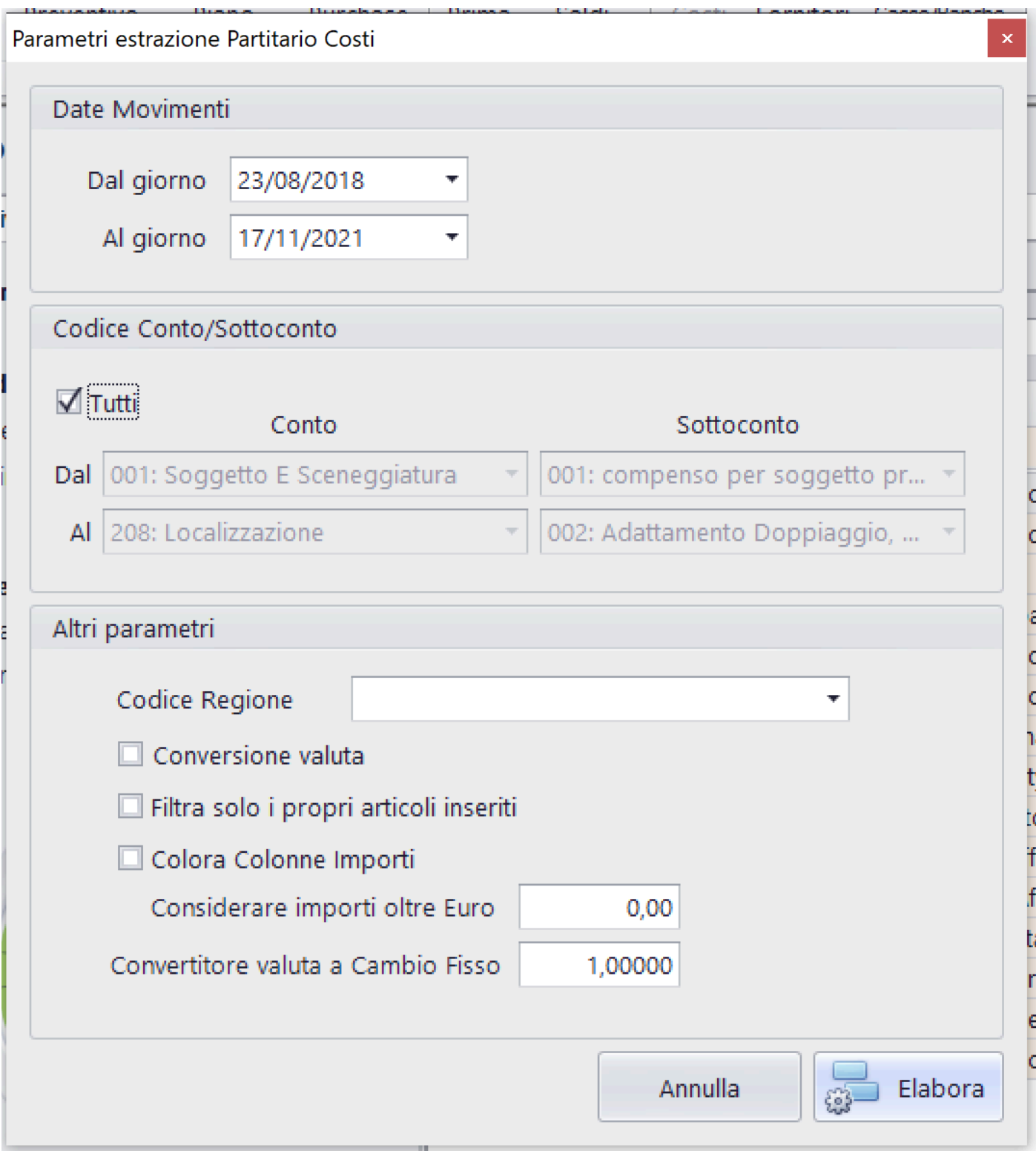

Funzioni possibili:

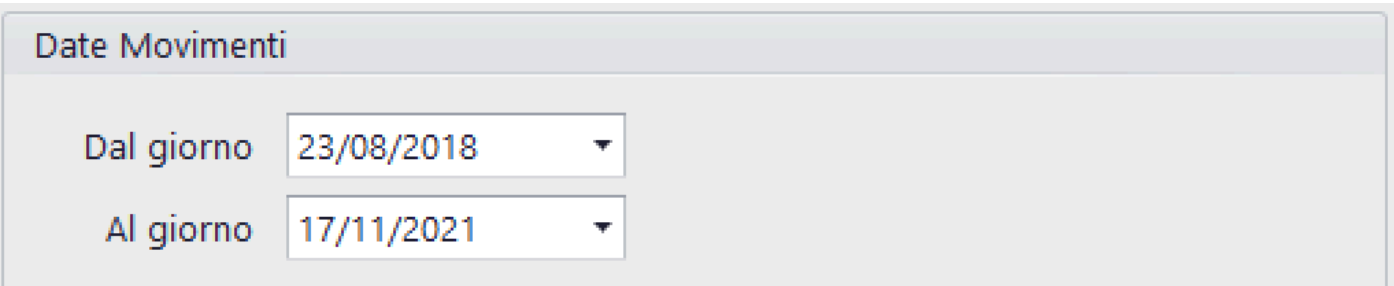

Per default vengono impostate le date Dal/Al con la prima e l'ultima data della P.N.

Possono essere modificate a piacere [\(Vedi 2.2 per la](#page-183-0) [spiegazione\)](#page-183-0)

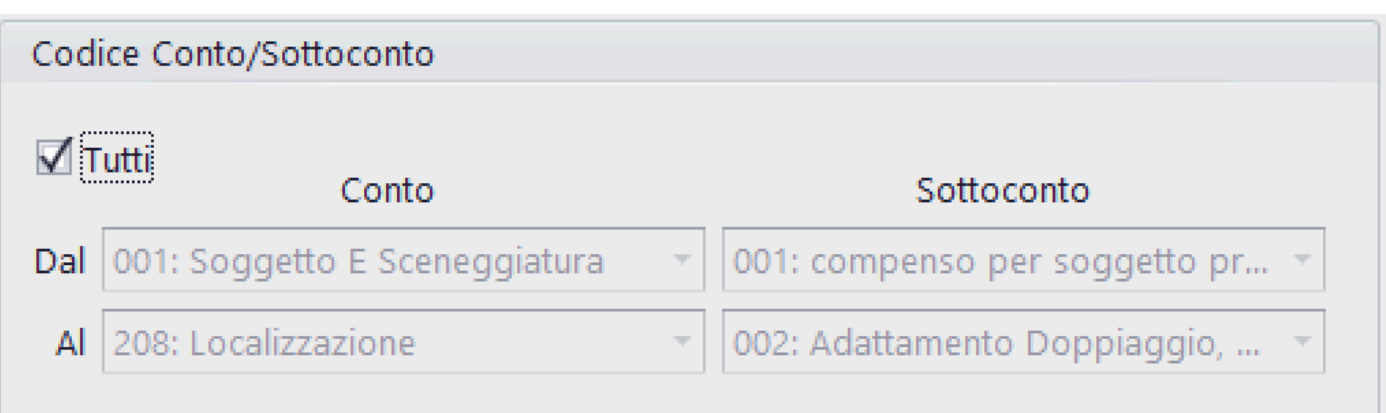

Possibilita' di ridurre la lista del Partitario Costi, riducendo i codici di Conto/Sottoconto

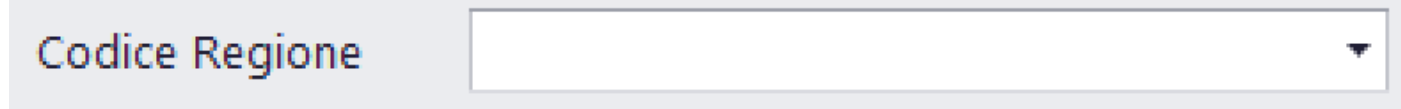

Possibilita' di selezionare gli articoli collegati ad una singola regione/paese straniero

## Conversione valuta

Converte gli importi delle singole colonne in funzione del coefficente di conversione inserito nei singoli articoli

Filtra solo i propri articoli inseriti

Se selezionato, stampa esclusivamente Partitari Costi prodotti dall'utente che sta usando il programma

# Colora Colonne Importi

La stampa colora diversamente le colonne (per default in bianco e nero)

# Considerare importi oltre Euro

Inserisce, all'interno del calcolo per Partitario Costi, gli articoli che hanno un importo di Costo superiore all'importo impostato

Convertitore valuta a Cambio Fisso

Converte gli importi delle singole colonne in funzione del coefficente di conversione inserito in questo campo

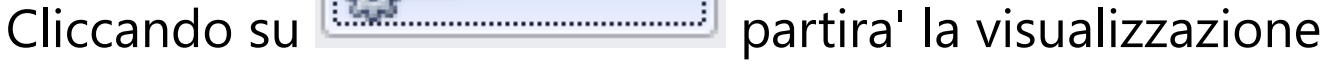

nel Browser dedicato alle stampe, contenente i documenti visualizzati [\(Vedi 2.4 per la spiegazione\)](#page-187-0)

Elabora

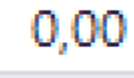

1,00000

Società di Prova [1000]

i,

#### Titolo di Prova [1001]

Data Articoli dal 23/08/2018 al 17/11/2021<br>Tutto il Piano dei Conti Regione Film Commission: Tutte

### **Partitario Costi**

venerdì 11 marzo 2022 17.56

**Preventivo** 150.000,00

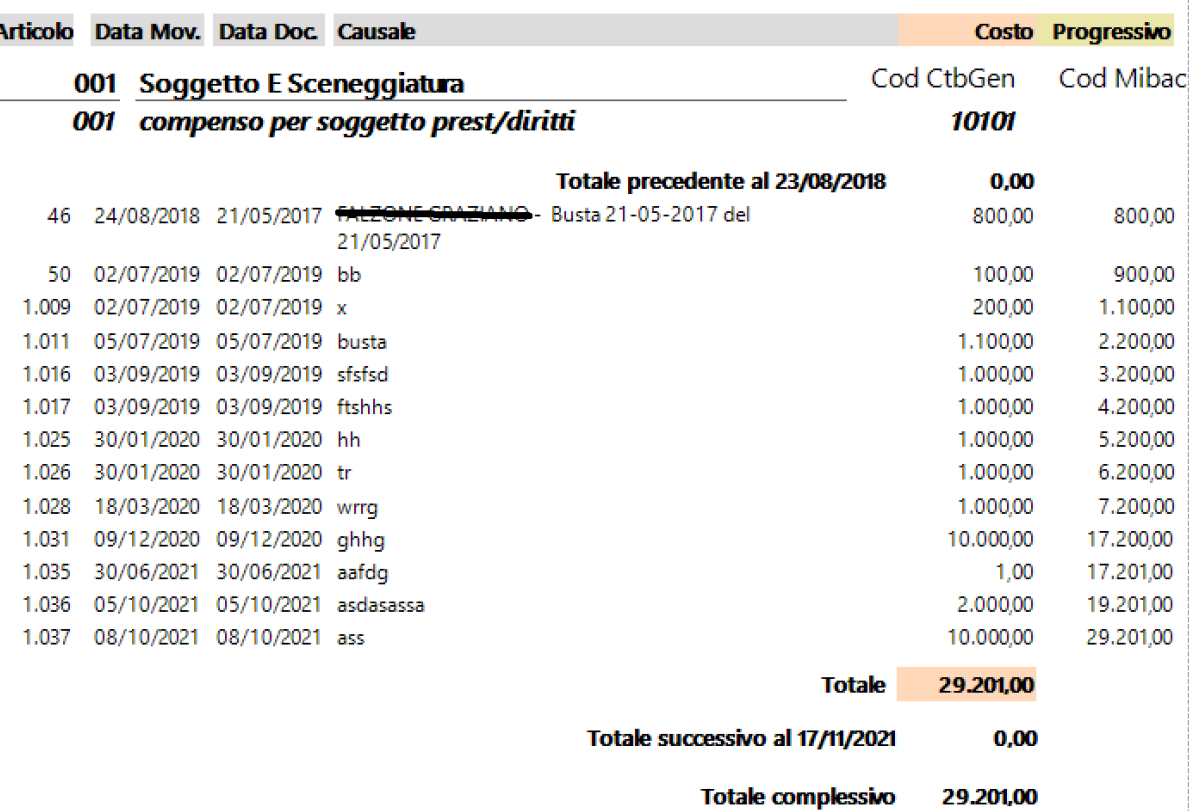
### **2.1.1.1.11. Partitari: Fornitori**

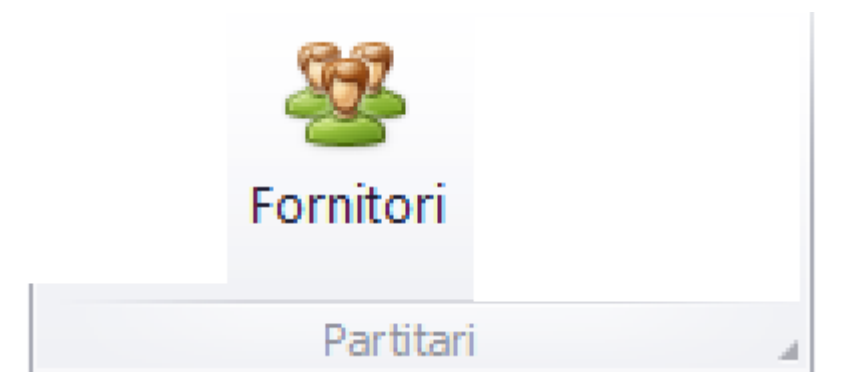

Questa opzione consente di generare la stampa dell'elenco del Partitario Fornitori

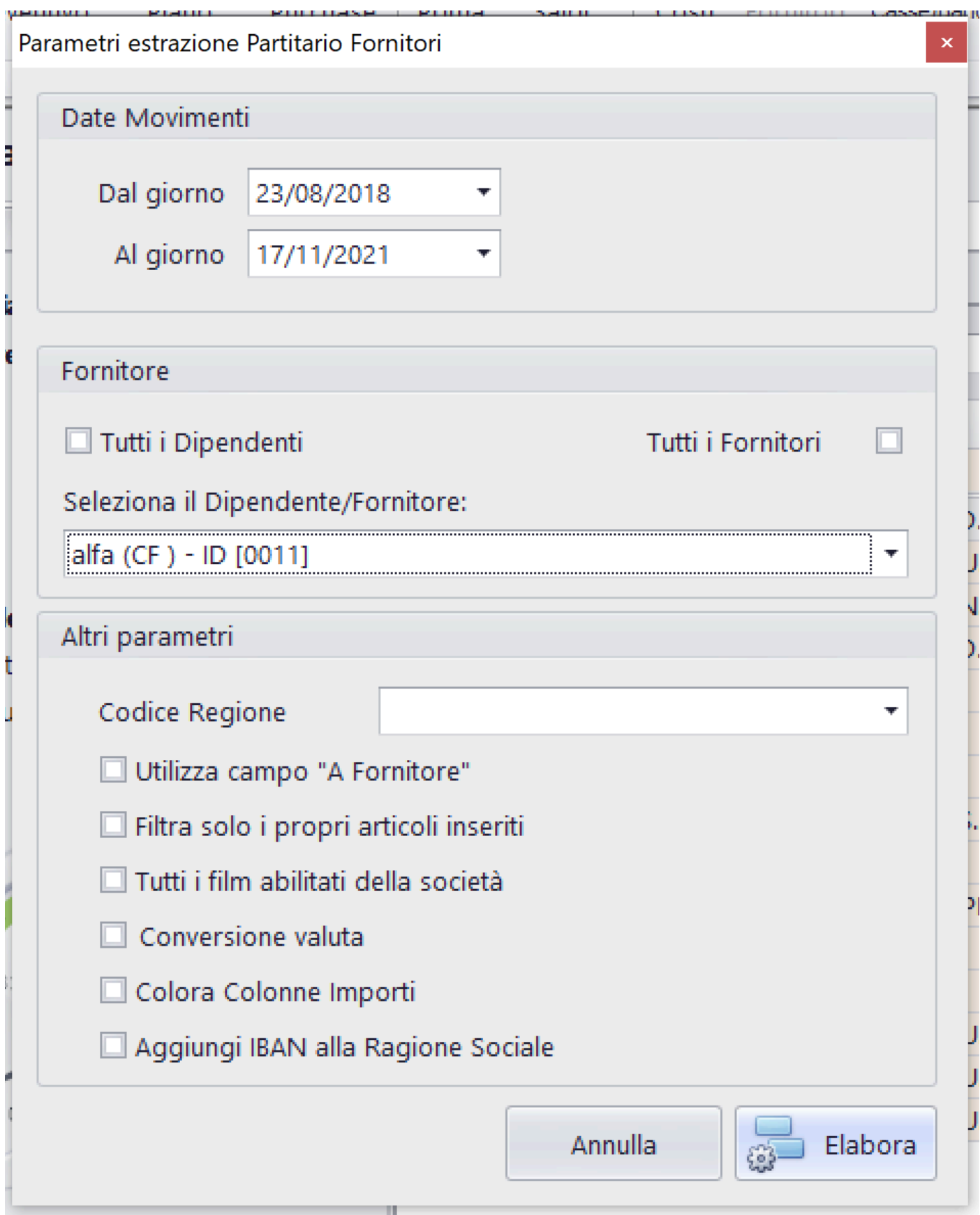

Funzioni possibili:

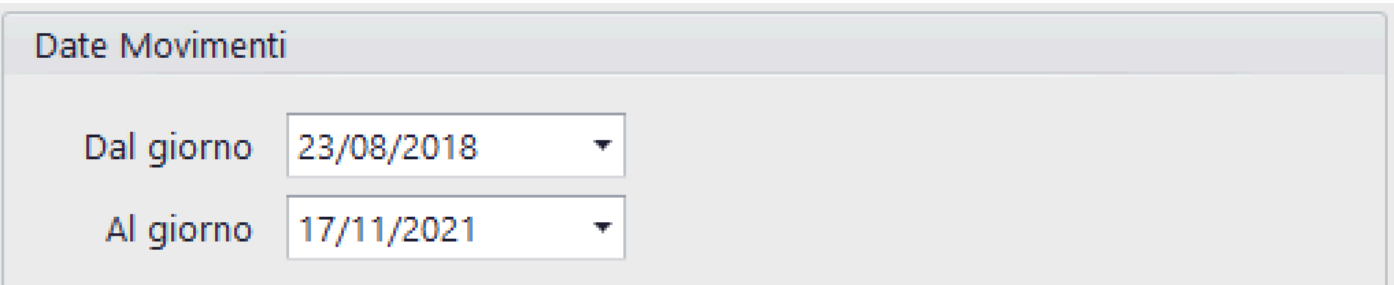

Per default vengono impostate le date Dal/Al con la prima e l'ultima data della P.N.

Possono essere modificate a piacere [\(Vedi 2.2 per la](#page-183-0) [spiegazione\)](#page-183-0)

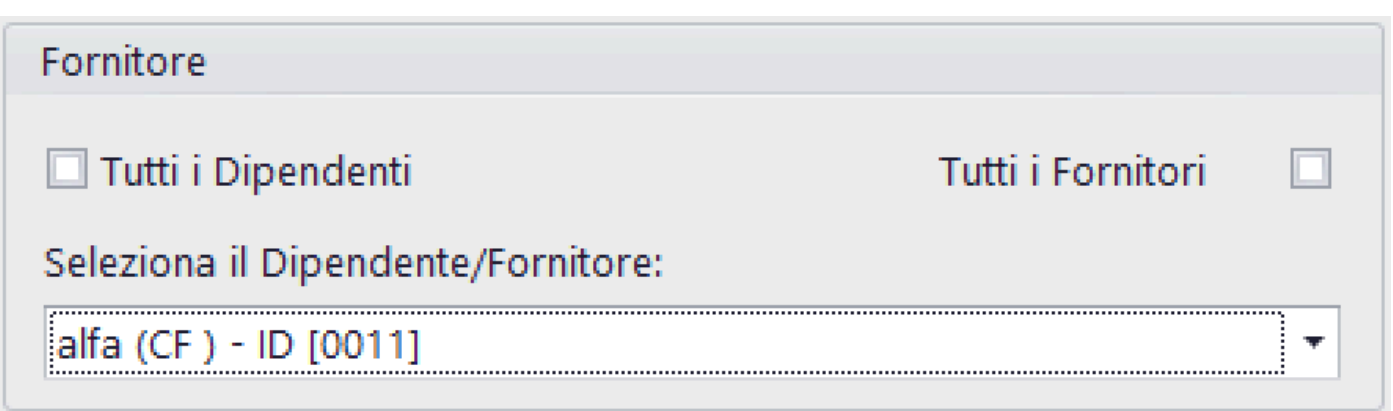

Possibilita' di ridurre la lista del Partitario Fornitori:

- Solo i Dipendenti (Busta paga)
- Solo i Fornitori (Fattura)
- Un singolo Dipendente/Fornitore

Codice Regione

Possibilita' di selezionare gli articoli collegati ad una singola regione/paese straniero

Utilizza campo "A Fornitore"

Per gli articoli relativi ai Tipi di movimento diversi da 2,3,4,5,6,7 si attiva, nel calcolo dei saldi, anche il campo **AFornitore** 

### Filtra solo i propri articoli inseriti

Se selezionato, stampa esclusivamente Partitari Costi prodotti dall'utente che sta usando il programma

## Tutti i film abilitati della società

Possibilita' di sommare gli importi relativi ai fornitori (dettagliati per produzione) inerenti alle produzioni abilitate all'utente

### Conversione valuta

Converte gli importi delle singole colonne in funzione del coefficente di conversione inserito nei singoli articoli

Colora Colonne Importi

La stampa colora diversamente le colonne (per default in bianco e nero)

### Aggiungi IBAN alla Ragione Sociale

Nell'elenco dei Saldi, nella colonna Fornitore, si stampera' Fornitore/IBAN

Elabora

Cliccando su **Linguan manualizzazione** partira' la visualizzazione

nel Browser dedicato alle stampe, contenente i documenti visualizzati [\(Vedi 2.4 per la spiegazione\)](#page-187-0)

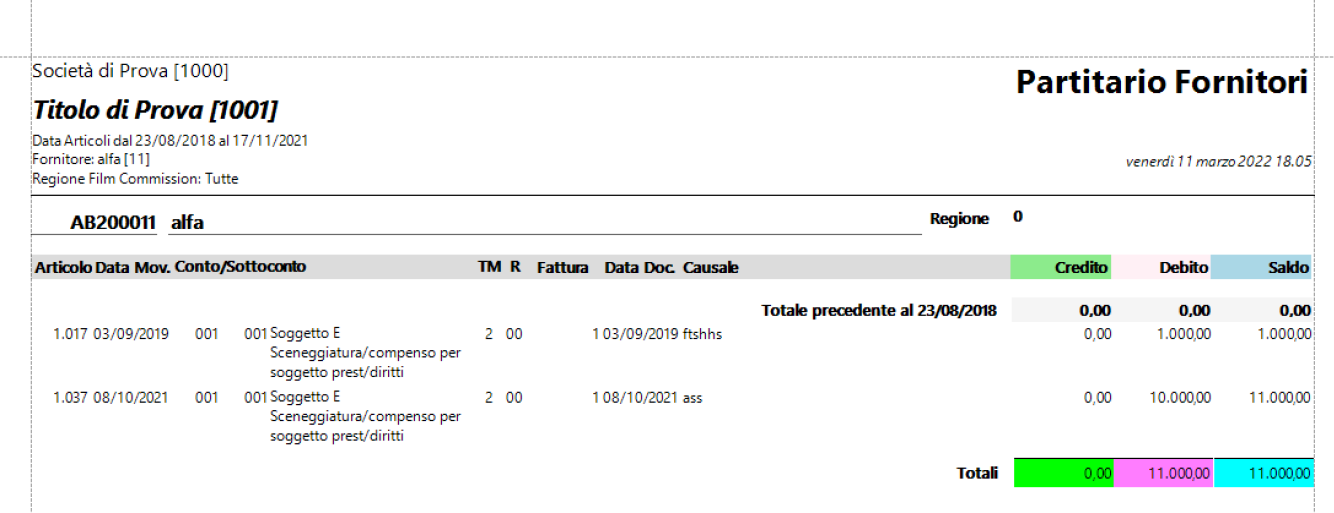

### **2.1.1.1.12. Partitari: Casse/Banche**

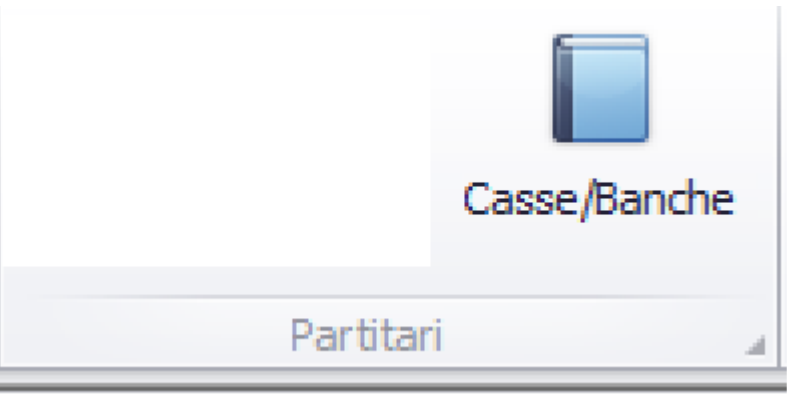

Questa opzione consente di generare la stampa dell'elenco del Partitario Fornitori

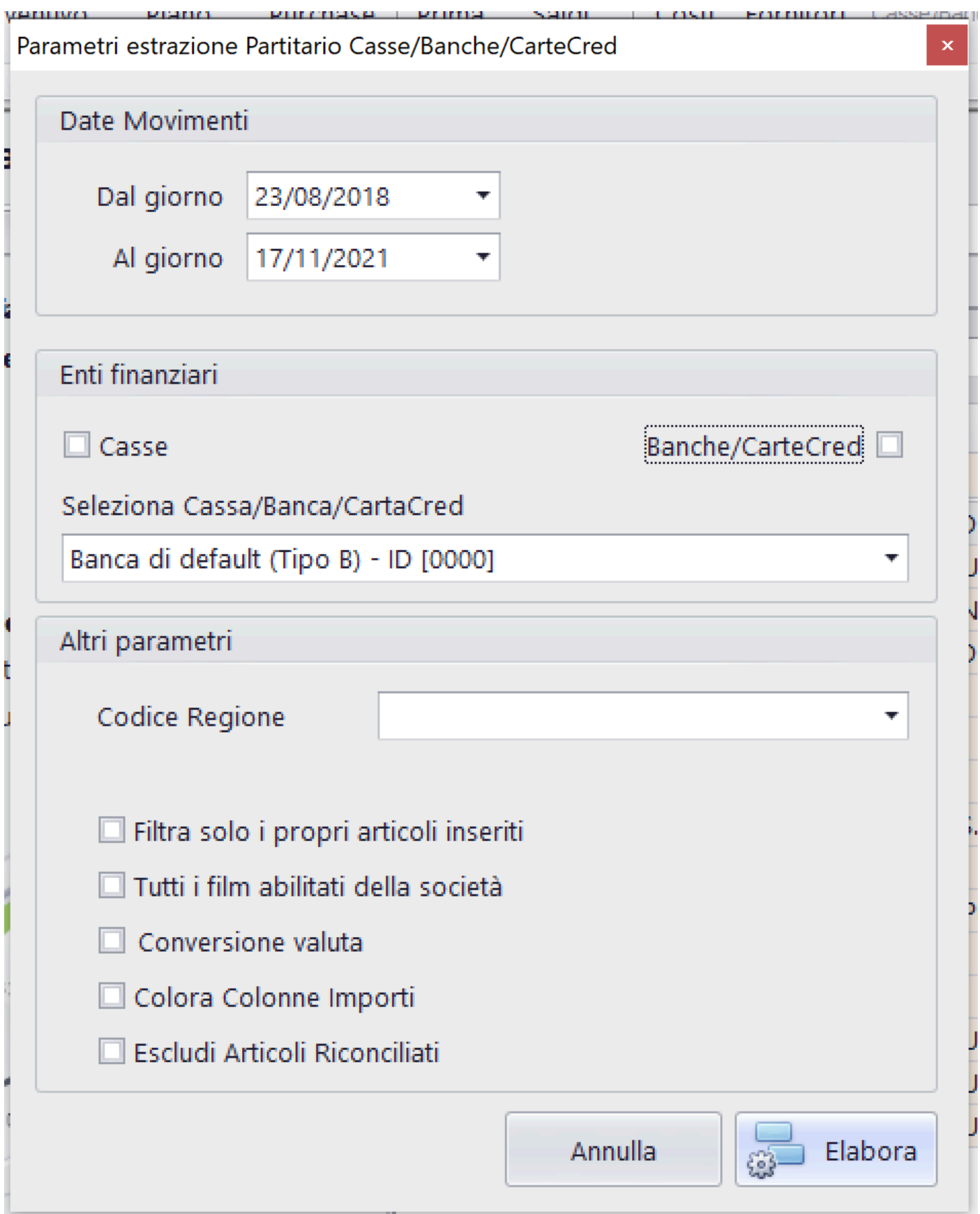

Funzioni possibili:

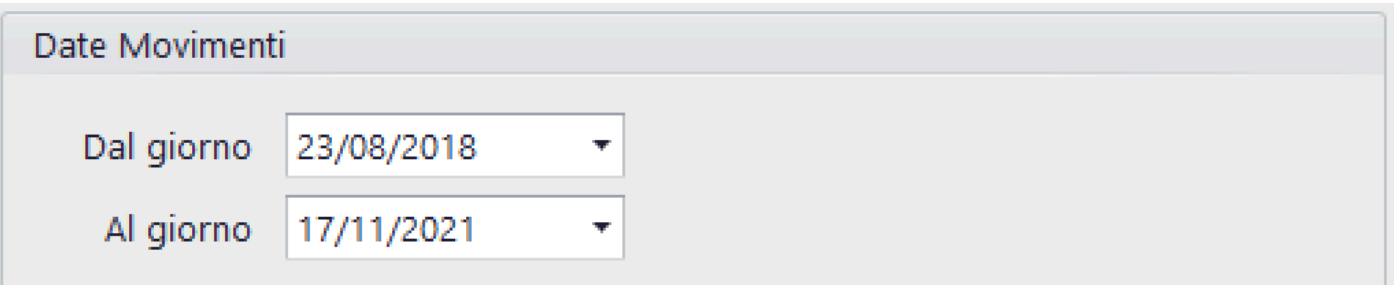

Per default vengono impostate le date Dal/Al con la prima e l'ultima data della P.N.

Possono essere modificate a piacere [\(Vedi 2.2 per la](#page-183-0) [spiegazione\)](#page-183-0)

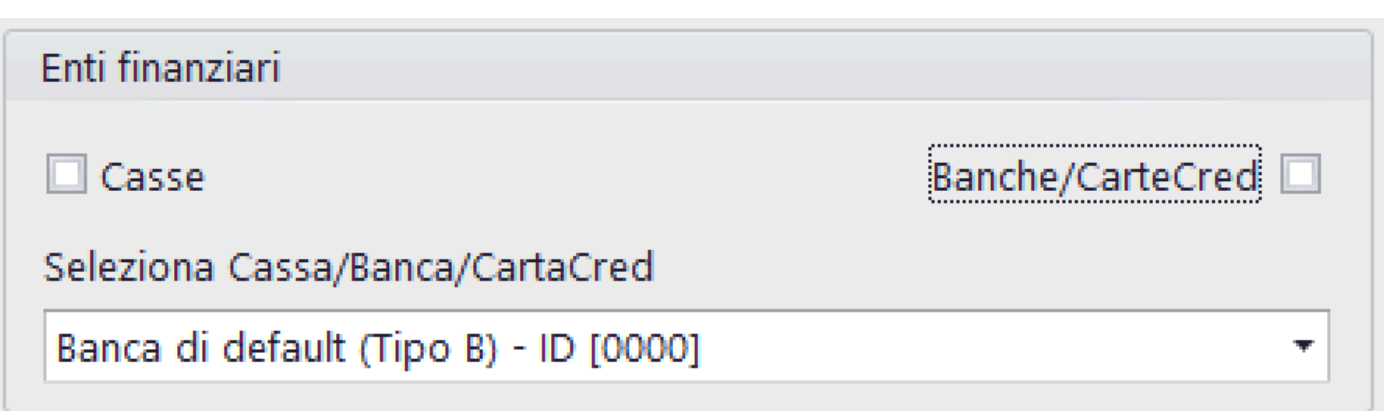

Possibilita' di ridurre la lista del Partitario Casse/Banche:

- Solo le Casse
- Solo le Banche/CarteCred
- Un singolo conto Casse/Banche/CartaCred

Codice Regione

Possibilita' di selezionare gli articoli collegati ad una singola regione/paese straniero

### Filtra solo i propri articoli inseriti

Se selezionato, stampa esclusivamente Partitari Costi prodotti dall'utente che sta usando il programma

Tutti i film abilitati della società

Possibilita' di sommare gli importi relativi ai fornitori (dettagliati per produzione) inerenti alle produzioni abilitate all'utente

### $\Box$  Conversione valuta

Converte gli importi delle singole colonne in funzione del coefficente di conversione inserito nei singoli articoli

# Colora Colonne Importi

La stampa colora diversamente le colonne (per default in bianco e nero)

### $\Box$  Escludi Articoli Riconciliati

Consente di non stampare i movimenti finanziari già riconciliati con l'Estratto conto bancario (Vedi 2.1.1.1.16 Riepiloghi generali: Riconciliazione Casse/Banche)

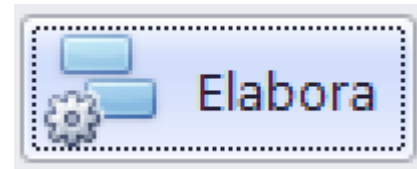

Cliccando su **Litter Cliccando su** partira' la visualizzazione

nel Browser dedicato alle stampe, contenente i documenti visualizzati [\(Vedi 2.4 per la spiegazione\)](#page-187-0)

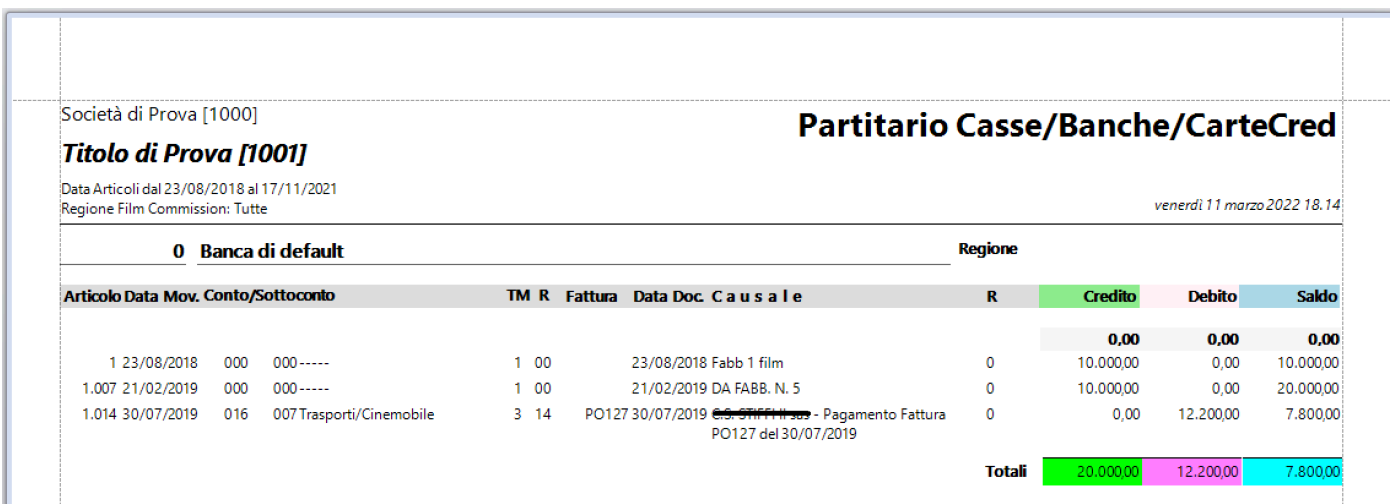

### **2.1.1.1.13. Riepiloghi generali: Consuntivo su Preventivo**

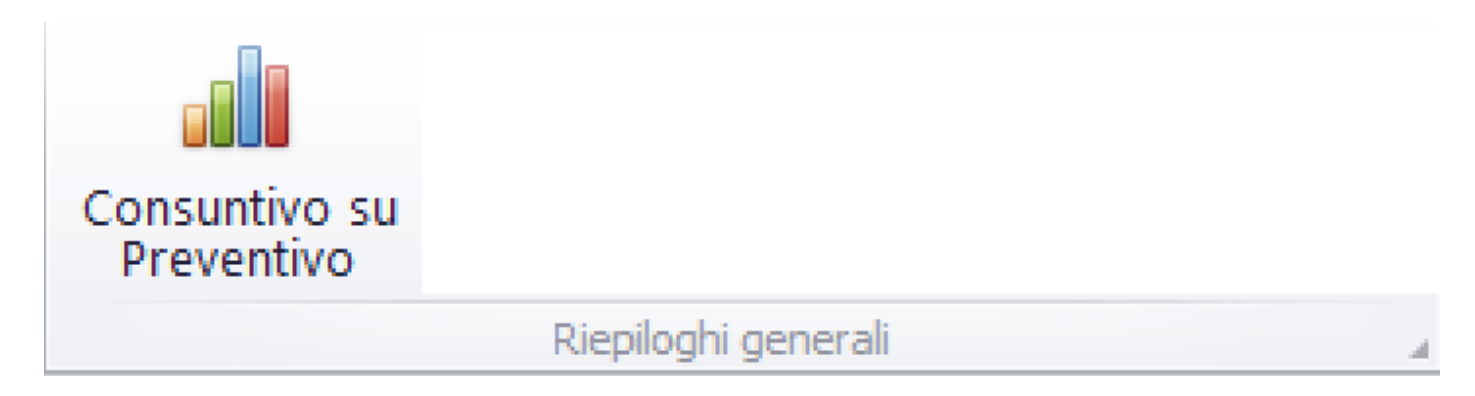

### Questa opzione consente di generare la stampa del Riepilogo Confronto Costi/Preventivo

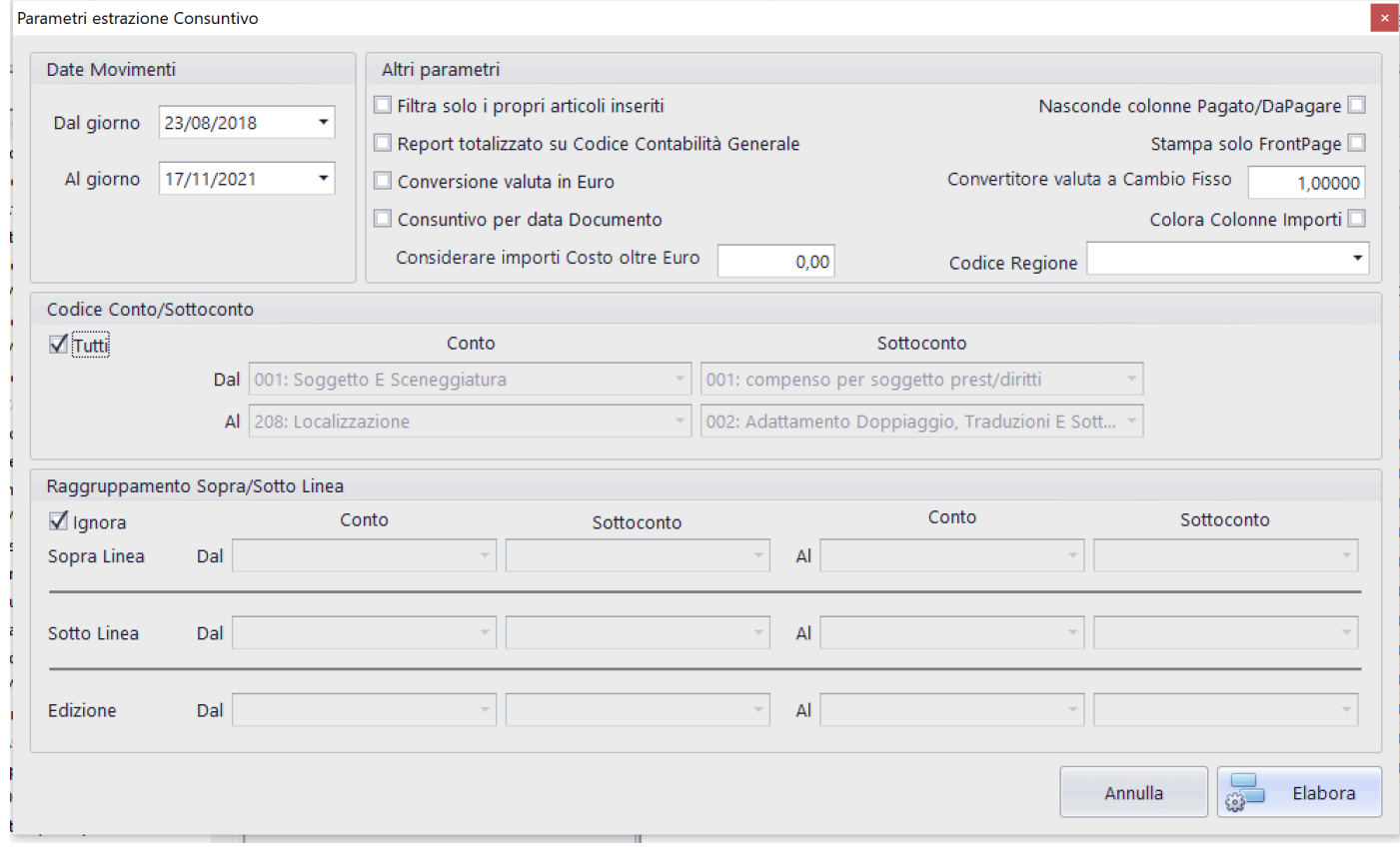

### Funzioni possibili:

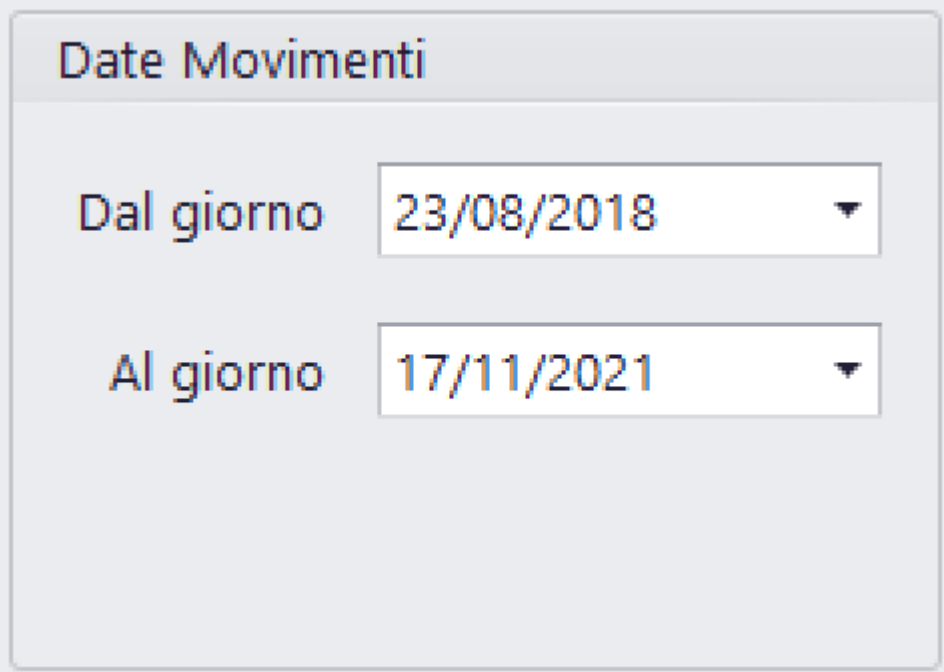

Per default vengono impostate le date Dal/Al con la prima e l'ultima data della P.N.

Possono essere modificate a piacere [\(Vedi 2.2 per la](#page-183-0) [spiegazione\)](#page-183-0)

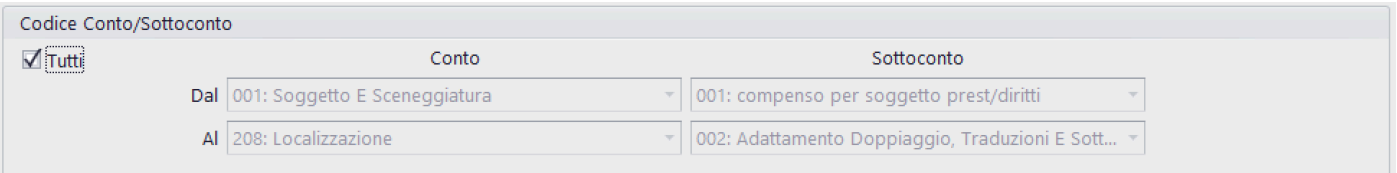

Possibilita' di ridurre la lista del Consuntivo, riducendo i codici di Conto/Sottoconto

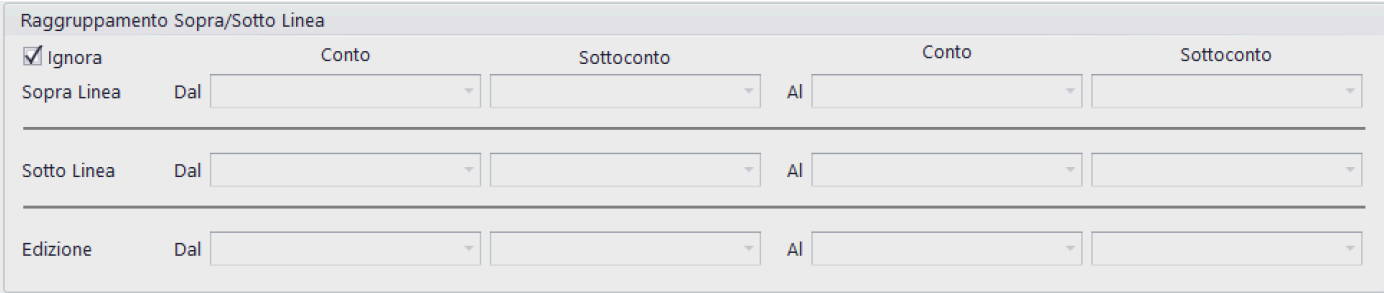

Se necessario, possibilità di individuare il range di Conti/ Sottoconti per identificare le tre sezioni del Consuntivo:

- Sopra la linea
- Sotto la linea
- Edizione

### Filtra solo i propri articoli inseriti

Se selezionato, stampa esclusivamente Partitari Costi prodotti dall'utente che sta usando il programma

### Report totalizzato su Codice Contabilità Generale

Possibilità di stampare il Consuntivo in funzione del Codice Contabilita' Generale (escludendo il piano dei conti del Budget)

### Conversione valuta in Euro

Converte gli importi delle singole colonne in funzione del coefficente di conversione inserito nei singoli articoli

### Consuntivo per data Documento

Possibilita' di stampare il Consuntivo, prendendo come riferimento le Date documento e non le Date movimento

Considerare importi oltre Euro

0.00

Inserisce, all'interno del calcolo per Partitario Costi, gli articoli che hanno un importo di Costo superiore all'importo impostato

### Nasconde colonne Pagato/DaPagare |

All'interno del report, saranno rese invisibili le colonne Pagato e Da Pagare

### Stampa solo FrontPage

Stampa il report, visualizzando solo i Conti (escludendo i Sottoconti)

### Convertitore valuta a Cambio Fisso

Converte gli importi delle singole colonne in funzione del coefficente di conversione inserito in questo campo

1,00000

### Colora Colonne Importi

La stampa colora diversamente le colonne (per default in bianco e nero)

Codice Regione

Possibilita' di selezionare gli articoli collegati ad una singola regione/paese straniero

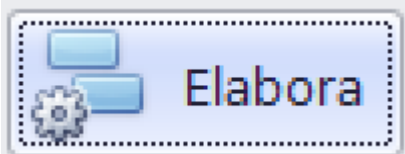

Cliccando su **Eliter Cliccando sulle entra dividende** partira' la visualizzazione

nel Browser dedicato alle stampe, contenente i documenti visualizzati [\(Vedi 2.4 per la spiegazione\)](#page-187-0)

#### Società di Prova [1000]

### Titolo di Prova [1001]

**Consuntivo**<br>
Data Articoli: Dal 23/08/2018 al 17/11/2021<br>
Tutto il Piano dei Conti<br>
Regione Film Commission: Tutte

venerdì 11 marzo 2022 18.29

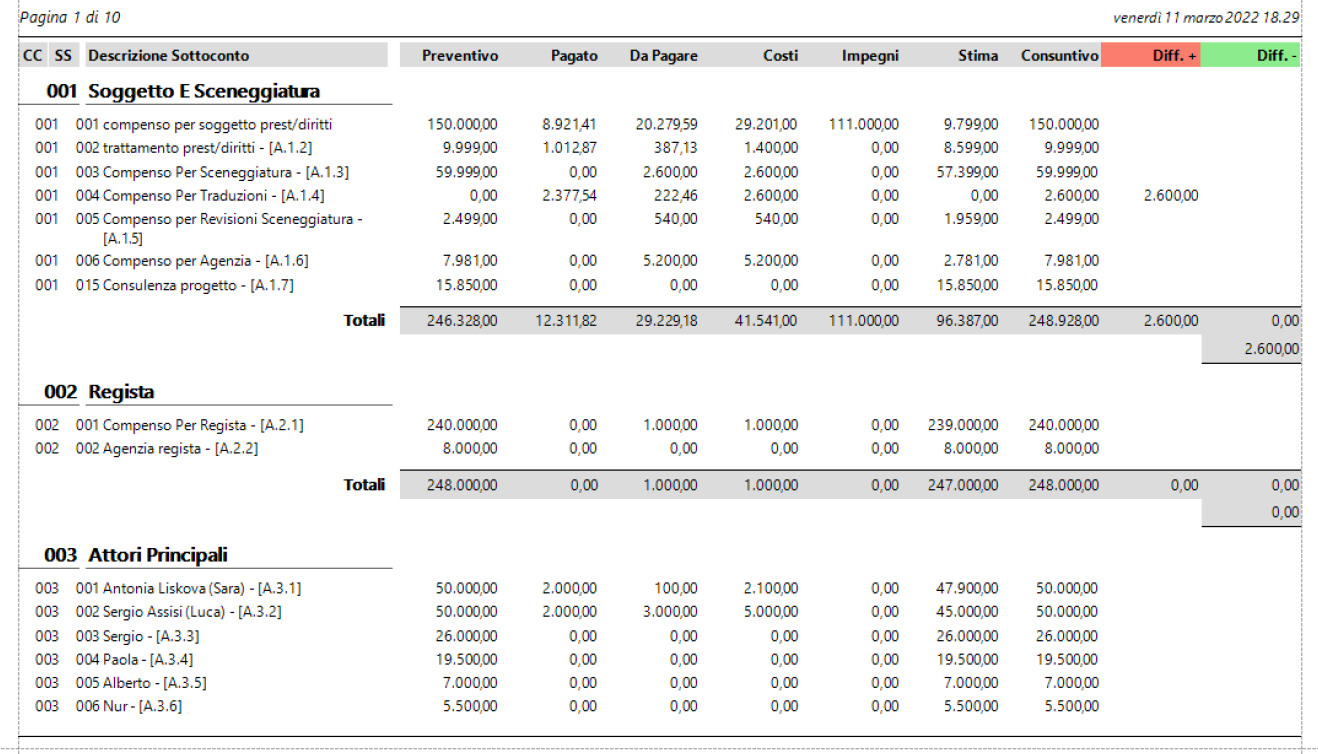

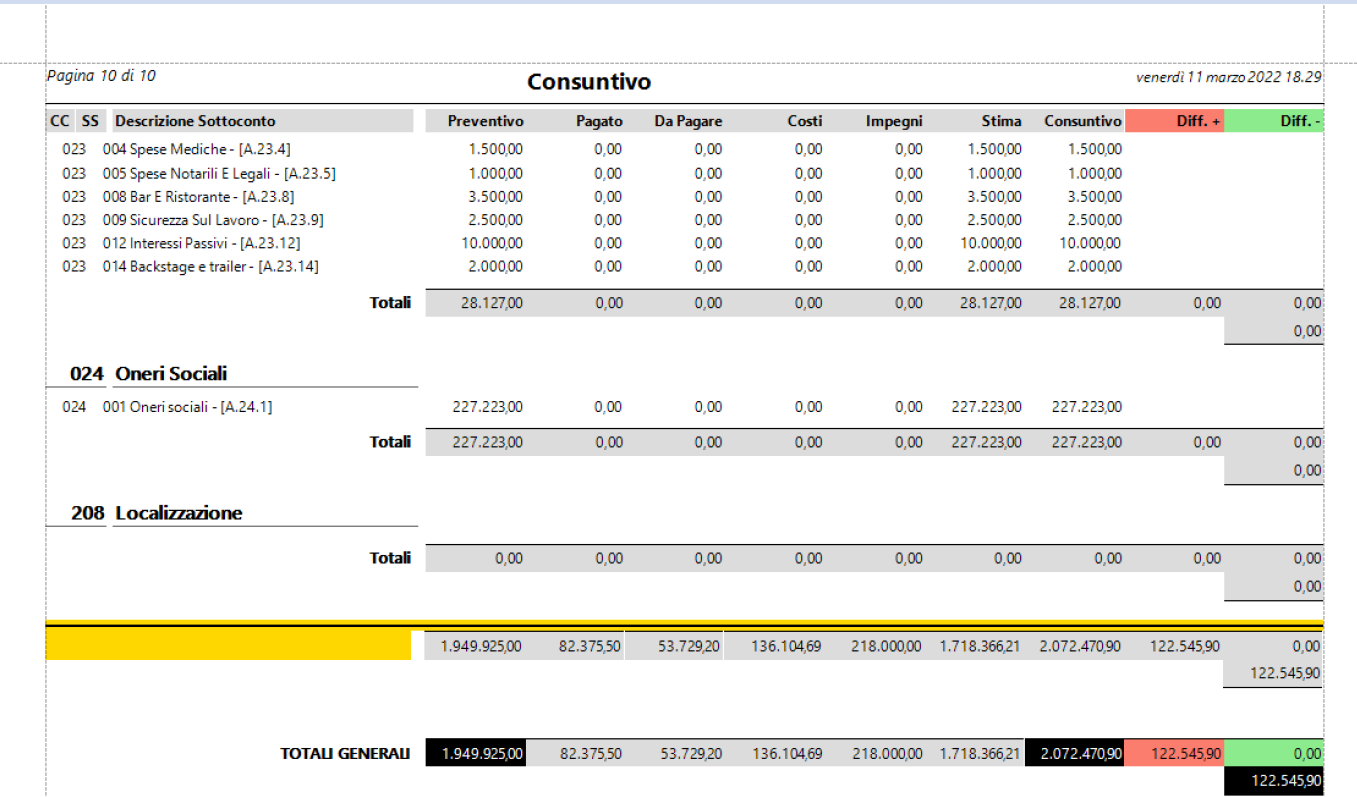

### **2.1.1.1.14. Riepiloghi generali: Consuntivo su Piano Finanziario**

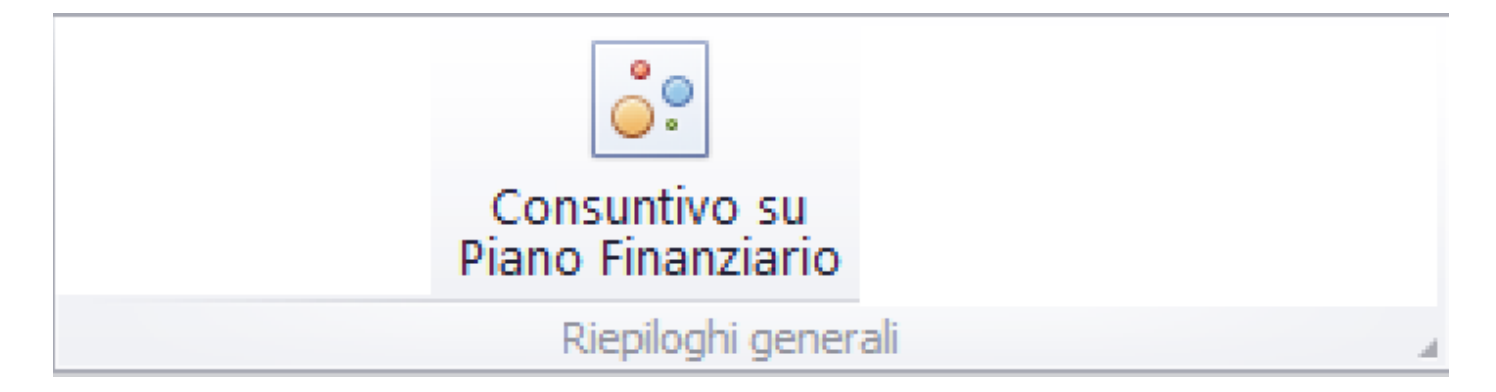

Questa opzione consente di generare la stampa del Riepilogo Confronto Costi/Preventivo non confrontato con il preventivo totale, ma con il dettaglio periodico del Piano Finanziario

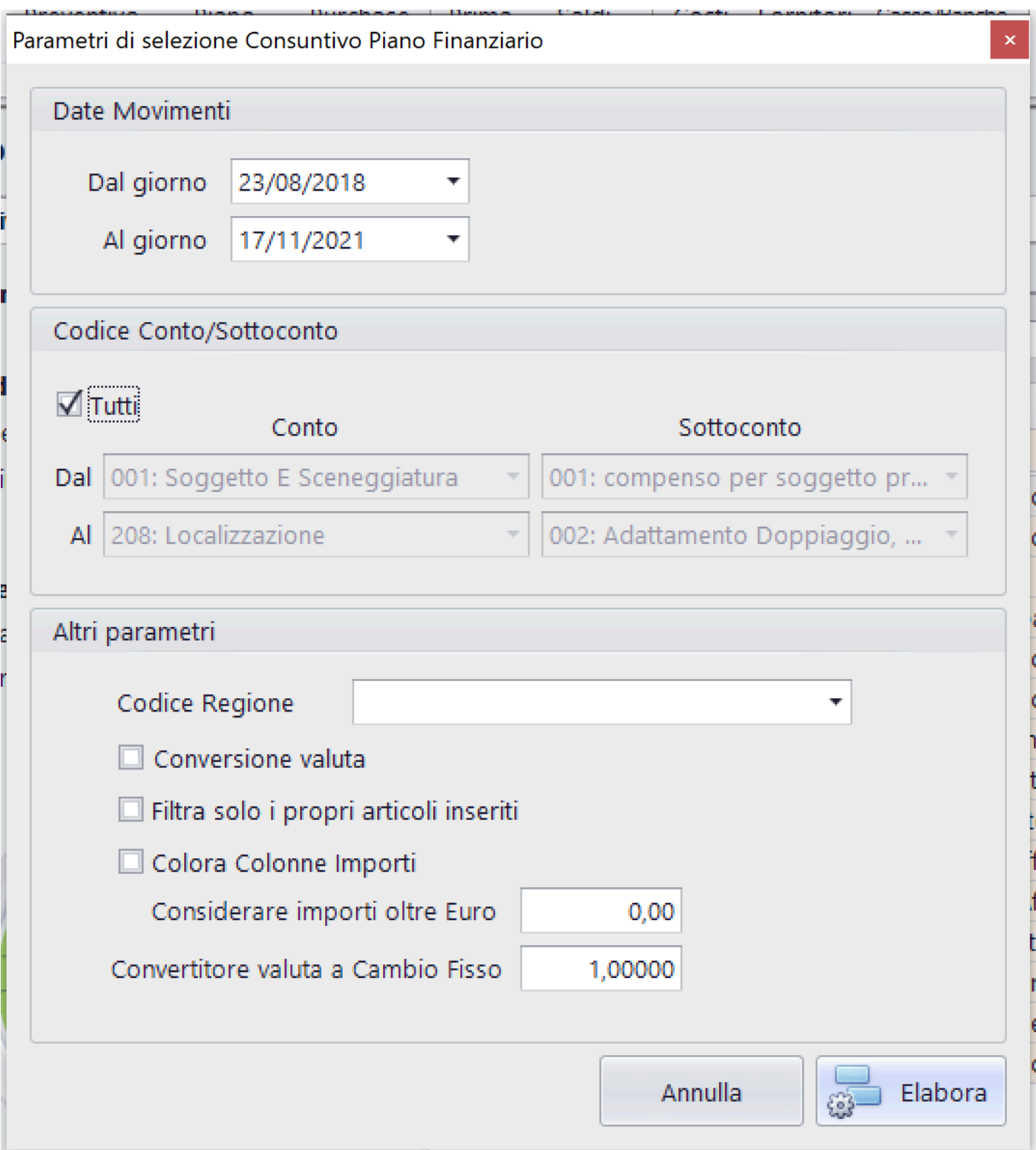

Funzioni possibili:

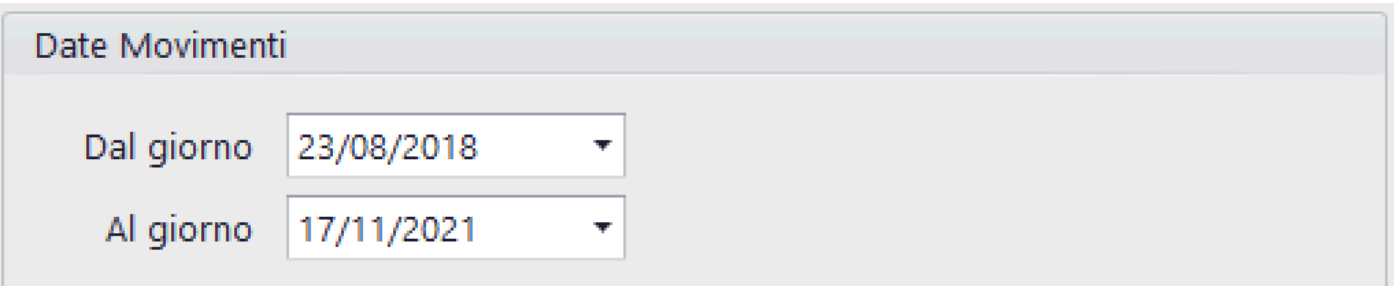

Per default vengono impostate le date Dal/Al con la prima e l'ultima data della P.N.

Possono essere modificate a piacere [\(Vedi 2.2 per la](#page-183-0) [spiegazione\)](#page-183-0)

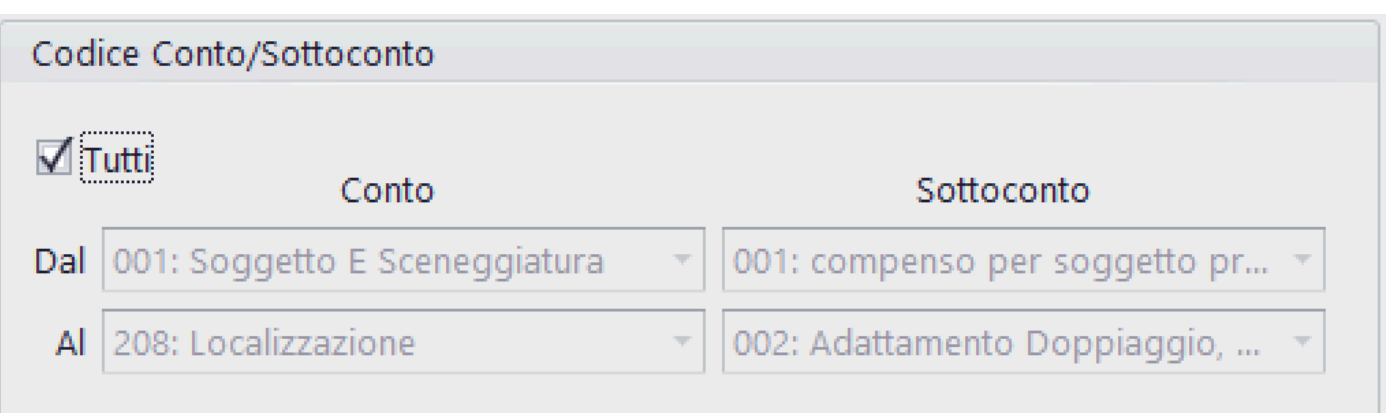

Possibilita' di ridurre la lista del Partitario Costi, riducendo i codici di Conto/Sottoconto

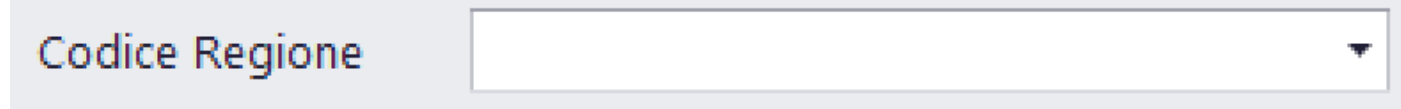

Possibilita' di selezionare gli articoli collegati ad una singola regione/paese straniero

### Conversione valuta

Converte gli importi delle singole colonne in funzione del coefficente di conversione inserito nei singoli articoli

Filtra solo i propri articoli inseriti

Se selezionato, stampa esclusivamente Partitari Costi prodotti dall'utente che sta usando il programma

### Colora Colonne Importi

La stampa colora diversamente le colonne (per default in bianco e nero)

### Considerare importi oltre Euro

Inserisce, all'interno del calcolo per Partitario Costi, gli articoli che hanno un importo di Costo superiore all'importo impostato

Convertitore valuta a Cambio Fisso

Converte gli importi delle singole colonne in funzione del coefficente di conversione inserito in questo campo

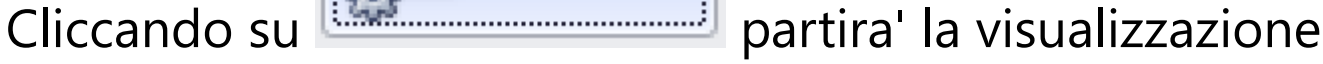

nel Browser dedicato alle stampe, contenente i documenti visualizzati [\(Vedi 2.4 per la spiegazione\)](#page-187-0)

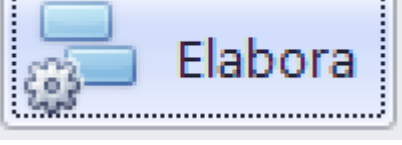

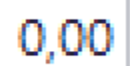

1,00000

#### Società di Prova [1000]

### Titolo di Prova [1001]

**Consuntivo su Piano Finanziario**<br>Data Articolidal 23/08/2018 al 17/11/2021<br>Tutto il Piano dei Conti<br>Regione Film Commission: Tutte<br>*lunedi 14 marzo* 2022 17.46

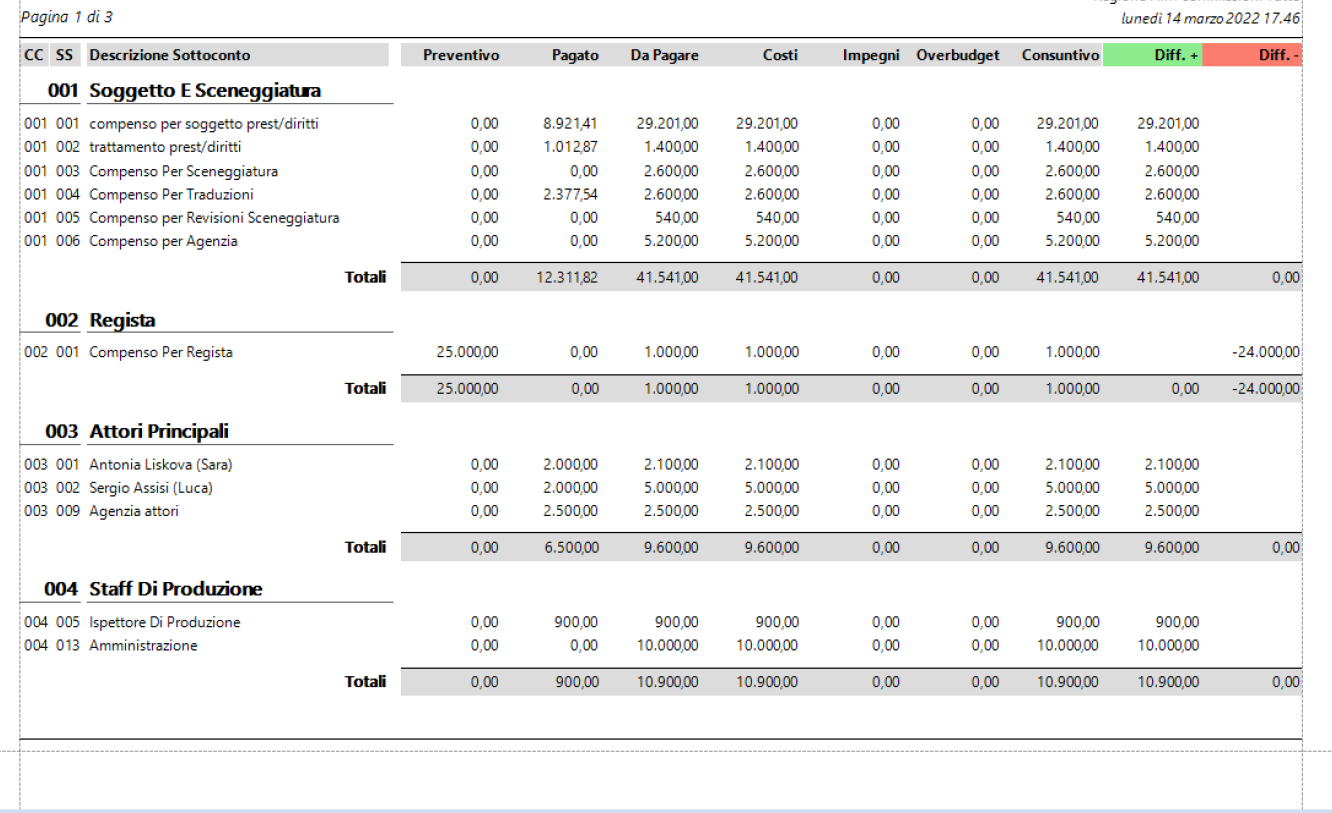

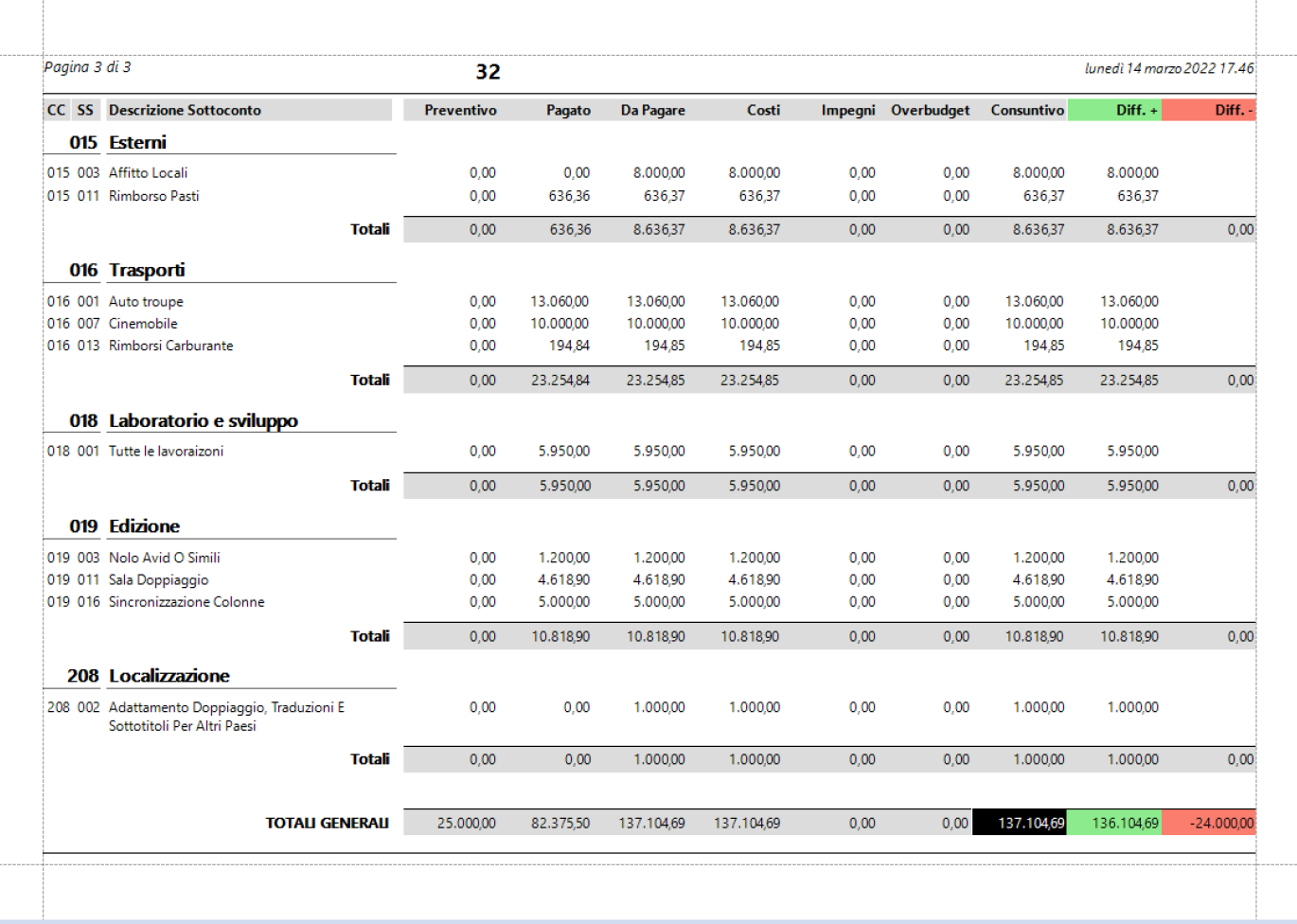

### **2.1.1.1.15. Riepiloghi generali: Bilanci di verifica**

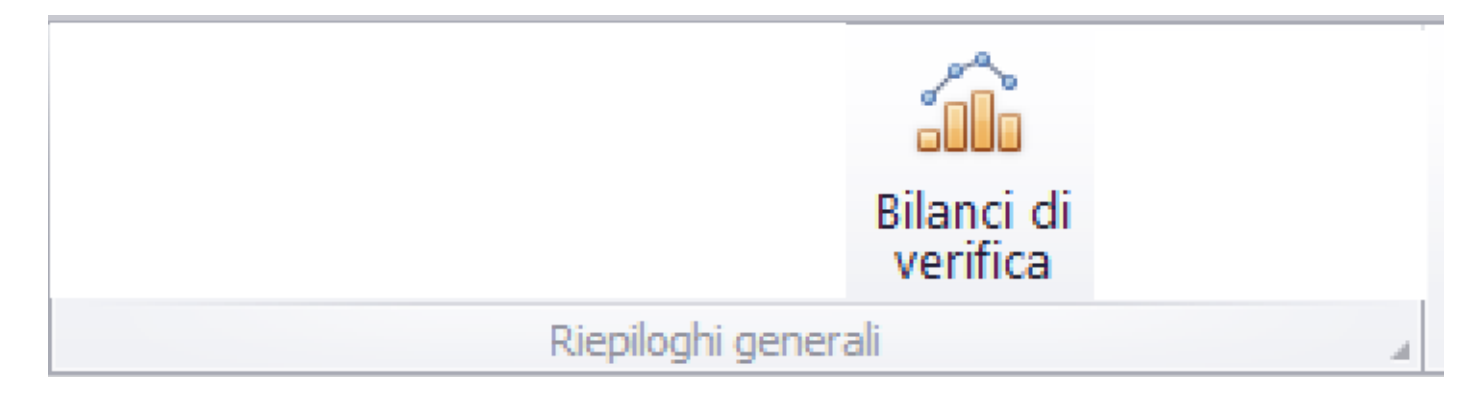

Questa opzione consente di generare la stampa di:

- Bilancio di verifica  $\bullet$ 
	- Trial balance

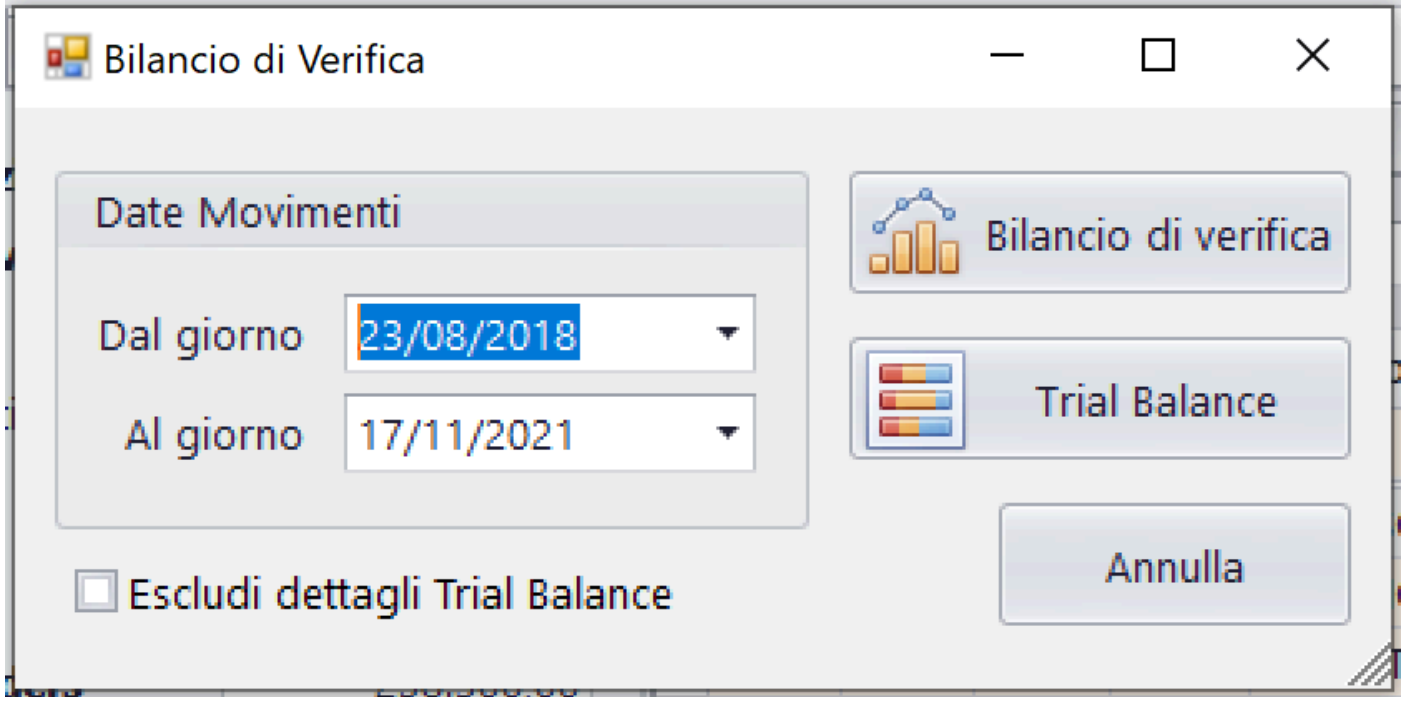

Funzioni possibili:

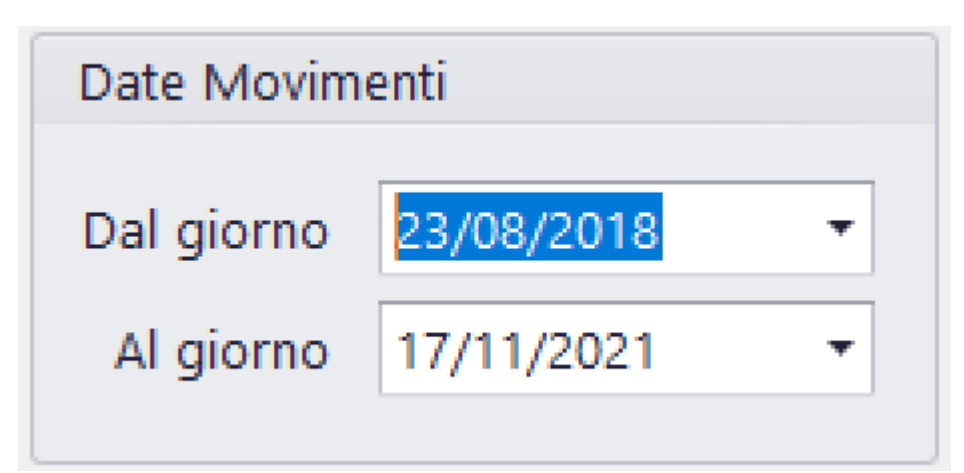

Per default vengono impostate le date Dal/Al con la prima e l'ultima data della P.N.

Possono essere modificate a piacere [\(Vedi 2.2 per la](#page-183-0) [spiegazione\)](#page-183-0)

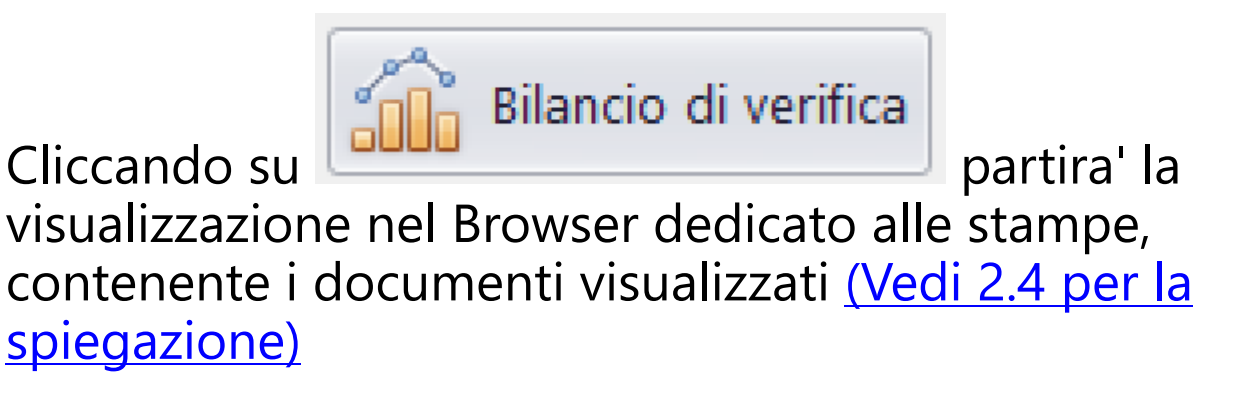

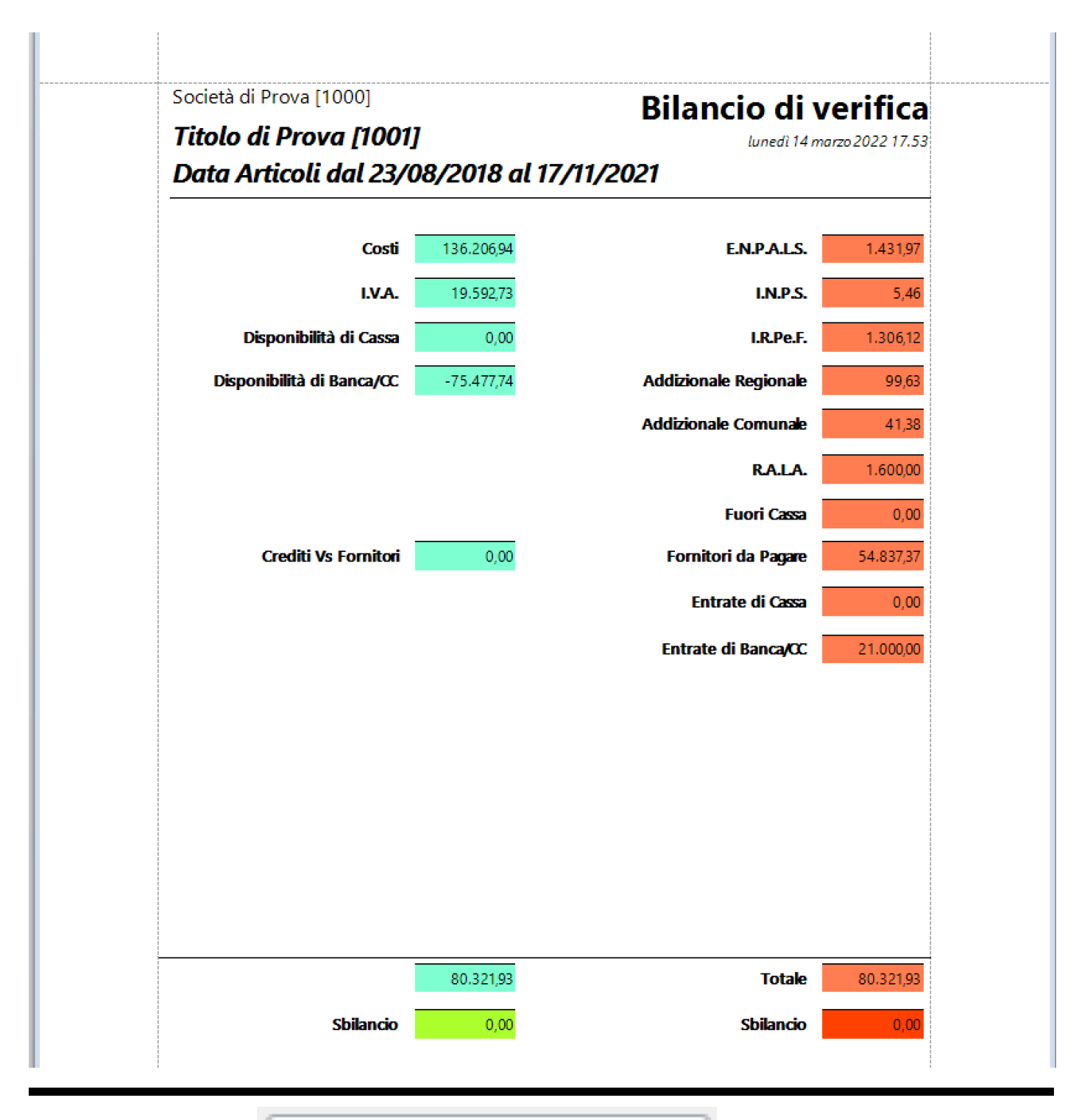

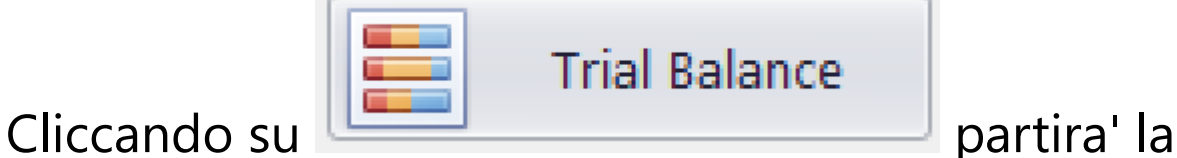

visualizzazione nel Browser dedicato alle stampe, contenente i documenti visualizzati [\(Vedi 2.4 per la](#page-187-0) [spiegazione\)](#page-187-0)

### Possibilita' di generare una stampa comprendente solo i capitoli e non il dettaglio degli stessi

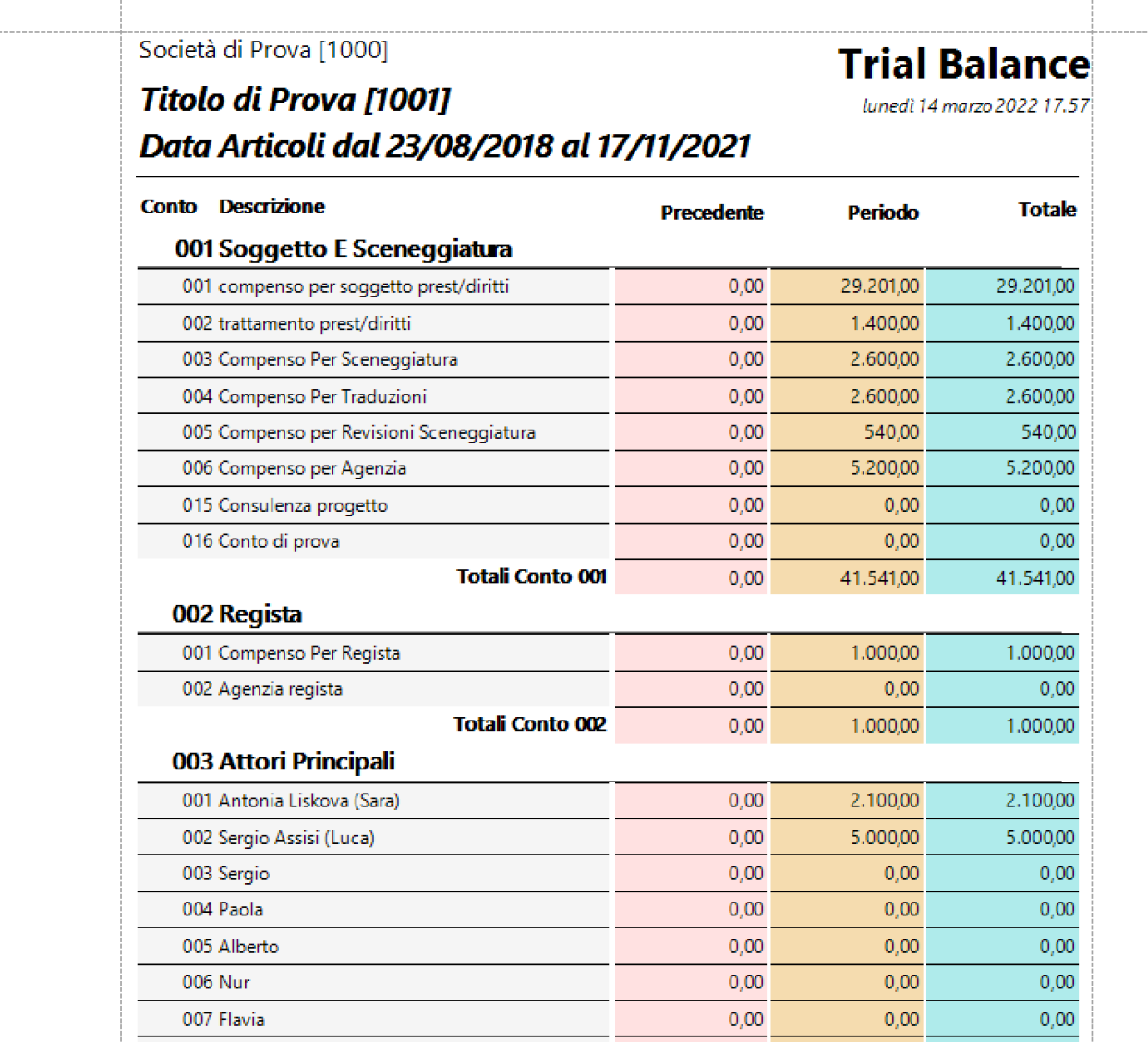

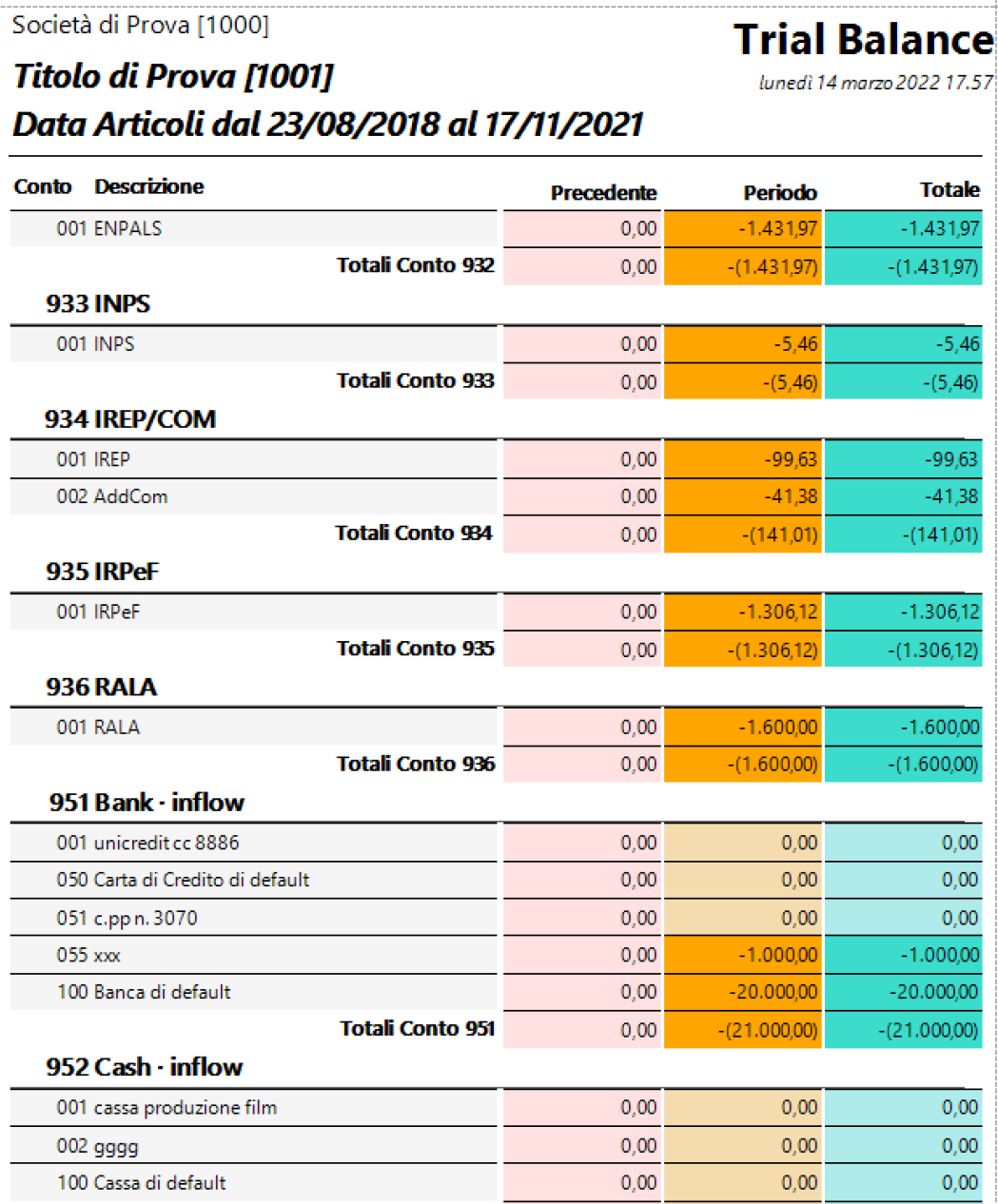

### Società di Prova [1000]

### **Trial Balance**

Titolo di Prova [1001] Data Articoli dal 23/08/2018 al 17/11/2021

#### **Conto Descrizione Totale** Periodo Precedente  $0,00$  $0,00$

**Bilancio/Sbilancio** 

lunedì 14 marzo 2022 17.57

 $0,00$ 

### **2.1.1.1.16. Riepiloghi generali: Riconciliazione Casse/Banche**

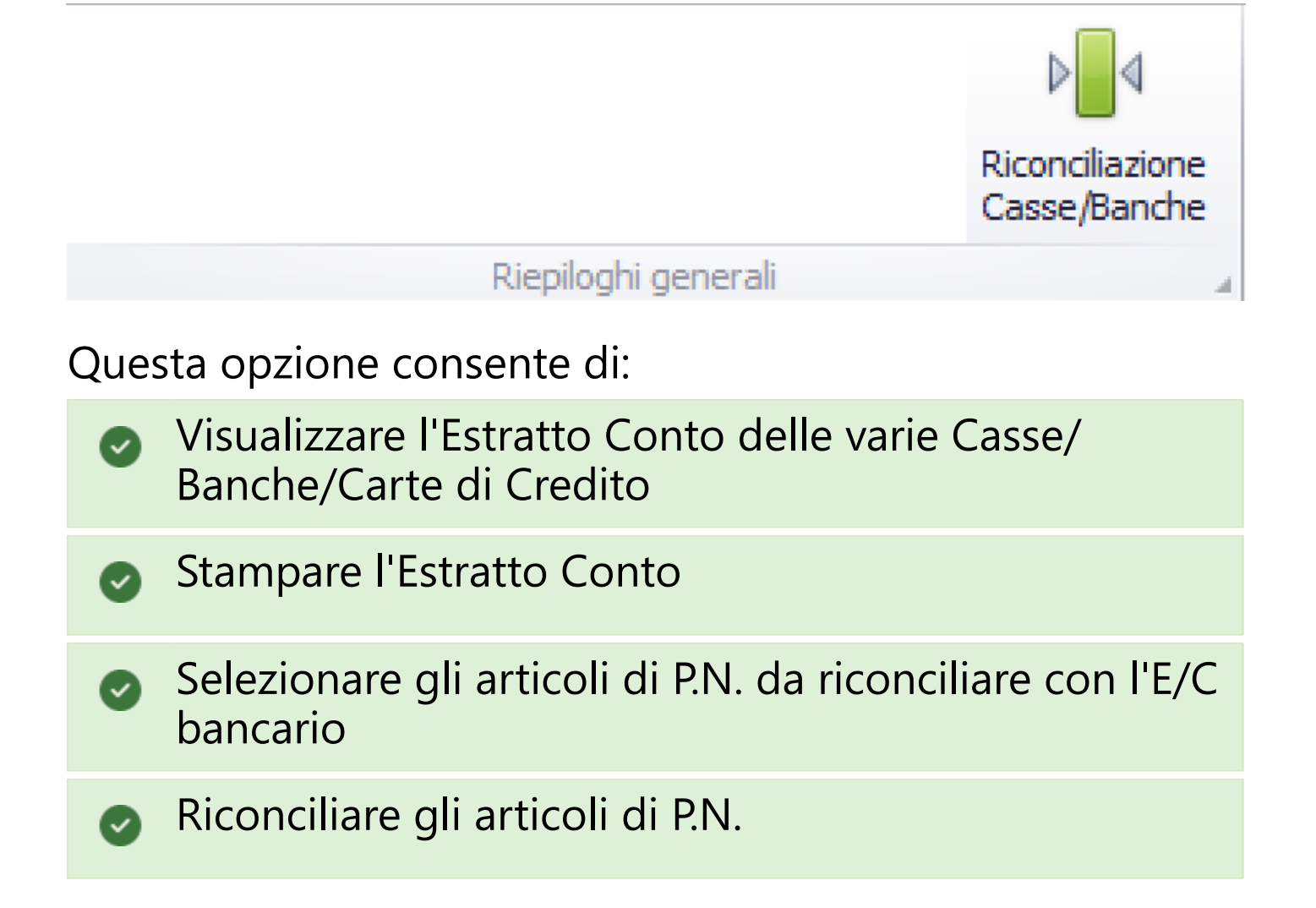

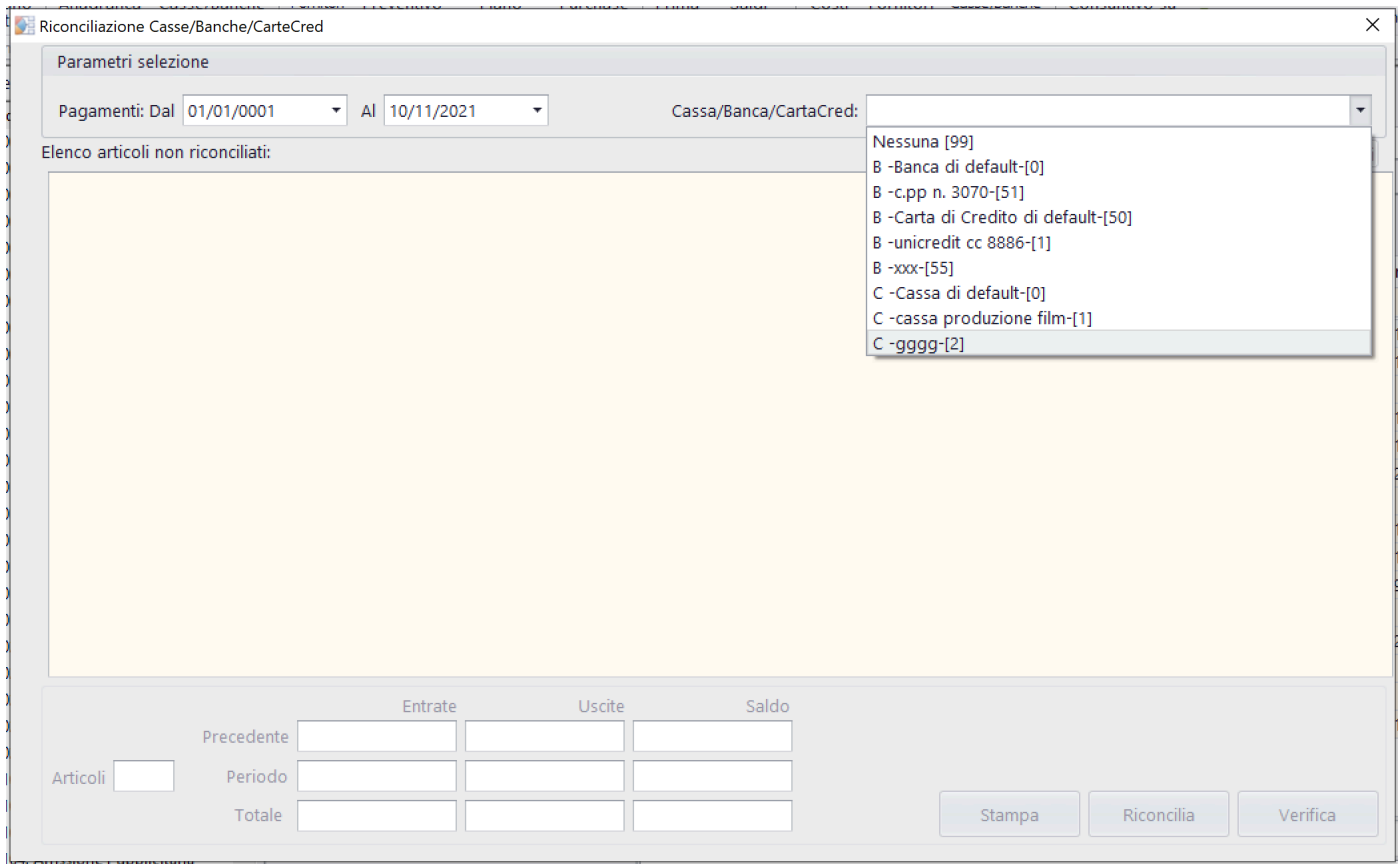

### Funzioni possibili:

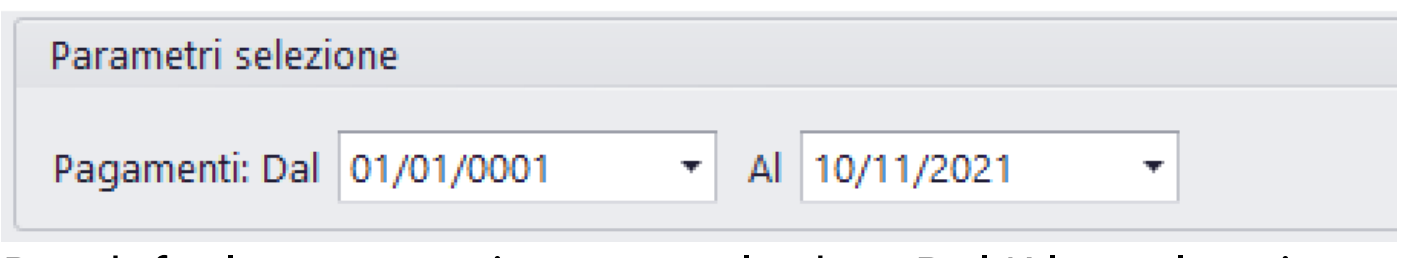

Per default vengono impostate le date Dal/Al con la prima e l'ultima data della P.N.

Possono essere modificate a piacere [\(Vedi 2.2 per la](#page-183-0) [spiegazione\)](#page-183-0)

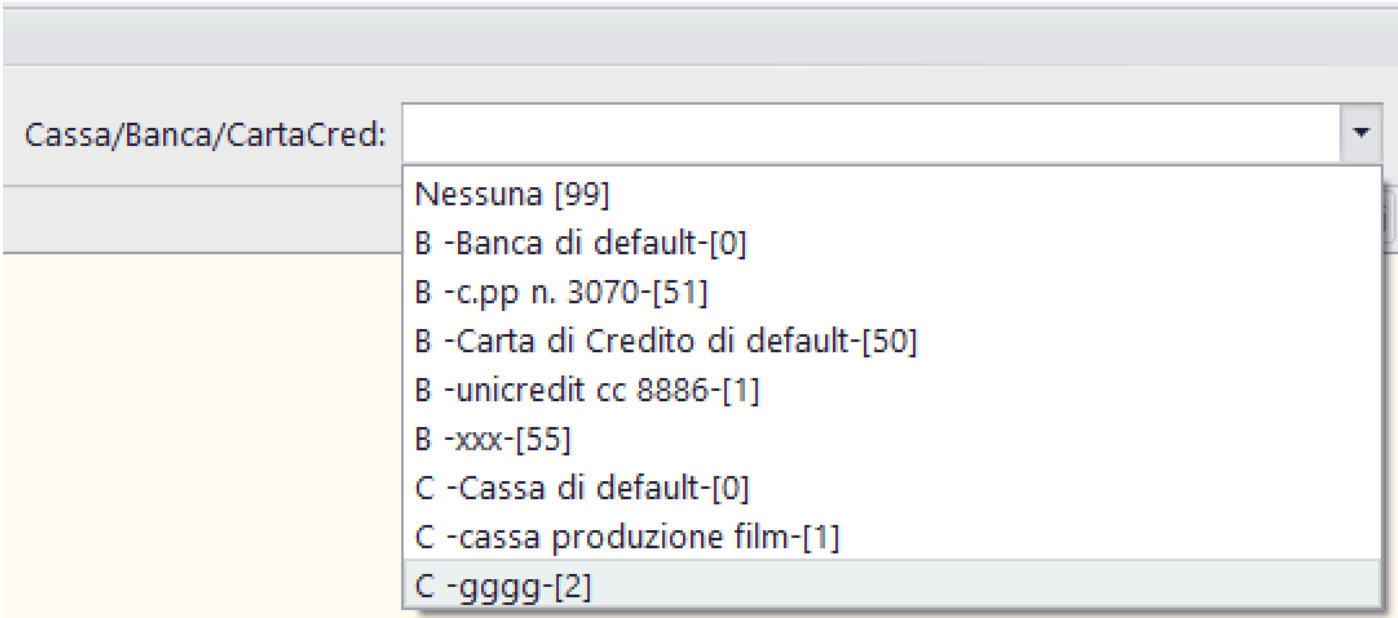

Possibilita' di selezionare la singola Cassa/Banca/Carta di Credito

### **2.1.1.2. TRASFERIMENTI**

# **TRASFERIMENTI**

**2.1.1.2.1. Trasferimento da Paghe 2.0: Importazione Buste/Fatture**

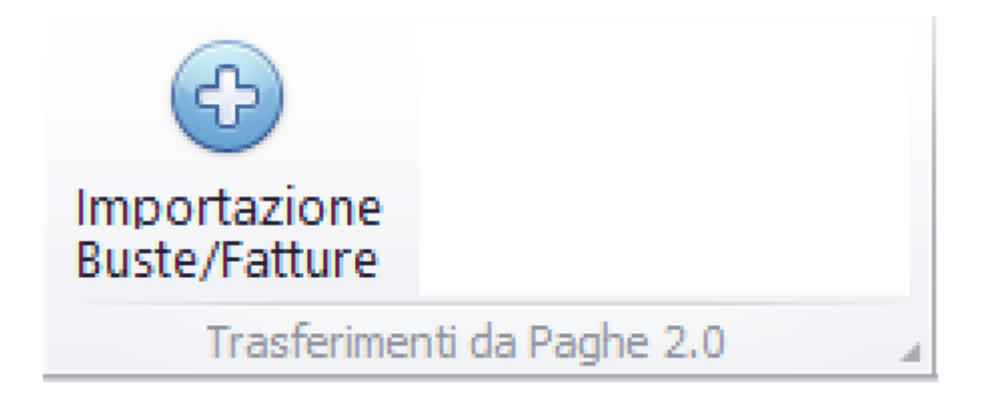

Questa opzione consente di gestire la 'traduzione' di Buste/Fatture, generate in Paghe 2.0, in articoli di Prima Nota (Autonomi o Dipendenti).

Possono essere generati articoli di Accertamento (Tipo Movimento 2, 5) o di Accertamento e Saldo (Tipo Movimento 4,7)

La maschera di gestione e' la seguente:

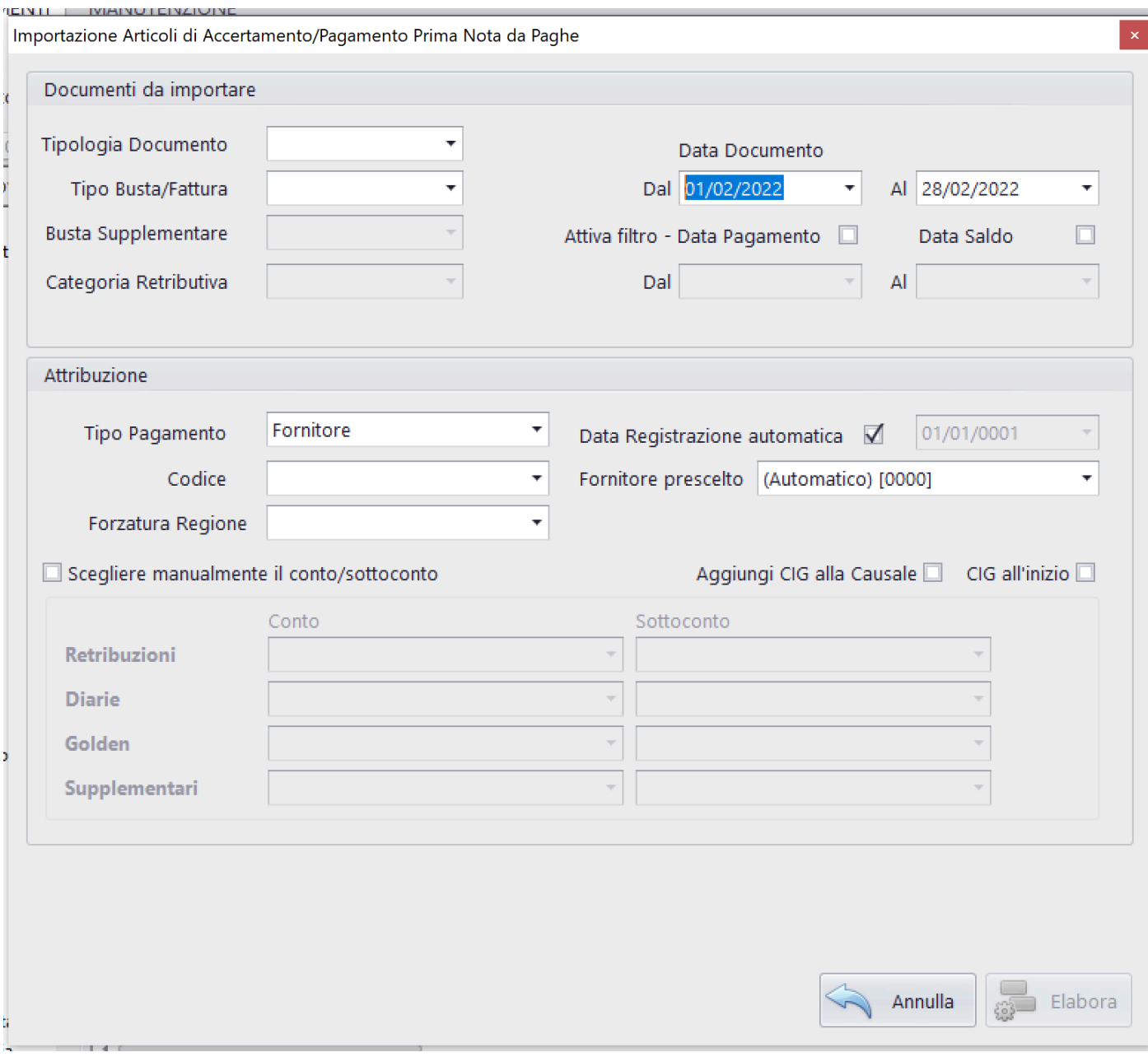

Opzioni possibili:

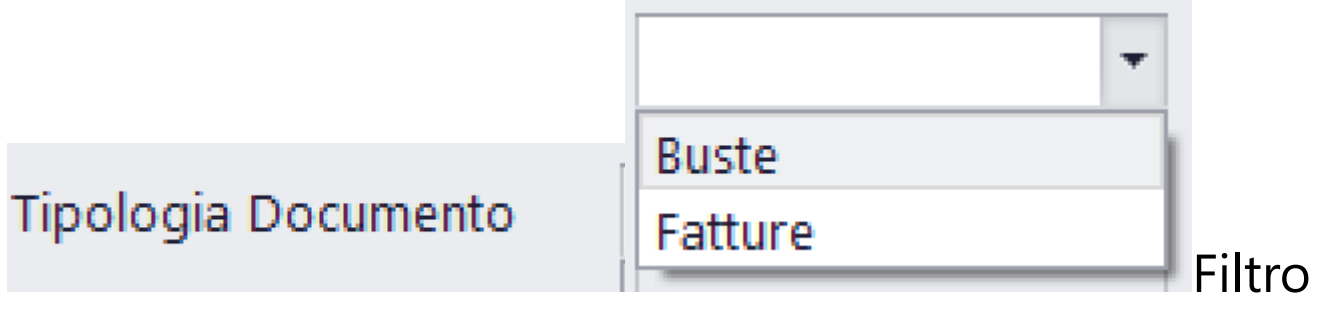

alternativo tra Buste e Fatture

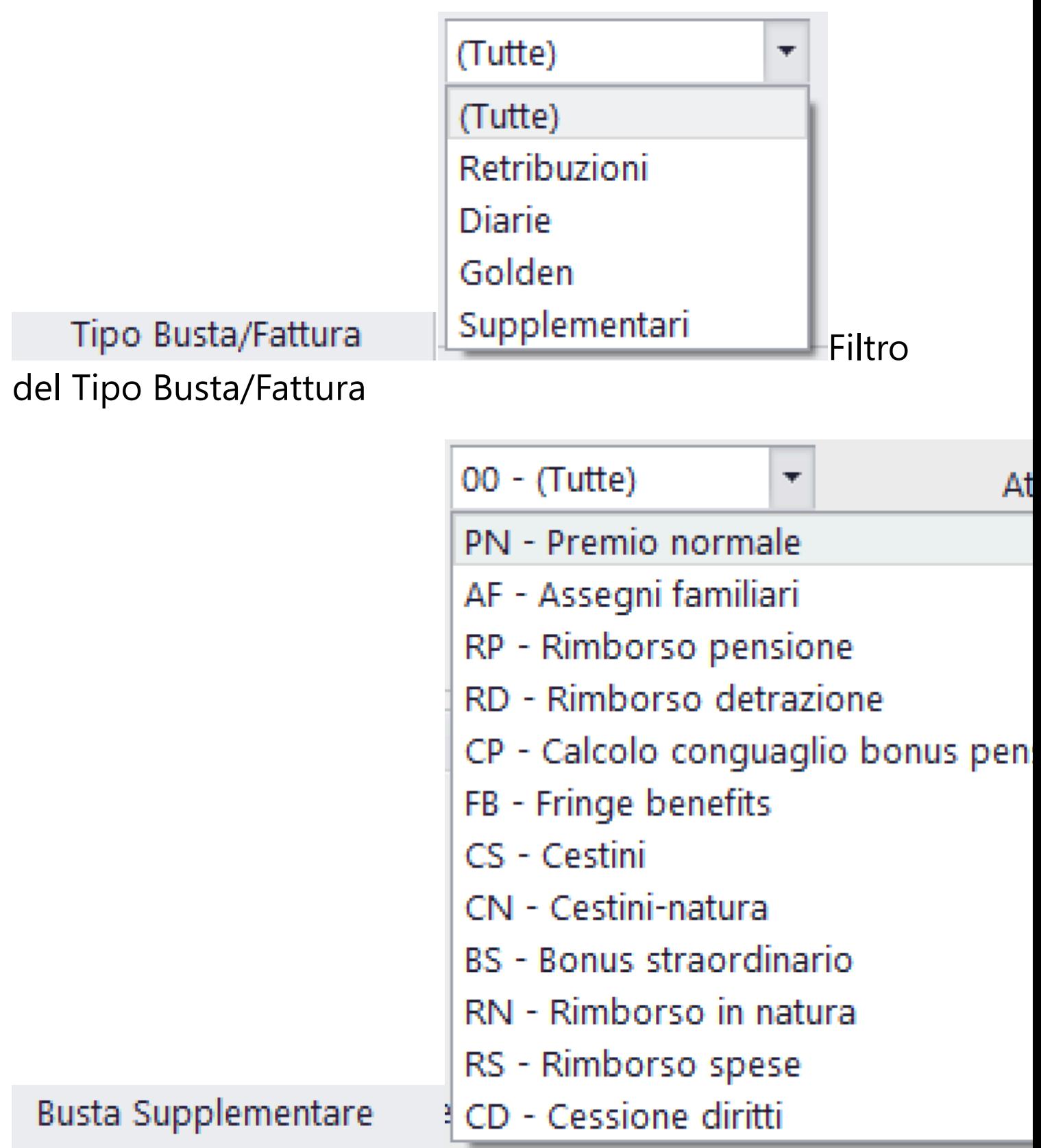

Eventuale ulteriore Filtro, nel caso di richiesta di Trasferimento di Buste Supplementari

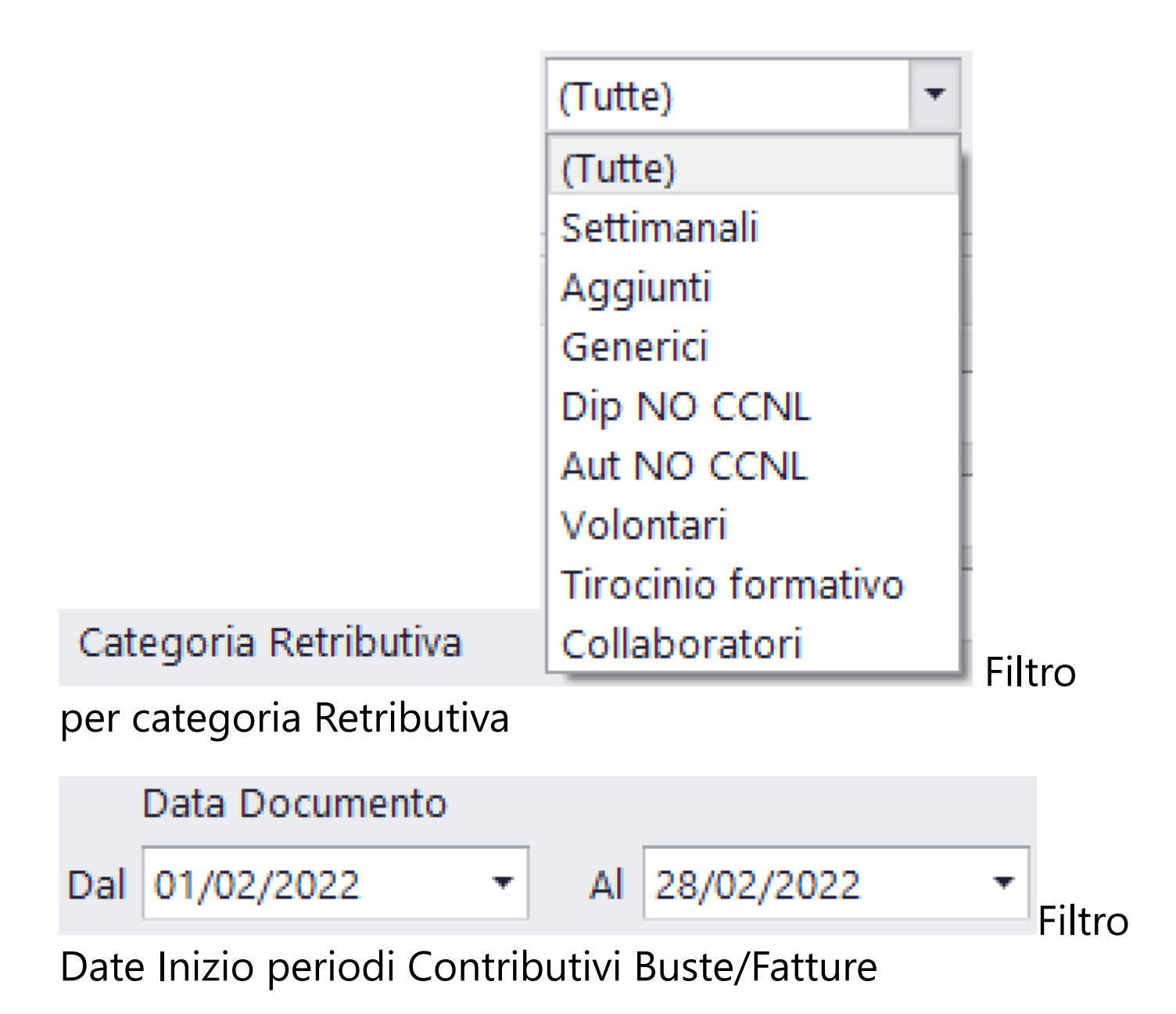
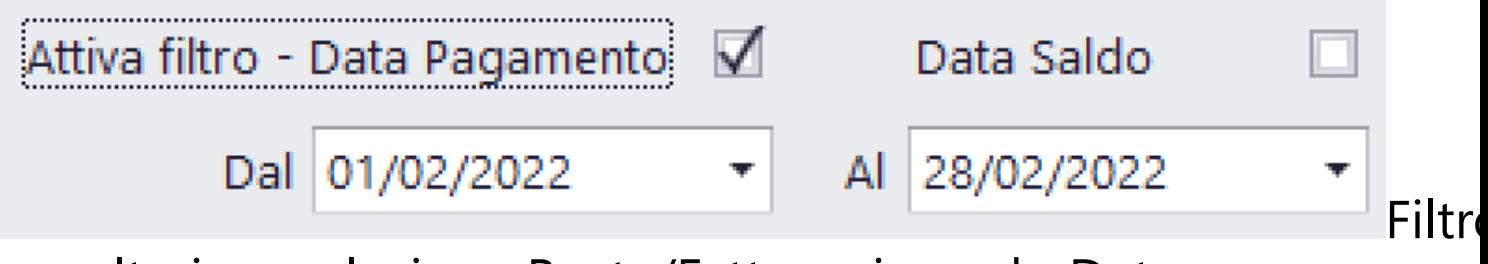

per ulteriore selezione Buste/Fatture riguardo Date Pagamento o Date Saldo

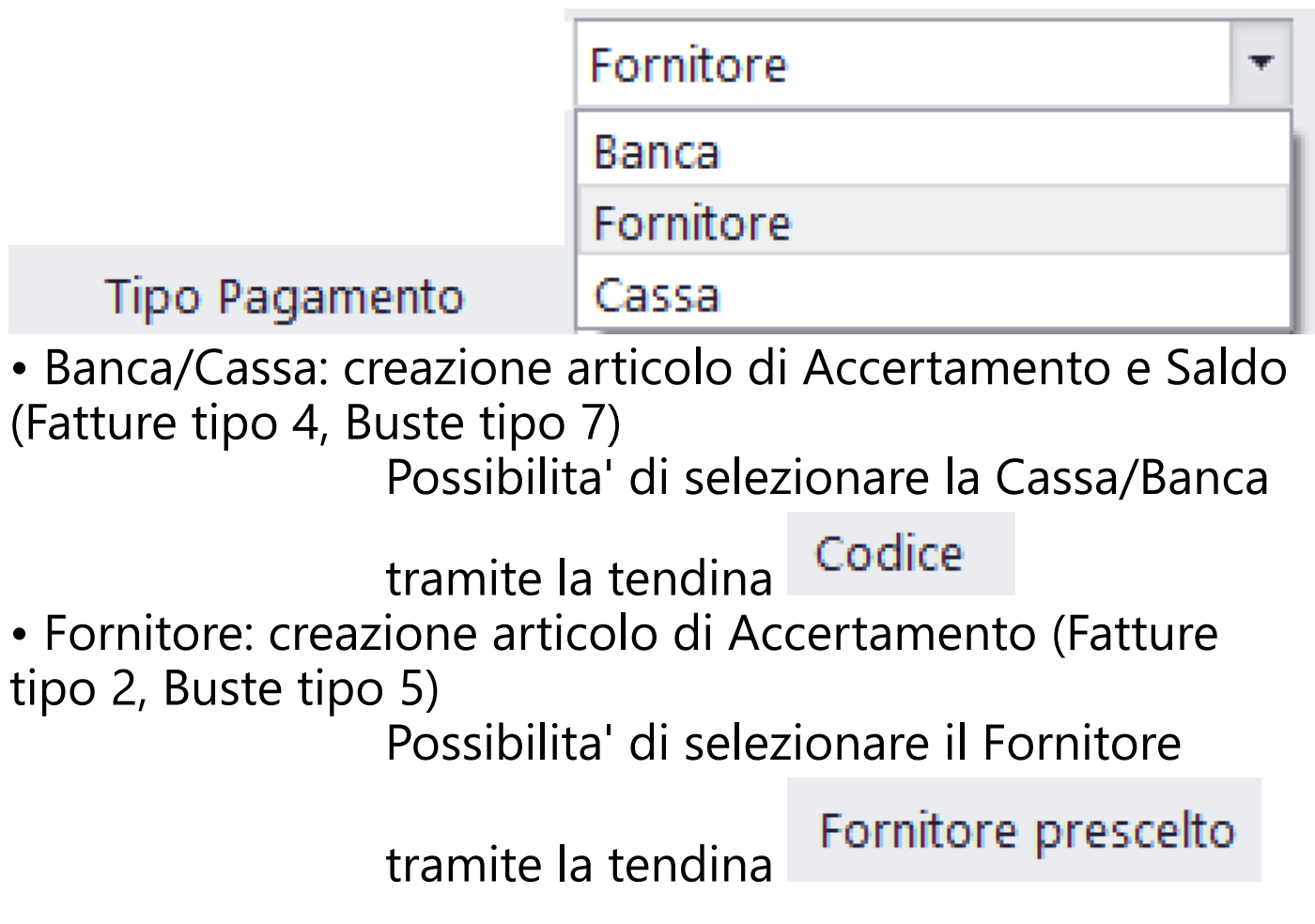

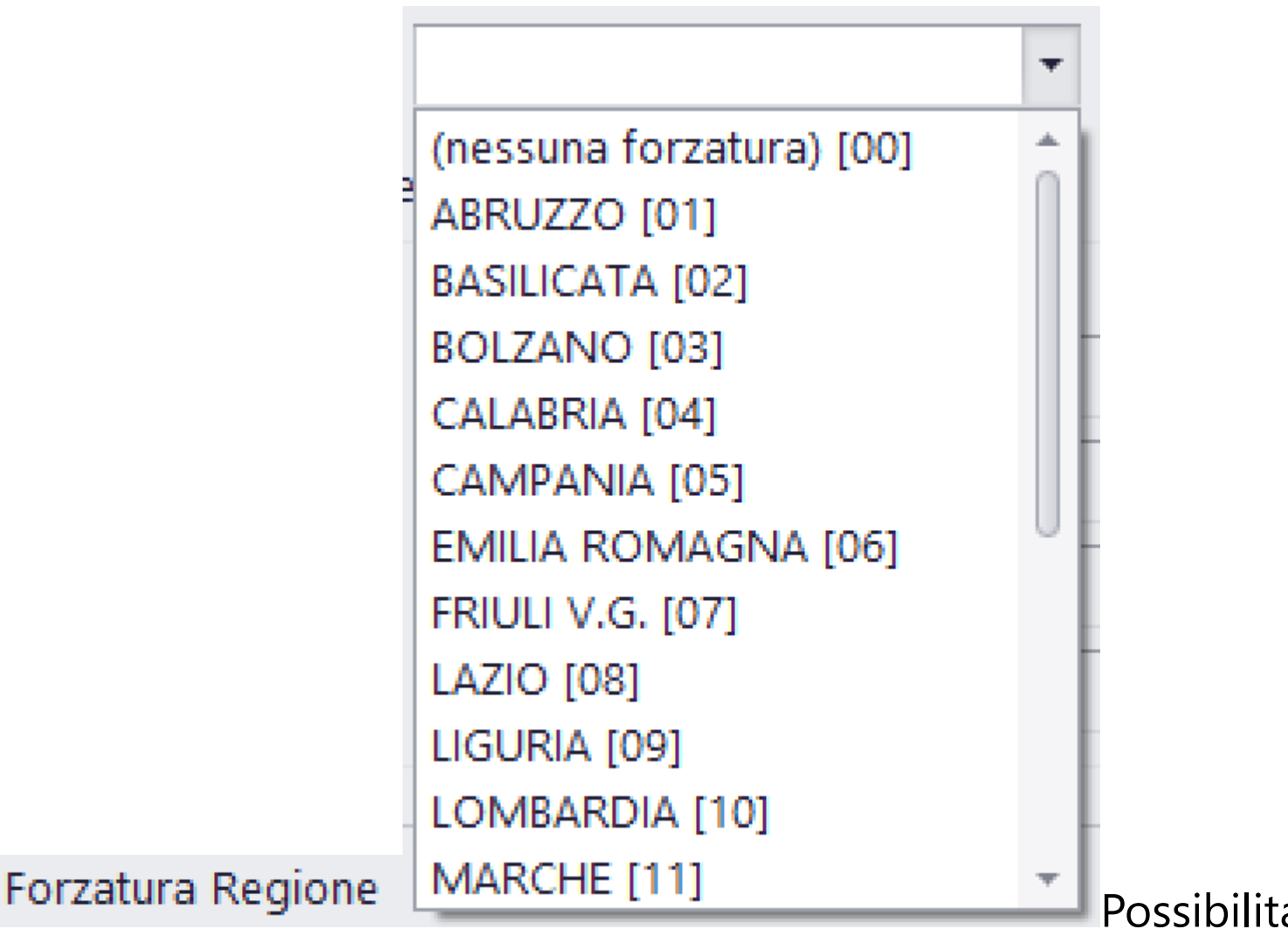

di bypassare il codice Regione impostato nell'anagrafica Fornitori e forzarlo con la scelta in questa tendina

# Scegliere manualmente il conto/sottoconto

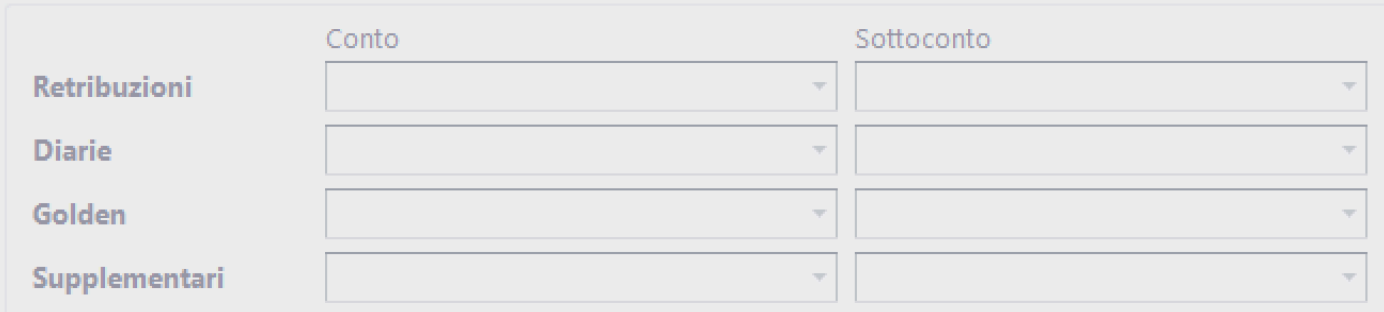

Possibilita' di bypassare il codice del Piano Conti, memorizzato nella Matricola di Paghe 2.0 (solitamente, per gestire buste diverse da quelle Retributive

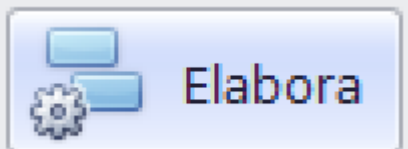

Cliccando su **controllato di la Barra di lavoro** 

con il contatore delle buste trasferite.

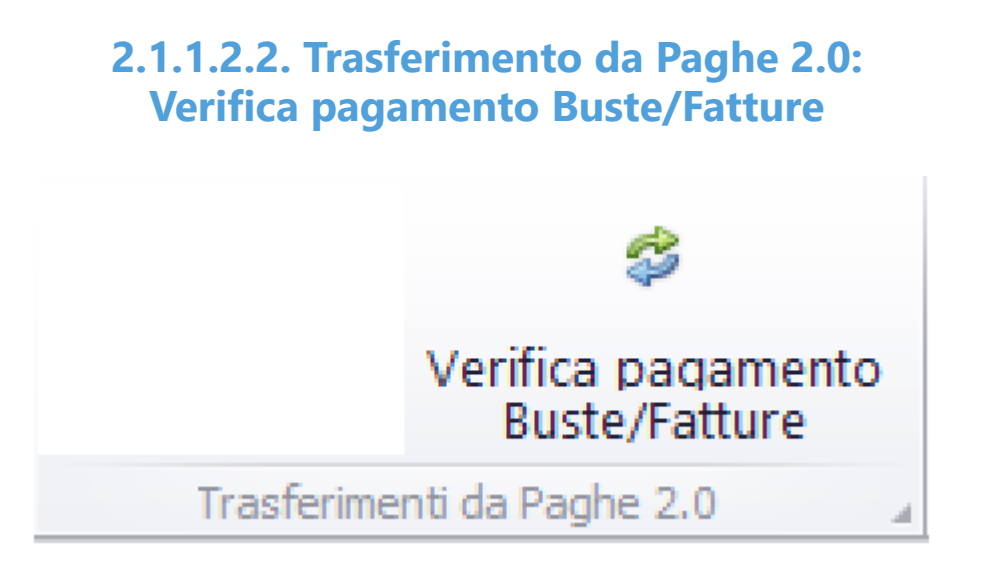

Questa opzione consente di gestire la 'traduzione' di Buste/Fatture, generate in Paghe 2.0, in articoli di Prima Nota (Autonomi o Dipendenti).

Il programma analizzerà gli archivi di Paghe 2.0, selezionando, solamente, le Buste/Fatture che non sono ancora state trasferite come Saldo Buste/Fatture con il Tipo Movimento 3,6

Possono essere generati articoli di Saldo (Tipo Movimento 3, 6)

La maschera di gestione e' la seguente:

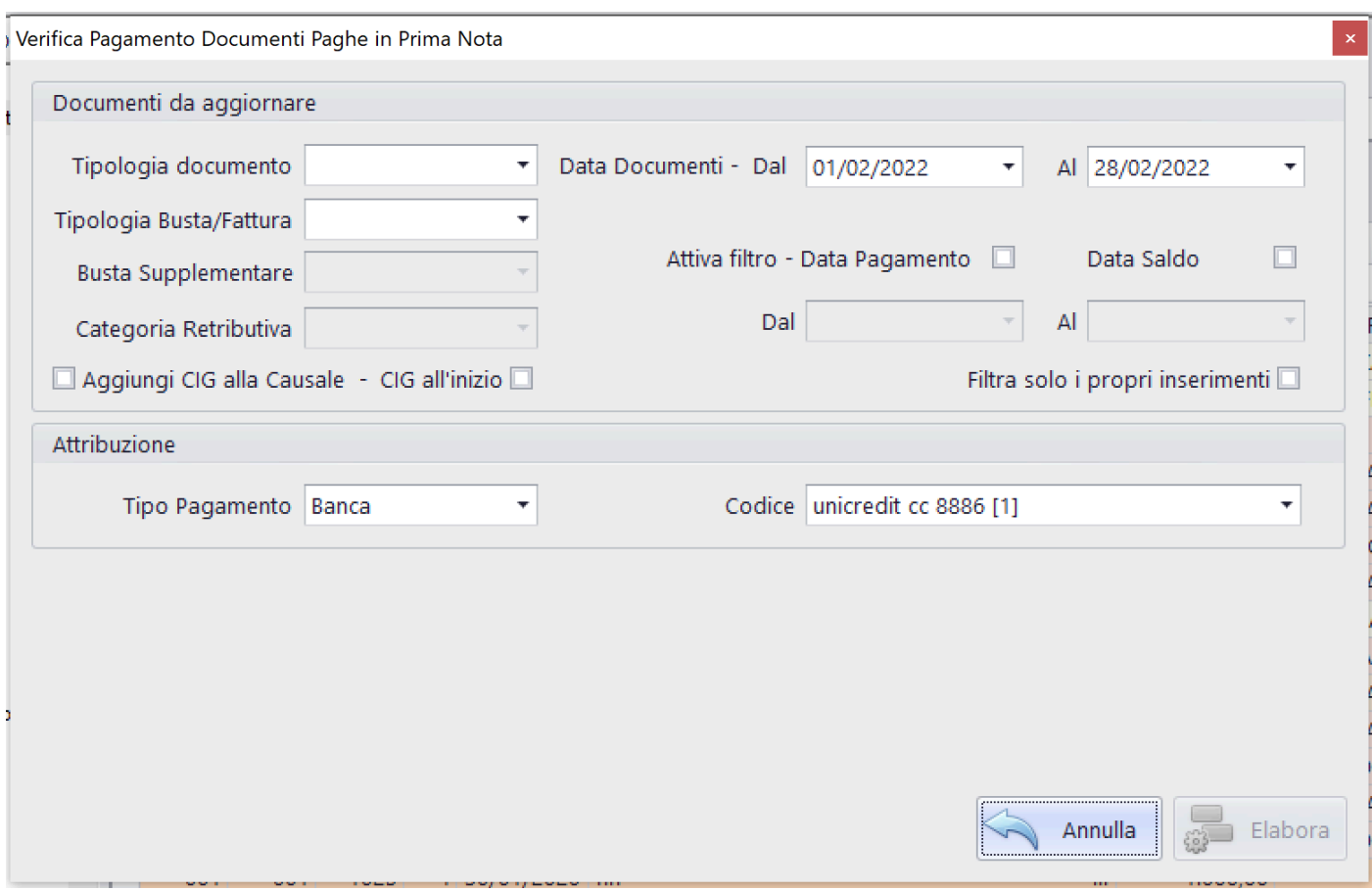

Opzioni possibili:

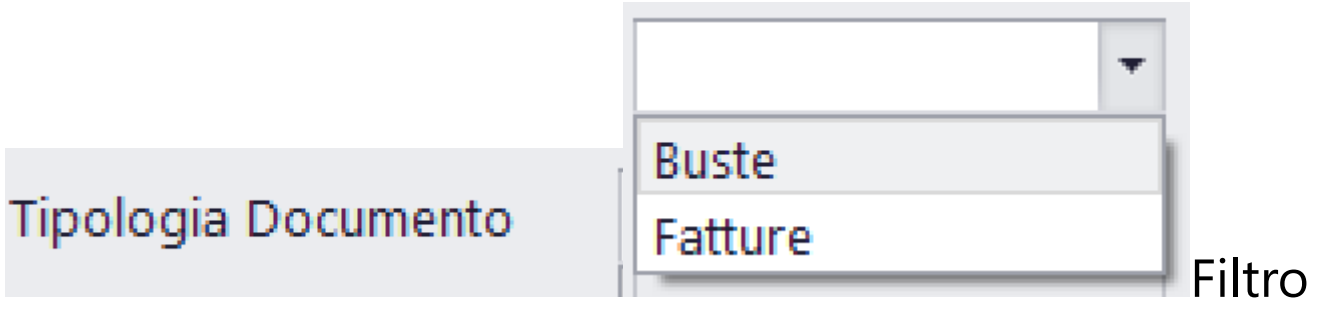

alternativo tra Buste e Fatture

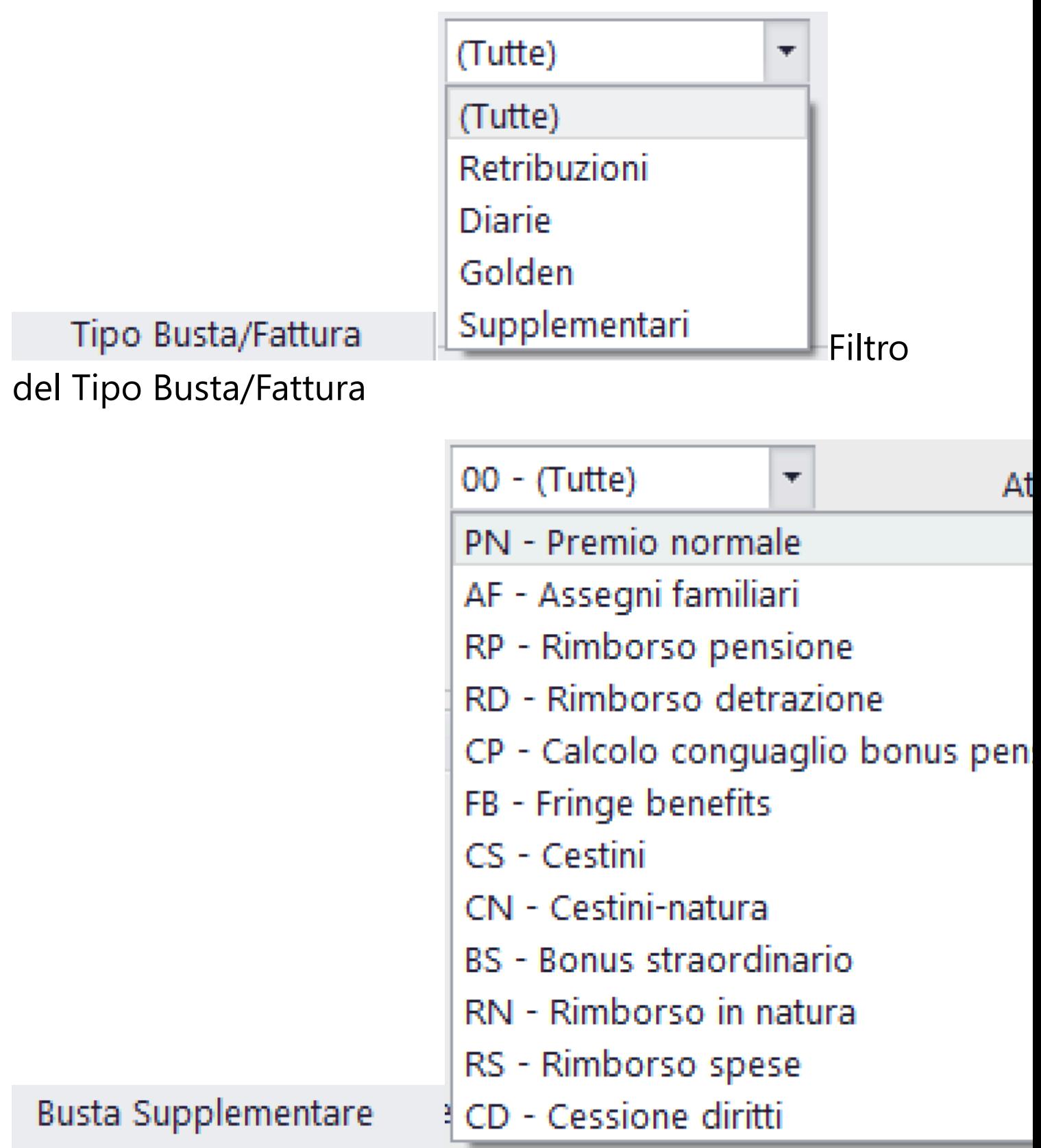

Eventuale ulteriore Filtro, nel caso di richiesta di Trasferimento di Buste Supplementari

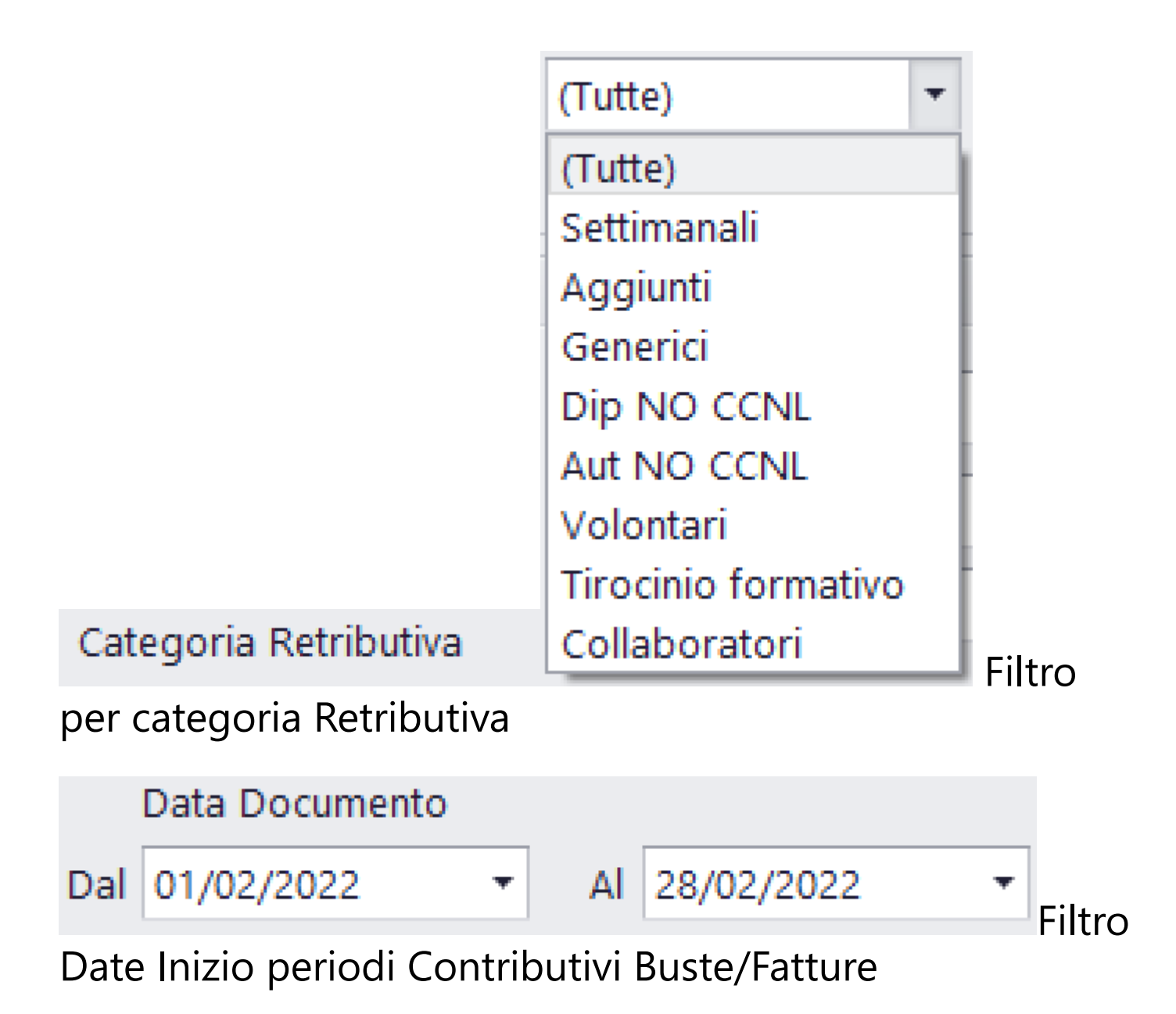

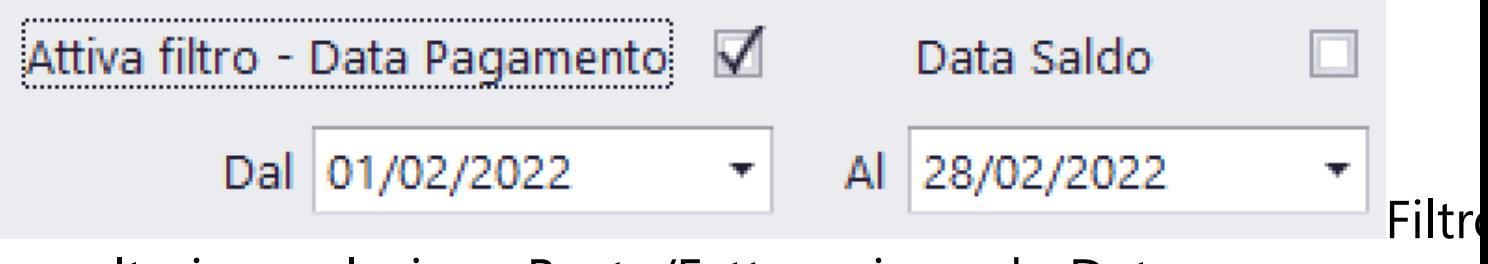

per ulteriore selezione Buste/Fatture riguardo Date Pagamento o Date Saldo

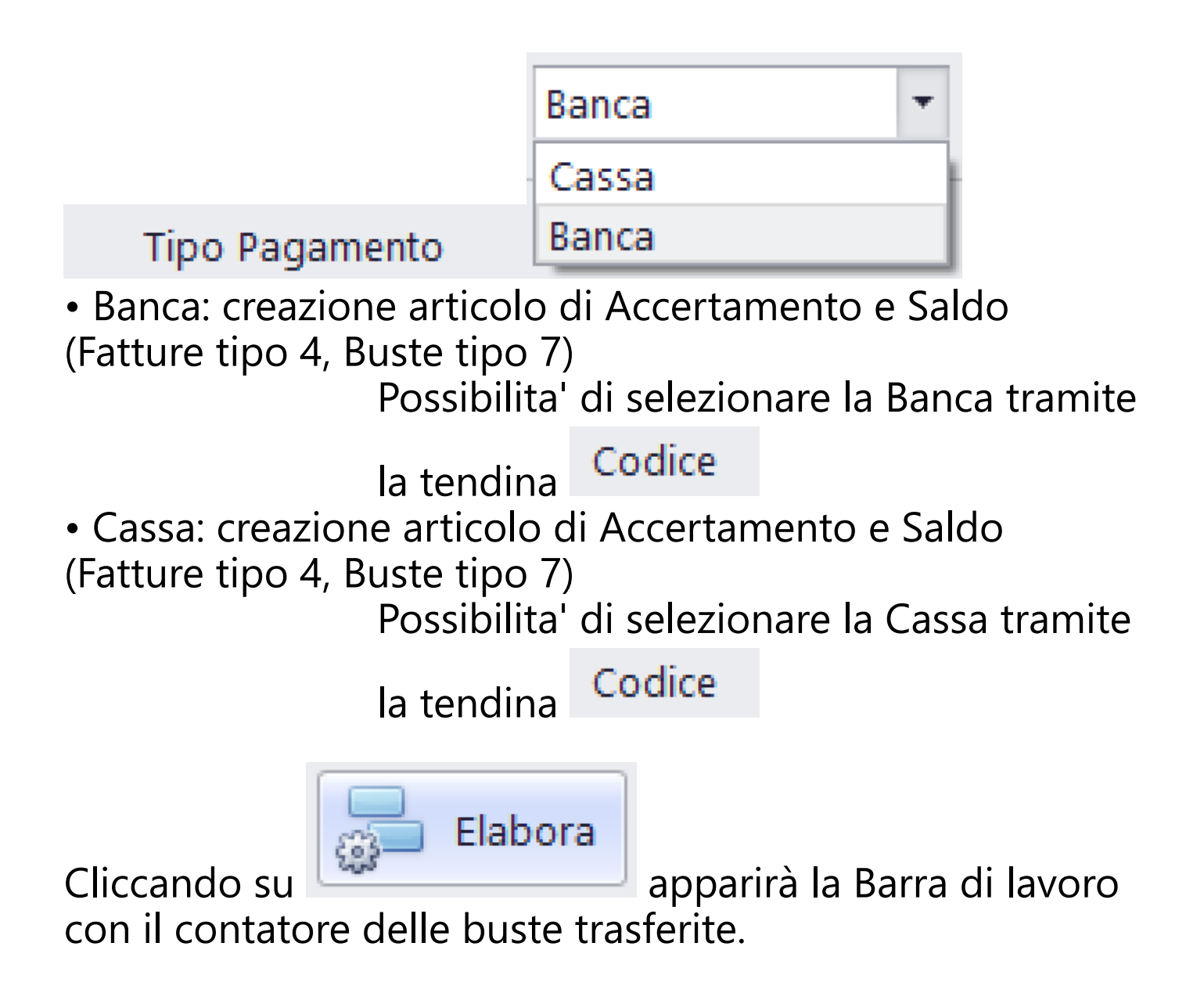

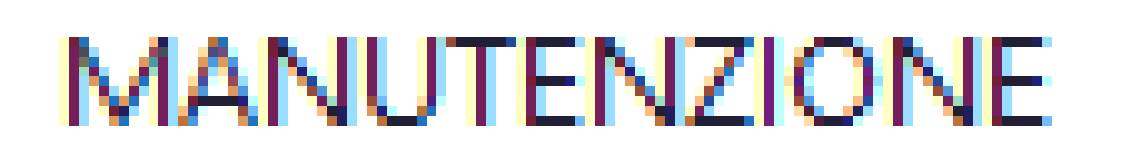

I.

### <span id="page-119-0"></span>**2.1.1.3.1. Piano dei Conti: Inizializza Piano dei Conti**

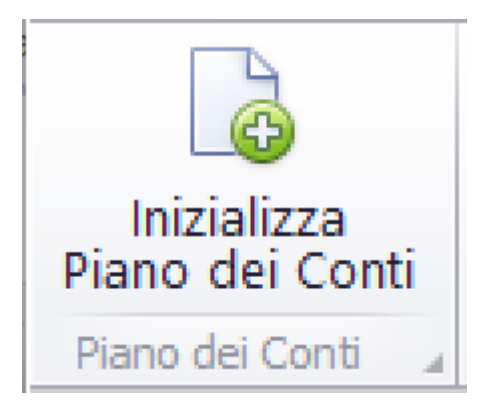

Questa opzione consente di inizializzare il Piano dei Conti, utilizzando varie possibilità.

Può essere attiva solamente nel caso in cui il Piano dei Conti sia vuoto:

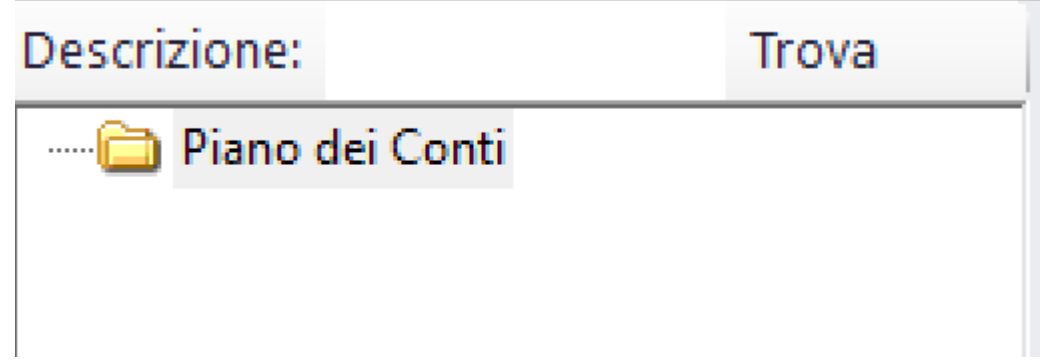

La maschera che appare e' la seguente:

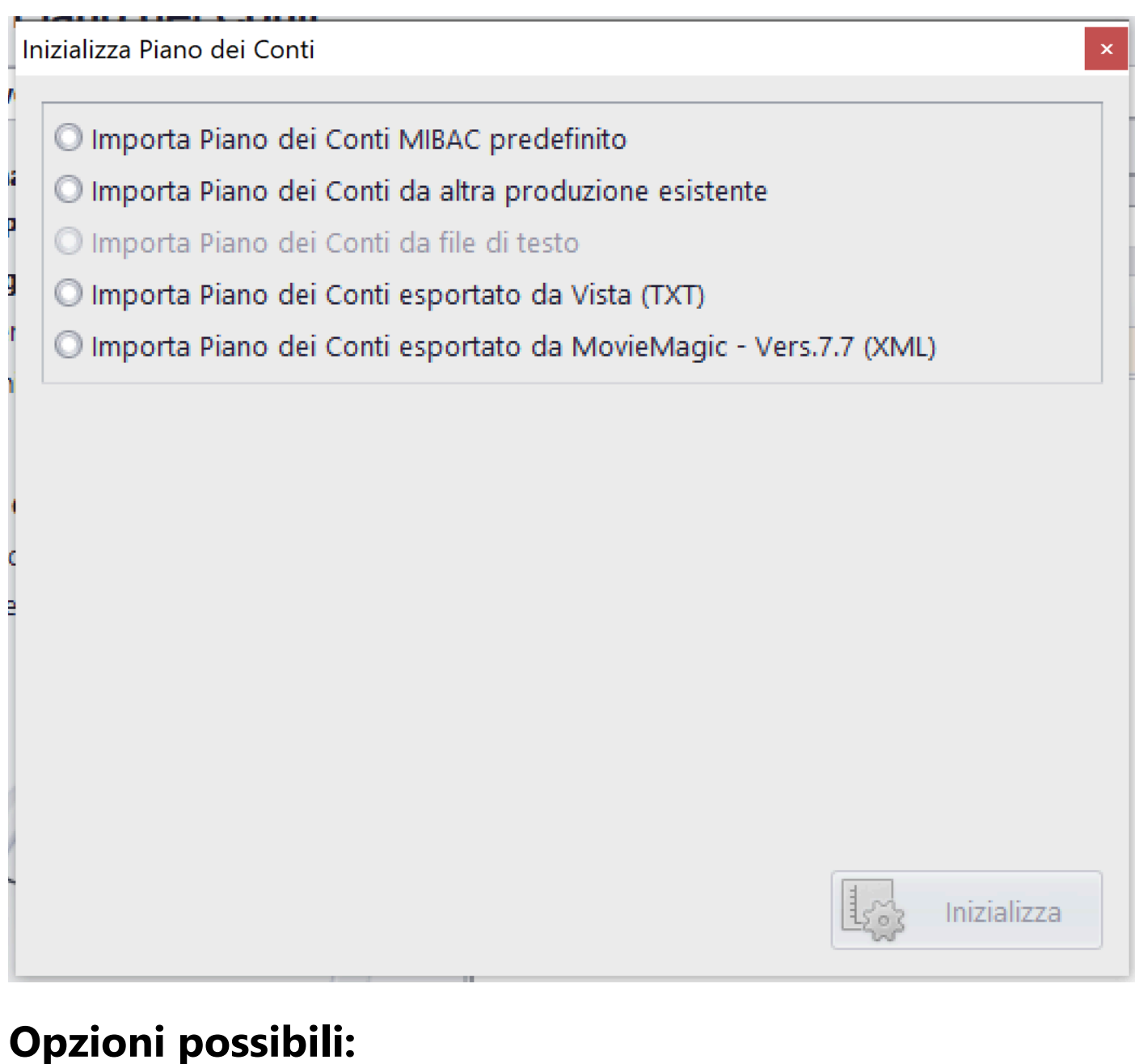

#### O Importa Piano dei Conti MIBAC predefinito Il

database Budget 2.0, contiene i dati del Piano dei Conti Ministeriale che puo' essere generato e poi modificato per essere personalizzato

# O Importa Piano dei Conti da altra produzione esistente

Prov

a duplicare il Piano dei Conti, gia' memorizzato su altro Film

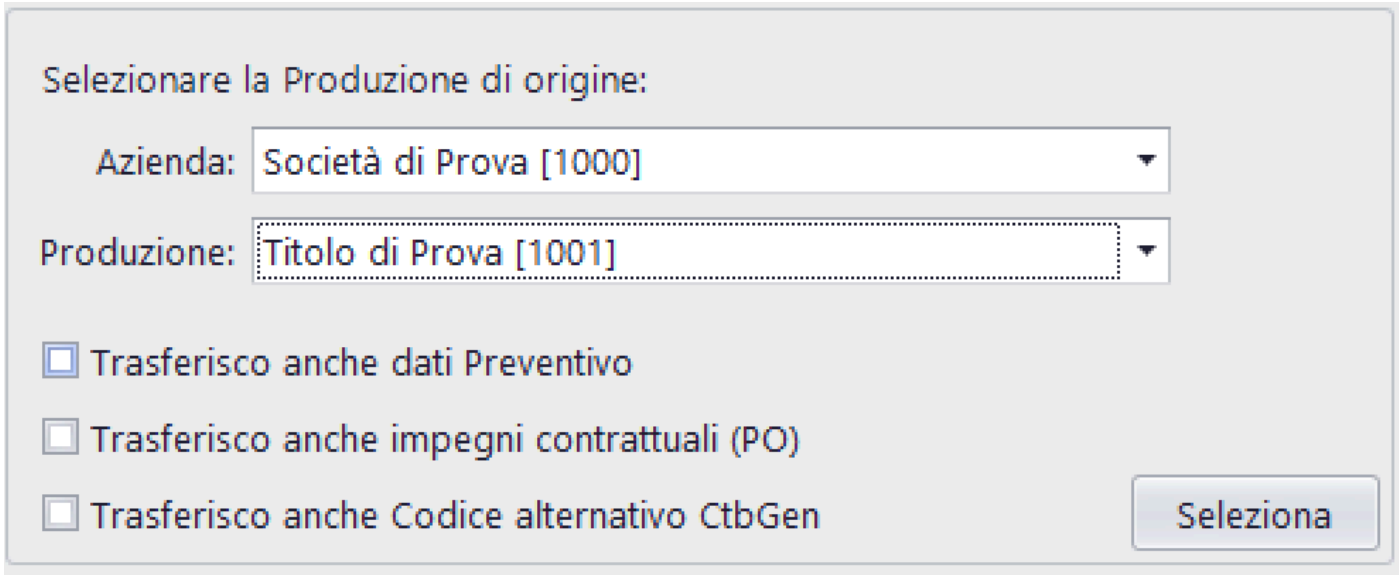

# **Se selezionato, algo algo algo de Senezionato**,

trasferisce, oltre al Piano dei Conti, anche i valori del Preventivo

Trasferisco anche impegni contrattuali (PO) Se

selezionato, trasferisce, oltre al Piano dei Conti, anche i dati relativi ai Purchase Orders

**Trasferisco anche Codice alternativo CtbGen** 

selezionato, trasferisce, oltre al Piano dei Conti, anche il relativo Codice alternativo

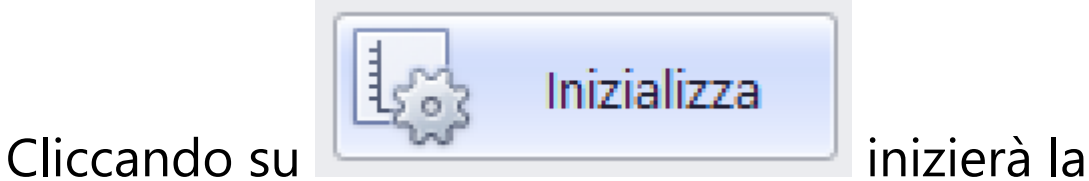

duplicazione del Piano dei Conti e apparira' l'albero, a sx della Console

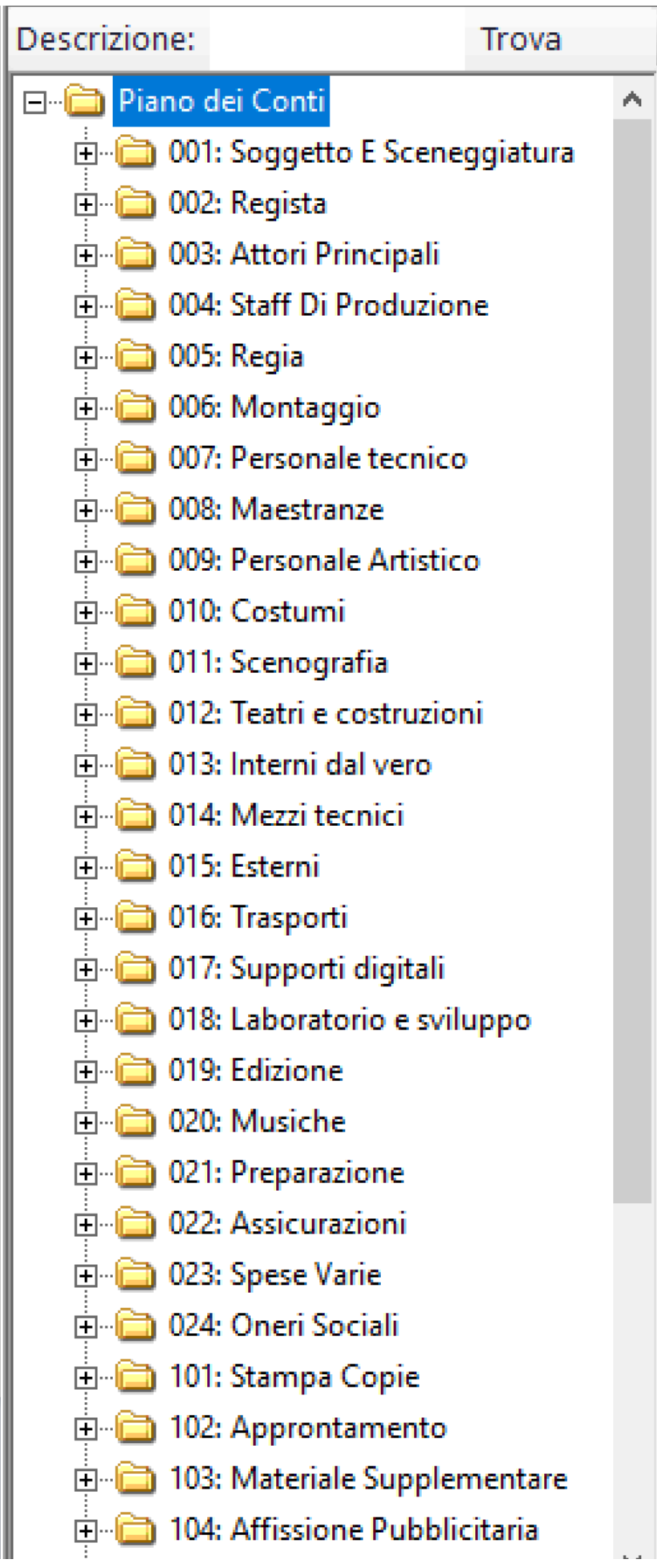

## **2.1.1.3.2. Pulisci: Elimina Tabelle**

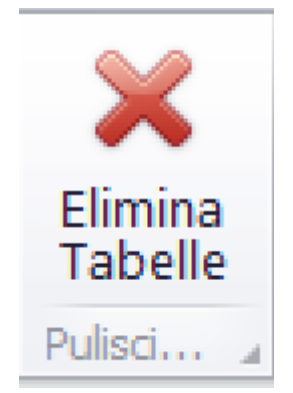

Questa opzione consente di eliminare dati da tutte le Tabelle interessate in Budget 2.0

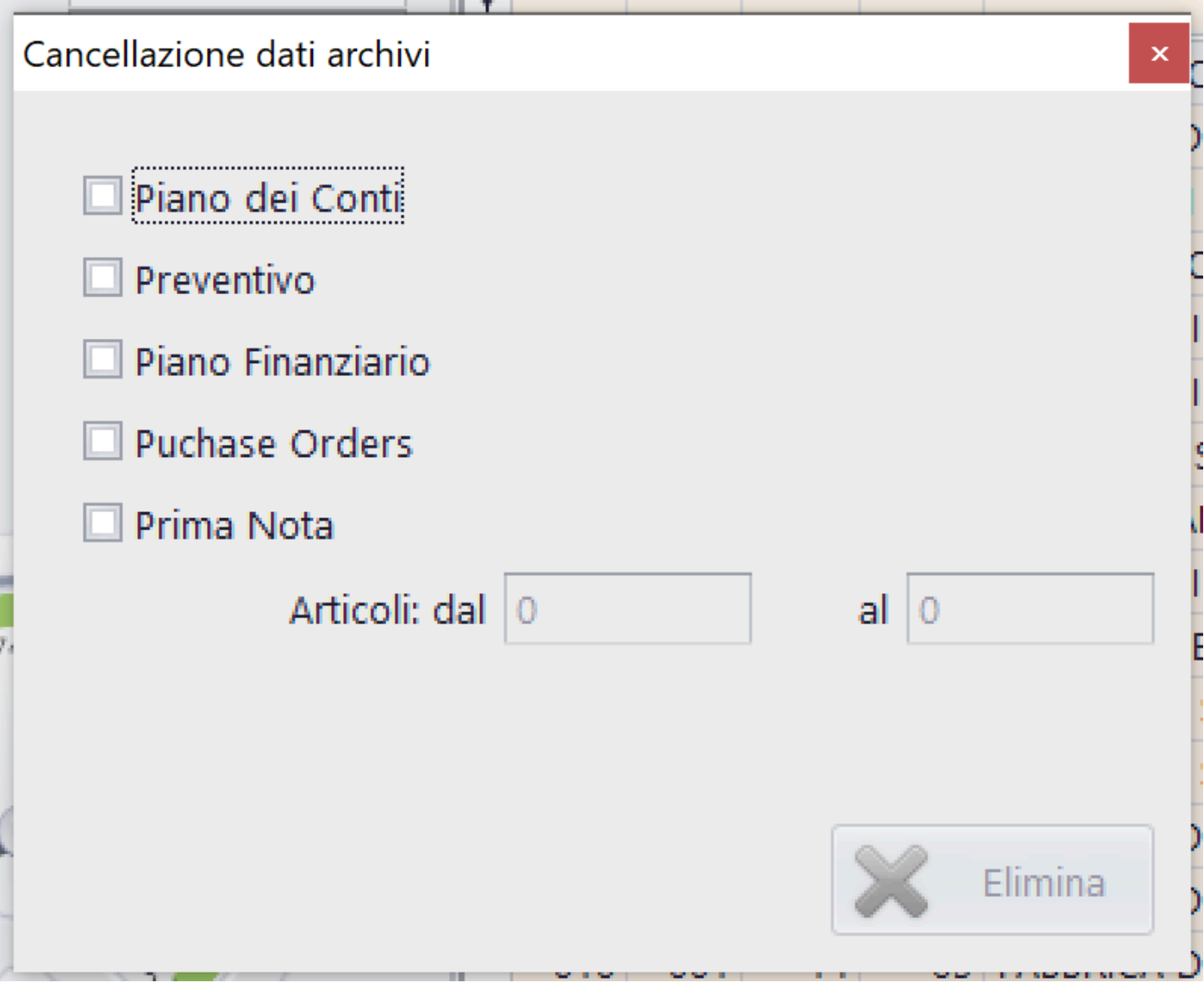

E' possibile selezionare le Tabelle interessate alla cancellazione. Selezionato il Piano dei Conti, il programma eliminera' i dati di tutte le altre tabelle

Selezionata la Prima Nota, sara' necessario indicare il range di articoli che si vogliono eliminare.

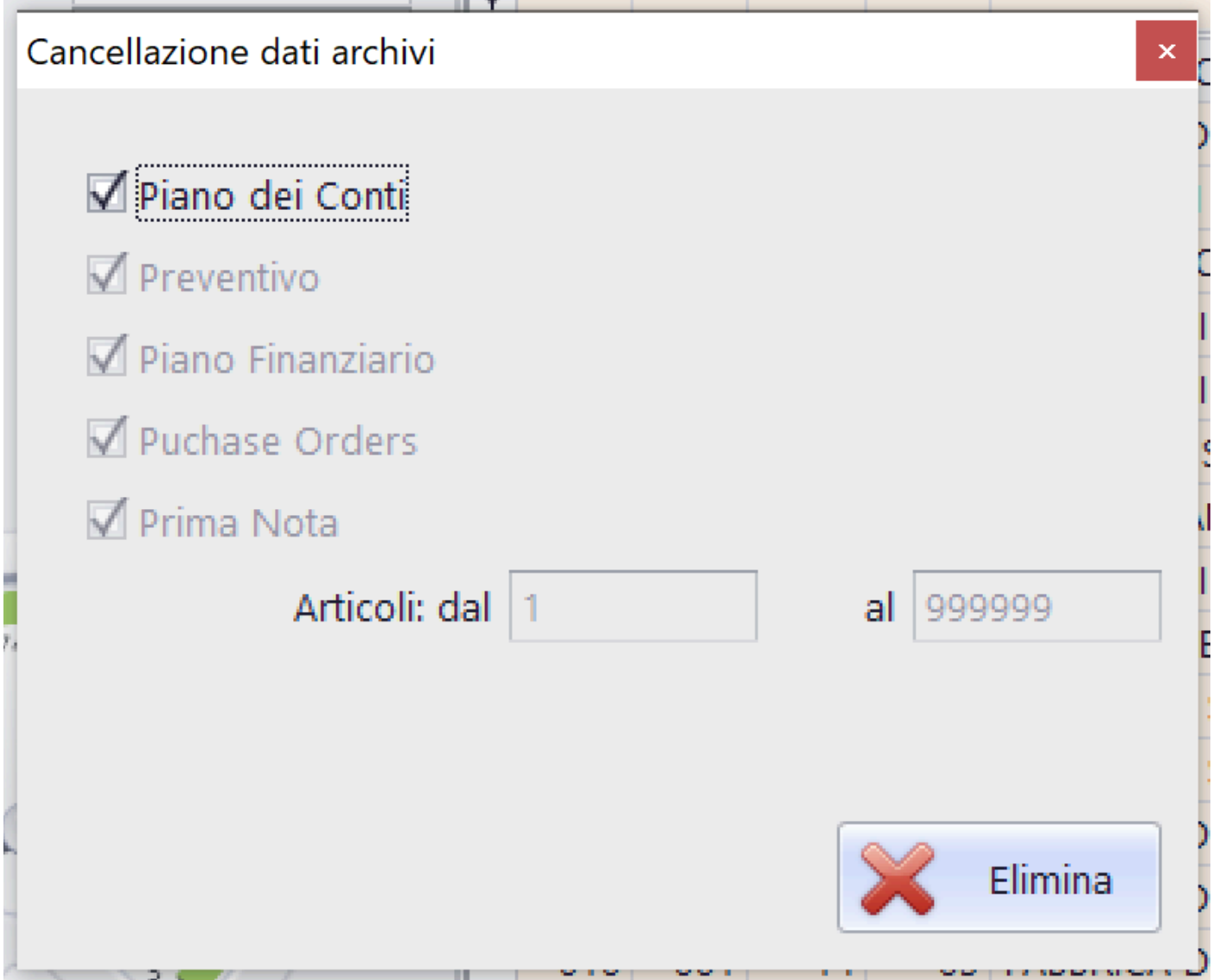

Con questa impostazione, il programma eliminerà tutti i dati del Film nel quale stiamo lavorando

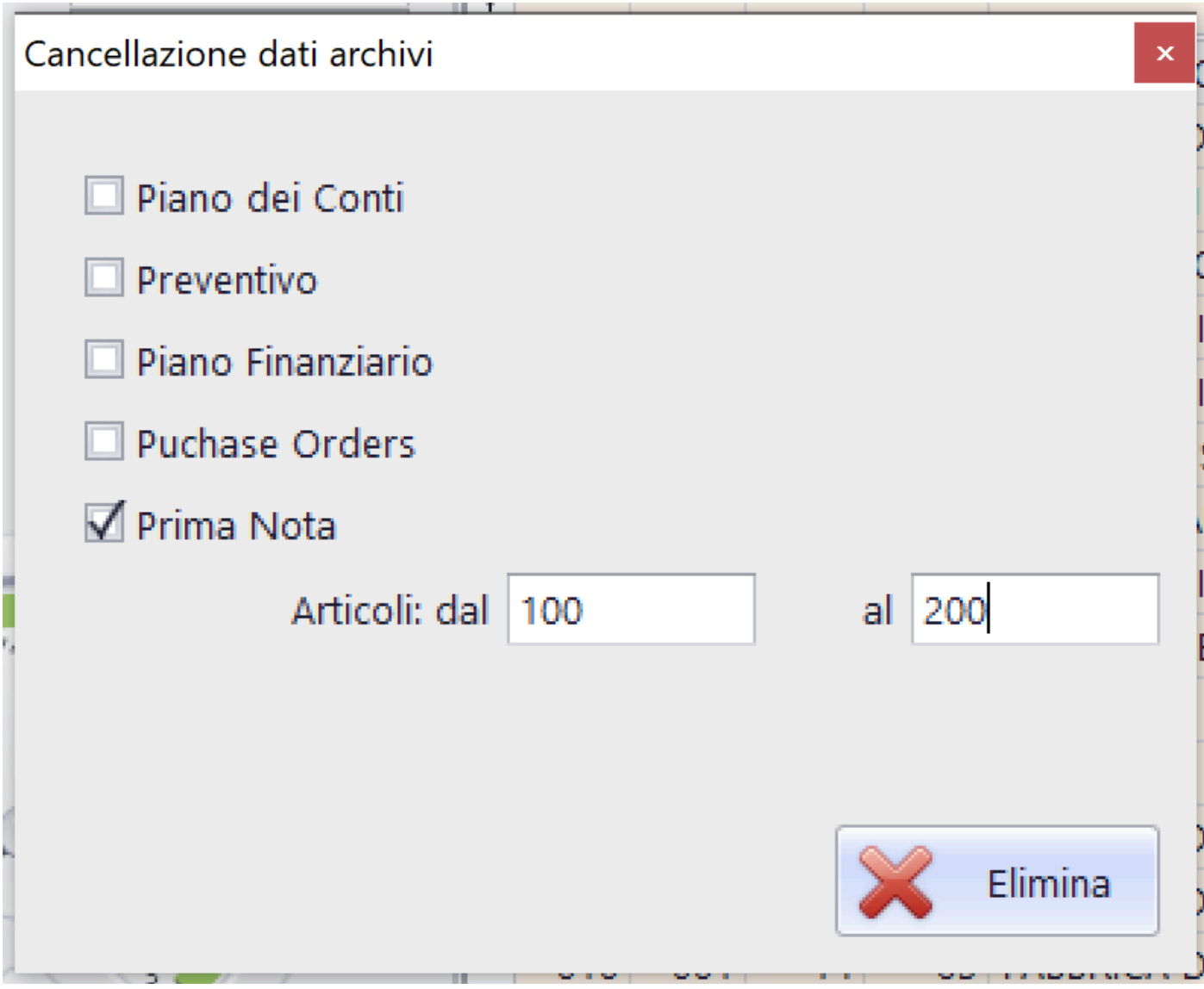

Con questa impostazione, il programma eliminerà solamente gli articoli con progressivo dal 100 al 200 del Film nel quale stiamo lavorando

### **2.1.1.3.3. Modifica Dati Prima Nota: Cambio Data**

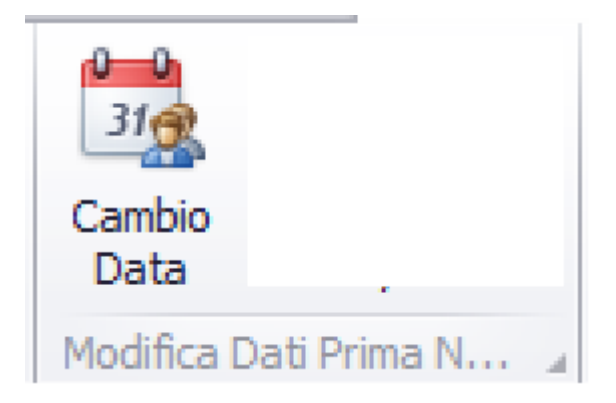

# Questa opzione consente di modificare le date di un certo range di articoli

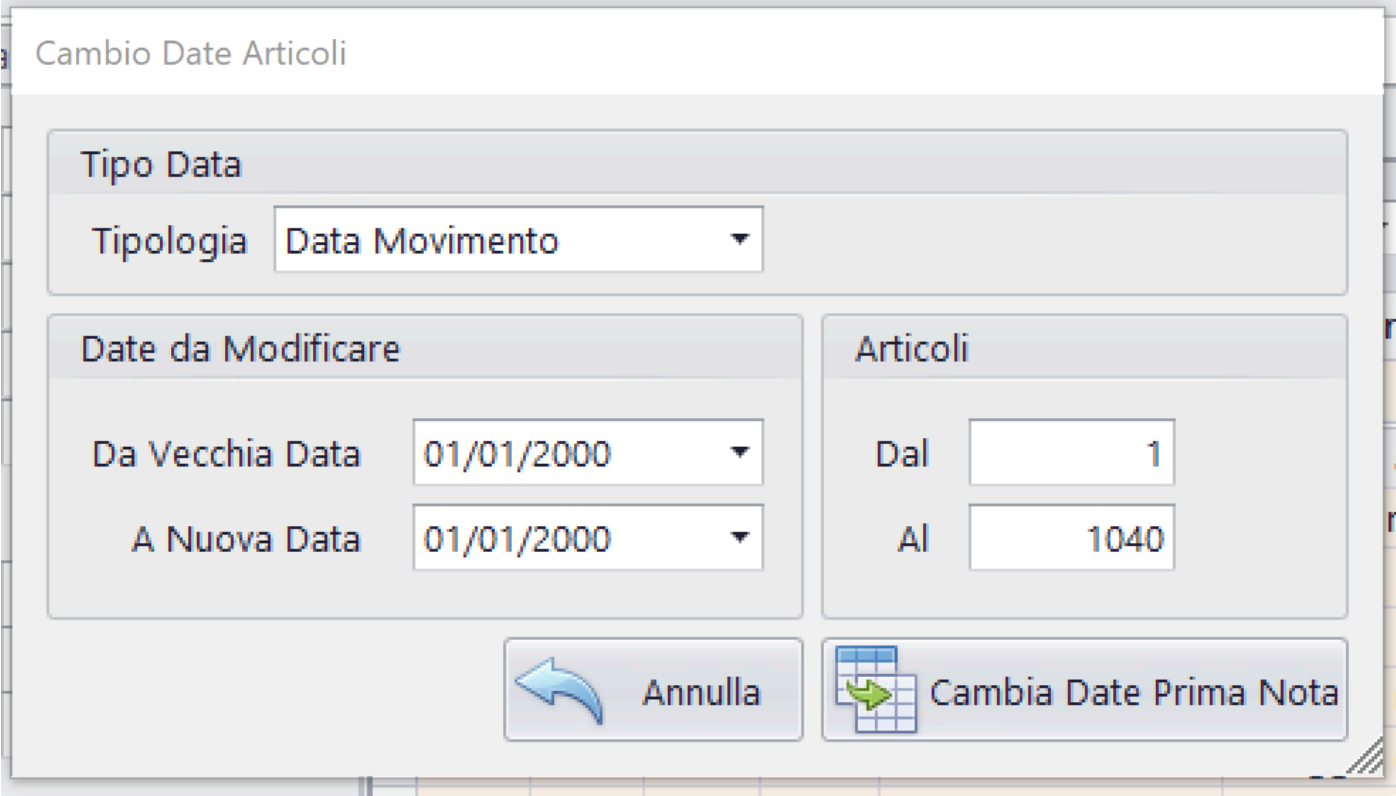

# **Opzioni possibili:**

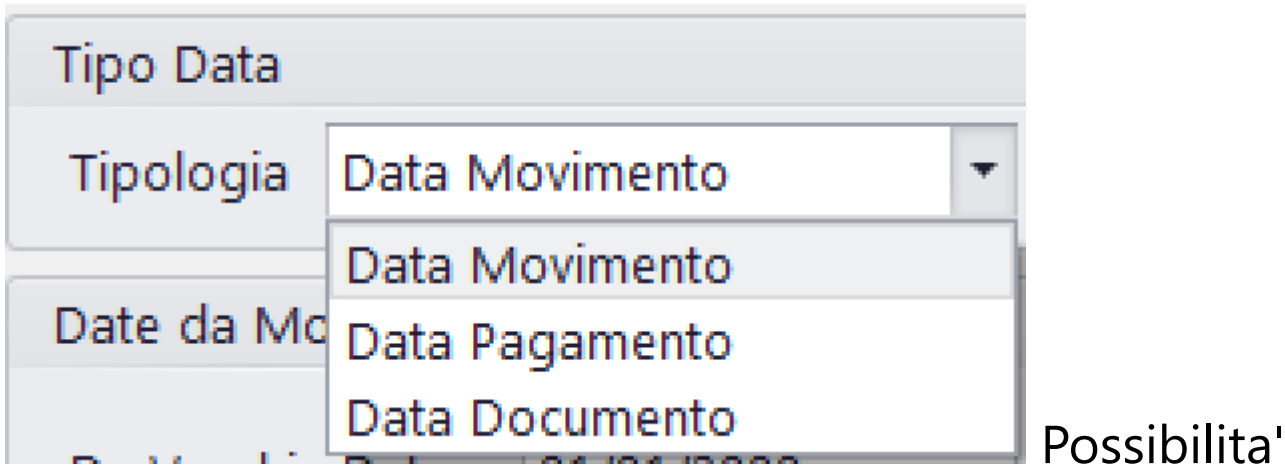

di selezionare il tipo di data (Movimento, Pagamento, Documento)

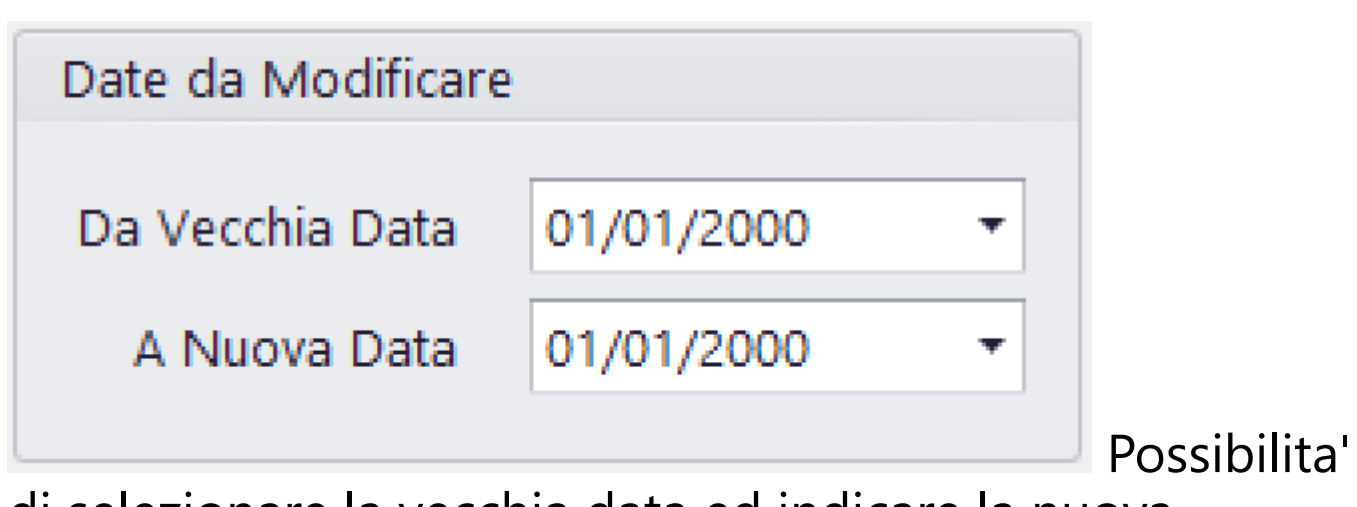

di selezionare la vecchia data ed indicare la nuova

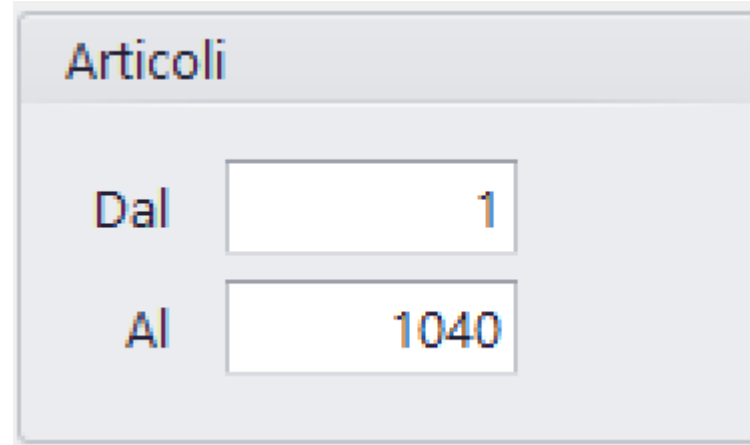

Possibilita' di restringere il

range degli articoli, nei quali cercare la data da modificare

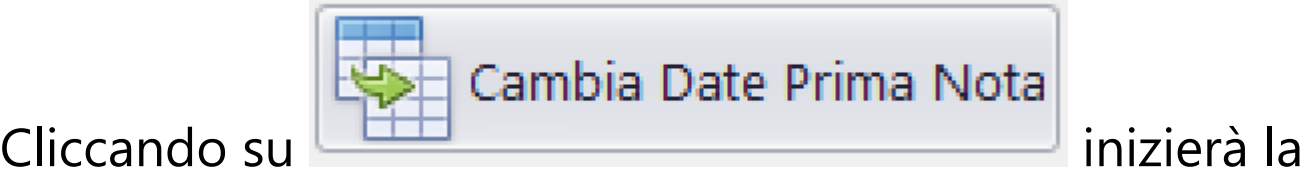

ricerca degli articoli interessati e il programma procedera' alla modifica

#### **2.1.1.3.4. Modifica Dati Prima Nota: Cambio Conto/SConto**

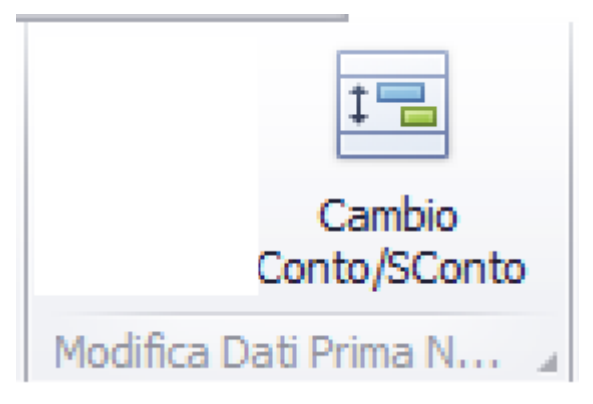

# Questa opzione consente di modificare il Conto/ Sottoconto di un certo range di articoli

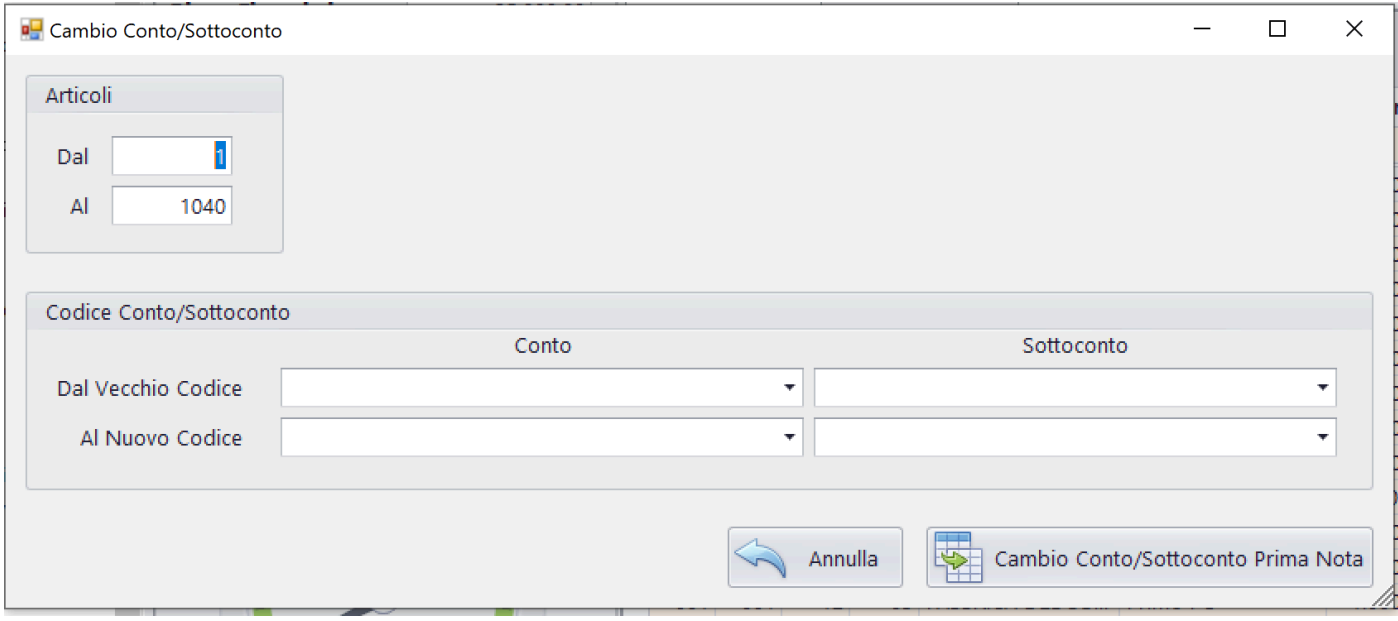

# **Opzioni possibili:**

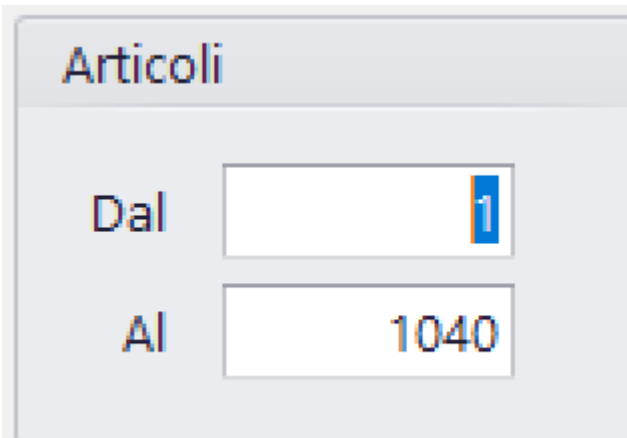

Possibilita' di restringere il

range degli articoli, nei quali cercare il Conto/Sottoconto da modificare

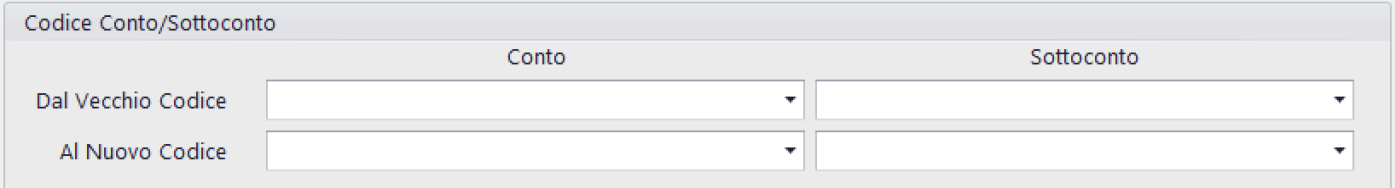

Possibilita' di identificare il vecchio Conto/Sottoconto e il nuovo Conto/Sottoconto che verra' inserito in sostituzione

# Cliccando su

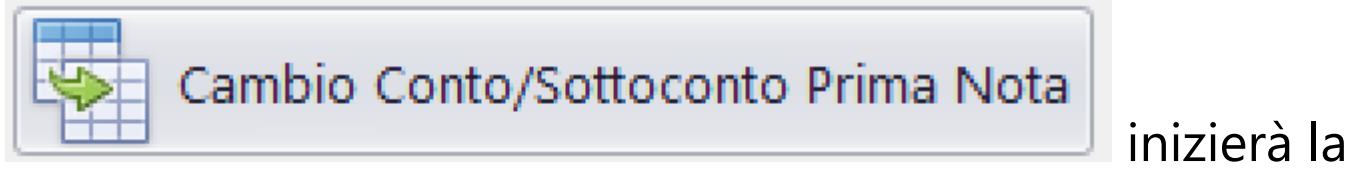

ricerca degli articoli interessati e il programma procedera' alla modifica

### **2.1.1.3.5. Duplica: Duplica Prima Nota**

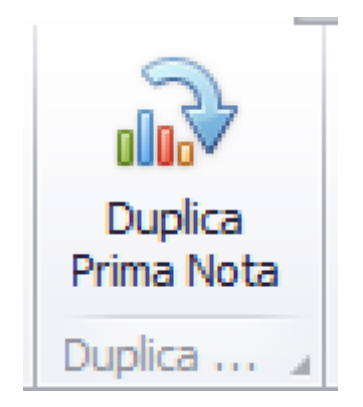

Opzione che consente di duplicare una parte o tutta la Prima Nota di un film, all'interno di un altro

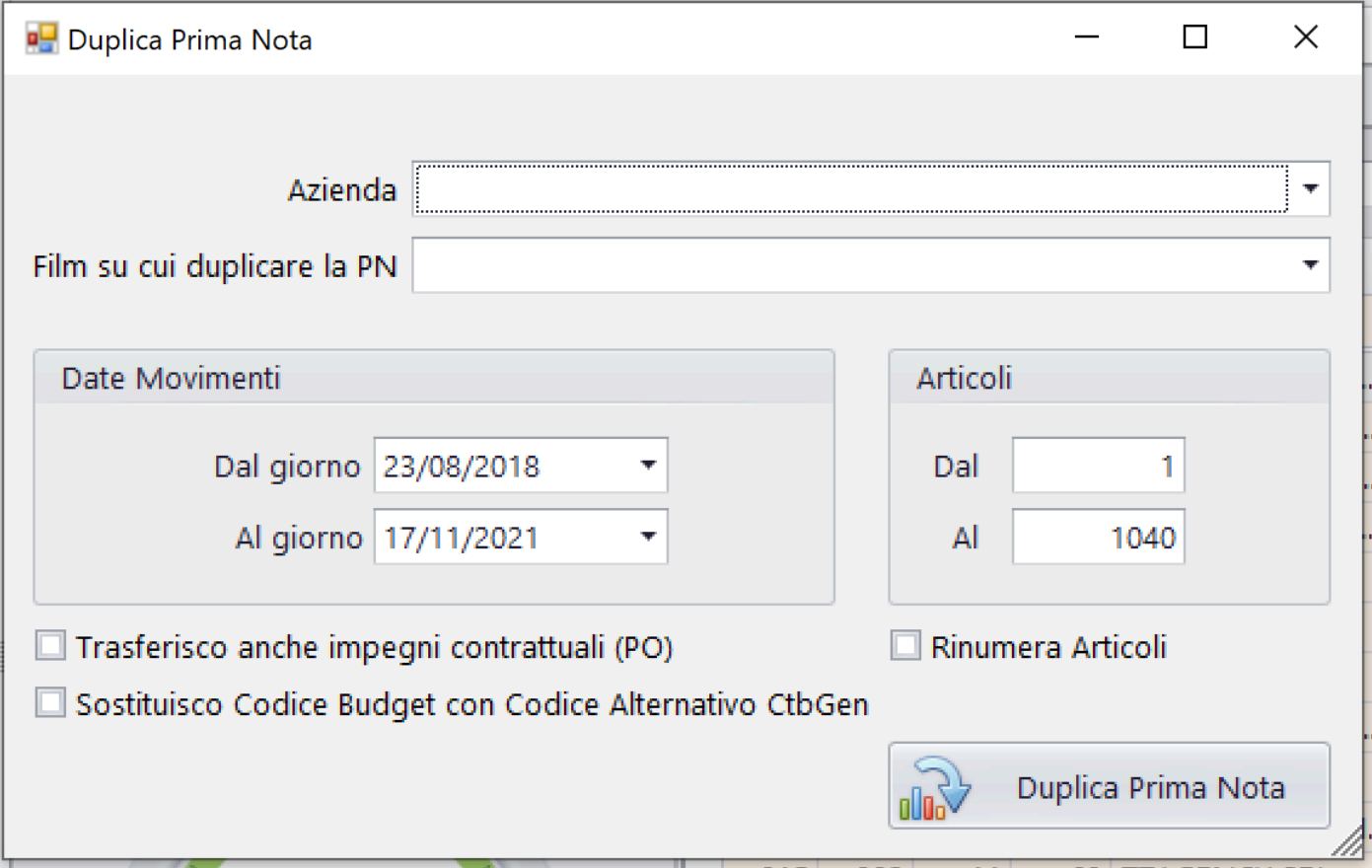

# **Opzioni possibili:**

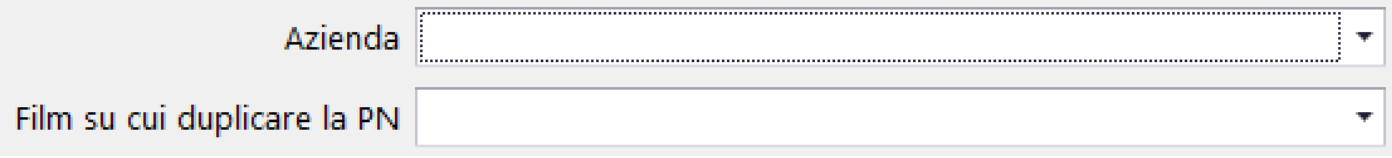

La Prima Nota che verra' duplicata e' quella che è stata selezionata, in precedenza, con l'opzione Start

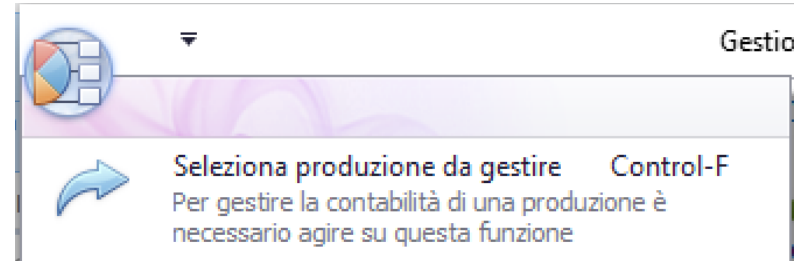

La societa' e il film che riceverà gli articoli si possono selezionare con le due tendine sopra riportate

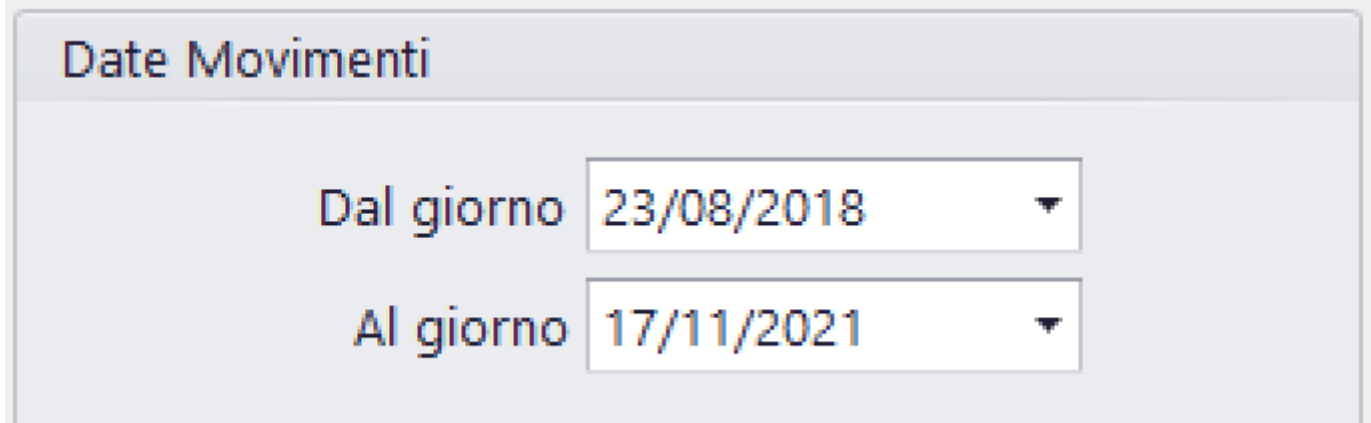

Possibilita' di selezionare il range di date degli articoli da duplicare

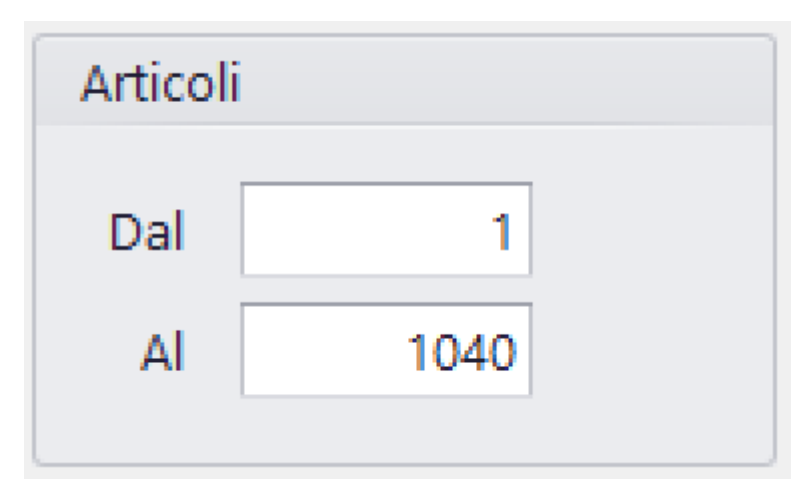

Possibilita' di restringere il

range degli articoli da duplicare

Trasferisco anche impegni contrattuali (PO) Possibilita' di trasferire nel nuovo film anche tutti i Purchase Orders

# Sostituisco Codice Budget con Codice Alternativo CtbGen

Possibilita' di sostituire il codice Budget degli articoli 'Origine' con il codice alternativo negli articoli 'Destinazione'

**1 Rinumera Articoli** Se selezionato, il programma rinumerera' tutti gli articoli per ordine DataMovimento/ Articolo

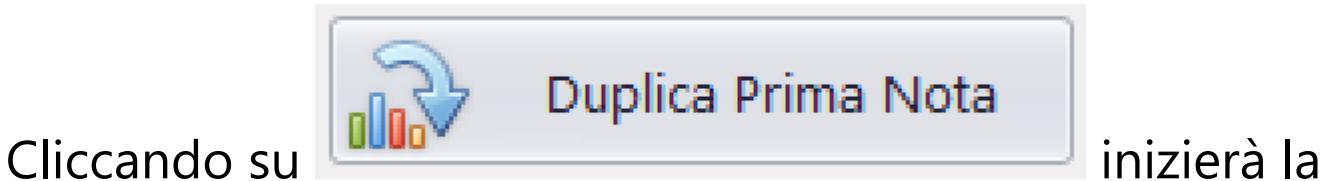

ricerca degli articoli interessati e il programma procedera' alla duplicazione

#### **2.1.1.3.6. Gestione Fatture Elettroniche (XML)**

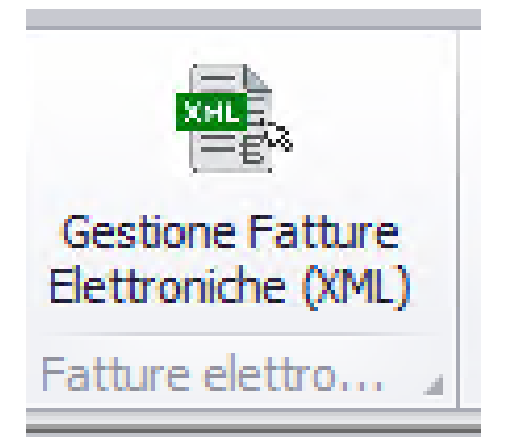

Opzione che consente, al responsabile

dell'amministrazione, di gestire le Fatture Elettroniche (FE), trasferendo le singole FE nelle cartelle dedicate ai singoli film. Operazione che metterà in grado, l'amministratore di set, di recuperare ed importare in Prima Nota le FE dalla cartella (remota o privata) che contiene le FE del suo film.

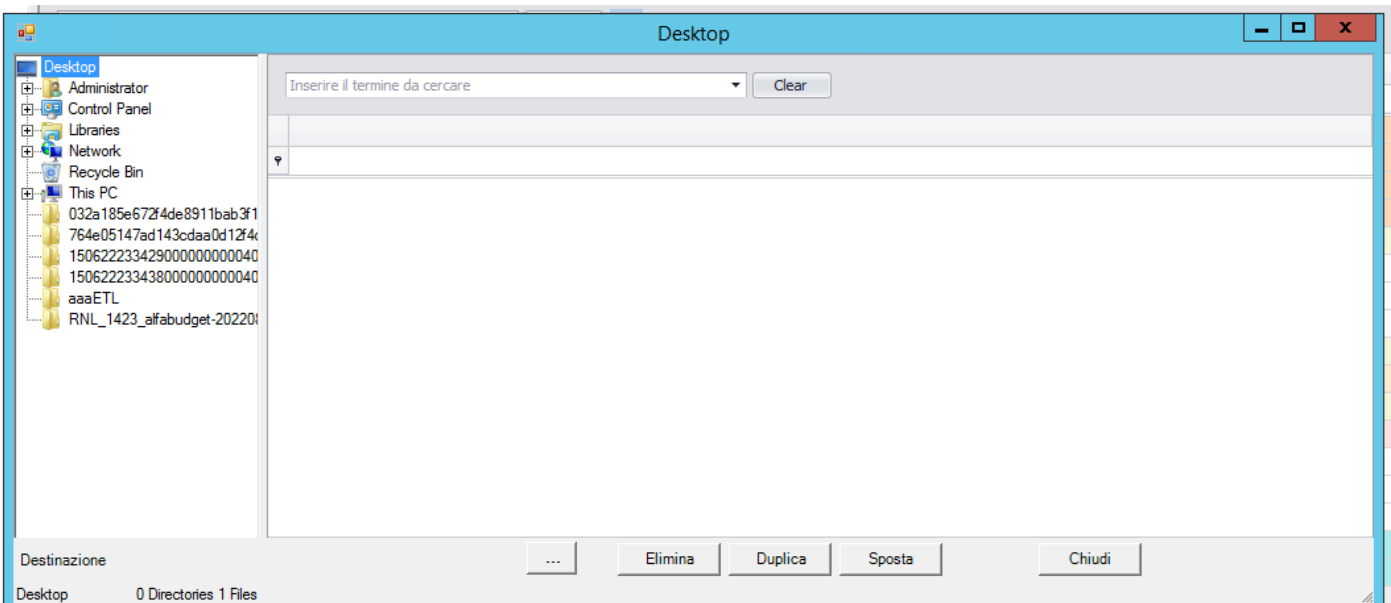

Si aprirà questo browser che contiene, alla sinistra l'albero delle Risorse del PC, e alla destra una griglia che contiene i valori dei singoli file XML contenenti le FE ed in basso i bottoni di gestione.

Bottone che consente di selezionare la Cartella Destinazione, dove verranno trasferite le FE del singolo film.

 Bottone che consente di SPOSTARE un file FE dalla Cartella Origine a quella Destinazione (CANCELLA il file di FE contenuto nella Cartella Sorgente

 Bottone che consente di COPIARE un file FE dalla Duplica Cartella Origine a quella Destinazione (NON cancella il file di FE contenuto nella Cartella Sorgente

 Bottone che consente di CANCELLARE un file dalla Elimina Cartella Origine

Selezionata la cartella, contenente i file FE, apparirà la griglia alimentata dai dati delle FE

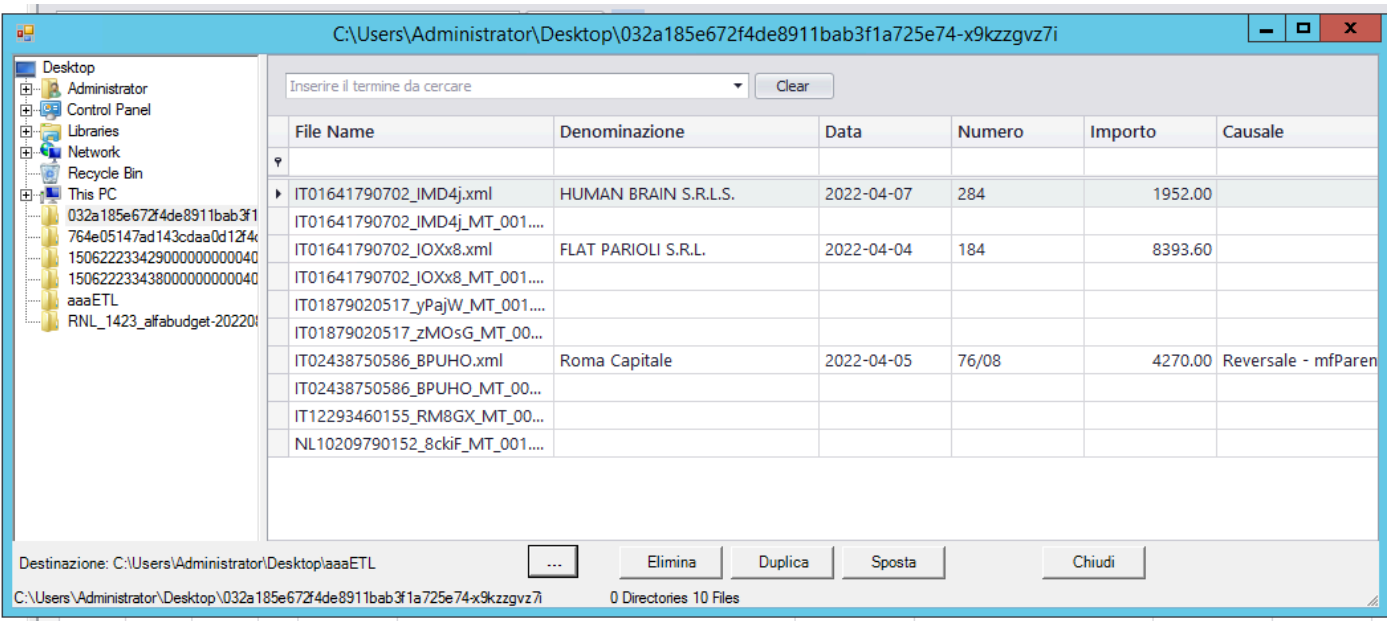

Con il doppio click su una singola riga della griglia, sa rà possibile visualizzare i dati dell'intera fattura, che potra' essere stampata

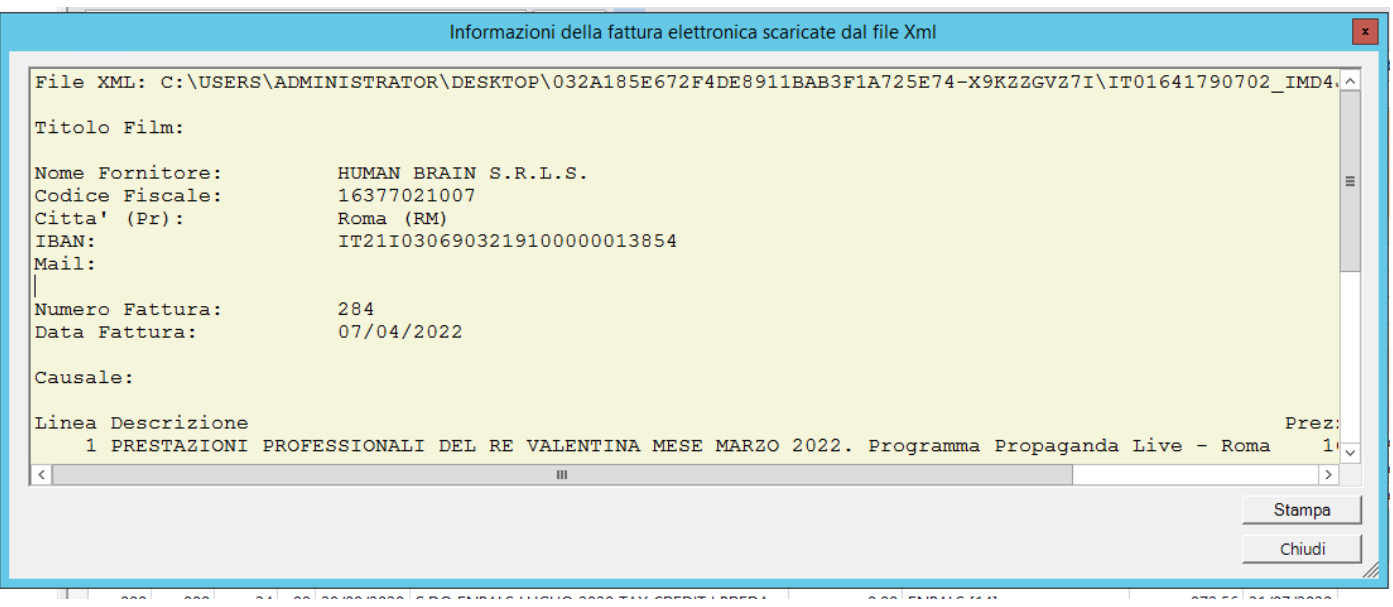

A seguito della conferma alla richiesta di Spostare, Duplicare o Eliminare una FE, il programma procederà nell'operazione.

L'operazione puo' essere effettuata per la singola FE o per gruppi di FE (Selezione multipla)

#### **2.1.2. Gestione Piano dei Conti**

Il Piano dei Conti puo' essere generato automaticamente [\(vedi 2.1.1.3.1\)](#page-119-0) o puo' essere generato manualmente

In tutti e due i casi, sara' possibile intervenire per inserire nuovi Conti/Sottoconti, per aggiungerli, modificarli o per eliminarli

Il Piano dei Conti ha questa forma ed e' visibile, sempre, alla sinistra della Console:

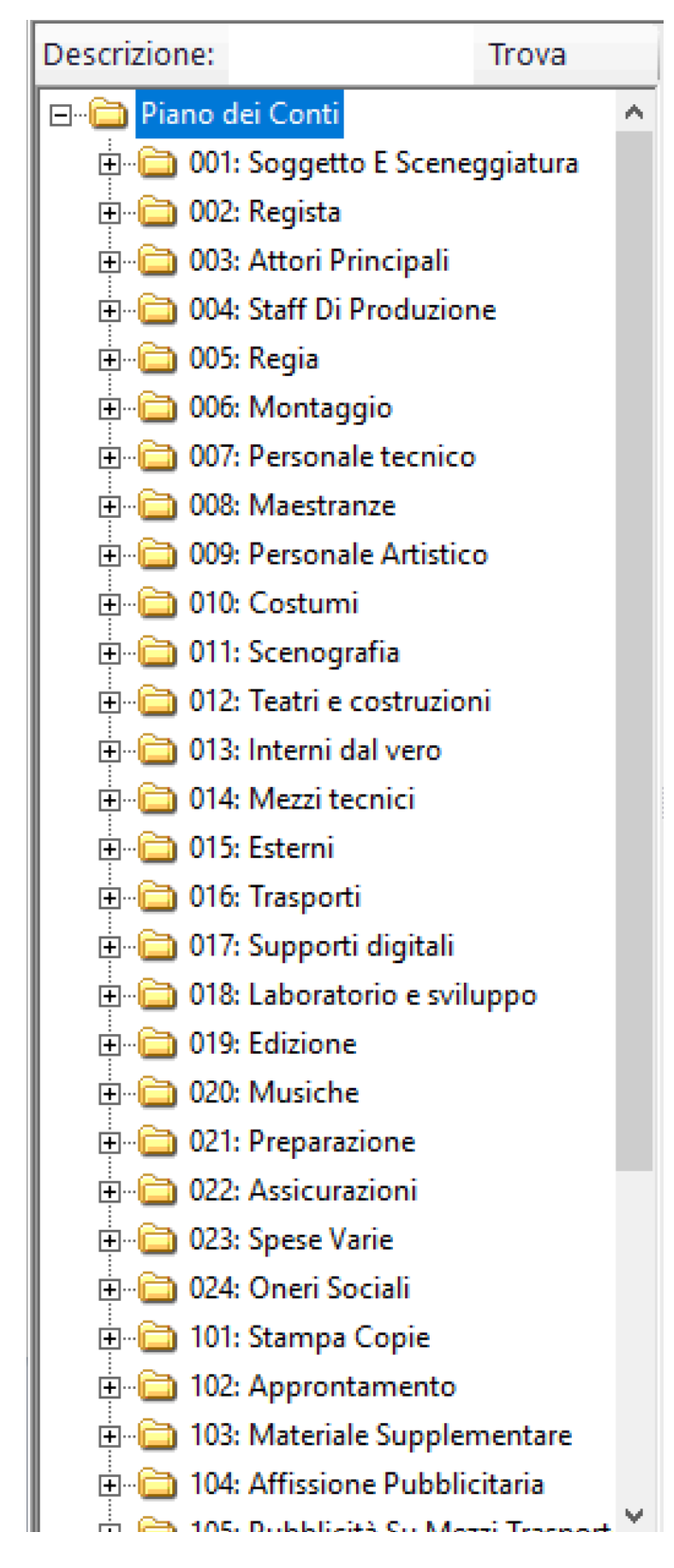

# **Operazioni possibili:**

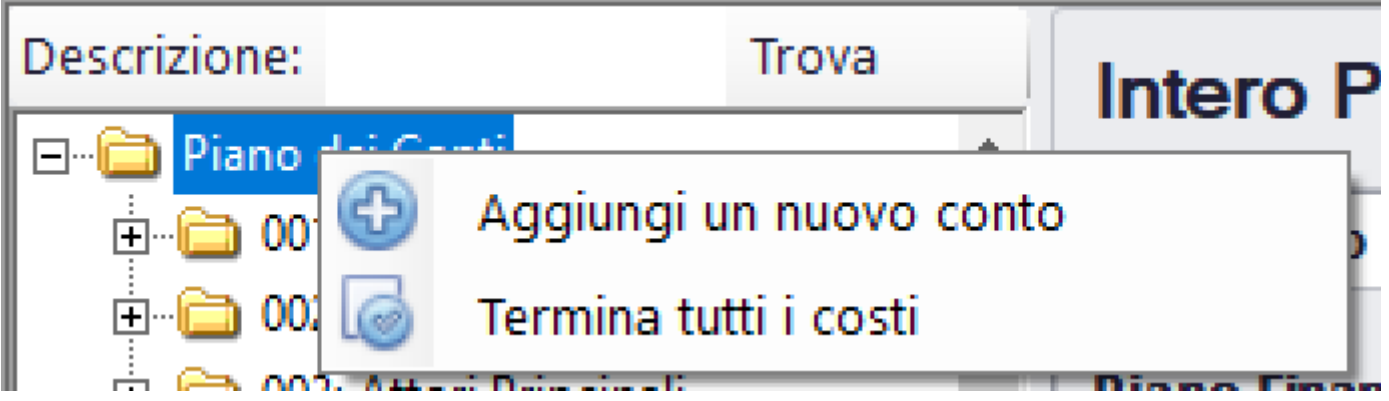

Cliccando con il Dx sulla dicitura Piano dei Conti, apparira' una doppia opzione:

• **Aggiungi un nuovo conto** - Una volta selezionato, apparira' la successiva maschera di inserimento del Conto

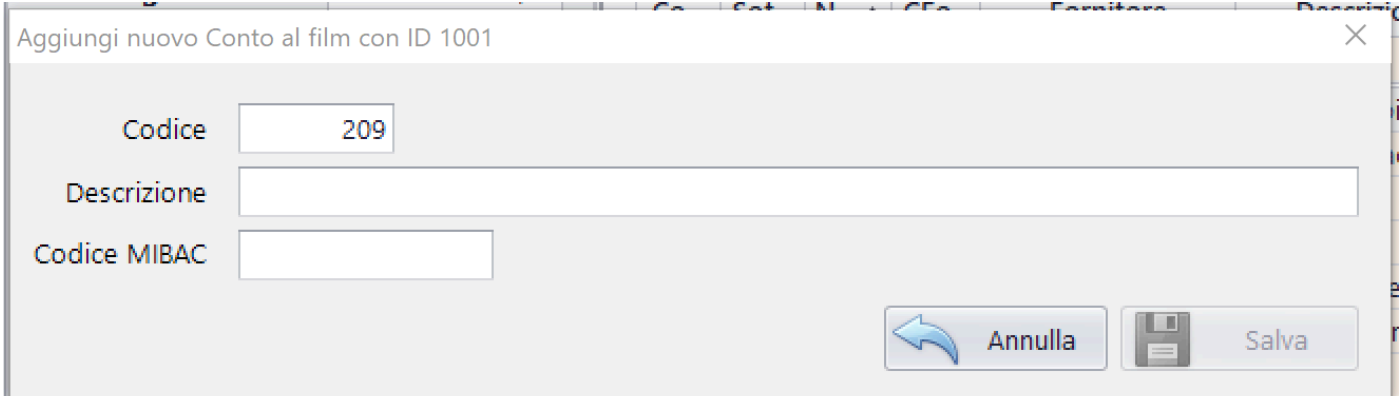

Il codice Conto indicato è il primo disponibile, all'interno del Piano dei Conti

La descrizione e' un valore alfanumerico Il codice Mibac e' un valore alfanumerico

• **Termina tutti i costi** - Consente di selezionare il campo Costi terminati in tutti i singoli Sottoconti del Preventivo

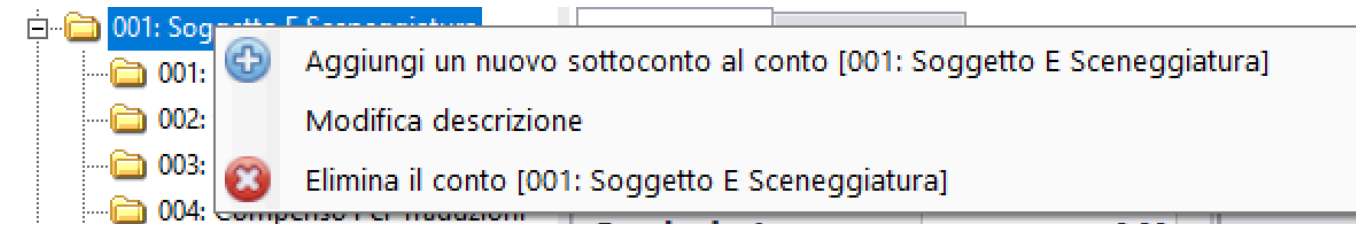

Cliccando con il Dx sul singolo Conto, apparira' una tripla opzione:

# • **Aggiungi un nuovo sottoconto al conto** - Una volta selezionato, apparira' la successiva maschera di inserimento del Sottoconto

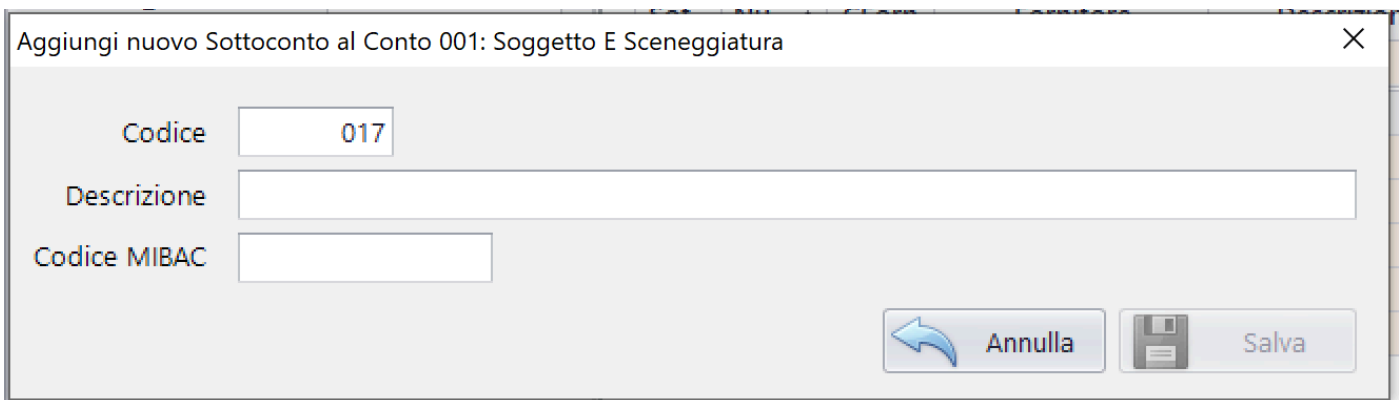

Il codice Sottoconto indicato è il primo disponibile, all'interno del Conto

La descrizione e' un valore alfanumerico

Il codice Mibac e' un valore alfanumerico

• **Modifica** - Consente di modicare la descrizione e il codice Mibac del Conto

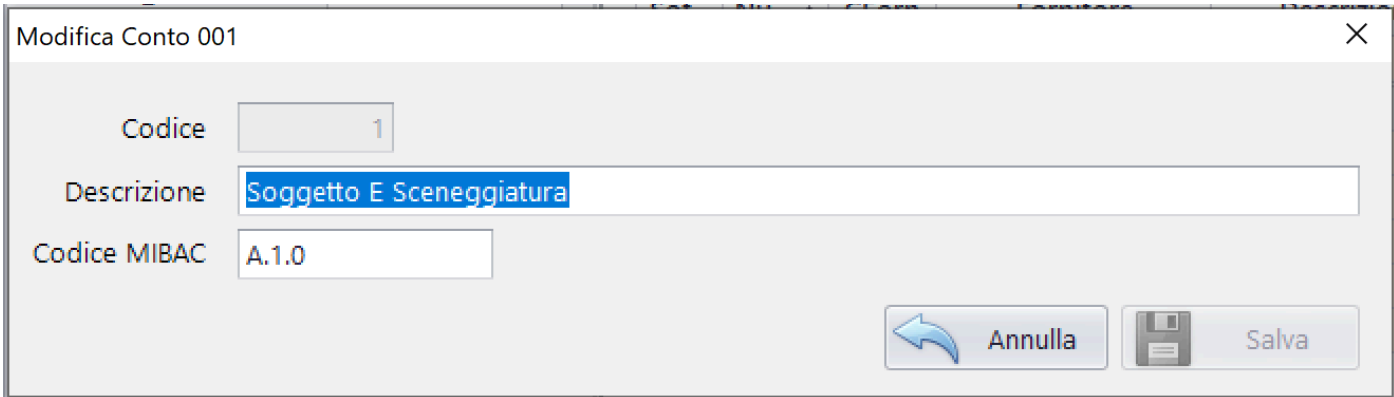

• **Elimina il Conto** - Consente di eliminare il Conto (NON elimina se esistono dati 'figli' dell'Item che si vuole eliminare)

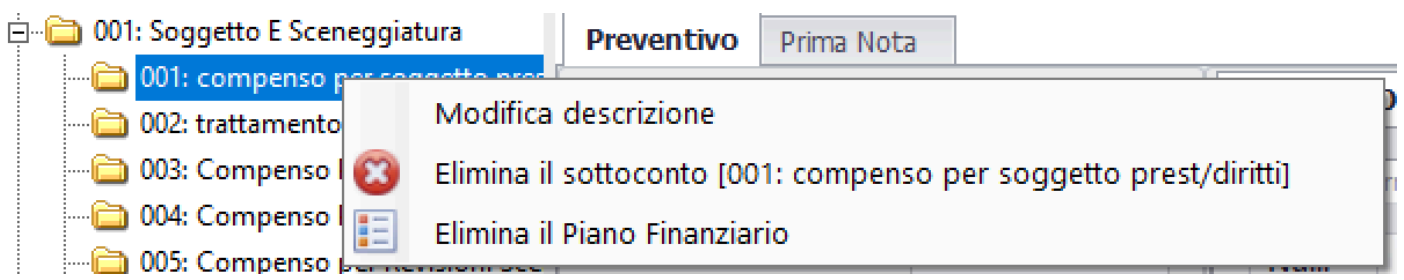

Cliccando con il Dx sul singolo Sottoconto, apparira' una tripla opzione:

• **Modifica descrizione** - Consente di modicare la descrizione e il codice Mibac del Sottoconto

• **Elimina il sottoconto** - Consente di eliminare il Sottoconto (NON elimina se esistono dati 'figli' dell'Item che si vuole eliminare)

• **Elimina il Piano Finanziario** - Seleziona, all'interno del database tutti record relativi al Piano Finanziario di quel Sottoconto e li elimina

### **2.1.3. Gestione Preventivo**

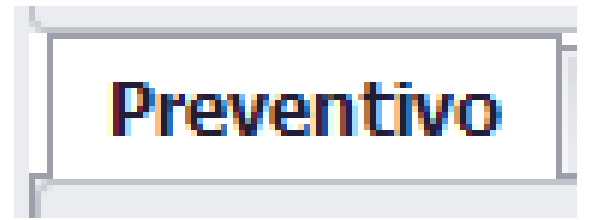

Il Preventivo deve essere gestito manualmente nella maschera sottostante (puo' anche essere importato con l'opzione

O Importa Piano dei Conti da altra produzione esistente

che

trovate nell'[opzione 2.1.1.3.1](#page-119-0), selezionando l'opzione

Trasferisco anche dati Preventivo

In tutti e due i casi, sara' possibile intervenire per inserire nuovi preventivi, modificarli o per eliminarli

Il Preventivo ha questa forma ed e' visibile, al centro della Console 2, una volta selezionato il Tab Preventivo:
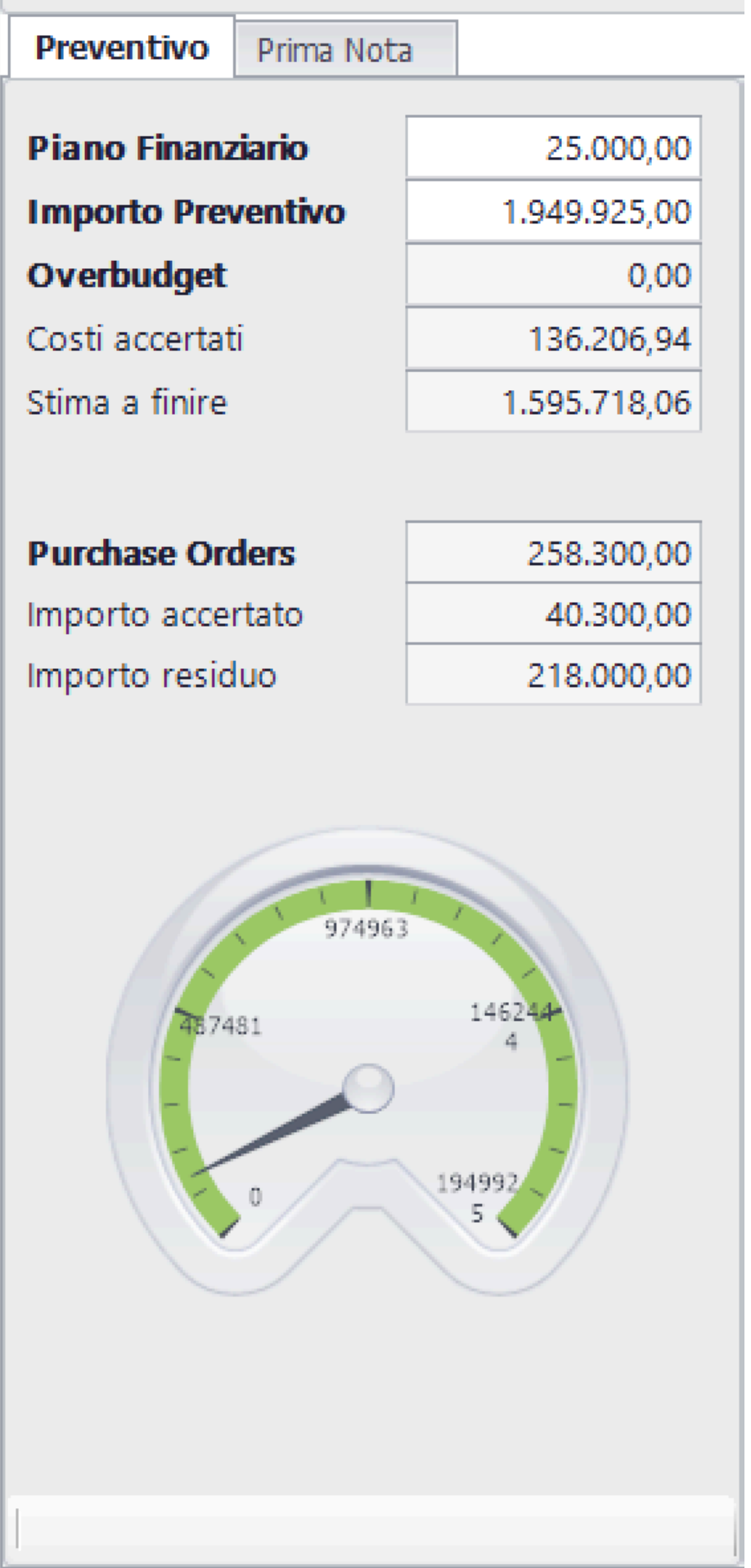

i<br>Sili

A seconda di quale Conto/Sottoconto sia selezionato, nell'albero del Piano dei Conti, saranno visualizzati i dati relativi.

I dati visibili sono i seguenti:

8 **Piano Finanziario** - Totale delle registrazioni all'interno del Piano finanziario dell'intero Piano dei Conti, Conto o Sottoconto (automatico non modificabile) **Importo Preventivo** - Importo Preventivo dell'intero Piano dei Conti, Conto o Sottoconto **Overbudget** - Campo che contiene il valore dell'importo che si prevede oltre al Preventivo del singolo Sottoconto **Costi accertati** - Totale del costo all'interno della Prima Nota dell'intero Piano dei Conti, Conto o Sottoconto (automatico non modificabile) **Stima a finire** - Calcolo del residuo da spendere dell'intero Piano dei Conti, Conto o Sottoconto (automatico non modificabile) **Purchase Orders** - Totale dei Purchase Orders all'interno dell'intero Piano dei Conti, Conto o Sottoconto (automatico non modificabile) **Importo Acccertato** - Totale dei Purchase Orders gia' accertati all'interno dell'intero Piano dei Conti, Conto o Sottoconto (automatico non modificabile) **Importo residuo** - Totale dei Purchase Orders ancora da accertare all'interno dell'intero Piano dei Conti, Conto o Sottoconto (automatico non modificabile)

Nel caso di un Sottoconto, la maschera del Preventivo sara' la seguente:

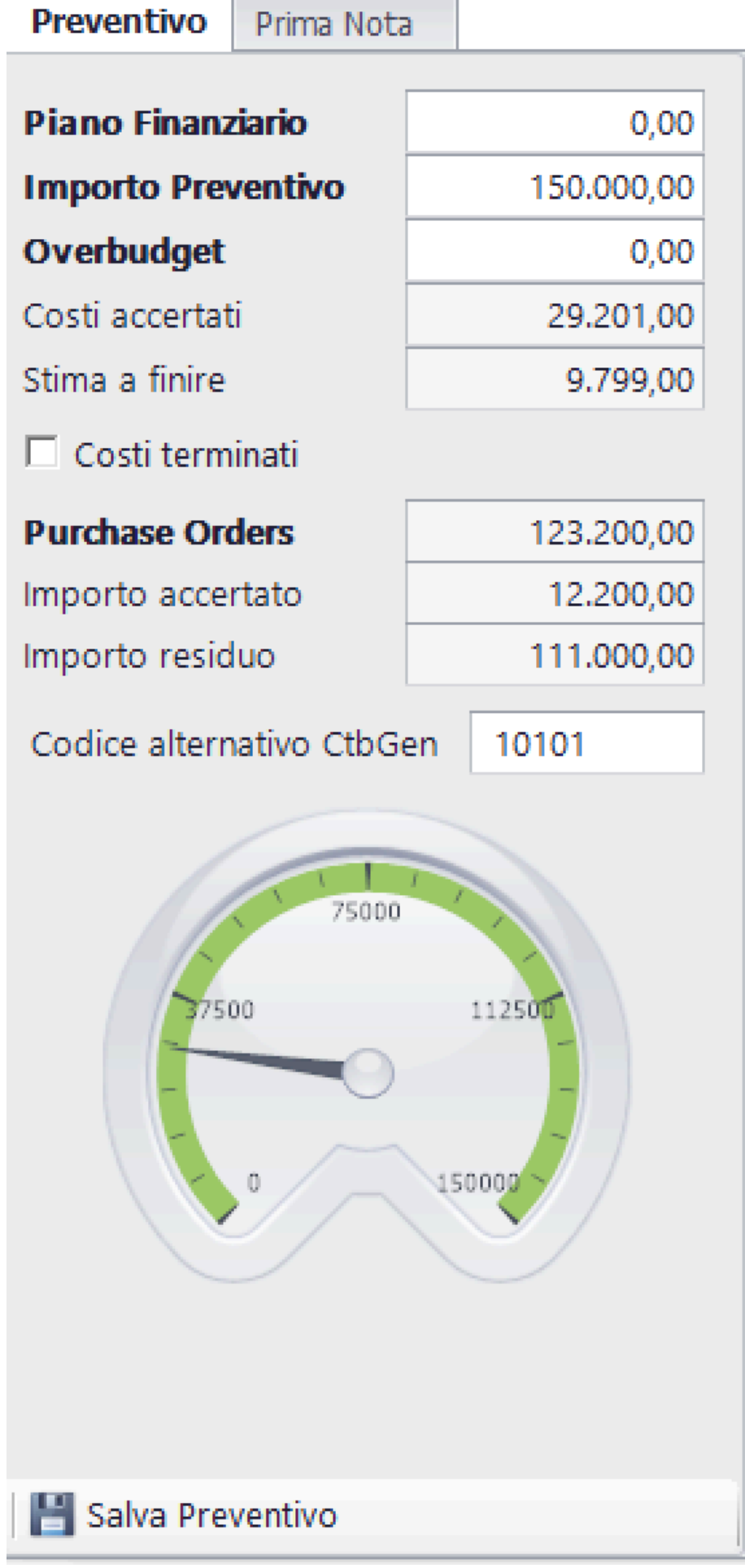

A differenza dell'altra maschera analoga (che comprendeva tutto il Piano dei Conti), questa prevede l'inserimento dei dati del singolo Sottoconto.

Avra', in piu', la possibilita' di inserire il campo del Codice alternativo CtbGen e apparira' il bottone per salvare i dati

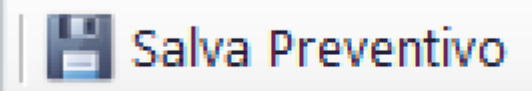

Tachigrafo:

Indica, visivamente, la condizione del Piano dei Conti, Conto o Sottoconto, indicando nella 'ruota' l'importo preventivato e con la lancetta nera l'ordine dei costi. Nel caso che il costo superasse il preventivo, la 'ruota' cambia colore e diventa rossa.

#### **2.1.4. Gestione Piano Finanziario**

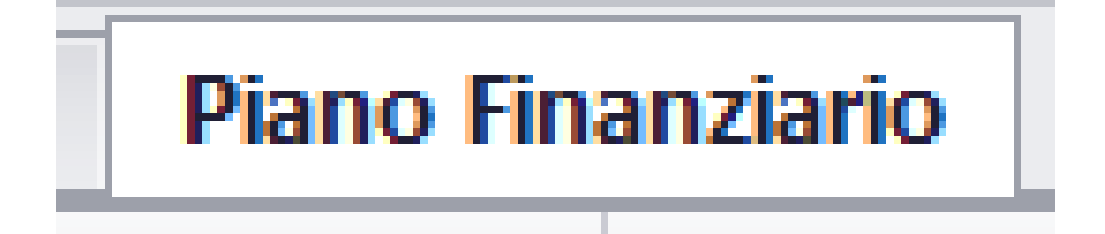

#### **2.1.5. Gestione Purchase Orders**

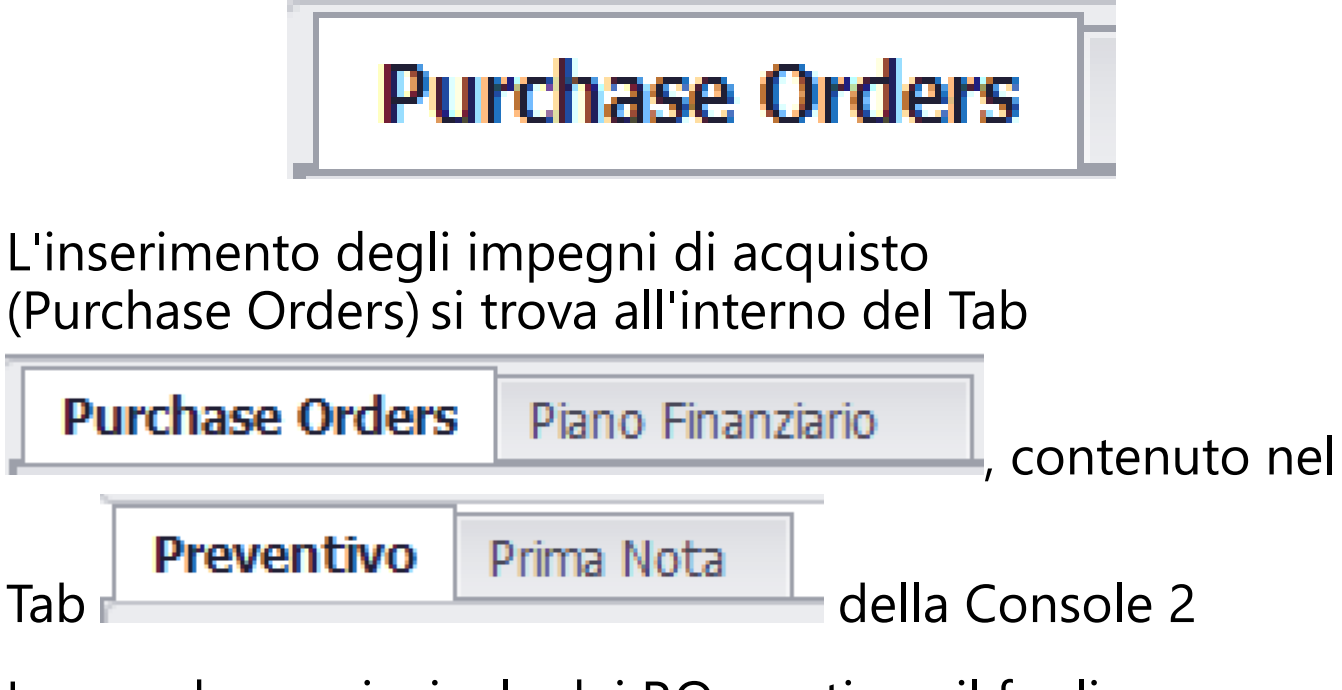

La maschera principale dei P.O. contiene il foglio elettronico contenente l'elenco dei P.O.

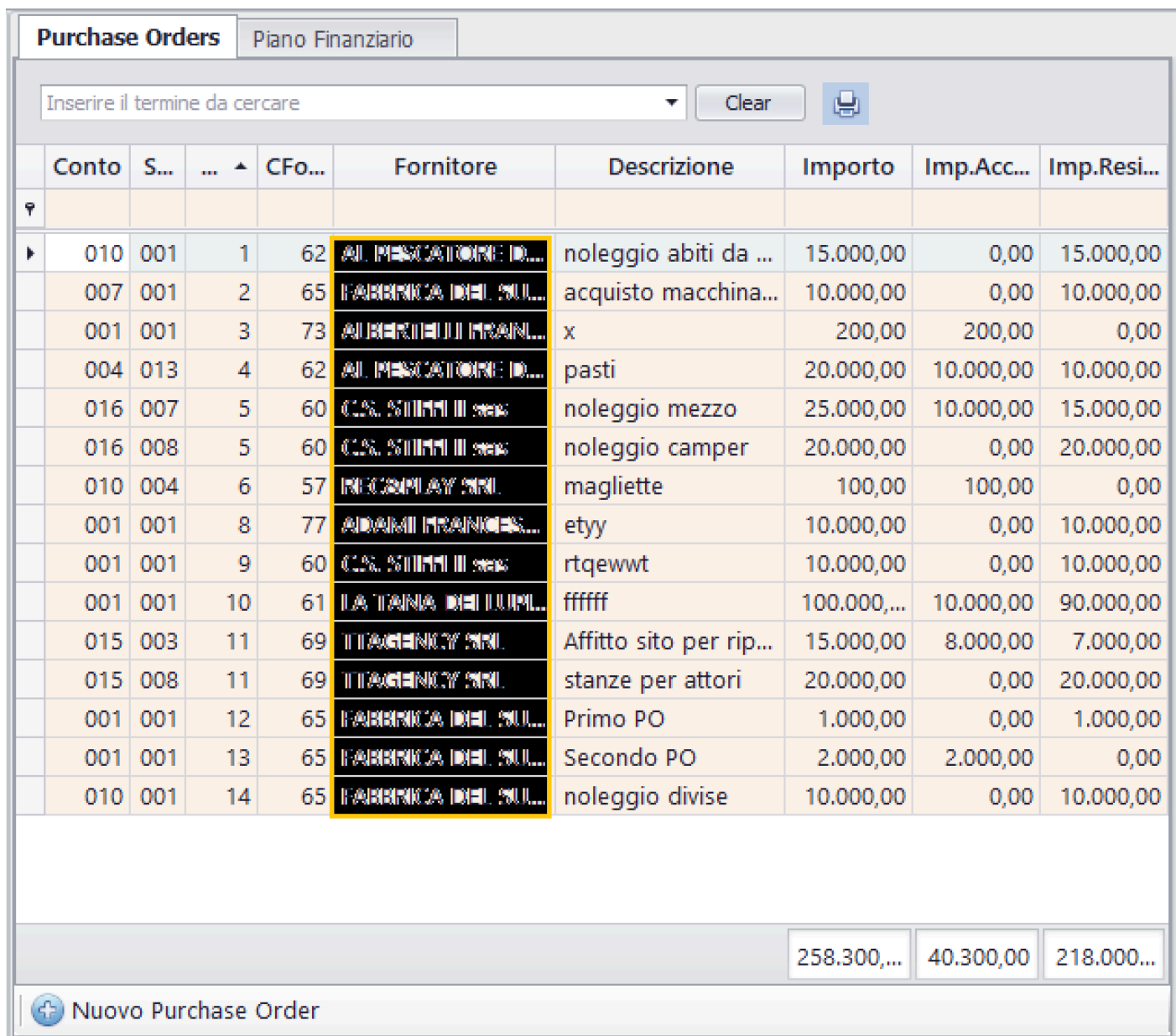

## Il contenitore dei dati, è un 'potente' foglio elettronico che, tramite le colonne e la seguente sezione

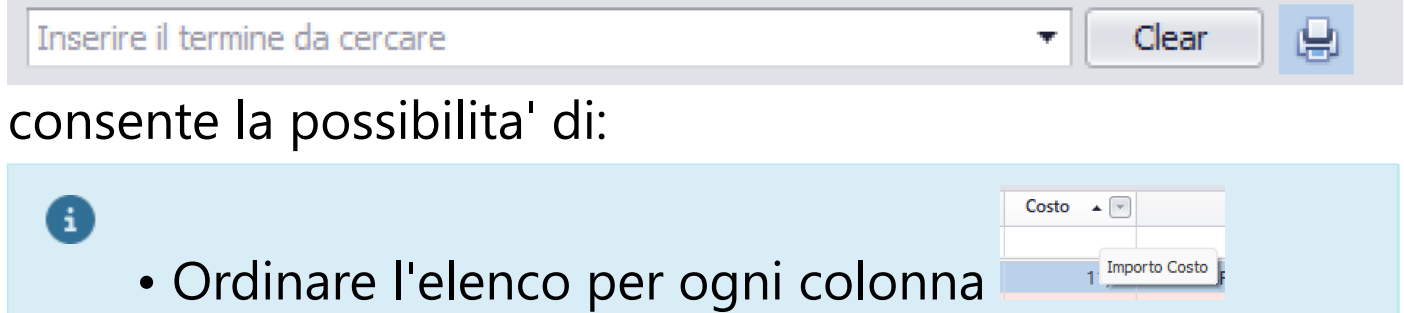

• Richiamare, per ogni singola colonna, valori Costo  $-1.000,00$  $-100.00$  $-20.00$ 

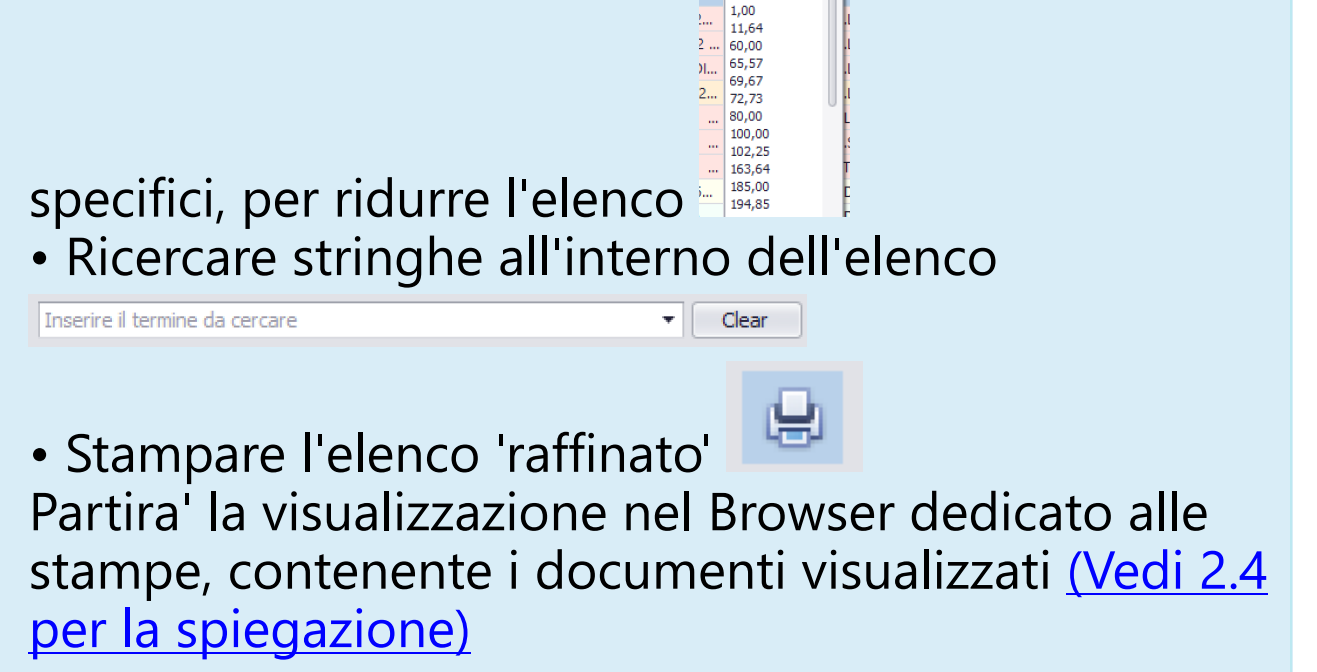

Cliccando 'due volte' sulla singola riga, appare la maschera di Modifica e Cancellazione

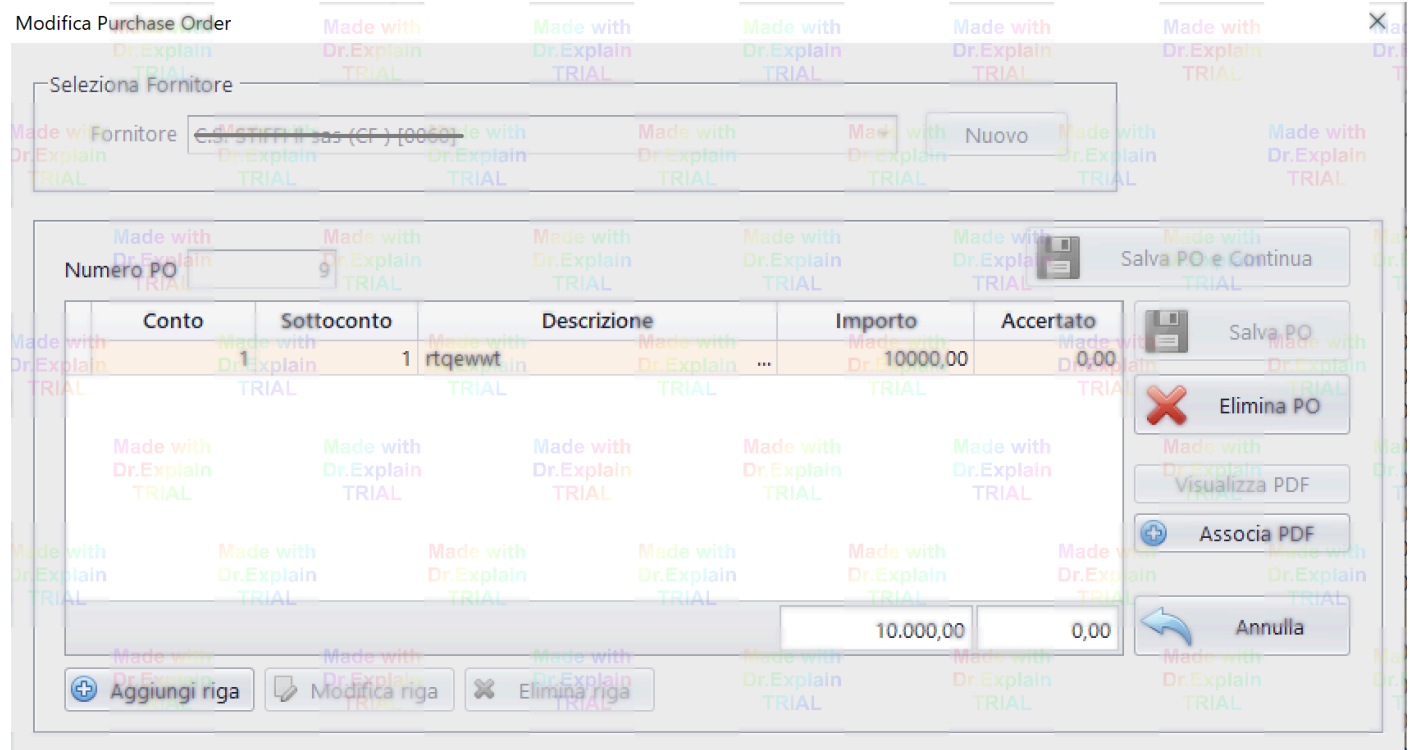

Opzioni disponibili:

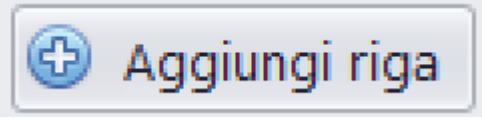

# Possibilita' di inserire un nuovo rigo di

# P.O.

Modifica riga

Possibilita' di modificare il rigo di P.O.

# selezionato

In questi due casi, apparira' la seguente maschera:

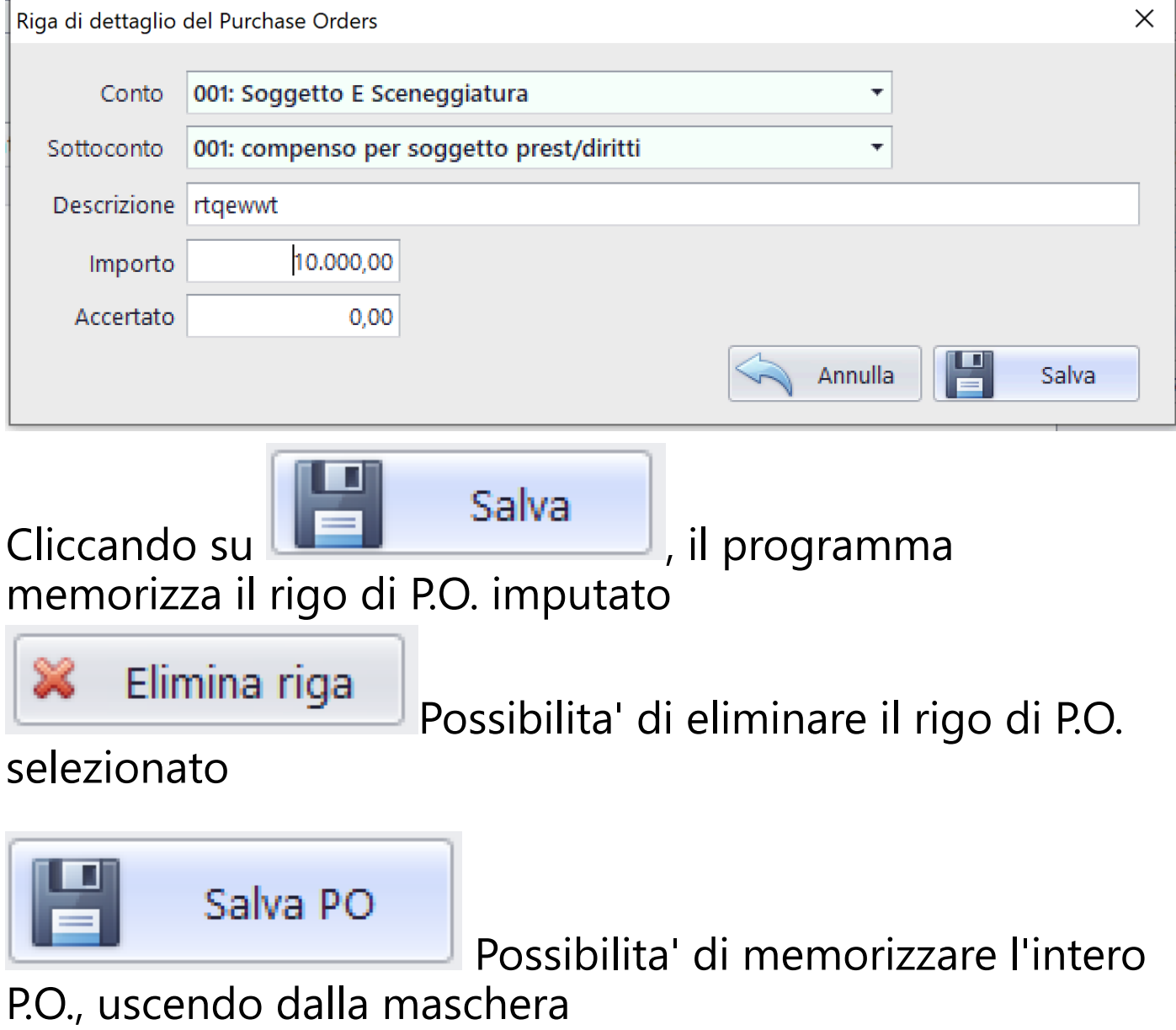

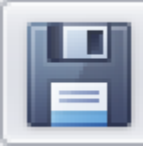

Salva PO e Continua

Possibilita' di

memorizzare l'intero P.O., NON uscendo dalla maschera

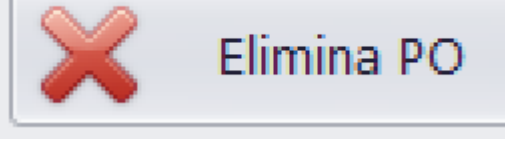

Possibilita' di eliminare l'intero P.O.

evidenziato nella maschera

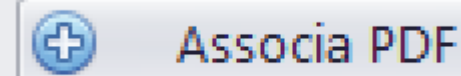

Possibilita' di associare un

documento .Pdf al P.O. evidenziato nella maschera [\(Vedi 2.3](#page-185-0) [per la spiegazione\)](#page-185-0)

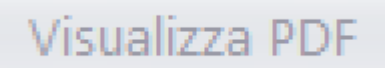

Apre il browser e presenta il

documento allegato (in formato .Pdf)

Con il bottone **Contrato il controllato della Contrata della Contrata della Contrata dell** è possibile

aprire la maschera di inserimento di un nuovo P.O.

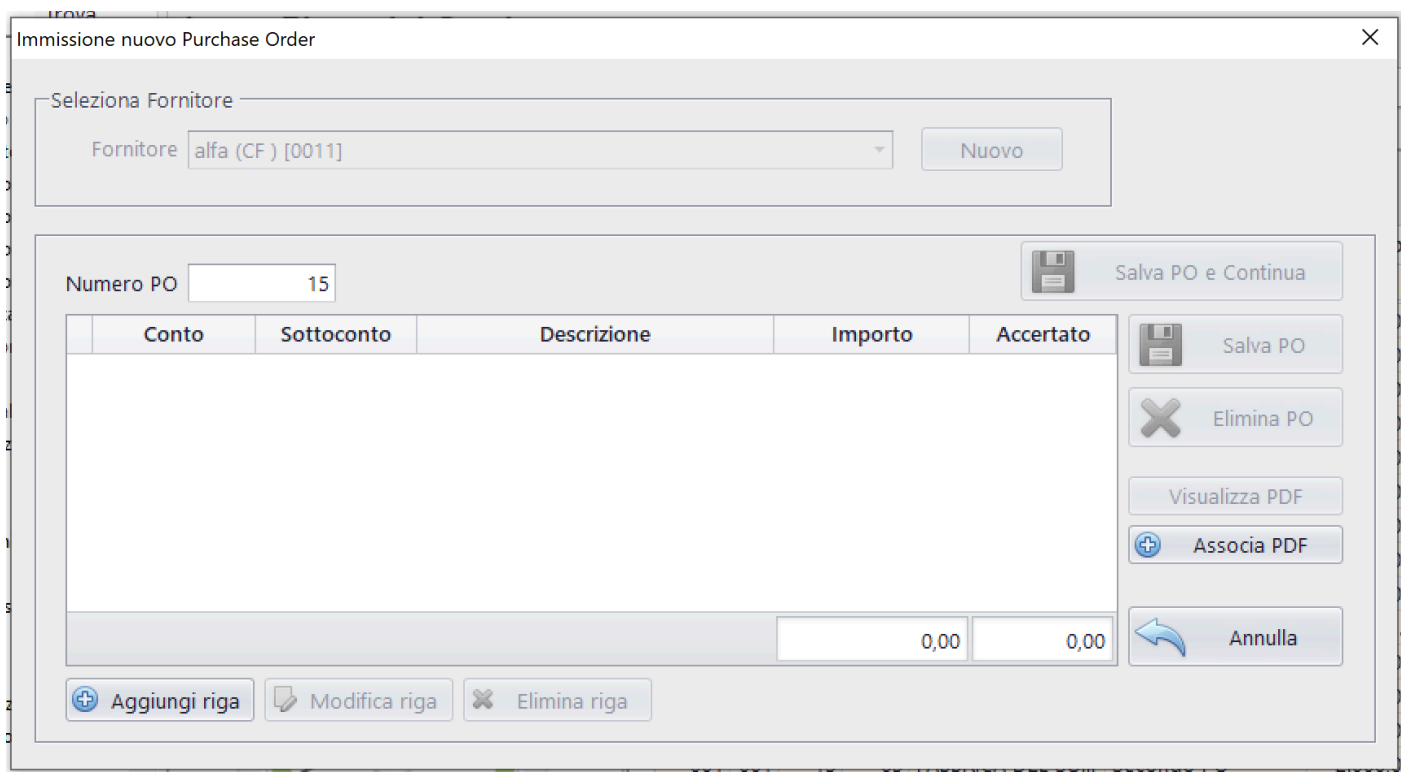

Sara' possibile selezionare il Fornitore e, successivamente,

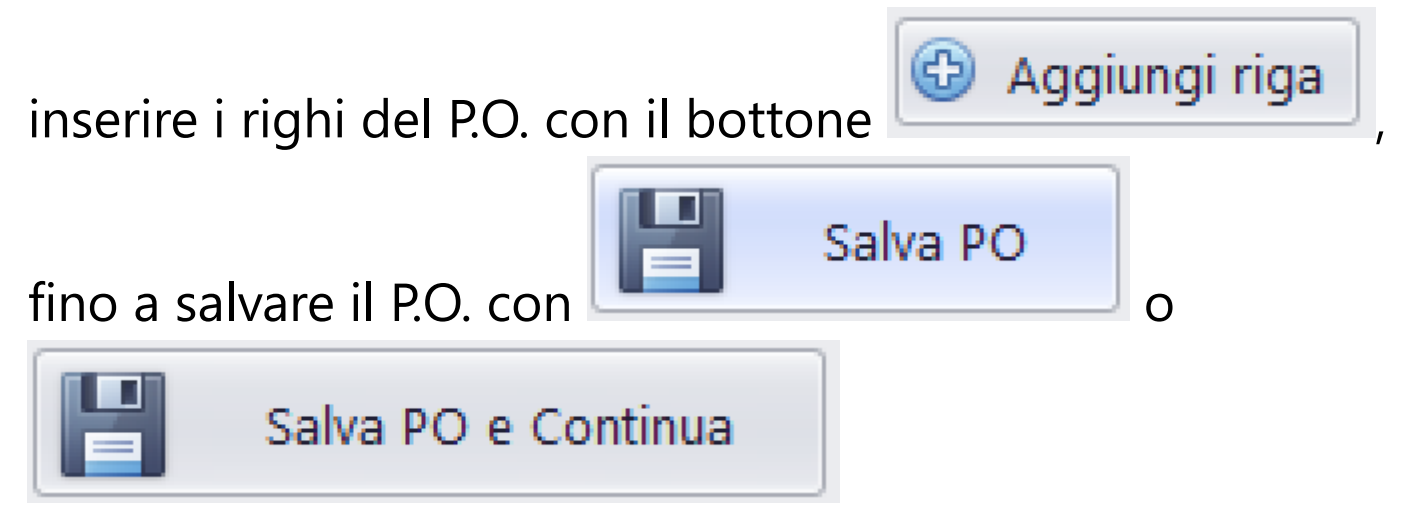

#### **2.1.6. Gestione Prima Nota**

<span id="page-156-0"></span>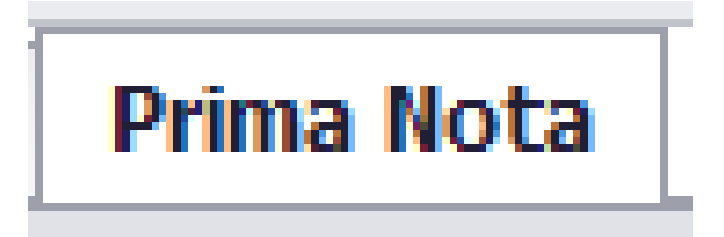

## L'inserimento degli articoli di Prima Nota

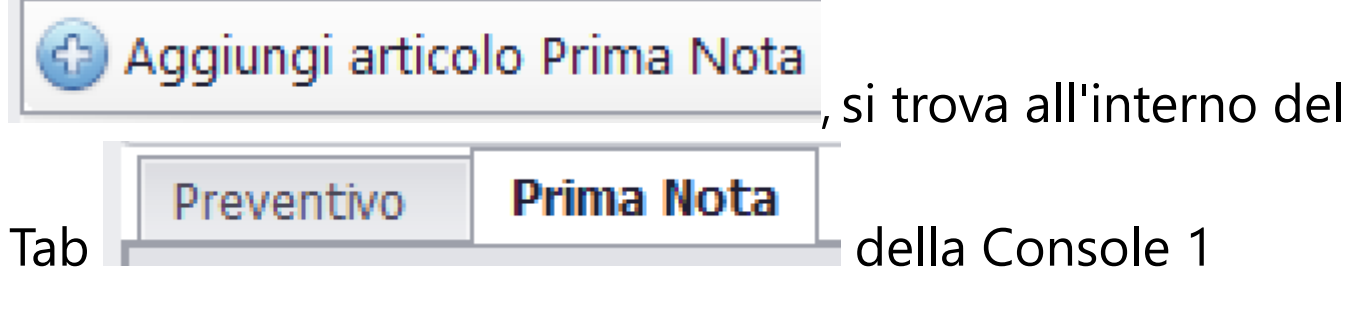

### La maschera principale della P.N. contiene il foglio elettronico contenente l'elenco degli articoli di P.N.

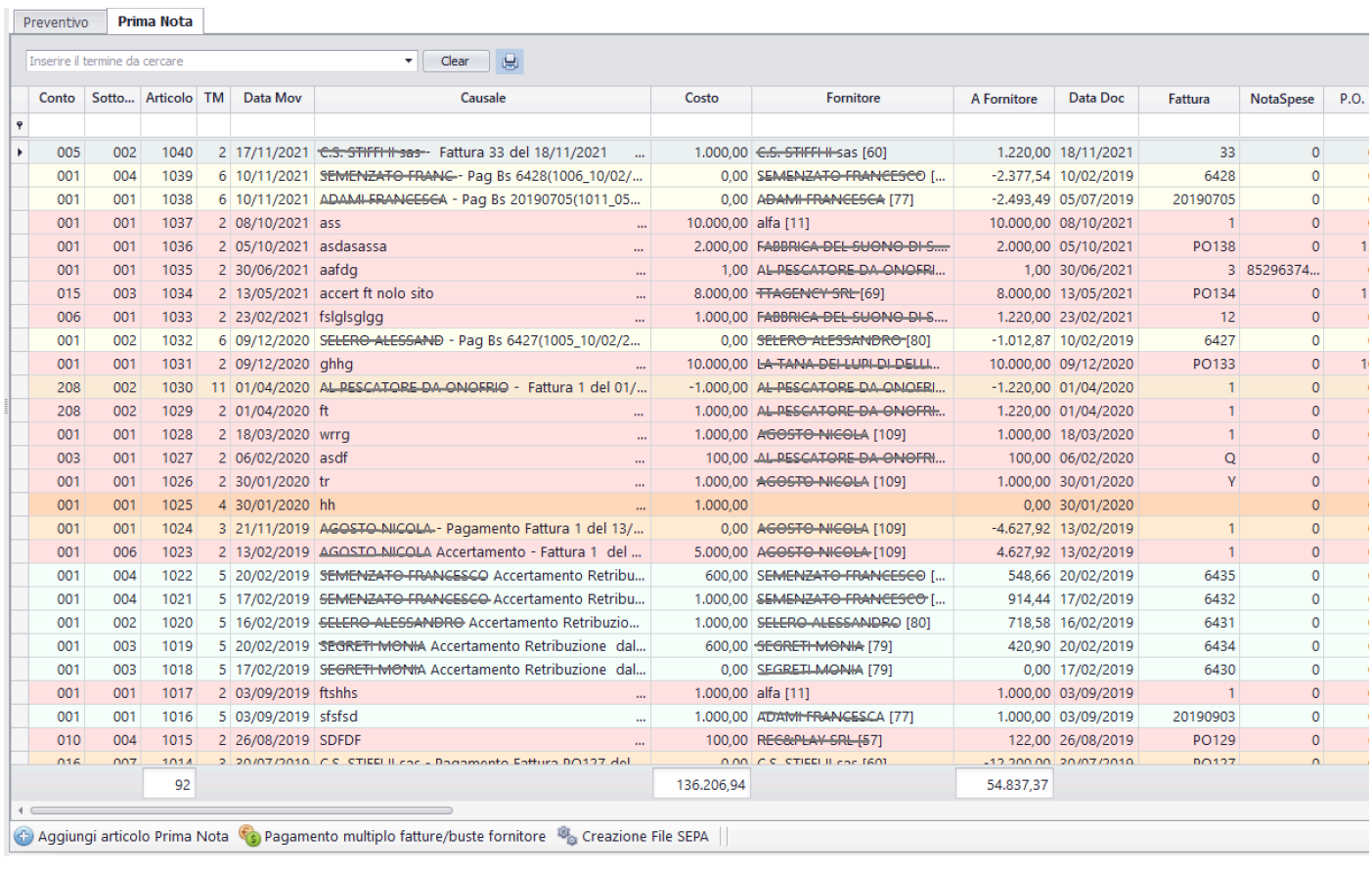

# Il contenitore dei dati, è un 'potente' foglio elettronico che, tramite le colonne e la seguente sezione

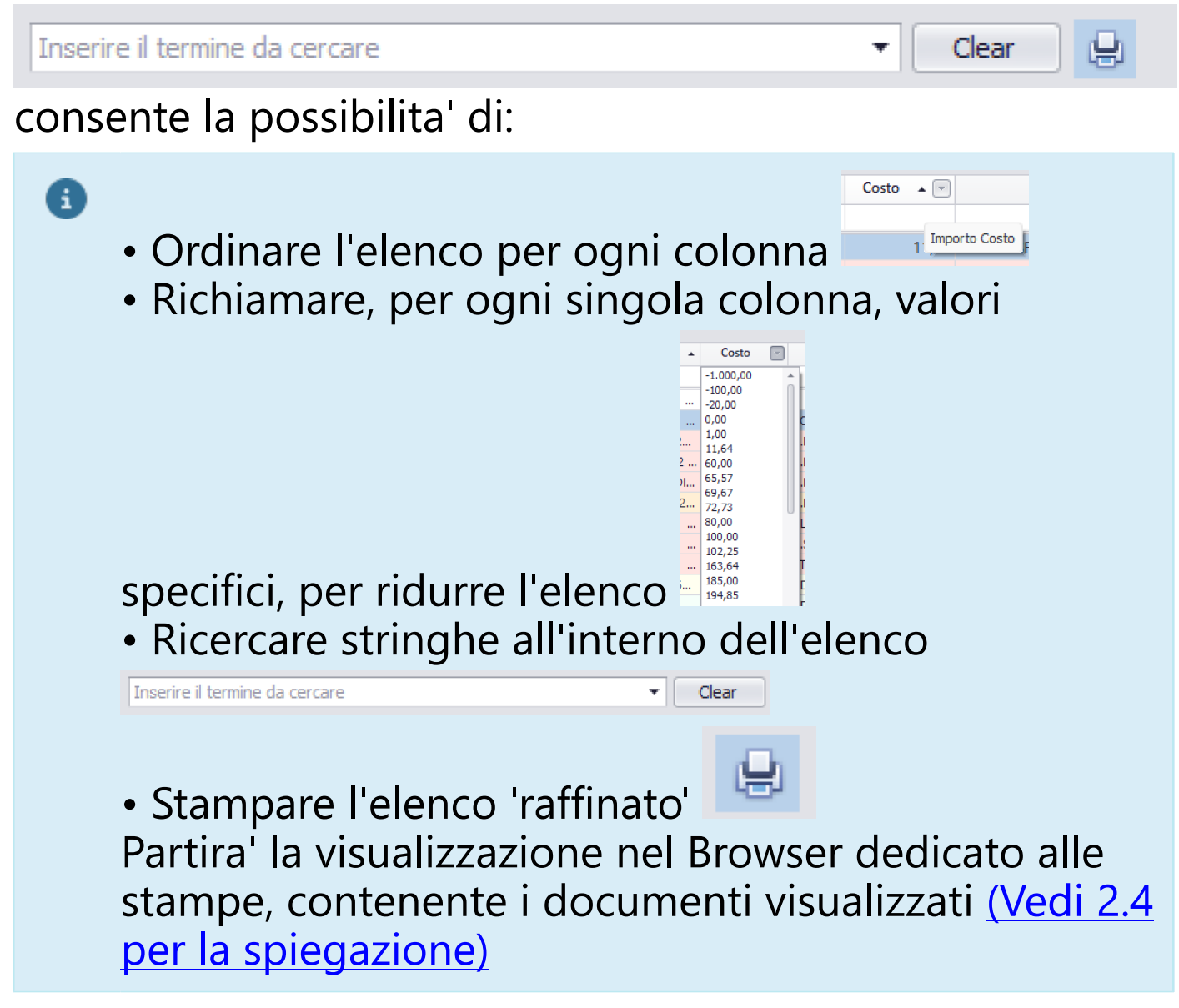

Cliccando 'due volte' sulla singola riga, appare la maschera di Modifica e Cancellazione

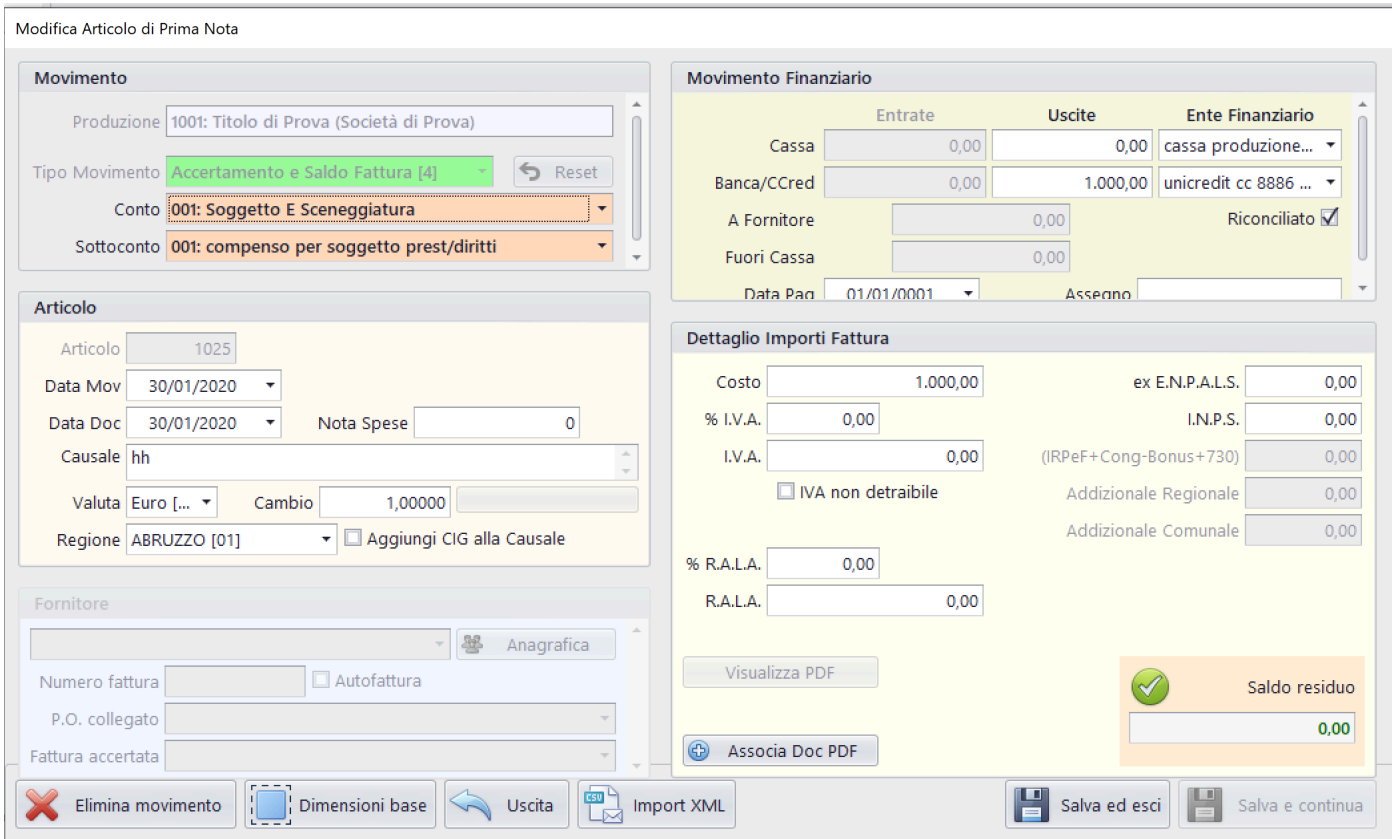

# Opzioni disponibili:

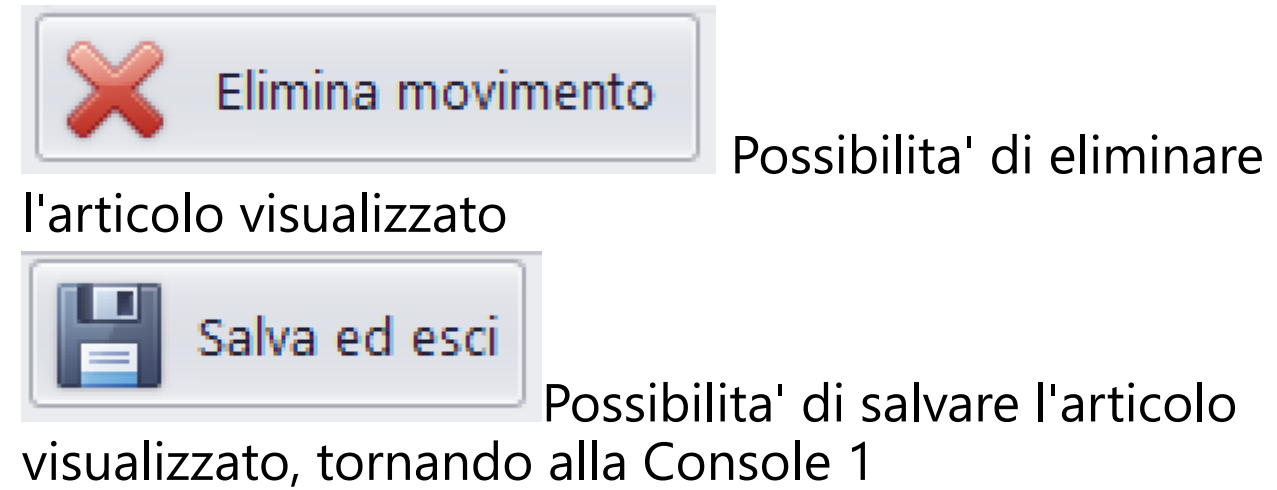

Con il bottone è

# possibile aprire la maschera di inserimento di un nuovo articolo di P.N.

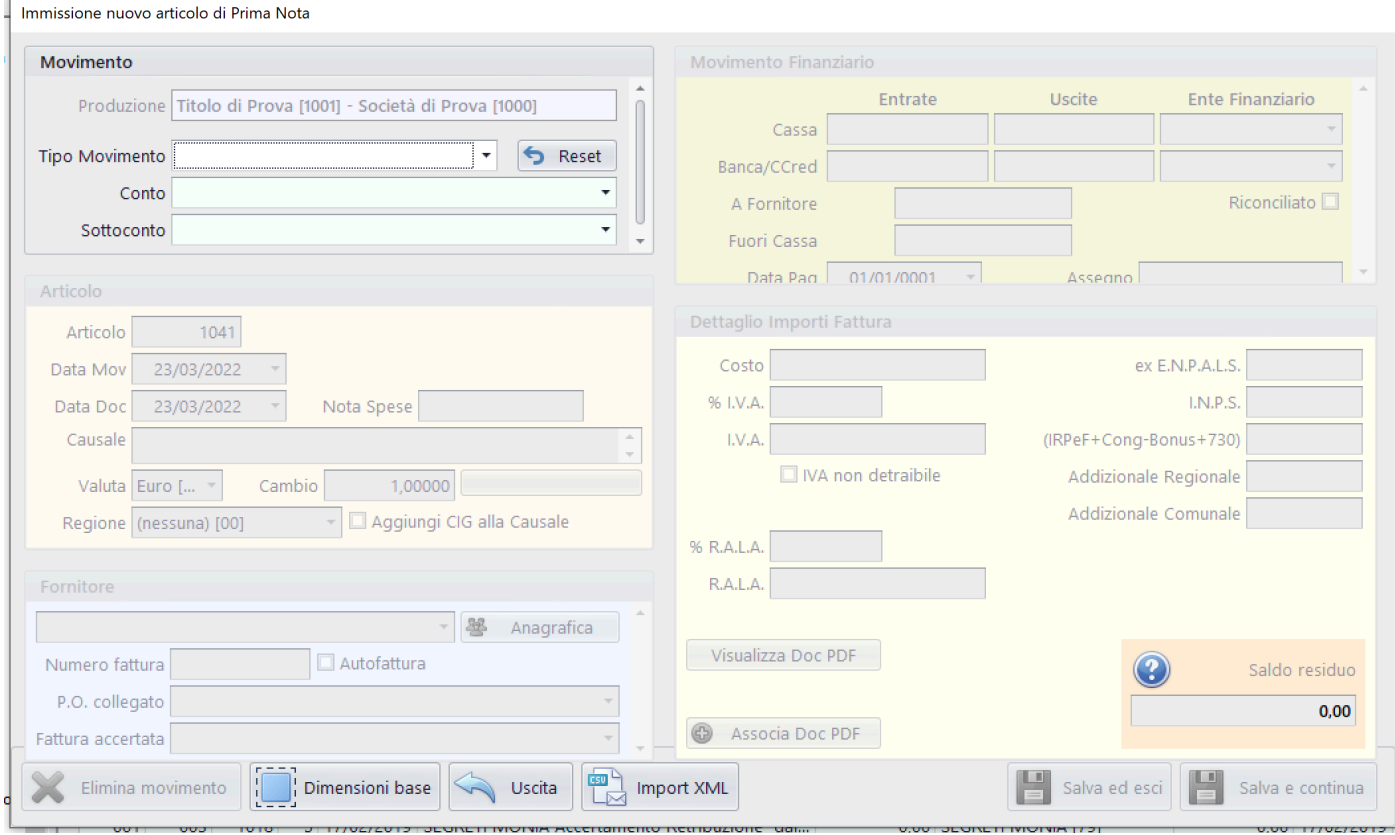

Protocollo di utilizzo:

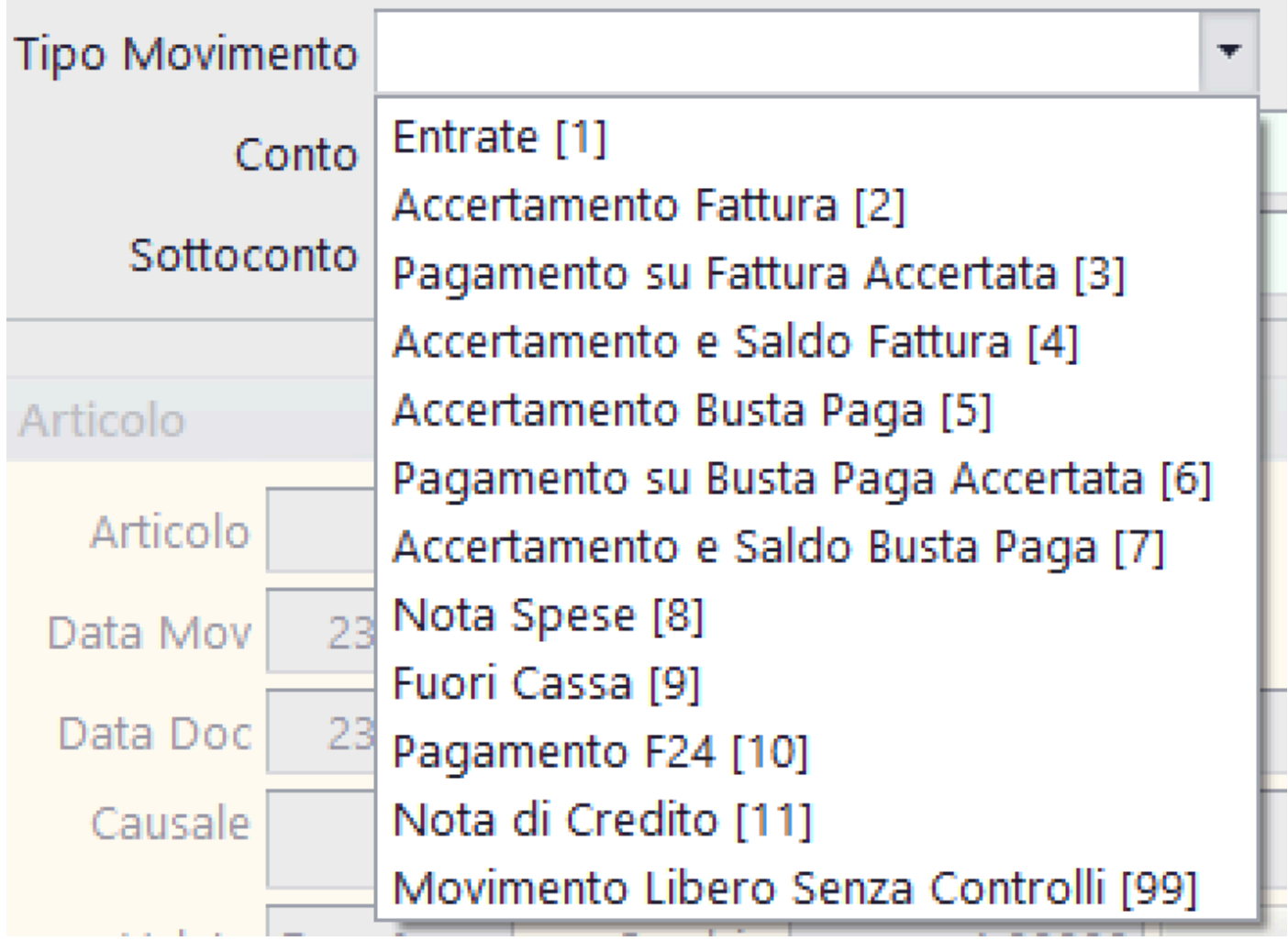

Tendina Tipo Movimento: Selezione tipologia di movimento

A seconda del tipo di movimento scelto, la maschera si posiziona in condizione di rendere abilitati solo i campi relativi ai dati che fanno riferimento al tipo movimento

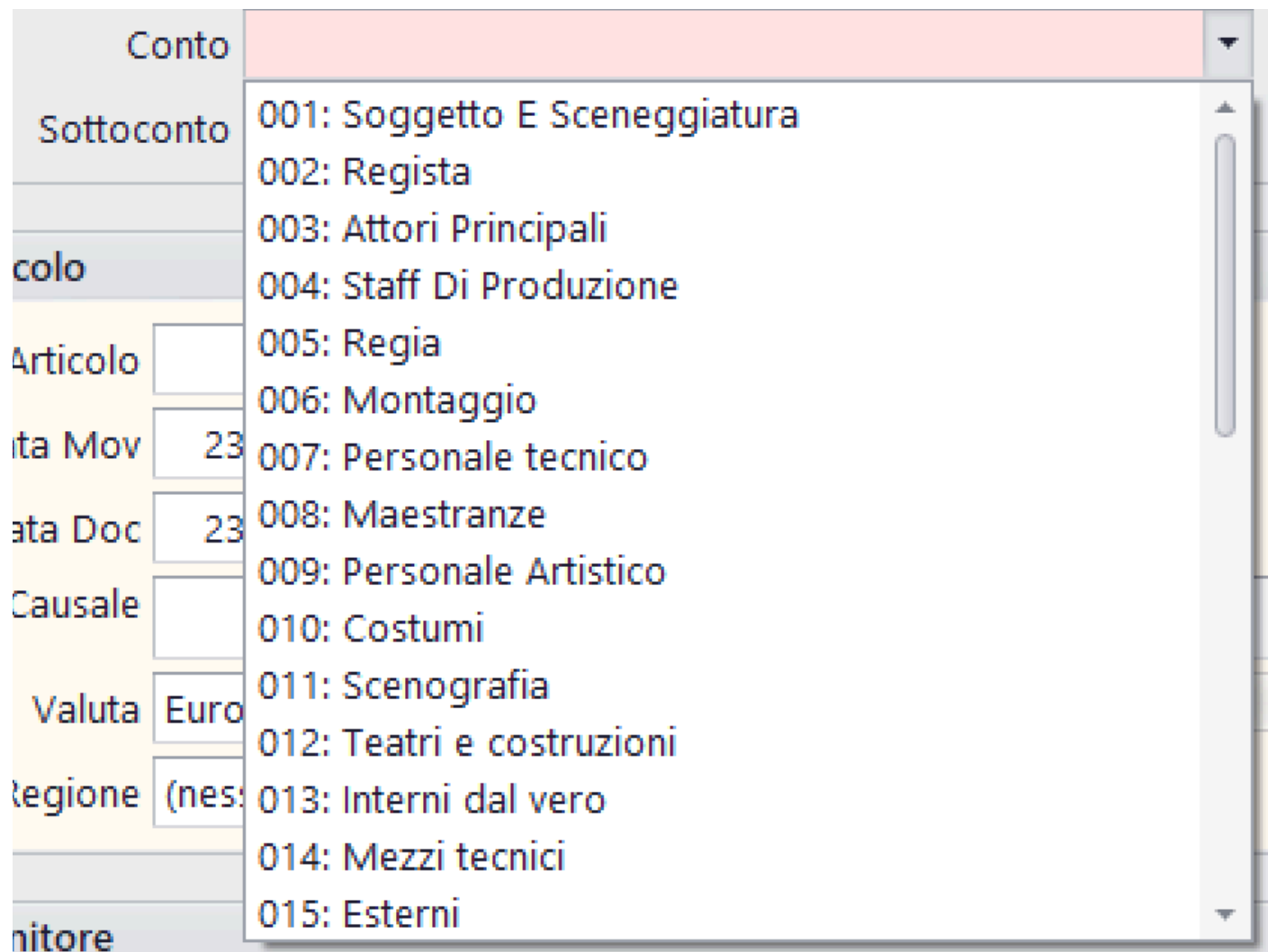

Tendine Conto e Sottoconto: possibilita' di selezionare il codice di costo relativo all'articolo di P.N.

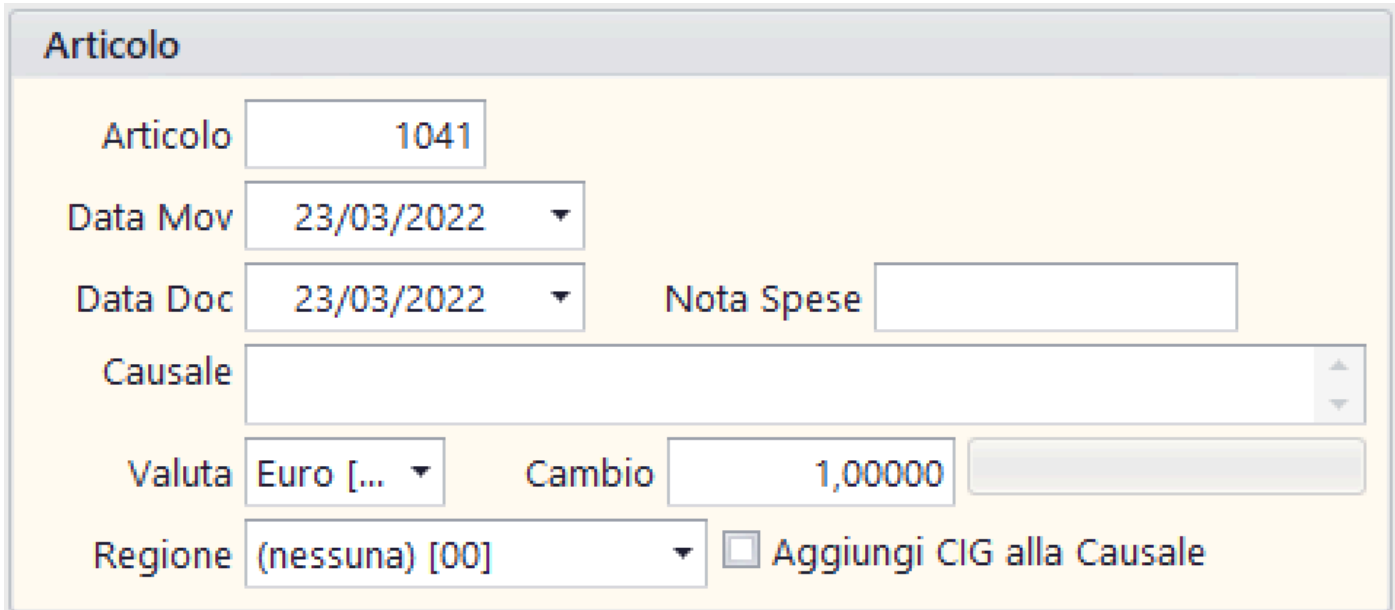

Sezione Articolo

**Articolo**: Visualizza il primo numero disponibile (può essere modificato se il numero non è gia' interessato da altro articolo di P.N.)

Data Mov: Data del giorno della registrazione [\(Vedi 2.2](#page-183-0) [per la spiegazione\)](#page-183-0)

Data Doc: Data del giorno del documento [\(Vedi 2.2 per la](#page-183-0) [spiegazione\)](#page-183-0)

**Nota Spese**: Nel caso di articolo di P.N. riferito ad una Nota spese, sarà possibile, cliccando due volte sul campo Nota Spese, far apparire il primo numero disponibile di Nota Spese

**Causale**: Campo alfanumerico contenente la descrizione dell'articolo di P.N.

**Tendina Valuta**: Possibilita' di indicare la valuta estera del singolo articolo (Per default Euro)

**Cambio**: Possibilita' di indicare il valore di cambio della valuta estera rispetto all'Euro

**Tendina Regione**: Selezione della Regione/Stato Estero legata al documento da registrare

**Aggiungi CIG alla Causale**: Check per indicare

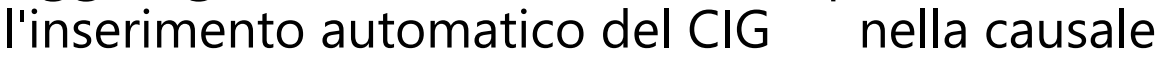

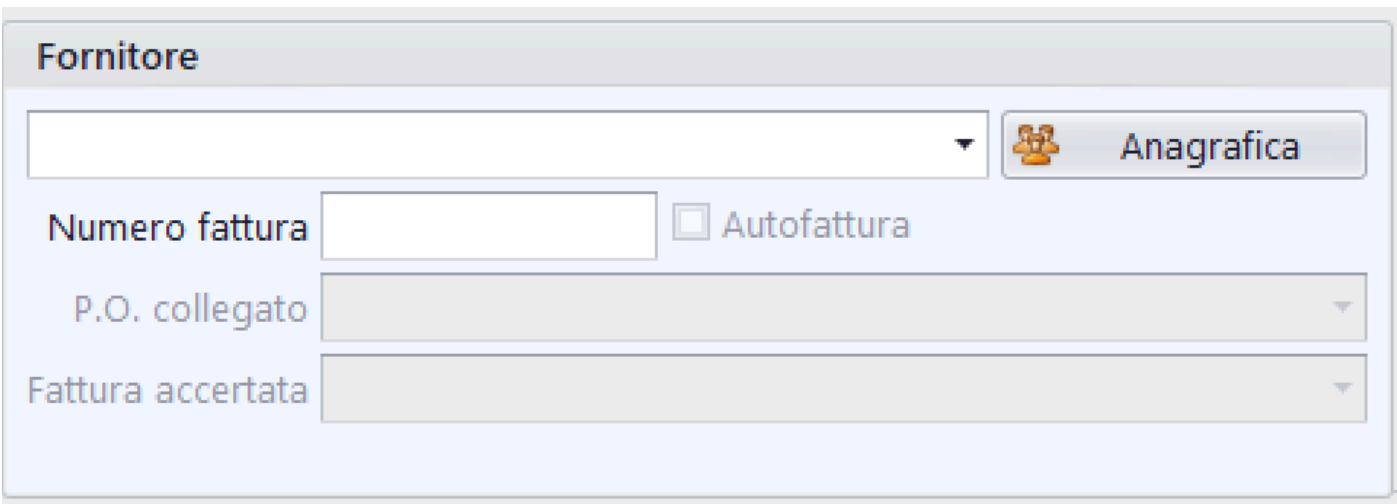

# Sezione Fornitore

• **Tendina Fornitore**: Possibilita' di selezionare il Fornitore che ha inviato la Fattura/Busta da registrare

• **[Bottone Anagrafica](#page-40-0)**: Utilizzabile in caso di mancanza del Fornitore nell'elenco o per modificare dati dello stesso

• **Numero fattura**: Indicazione del numero del documento ricevuto

• **Autofattura**: Check nel caso di autofattura

• **Tendina P.O. collegato**: Possibilità di ricercare il relativo P.O., ancora con importo da accertare, con riferimento Conto/Sottoconto/Fornitore

• **Tendina Fattura accertata**: Possibilita', in caso di

Pagamento su fattura/busta accertata, di richiamare e collegare il saldo all'accertamento

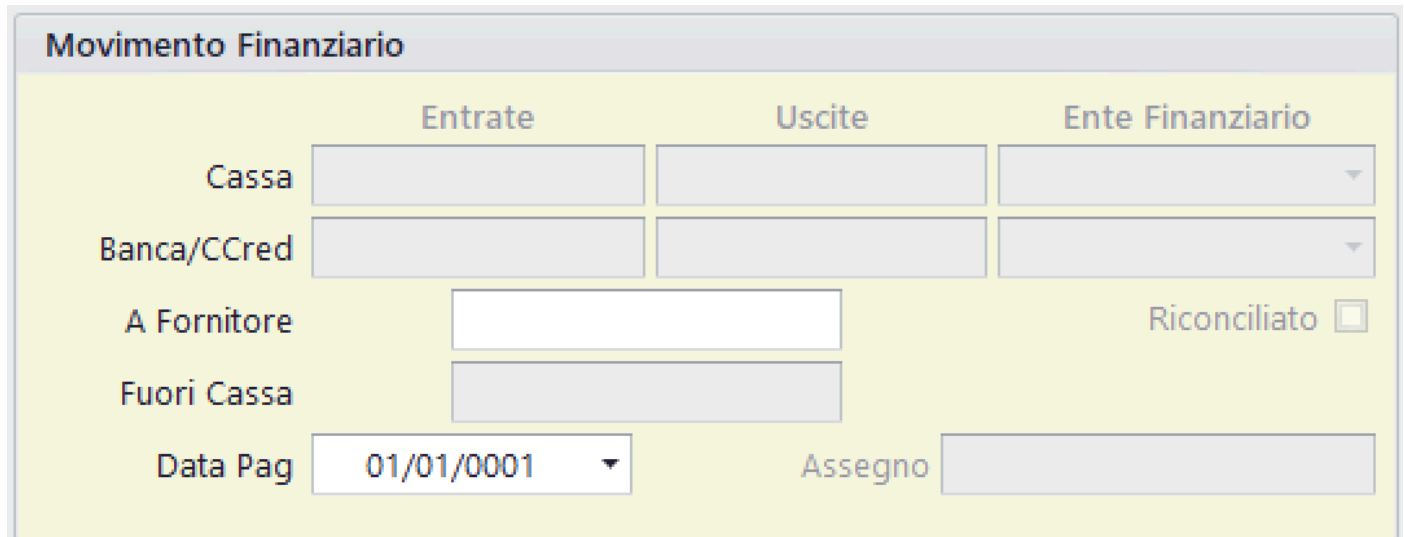

Sezione Movimento Finanziario

- **Cassa Entrate**: Campo disponibile per Entrate di Cassa
- **Cassa Uscite**: Campo disponibile per Uscite di Cassa

• **Cassa - Tendina Ente Finanziario**: Possibilita' di

selezionare la singola Cassa

• **Banca/CCred - Entrate**: Campo disponibile per Entrate di Banca/Carta di Credito

• **Banca/CCred - Uscite**: Campo disponibile per Uscite di Banca/Carta di Credito

• **Banca/CCred - Tendina Ente Finanziario**: Possibilita' di selezionare la singola Banca/Carta di Credito • **A Fornitore**: Valore che consente di gestire il saldo Fornitore (in Fattura/Busta positivo del documento, in Saldo Fattura/Busta gia' accertata indica il netto negativo del pagamento)

- **Fuori Cassa**: Valore nel caso di uscita non finanziaria
- **Data Pag**: Data del giorno del pagamento [\(Vedi 2.2 per la](#page-183-0) [spiegazione\)](#page-183-0)

• **Assegno**: Inserimento del dato identificativo del pagamento

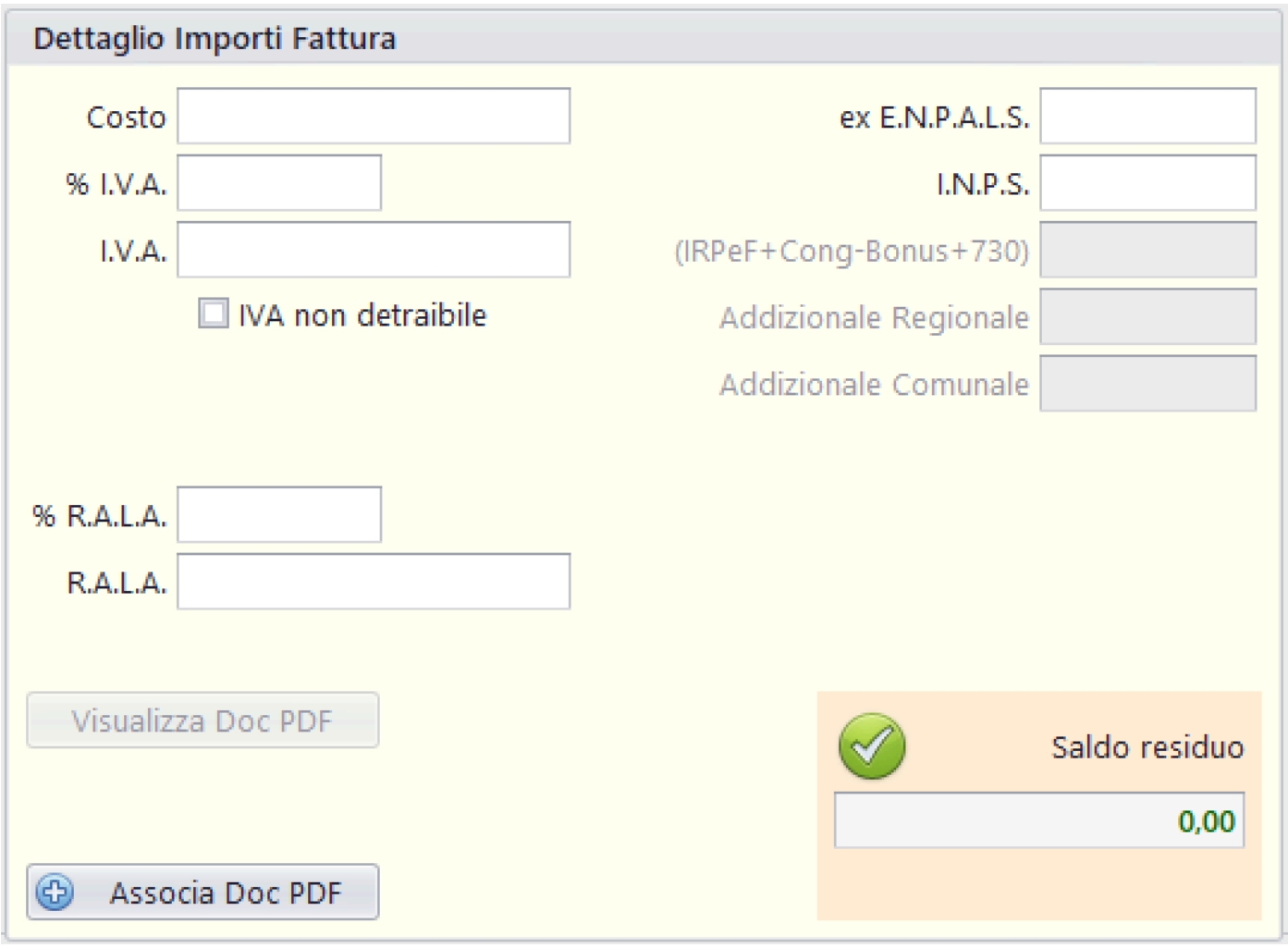

Sezione Dettaglio Importi Fattura

• **Costo**: Importo del documento da imputare a Costo

• **% I.V.A.**: Percentuale I.V.A. del documento (impostando questo valore, il programma calcola l'importo dell'IVA in autonomia)

• **I.V.A.**: Importo dell'I.V.A. del documento (impostando questo valore, il programma calcola la percentuale dell'IVA in autonomia)

• **IVA non detraibile**: Impostando questo campo, il programma aggiunge, nelle stampe interessate dal Costo, l'importo dell'IVA all'importo del Costo

• **% R.A.L.A**.: Percentuale R.A.L.A. del documento (impostando questo valore, il programma calcola l'importo della RALA in autonomia)

• **R.A.L.A.**: Importo della R.A.L.A. del documento (impostando questo valore, il programma calcola la percentuale della RALA in autonomia)

• **ex E.N.P.A.L.S.**: Importo trattenute contributive ex-Enpals nel documento

• **I.N.P.S.**: Importo trattenute contributive Inps nel documento

• **(IRPEF+Cong-Bonus+730)**: Somma degli importi Irpef, Conguaglio Irpef, Bonus 100 euro, somma algebrica valori 730

• **Addizionale Regionale**: Importo imposta addizionale regionale

• **Addizionale Comunale**: Importo imposta addizionale comunale

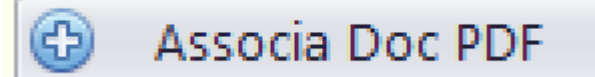

Possibilita' di salvare il file (in

formato .Pdf) del documento direttamente nel database (Max grandezza 25Kb)

## Visualizza PDF

Possibilita' di visualizzare il file

(in formato .Pdf) del documento direttamente nel browser [\(Vedi 2.4 per la spiegazione\)](#page-187-0)

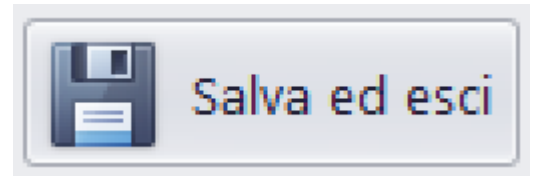

Salva l'articolo inserito e torna alla Console 1. Per rendere abilitato il bottone e' imprescindibile che siano completate le seguenti operazioni:

• **Sezione Articolo**: Causale, Regione • **Sezione Fornitore** (se Tipo Movimento = 2,3,5,6): Fornitore, Numero fattura • **Sezione Movimento Finanziario**: In saldo algebrico con valori in Sezione Dettaglio Importi Fattura, deve comportare il Saldo residuo = 0

• **Sezione Dettaglio Importi Fattura**: In saldo algebrico con valori in **Sezione Movimento** Finanziario, deve comportare il Saldo residuo = 0

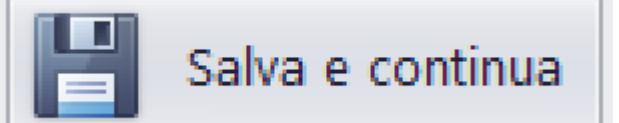

Salva l'articolo inserito, ripulisce la maschera e consente di inserire un nuovo articolo. Per rendere abilitato il bottone e' imprescindibile che siano completate le seguenti operazioni:

• **Sezione Articolo**: Causale, Regione

• **Sezione Fornitore** (se Tipo Movimento = 2,3,5,6): Fornitore, Numero fattura

• **Sezione Movimento Finanziario**: In saldo algebrico con valori in Sezione Dettaglio Importi Fattura, deve comportare il Saldo residuo = 0

• **Sezione Dettaglio Importi Fattura**: In saldo algebrico con valori in Sezione Movimento Finanziario, deve comportare il Saldo residuo = 0

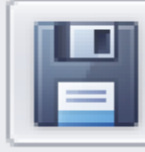

# Salva e prosegui fattura

Salva l'articolo inserito, ripulisce la Sezione Movimento Finanziario e la Sezione Dettaglio Importi Fattura e consente di inserire una nuova quota parte del documento che ha diversi Codici di Costo al proprio interno. Per rendere abilitato il bottone e' imprescindibile che siano completate le seguenti operazioni:

• **Sezione Articolo**: Causale, Regione

• **Sezione Fornitore** (se Tipo Movimento = 2,3,5,6): Fornitore, Numero fattura

• **Sezione Movimento Finanziario**: In saldo algebrico con valori in Sezione Dettaglio Importi Fattura, deve comportare il Saldo residuo = 0

• **Sezione Dettaglio Importi Fattura**: In saldo algebrico con valori in **Sezione Movimento** Finanziario, deve comportare il Saldo residuo = 0

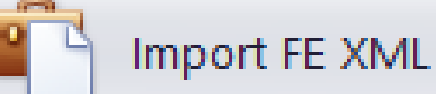

### Possibilita' di importare una fattura elettronica in formato .Xml. Apparira' la seguente Form che consente di individuare il file da importare

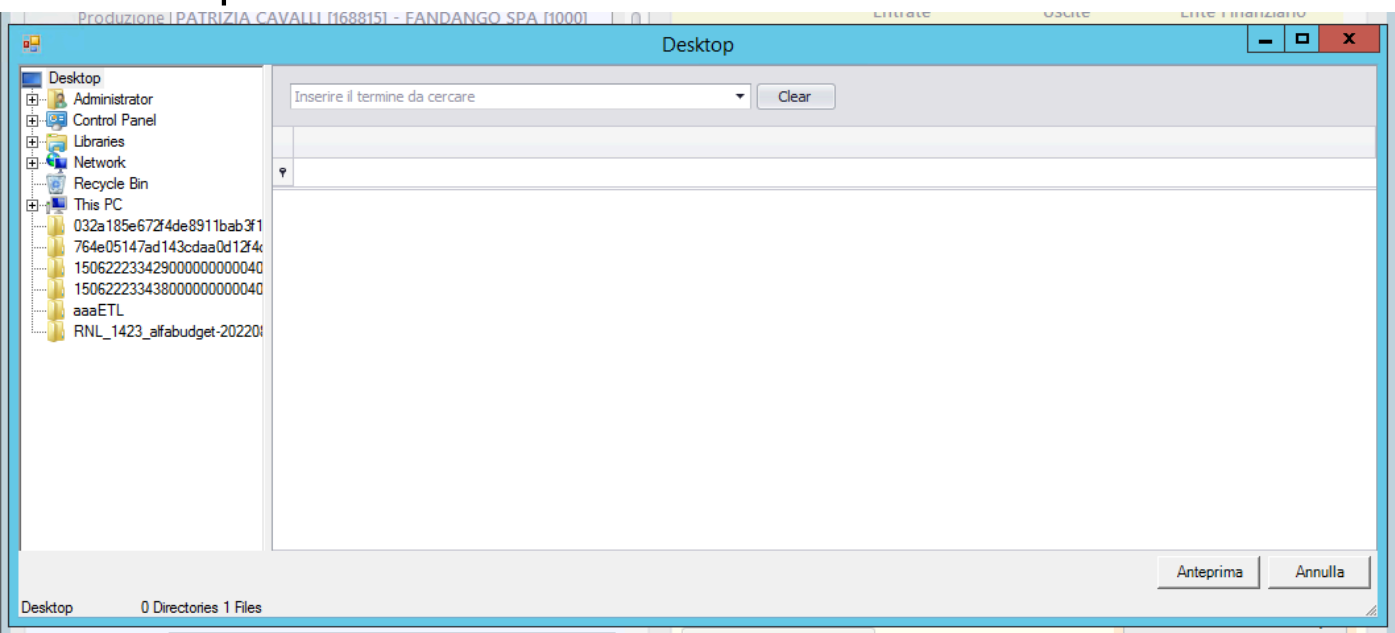

### Selezionando la Cartella Origine, sarà possibile accedere ala griglia contenente le FE.

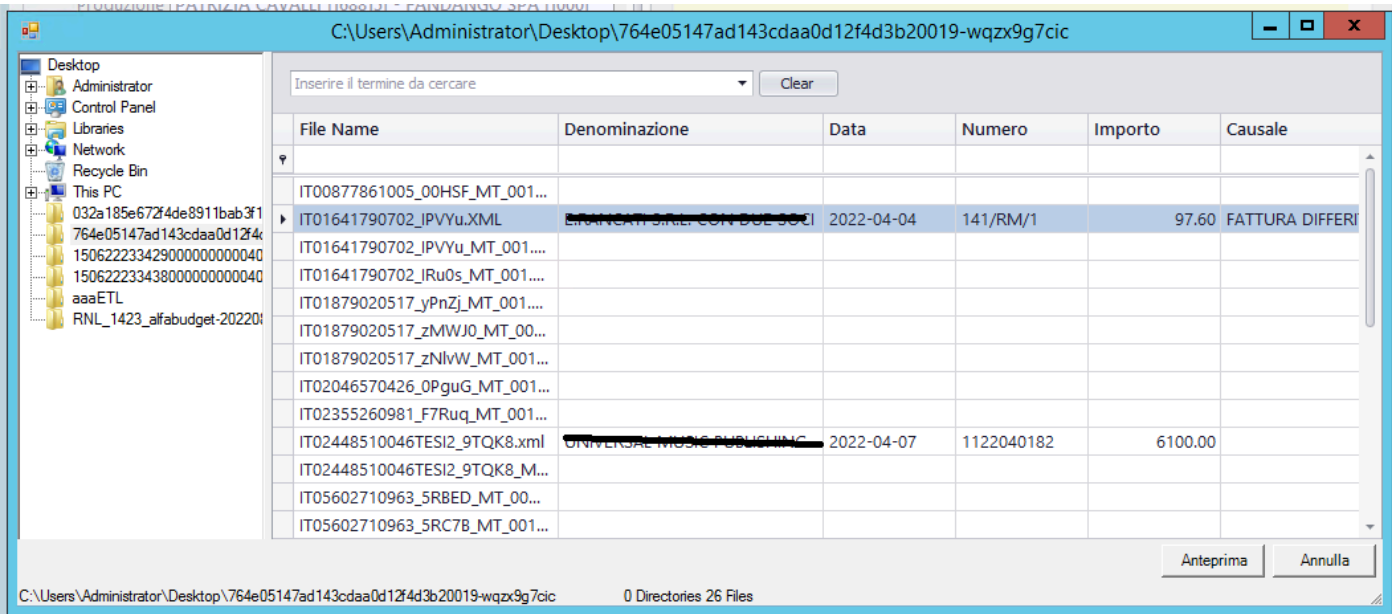

Selezionando la singola riga di FE, nel caso di allegato contenuto nel file Xml della fattura elettronica, apparira' il visualizzatore del documento [\(Vedi 2.4 per la spiegazione\)](#page-187-0)

# Apparira' una maschera

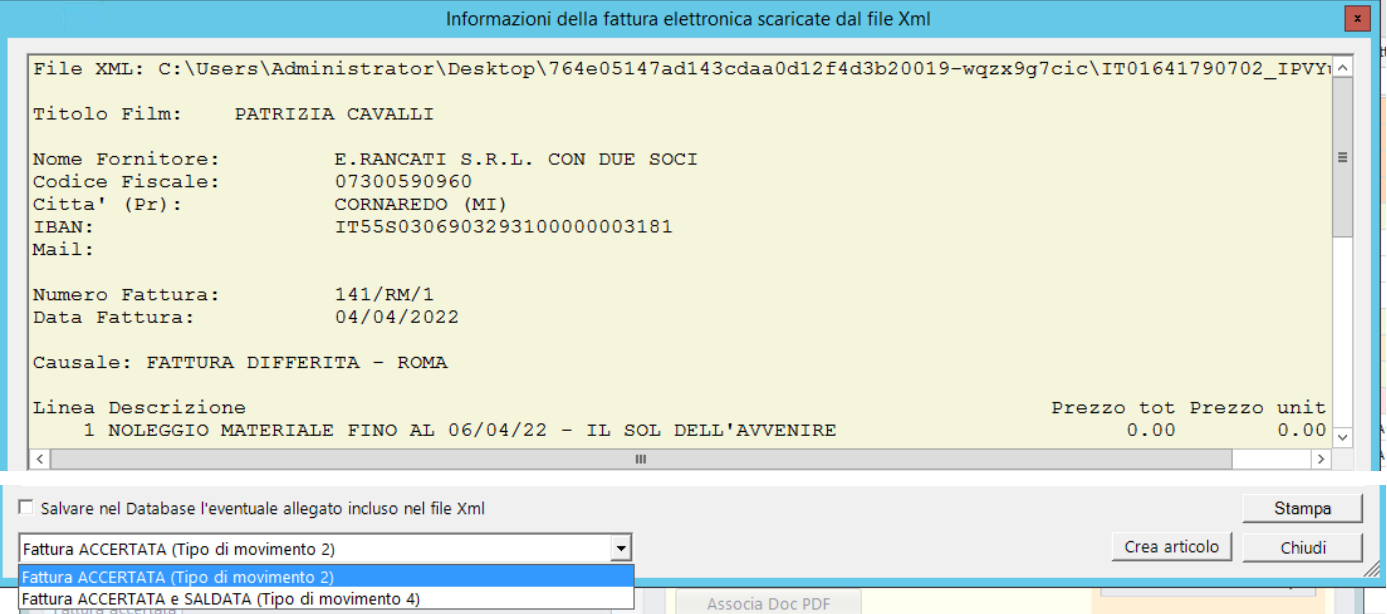

che visualizza una pre-visione del file .Xml e rende disponibili le seguenti funzioni:

- Stampa Stampa della pre-visione
- Salvare nel Database l'eventuale allegato incluso nel file Xml
- del documento allegato al file .Xml
- Selezione del Tipo Movimento:

Ŧ

- Accertamento Fattura (Tipo 2)
- Accertamento e Saldo Fattura (Tipo 4)

**Crea articolo** | | | programma visualizzera' i dati nella [Form di imputazione degli articoli di PN](#page-156-0)

Dopo aver concluso il salvataggio dell'articolo di PN, il programma visualizzera' il seguente messaggio che consente di eliminare dalla cartella che contiene tutte le FE, in formato .Xml, la fattura gia' importata

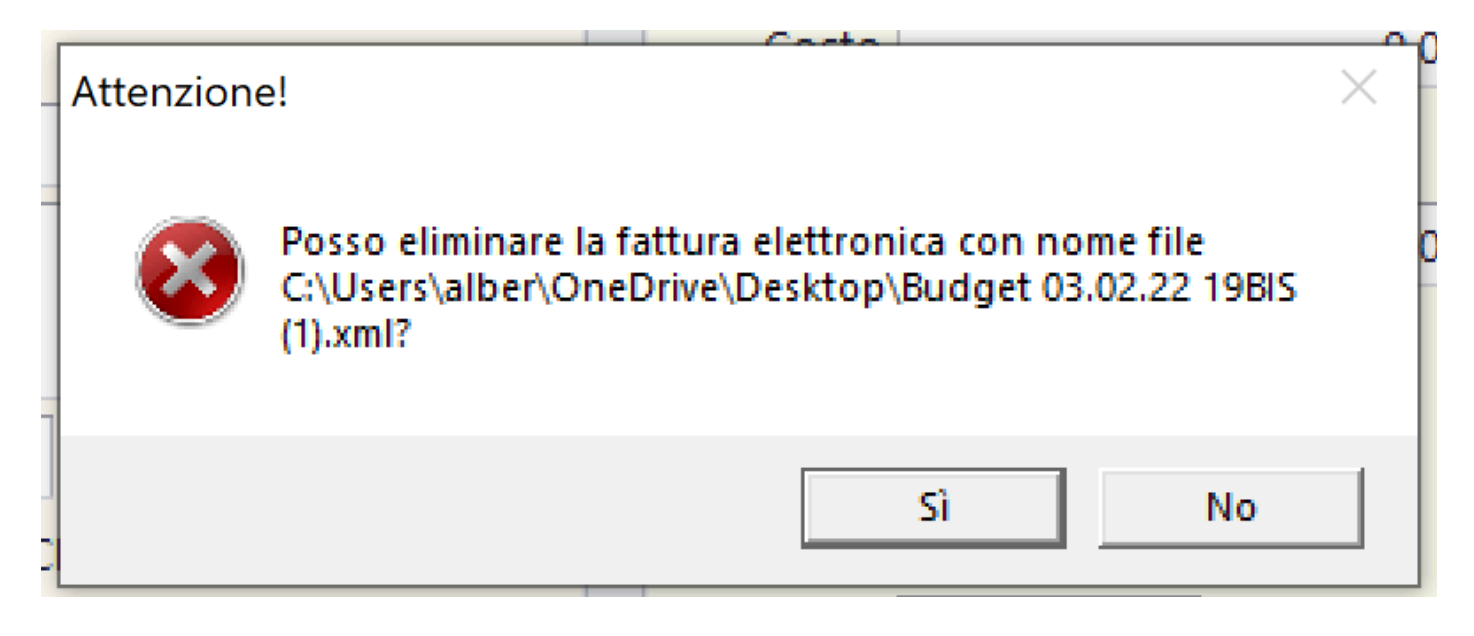

In alternativa, il programma visualizzera' il seguente messaggio che consente di spostare dalla cartella che contiene tutte le FE, in formato .Xml, la fattura gia' importata, in una cartella di 'Fatture registrate'

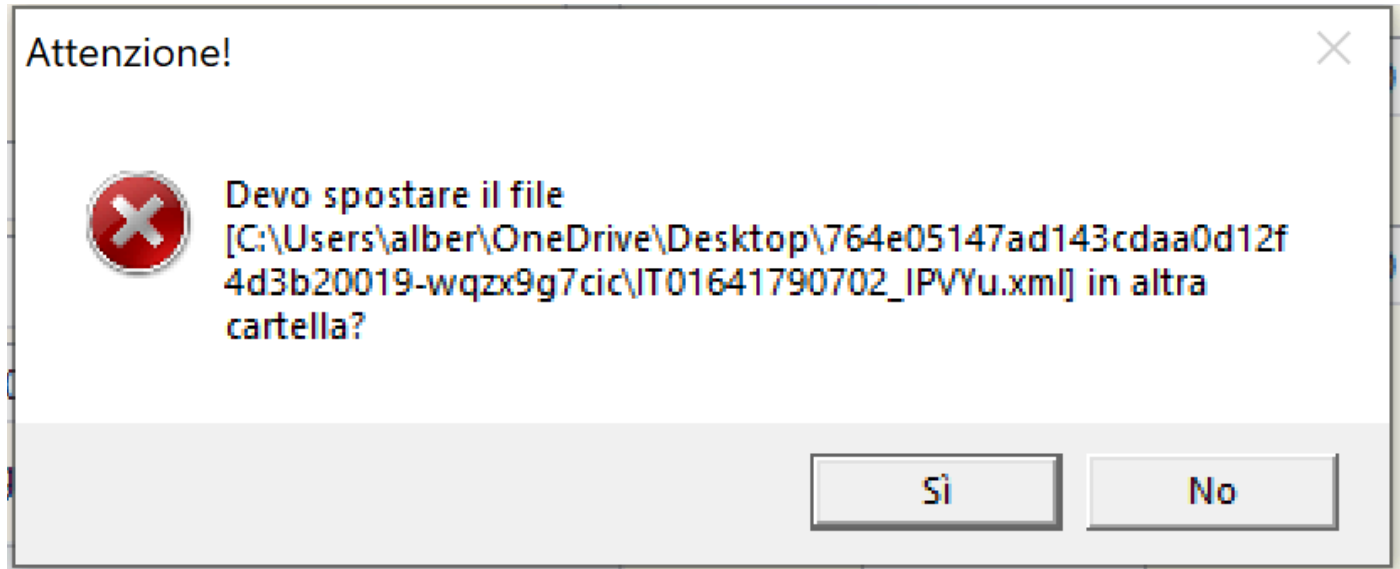

#### **2.1.7. Pagamento multiplo fatture/buste fornitore**

### Questa funzione

Pagamento multiplo fatture/buste fornitore

consente

di saldare, con un articolo unico o articoli multipli, un gruppo di fatture/buste di un determinato fornitore e si

trova all'interno del Tab della Console 1.

Preventivo Prima Nota

Apparira' la seguente maschera

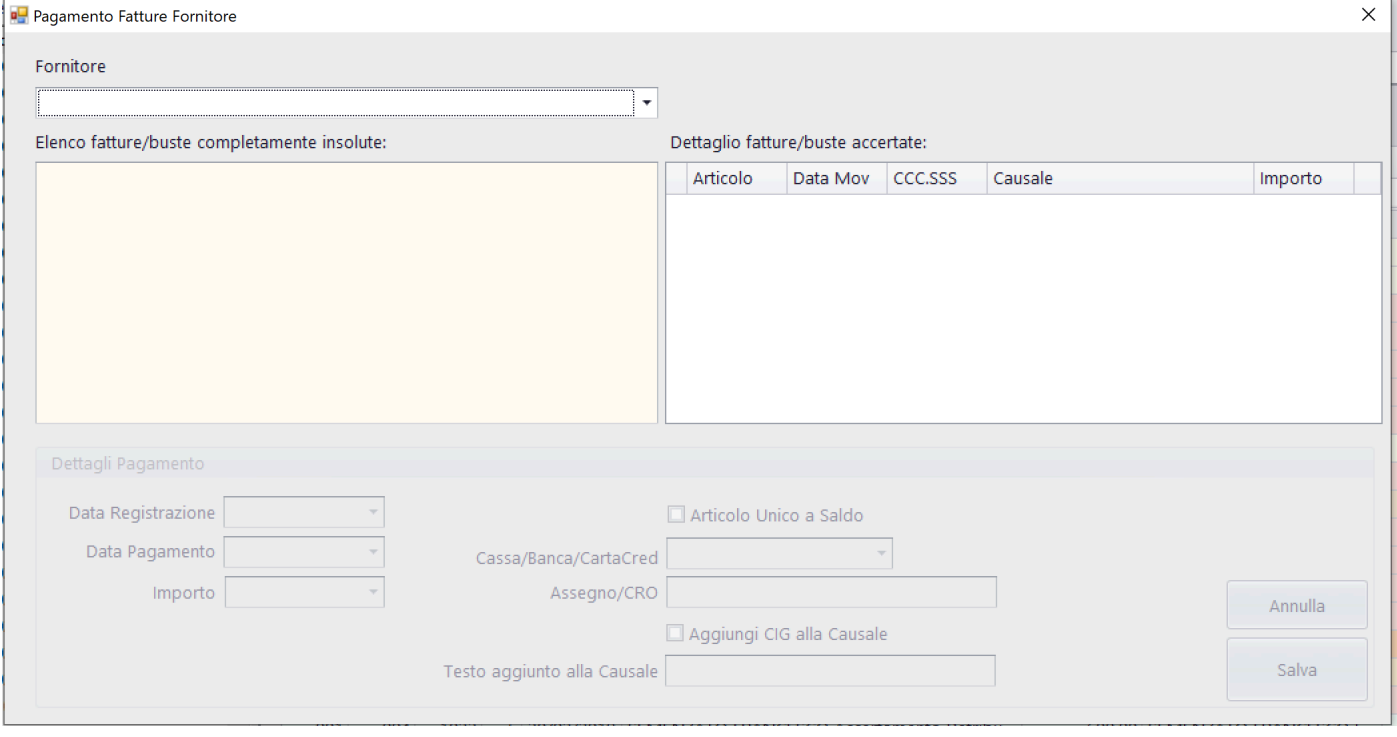

E' necessario identificare il fornitore all'interno della tendina 'Fornitore'.

Selezionato il fornitore, appariranno le fatture ancora da saldare

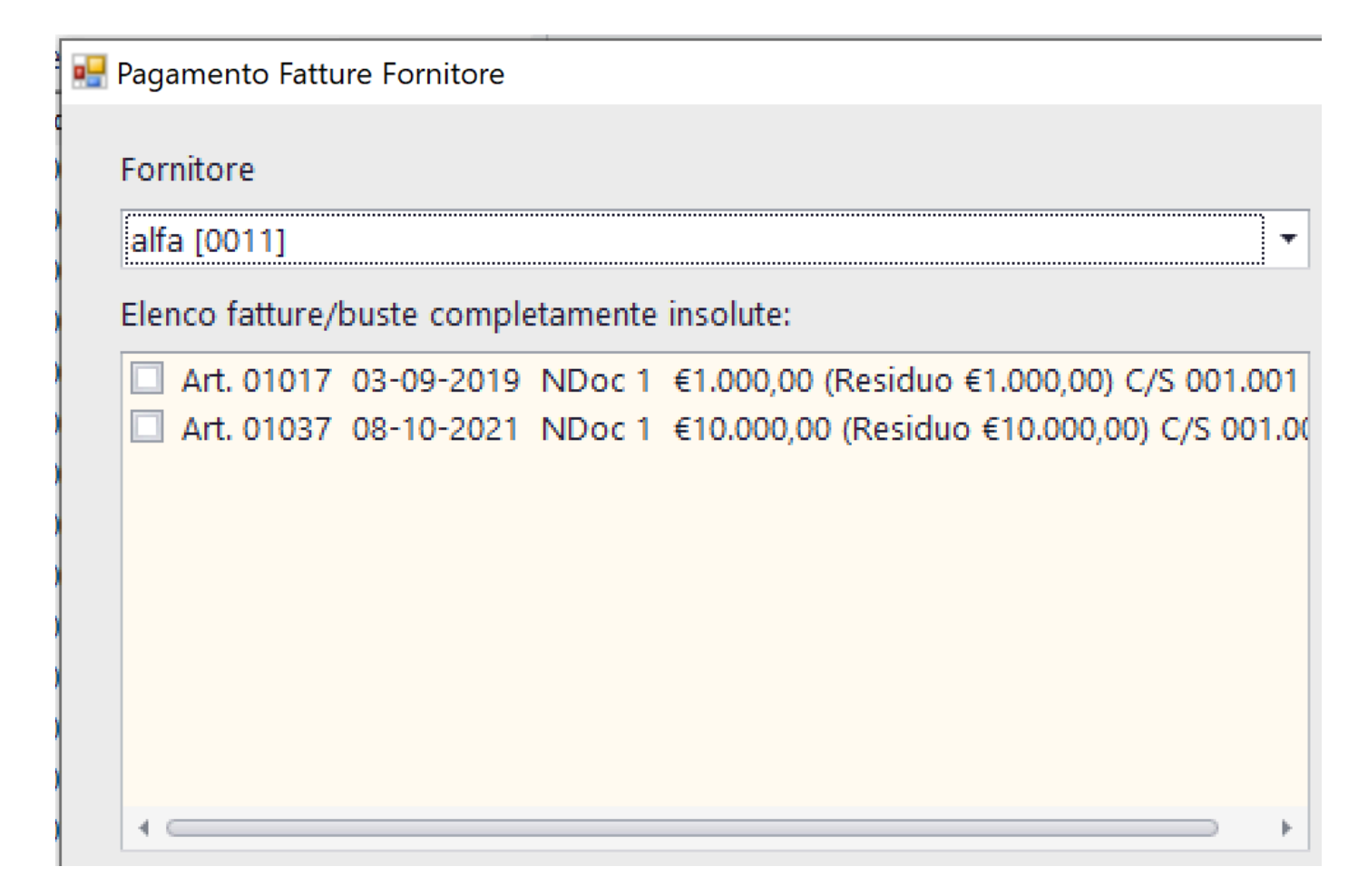

## Sarà possibile selezionare le fatture da saldare. Facendo questo si impostera' il proseguo delle operazioni.

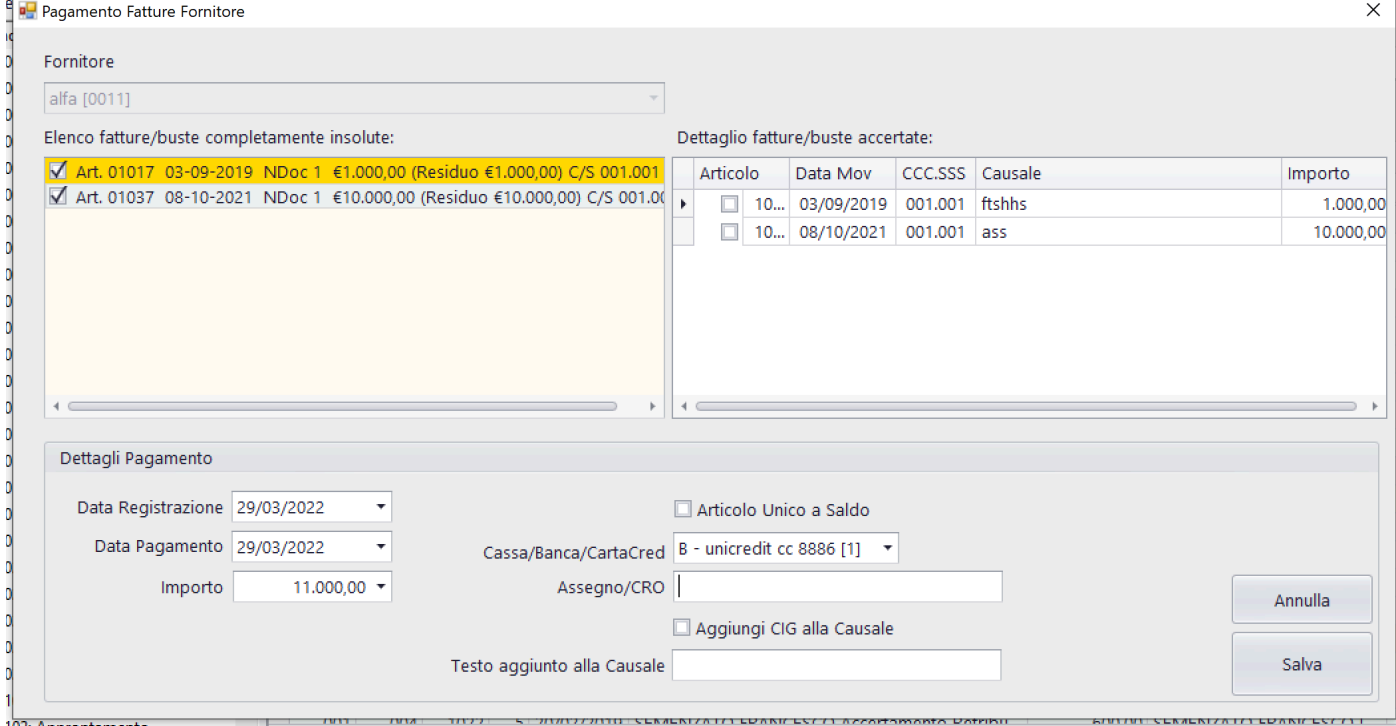

Si alimenteranno i seguenti campi:

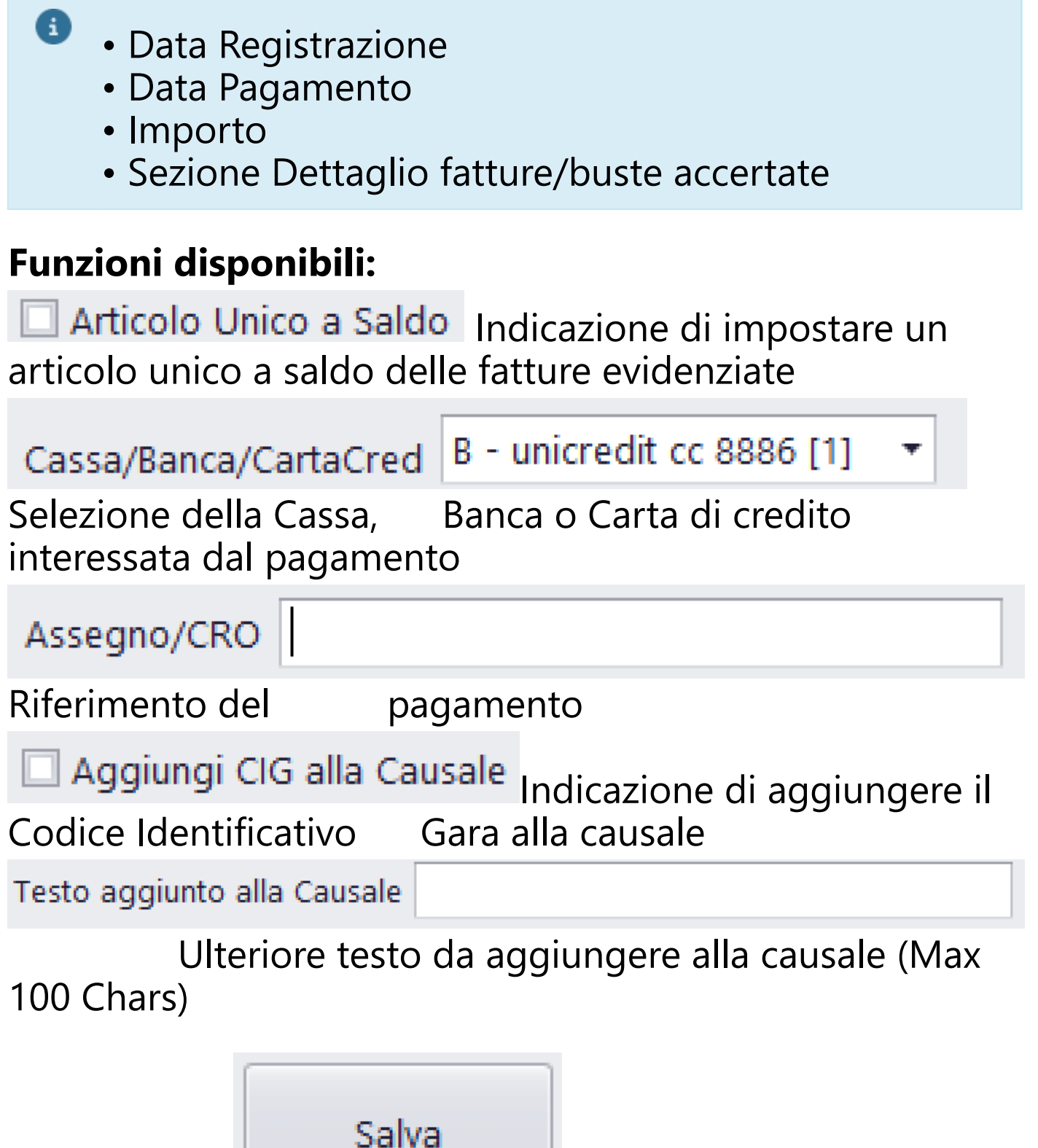

Cliccando su **il componente il programma registra gli** articoli previsti per saldare le fatture accertate

Successivi avvisi, consentiranno di confermare le impostazioni indicate nella maschera

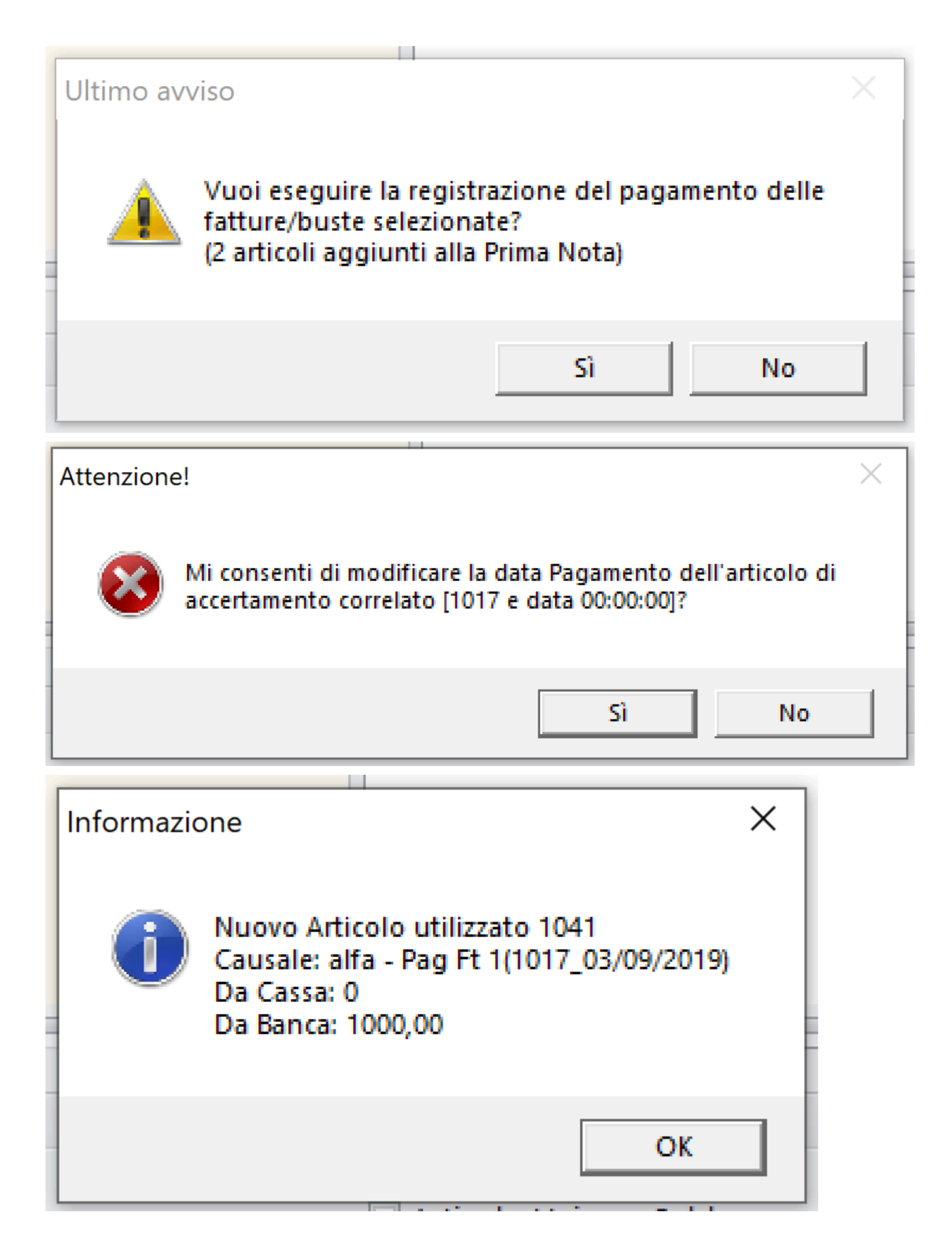

#### **2.1.8. Creazione File SEPA**

Questa funzione <sup>conser</sup> Creazione File SEPA consente di impostare e generare il file SEPA, in formato .Xml, da scaricare nel sito della Banca per inviare i bonifici telematici

Preventivo

**Prima Nota** 

### e si trova all'interno del Tab della Console 1.

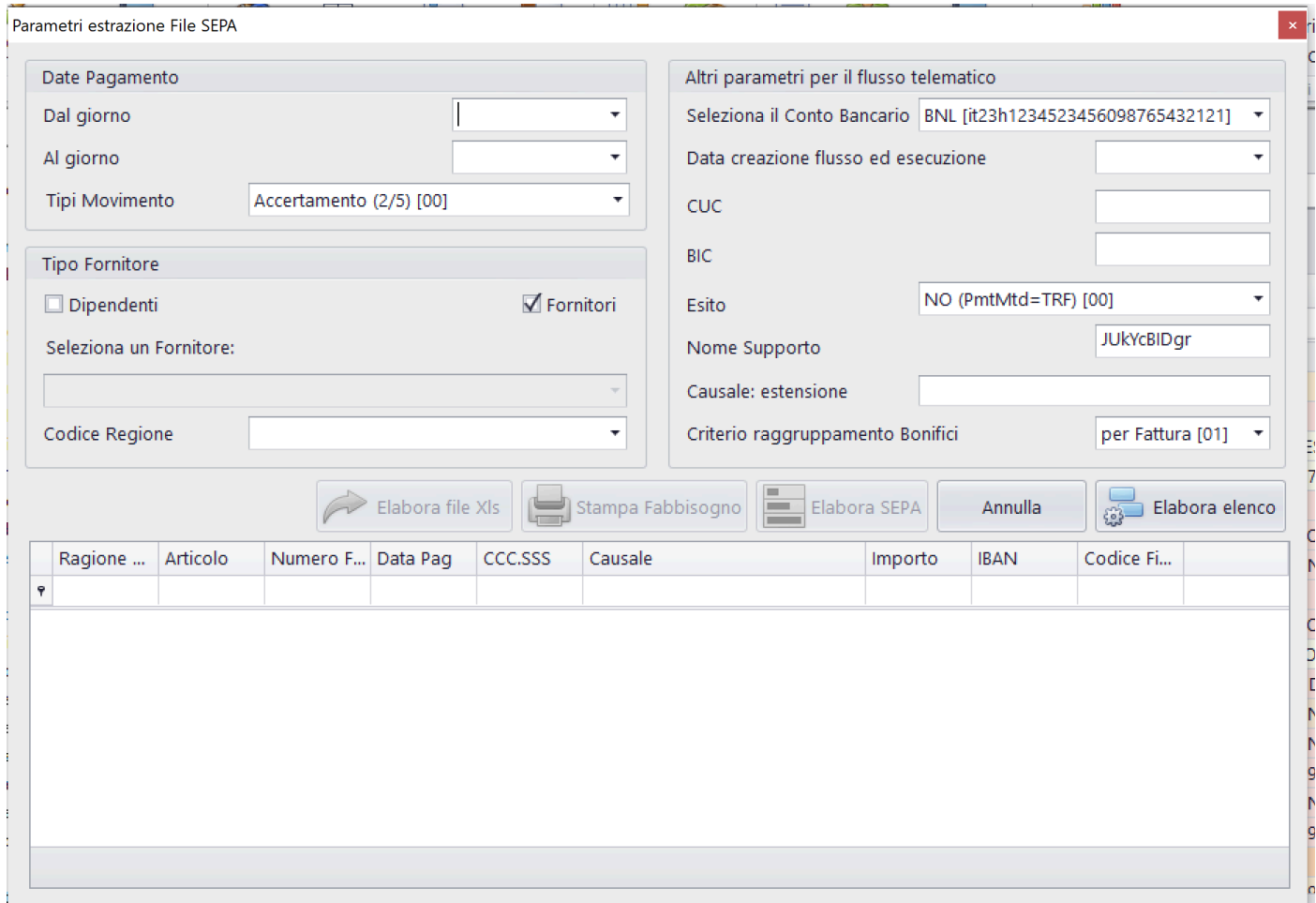

# **Funzioni possibili:**

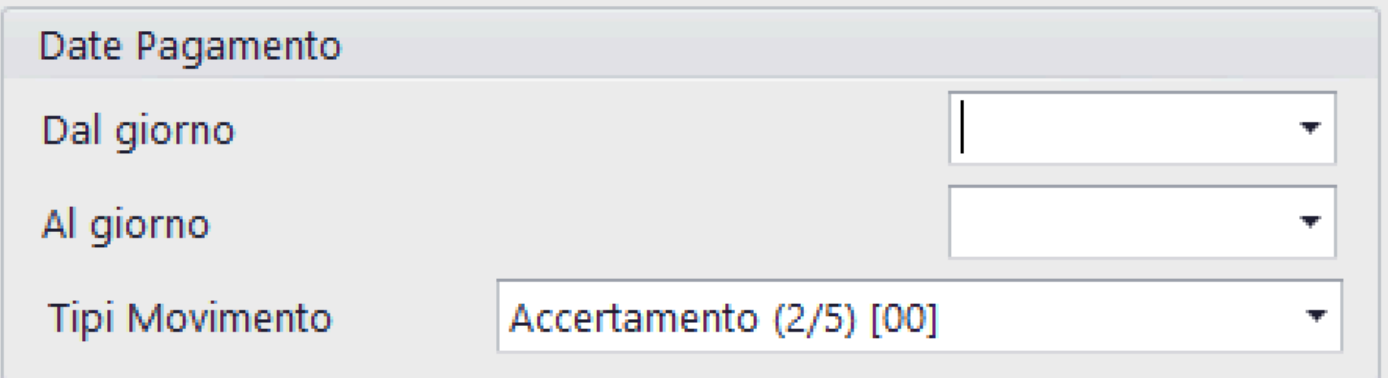

Per default vengono impostate le date Dal/Al con la prima e l'ultima data della PN Possono essere modificate a piacere [\(Vedi 2.2 per la](#page-183-0) [spiegazione\)](#page-183-0)

Tipi Movimento: Seleziona tra:

- Accertamento (2/5)
- Accertamento/NoteDiCredito (2/5/11)
- Pagamento (3/6)

8

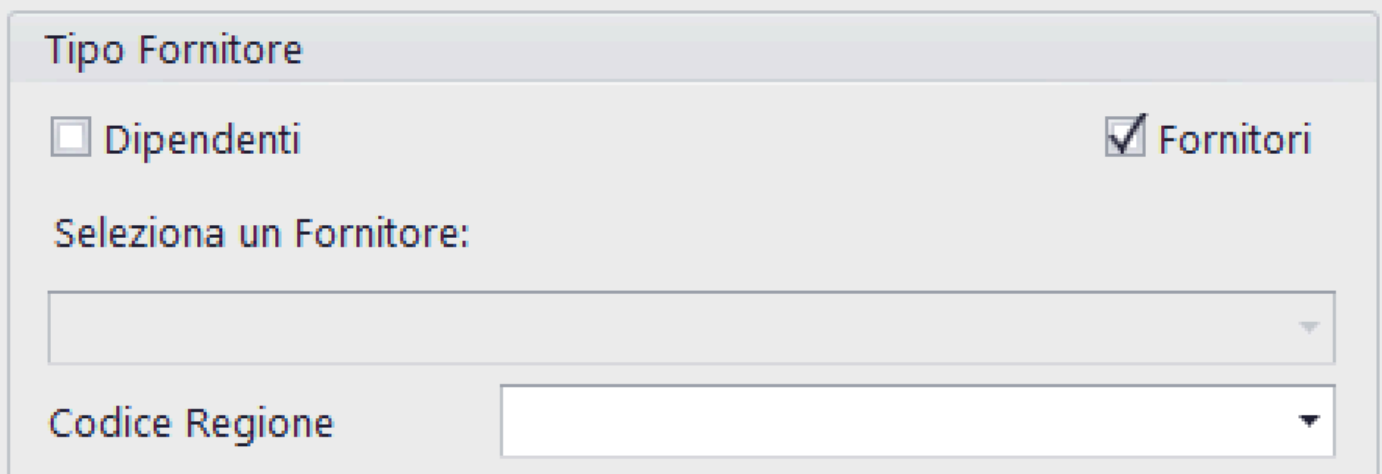

Possibilità di selezione:

• Tutti

❸

- Solo Dipendenti (Buste)
- Solo Fornitori (Fatture)

• Singolo Fornitore (Buste/Fatture)

# Codice Regione: Selezione singola regione

# **Impostazione dell'intestazione del file SEPA**

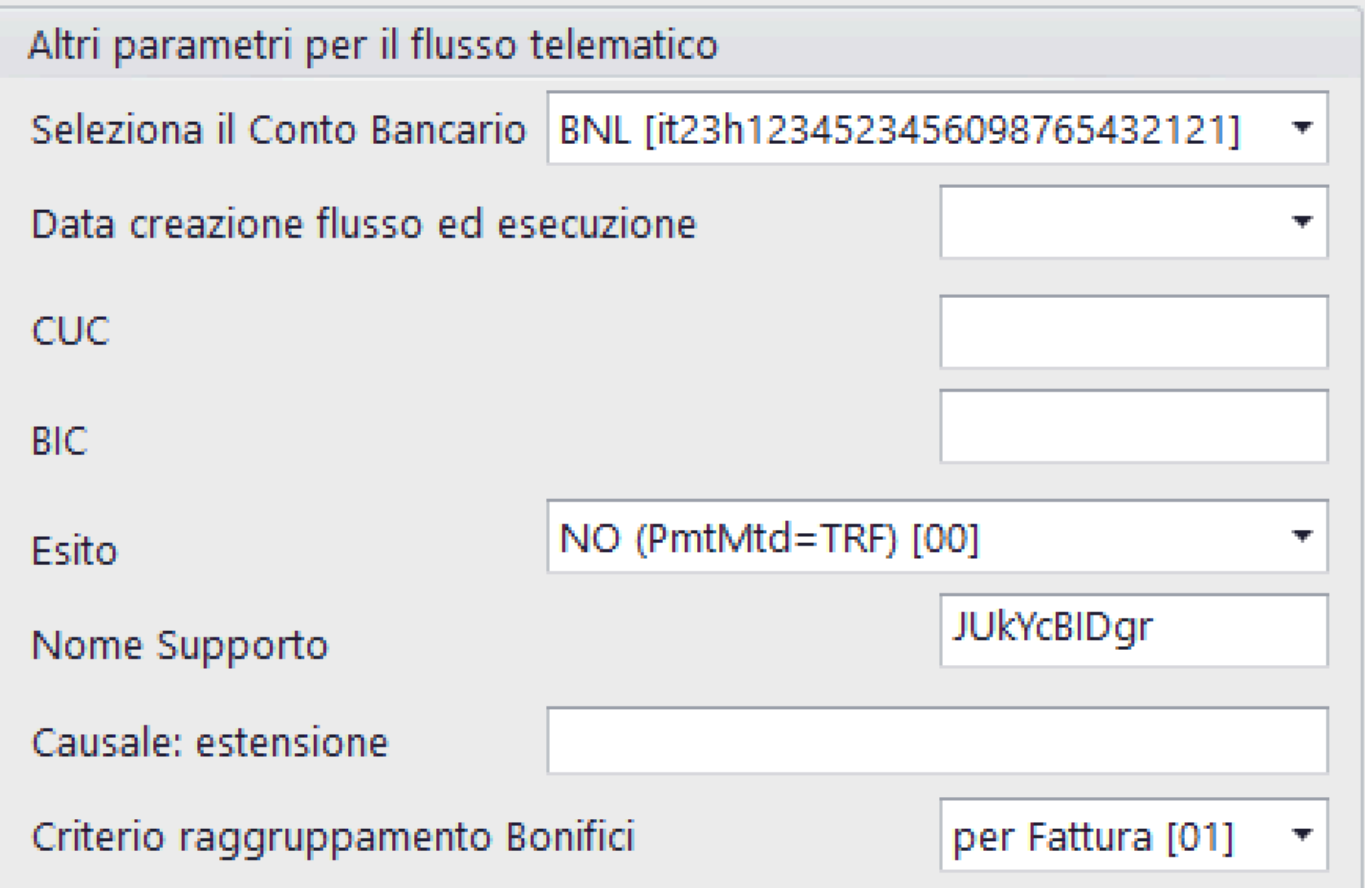

• **Seleziona il Conto Bancario**: Tendina di identificazione

del Conto Corrente Bancario

- **Data creazione flusso ed esecuzione**: Impostazione data del flusso [\(Vedi 2.2 per la spiegazione\)](#page-183-0)
- **CUC**: Codice CUC
- **BIC**: Codice BIC
- **Esito**: Richiesta di eventuale risposta di esito
- **Nome Supporto**: Identificativo univoco del file creato casualmente dal programma

• **Causale: estensione**: Ulteriore testo da aggiungere alla causale
# • **Criterio raggruppamento Bonifici**: Tendina di

bonifici

A

raggruppamento dei

- Per Articolo PN
- Per Fattura
- Per Fornitore

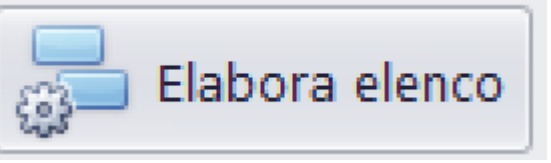

Cliccando sul bottone  $\sqrt{a}$  apparira' l'elenco delle fatture elaborate

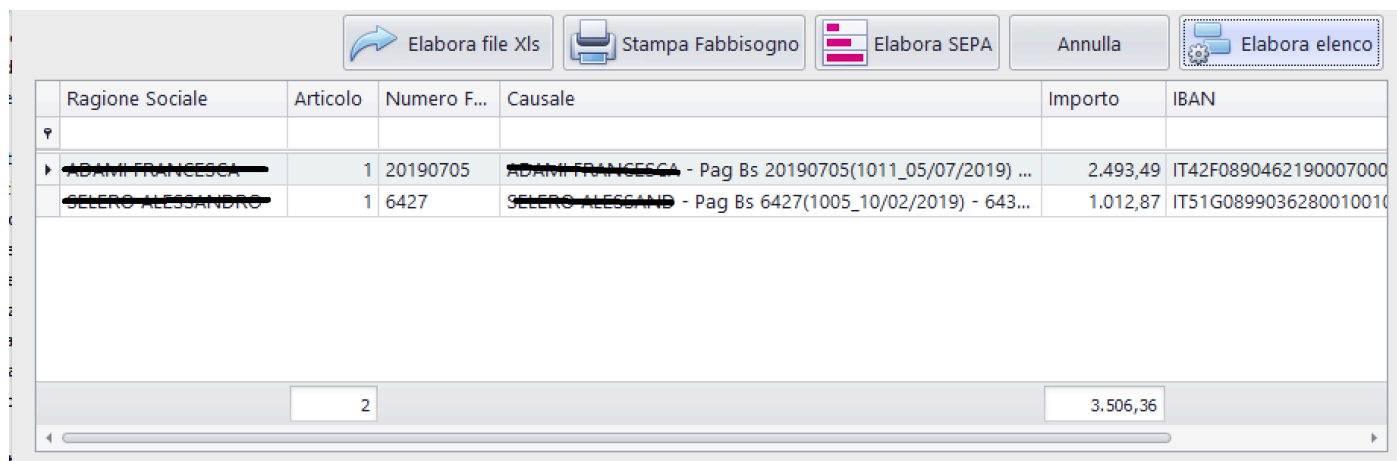

# **Funzioni possibili:**

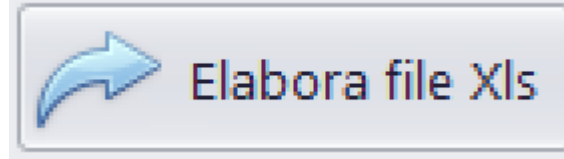

## Elaborazione file, in formato .Xls, della lista dei bonifici [\(Vedi 2.3 per la spiegazione\)](#page-185-0)

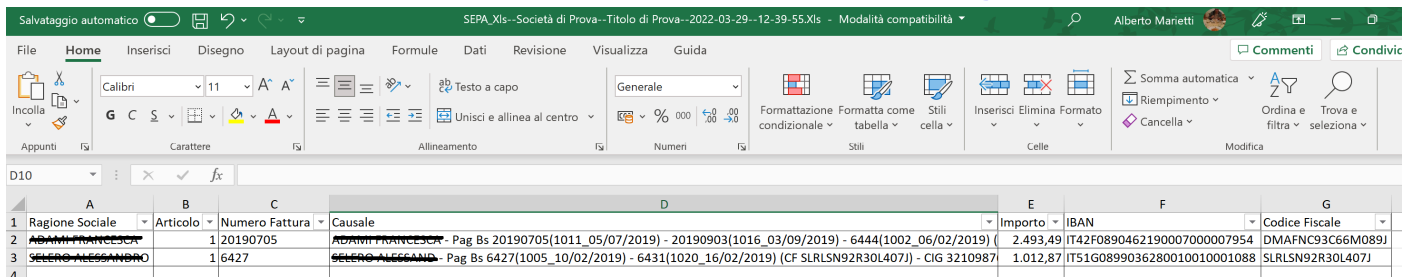

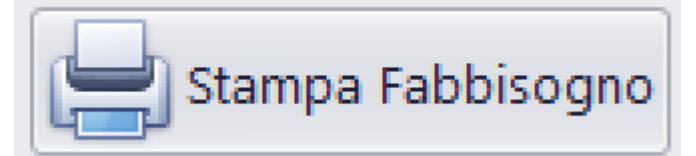

# Elaborazione report di stampa

# della lista dei bonifici [\(Vedi 2.4 per la spiegazione\)](#page-187-0)

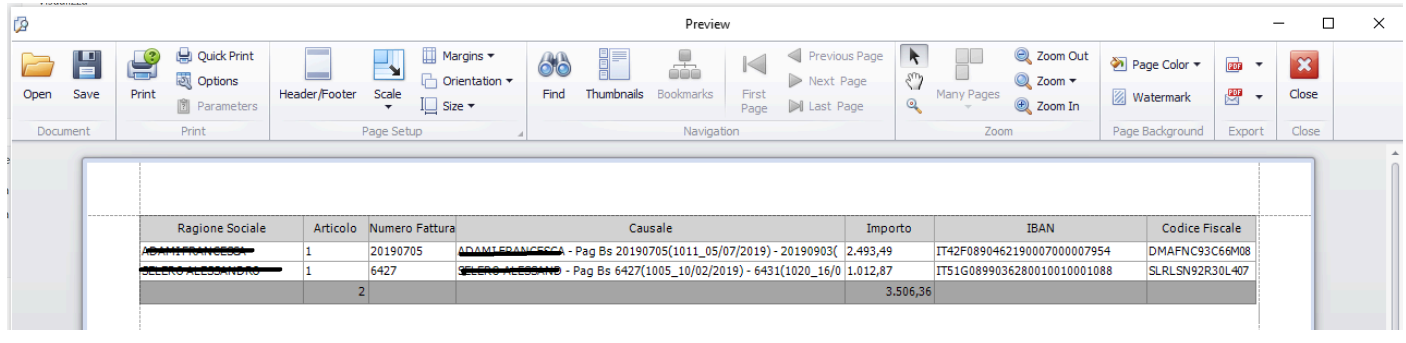

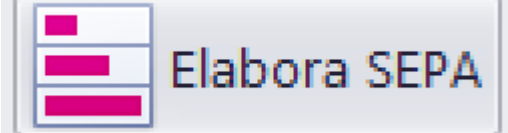

Elaborazione file telematico, in

#### formato .Xml, da scaricare nel sito della banca [\(Vedi 2.3 per](#page-185-0) [la spiegazione\)](#page-185-0)<?xml yersion="1.0" encoding="utf-8"?>

#### <CBJPaymentRequest.xmlns="urn:CBI:xsd:CBJPaymentRequest.00.04.00" xmlns;xsi="http://www.w3.org/2001/<u>XMLSchema-instance</u>" xsi:schemaLocation="urn:CBI:xsd:CBJPaymentRequest.00.04.00 CBIPaymentRequest.00.04.00 .081-<br><GrpHdr> <Msgld>6V4nHXTHI1</Msgld> <CreDtTm>0001-01-01T00:00:00</CreDtTm> <NbOfTxs>2</NbOfTxs> <CtrlSum>3506.36</CtrlSum>  $\langle$ lnitgPty> <Nm>Società di Prova</Nm><br><ld> <Orgld>  $\frac{1}{\sqrt{2}}$  $\frac{25}{155}$  <  $\frac{1}{25}$  <  $\frac{1}{25}$  <  $\frac{1}{25}$  <  $\frac{1}{25}$  <  $\frac{1}{25}$  <  $\frac{1}{25}$  <  $\frac{1}{25}$  <  $\frac{1}{25}$   $\frac{1}{25}$   $\frac{1}{25}$   $\frac{1}{25}$   $\frac{1}{25}$   $\frac{1}{25}$   $\frac{1}{25}$   $\frac{1}{25}$   $\frac{1}{25}$   $\frac{1}{25}$   $\frac{1$  $\frac{\angle Orgld}$ </lnitgPty> </GrpHdr> <Pmtlnf> <SxcLvl> <Cd>SEPA</Cd> </SycLyl> </<u>PmtTpInf></u><br></<u>PmtTpInf></u><br><ReadExctnDt>0001-01-01</ReadExctnDt> <Dbtr> <Nm>Società di Prova</Nm> <PstlAdr> <AdrTp>ADDR</AdrTp> <StrtNm>Via di prova 23</StrtNm> <PstCd>00100</pstCd><br><PstCd>00100</pstCd><br><TwnNm>ROMA</TwnNm> <Ctry>IT</Ctry></

```
<Cdtr>
   <del>∞∞∞</del><br><Nm≫<del>ADAMI FRANCESCA</del></Nm>
   <PstlAdr>
    <AdrIp>ADDR</AdrIp>
    <StrtNm><del>VIA PAGLIARIN, 81<</del>/StrtNm>
    <PstCd>31029</pstCd>
    <TwnNm>VITTORIO VENETO</TwnNm>
    <Ctry>IT</Ctry>
   </PstlAdr>
   <Id>
    <Qrgld>
      <Qthr>
       <ld>DMAFNC93C66M089J</ld>
       <lssr>ADE</lssr>
      \frac{d}{dt}</Qrgld>
   </Id>
 \frac{1}{\text{Cdt}}<CdtrAcct>
   <ld>
    <IBAN>IT42F0890462190007000007954</IBAN>
   </Id>
 </CdtrAcct>
 <Rmtlnf>
  </Rmtlnf>
</CdtTrfTxInf>
<CdtTrfTxInf>
 <Pmtld>
   <lnstrld>2</lnstrld>
   <EndToEndId>2</EndToEndId>
 </Pmtld>
 <PmtTplnf>
```
### **2.2. Come inserire una Data**

Il programma ha la necessita', in quasi tutte le opzioni dell'inserimento di una o piu' Date. Il formato della Data deve essere:

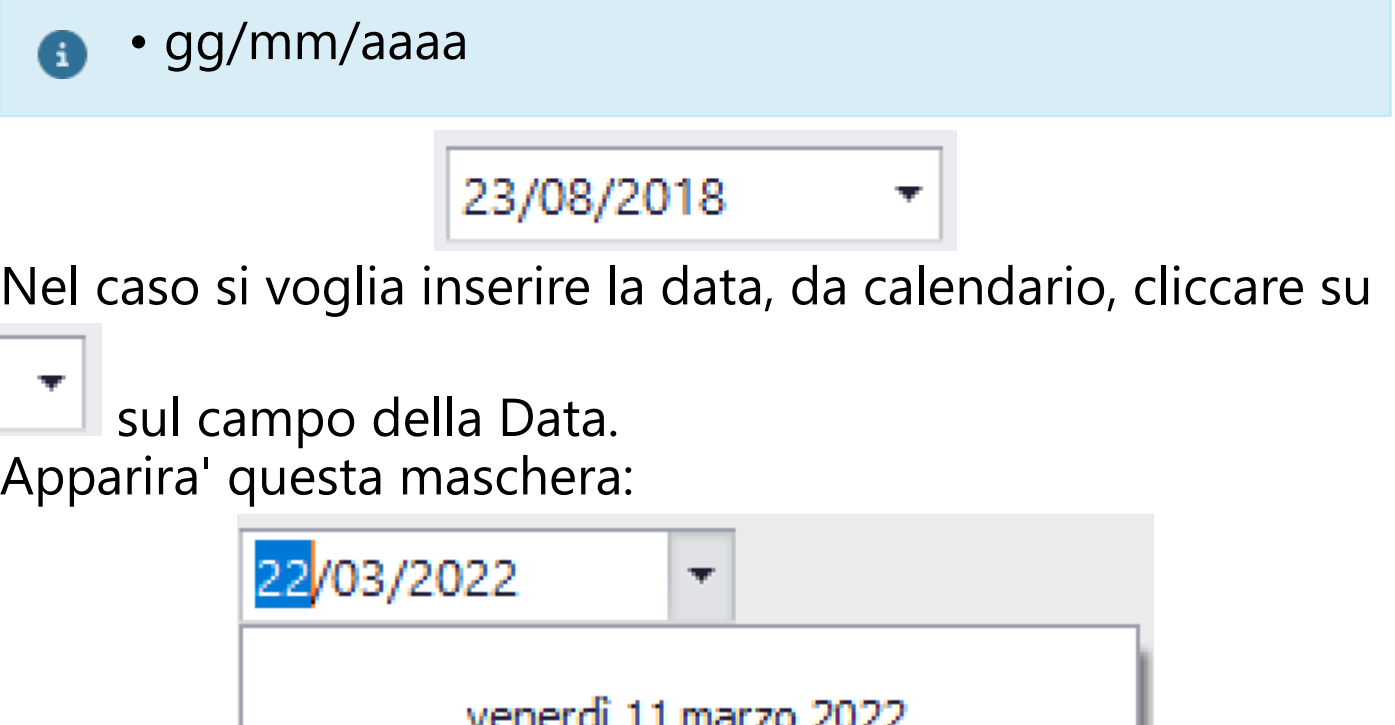

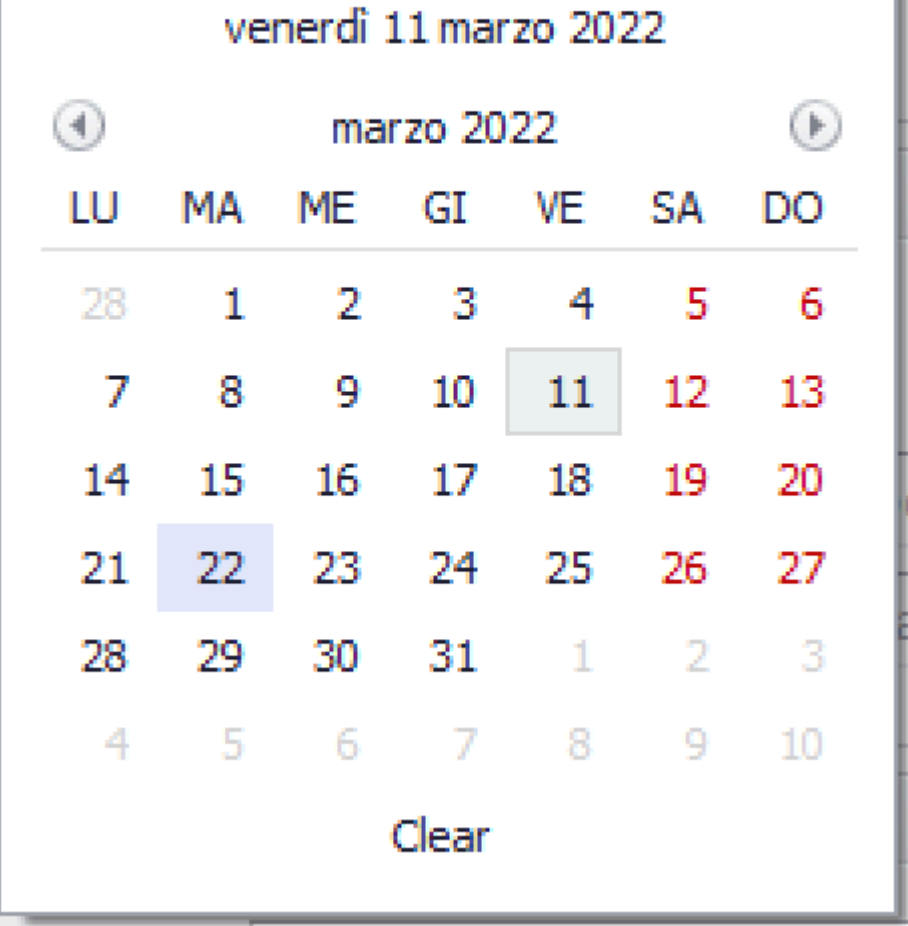

Scorrendo con le icone Dx e Sx si cambia mese e anno Cliccando sulla data visualizzata in alto si torna alla data odierna

Selezionato e cliccato sul giorno il programma chiude la maschera Calendario e torna alla maschera sottostante.

#### **2.3. Creazione file telematico**

<span id="page-185-0"></span>La funzione di creazione di un file telematico, consente la possibilita' di selezionare la cartella interessata e la modifica del nome del file, come l'utente desidera

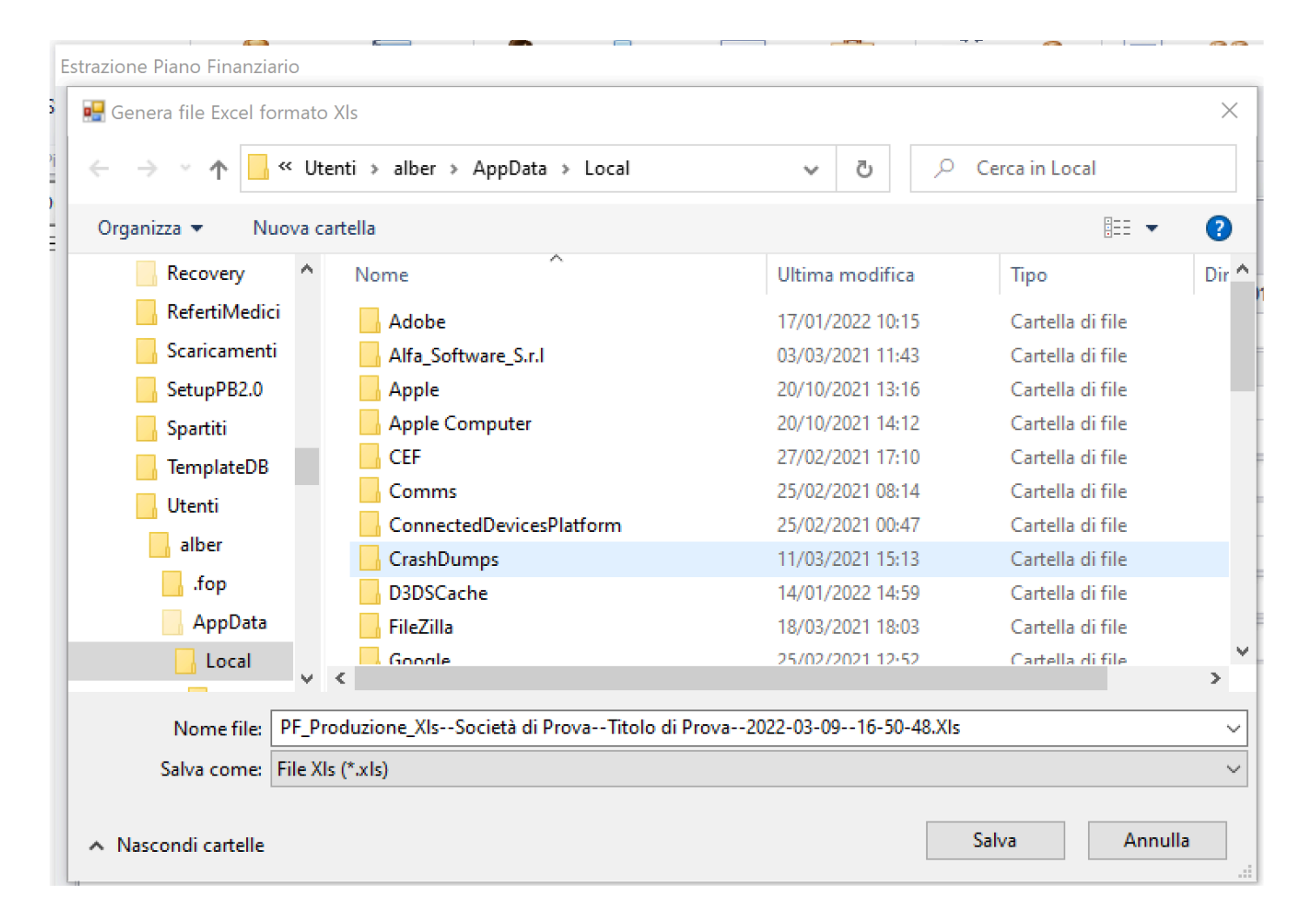

Una volta salvato il file, il programma aprira' il file generato nella cartella interessata, visualizzando i dati prodotti

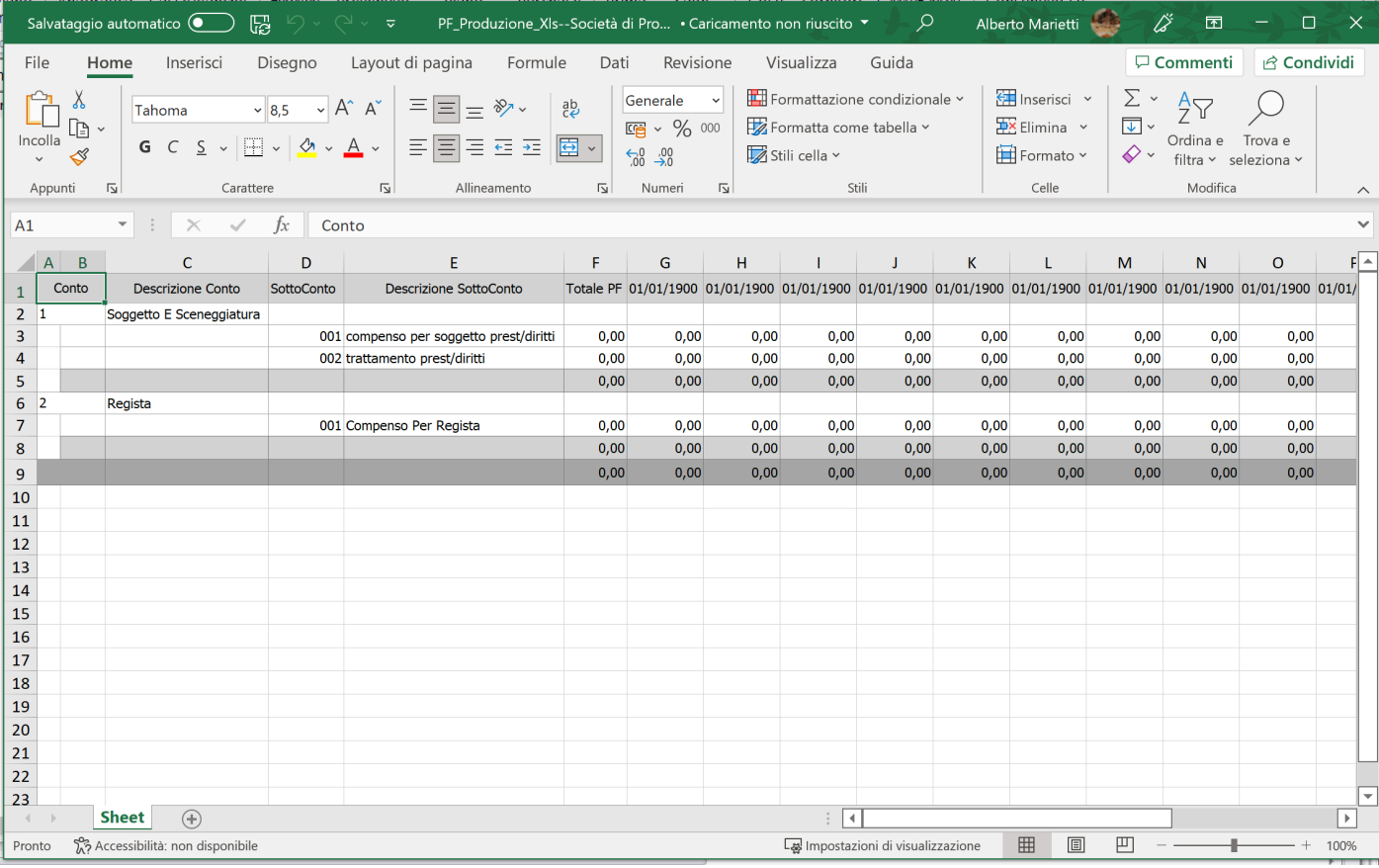

#### **2.4. Browser di Stampa**

<span id="page-187-0"></span>In ogni opzione che prevede la Stampa e' prevista la possibilita' di salvare le stampe su vari formati o stampare direttamente su qualunque stampante installata o di rete.

Per quanto riguarda il bottone di stampa  $\boxed{1}$ , tratteremo le specifiche in fondo a questo capitolo.

Tutte le procedure di stampa sono molto importanti, in quanto sono molto finalizzati all'Export dei dati in parecchi formati (tra gli altri, PDF e XLS).

# Apparira' una maschera simile a questa:

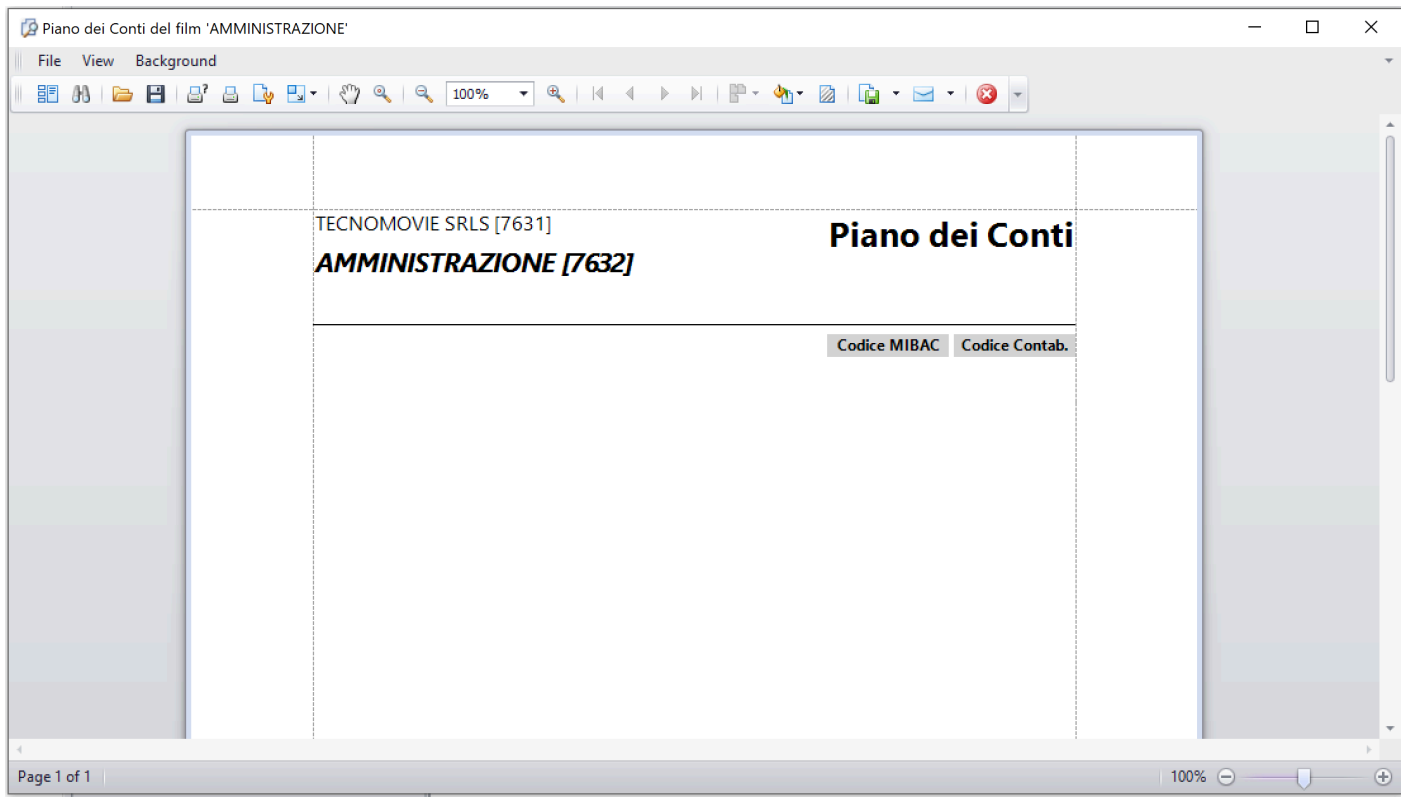

# **Utilizzo dei bottoni:**

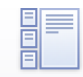

• Thumbnails Miniature delle pagine a sinistra

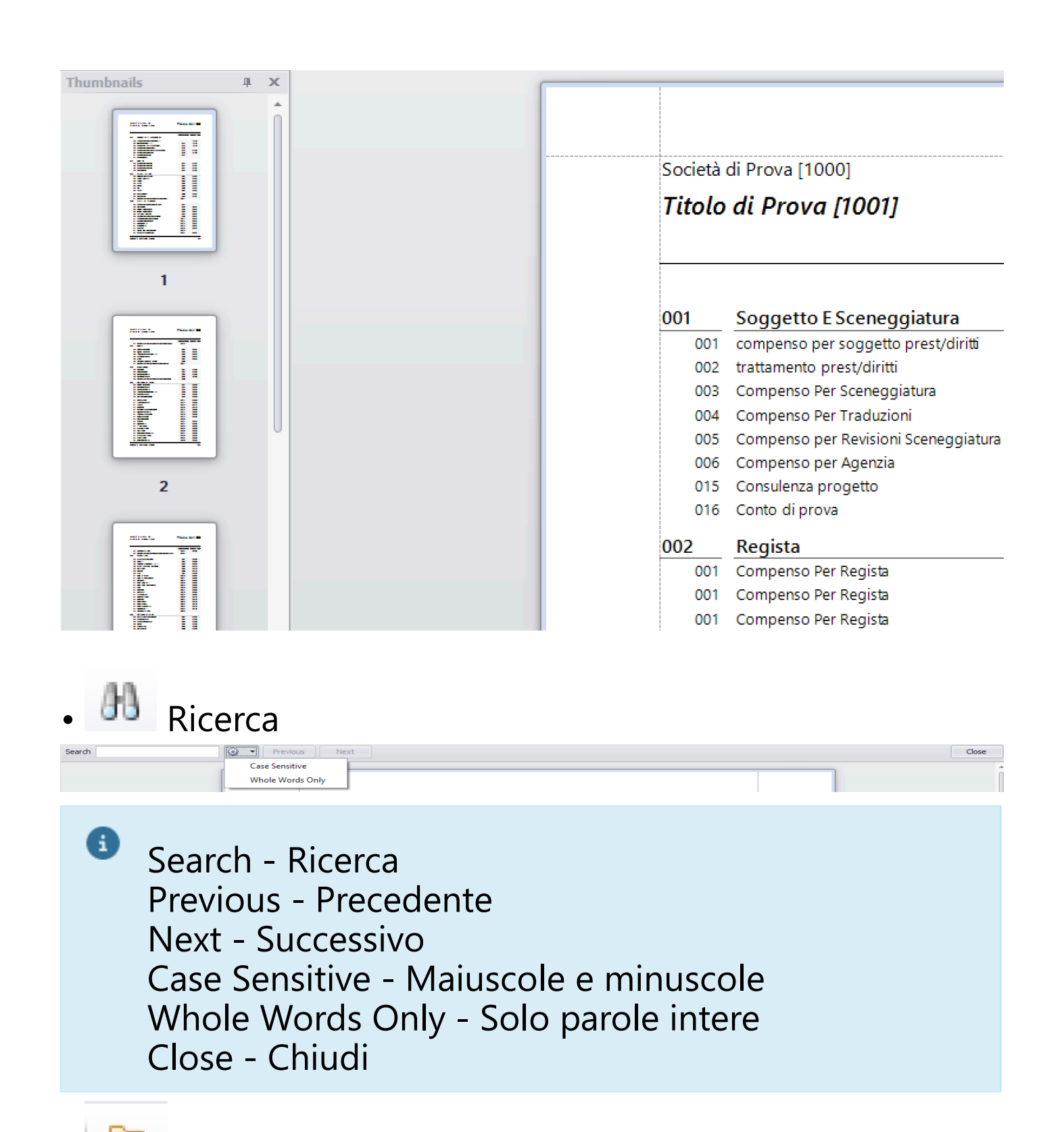

**Apri** 

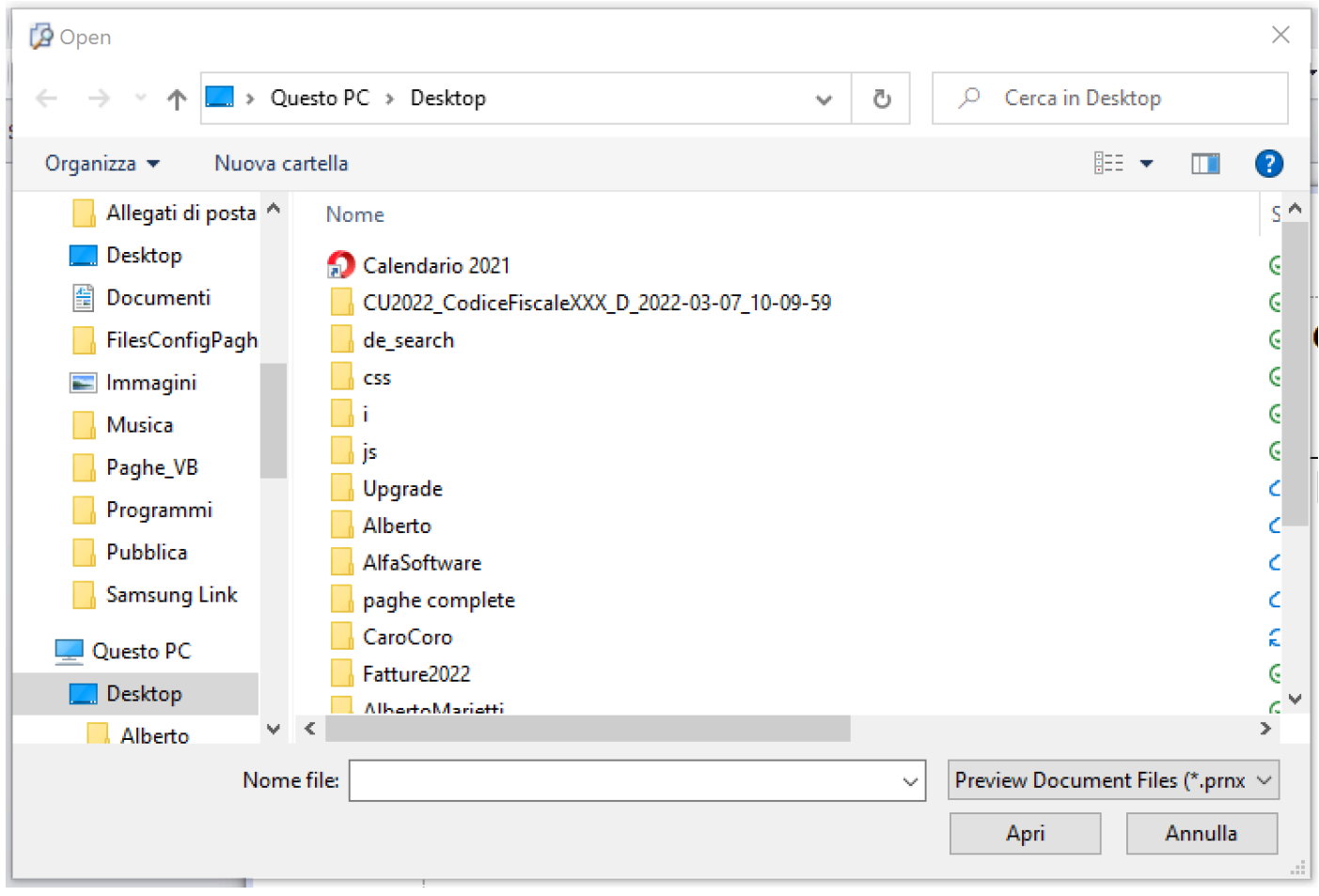

 $\Box$  Salva come

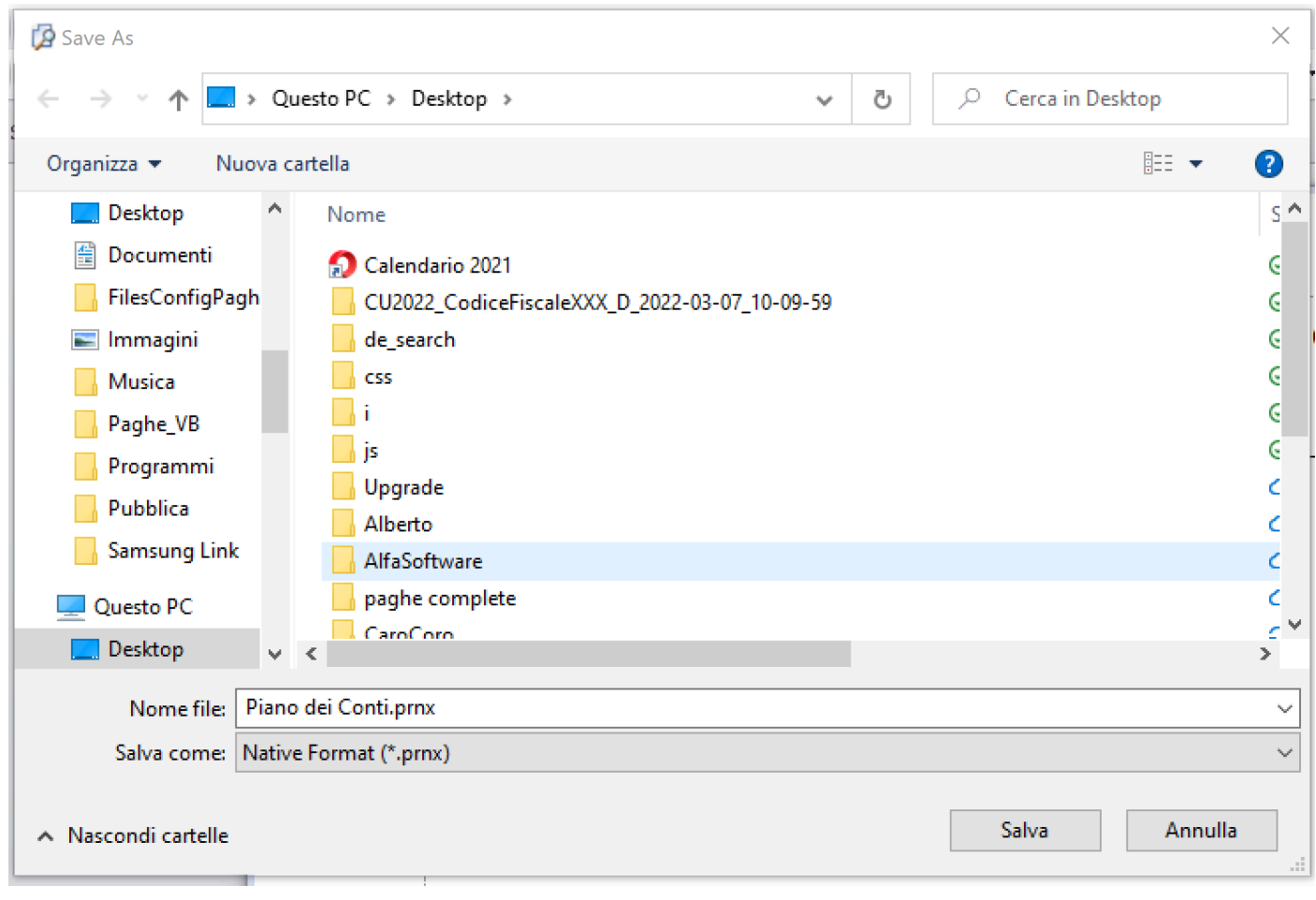

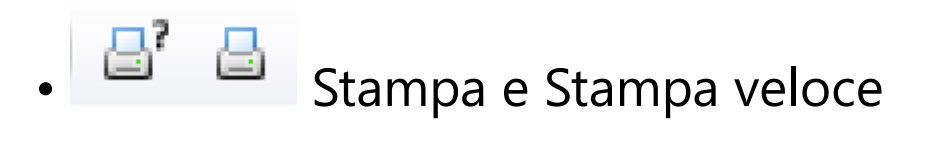

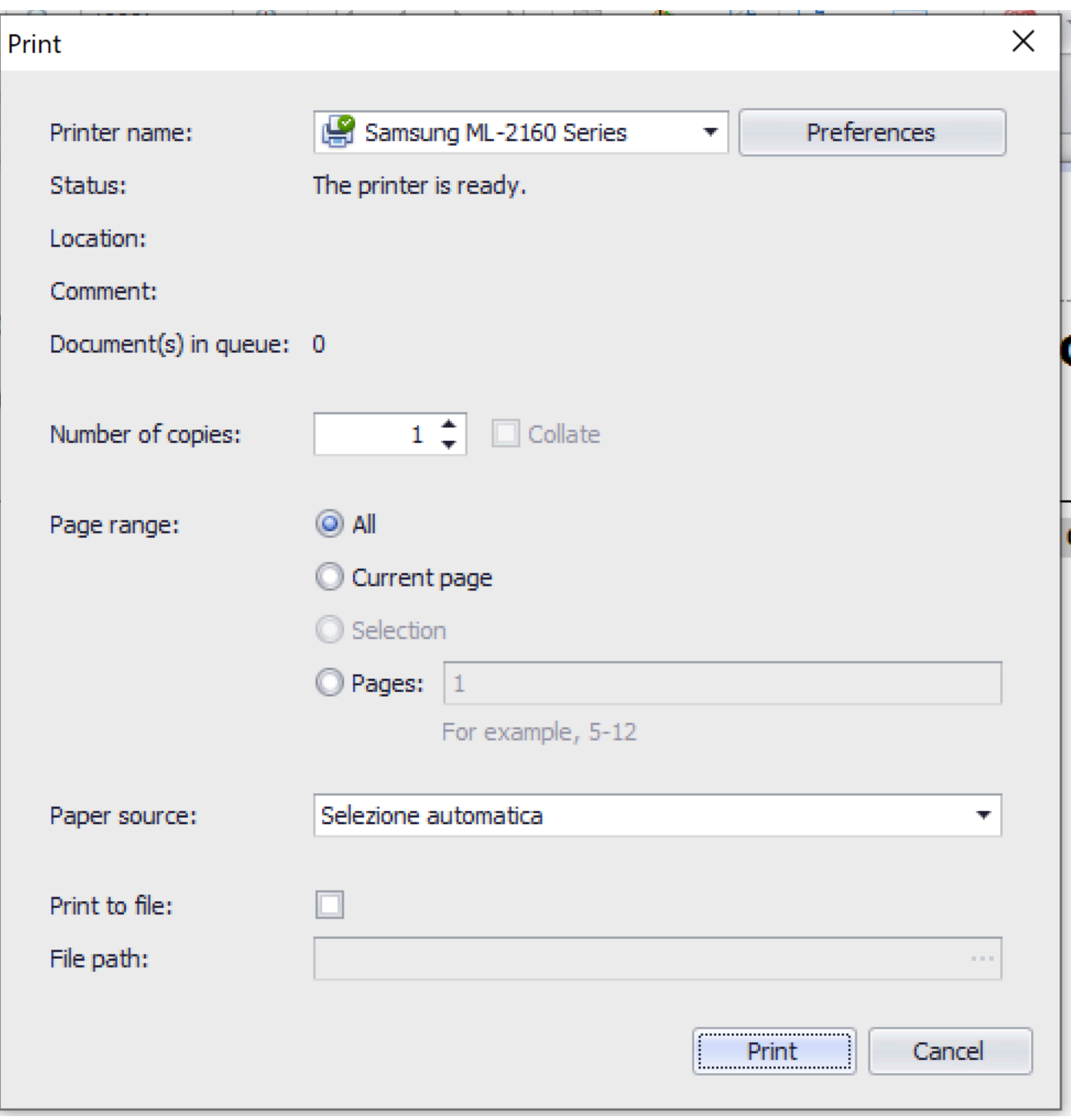

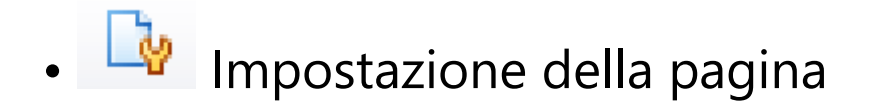

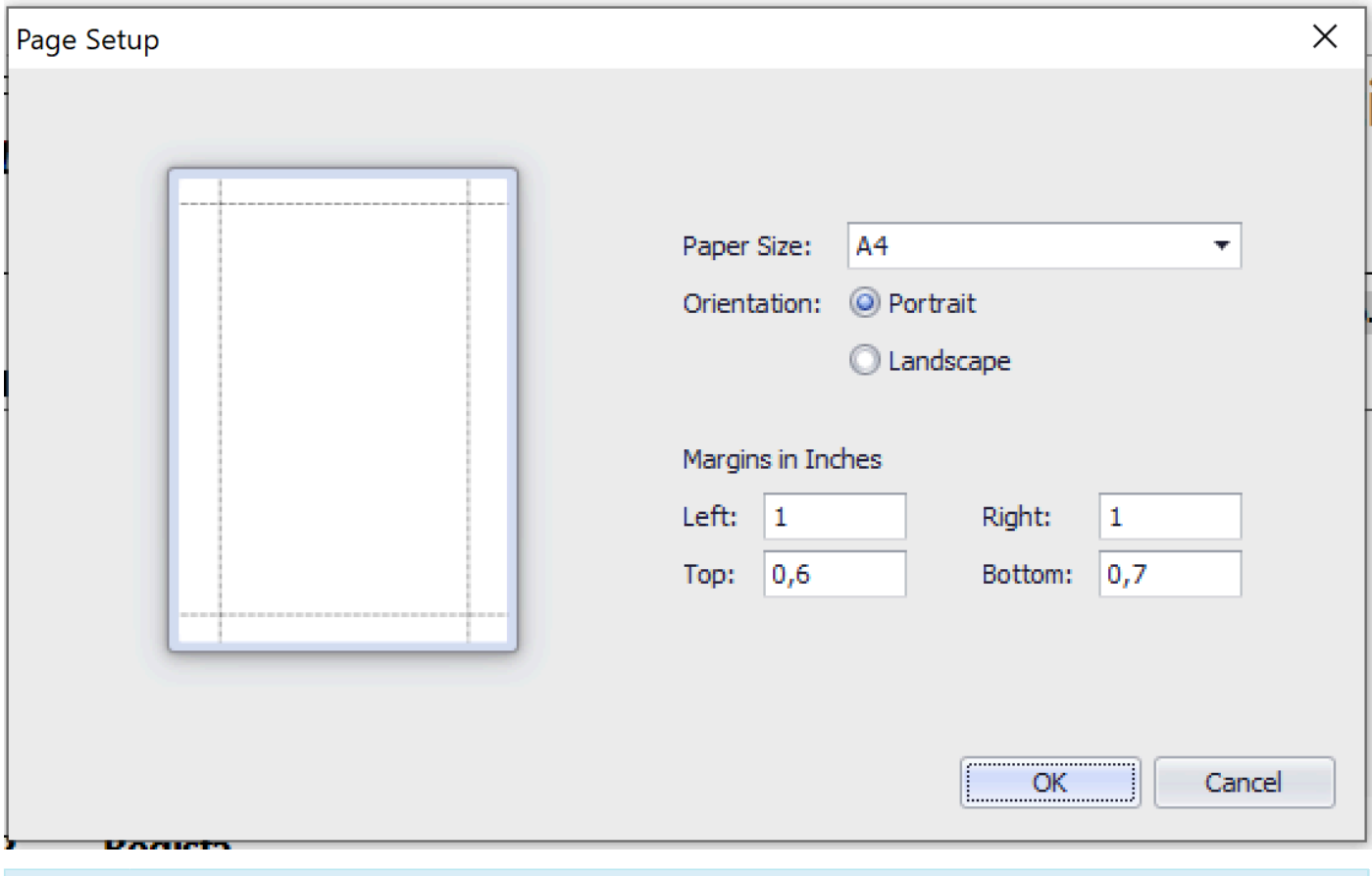

Orientation/Portrait - Stampa verticale Orientation/Landscape - Stampa orizzontale

 $\bullet$ 

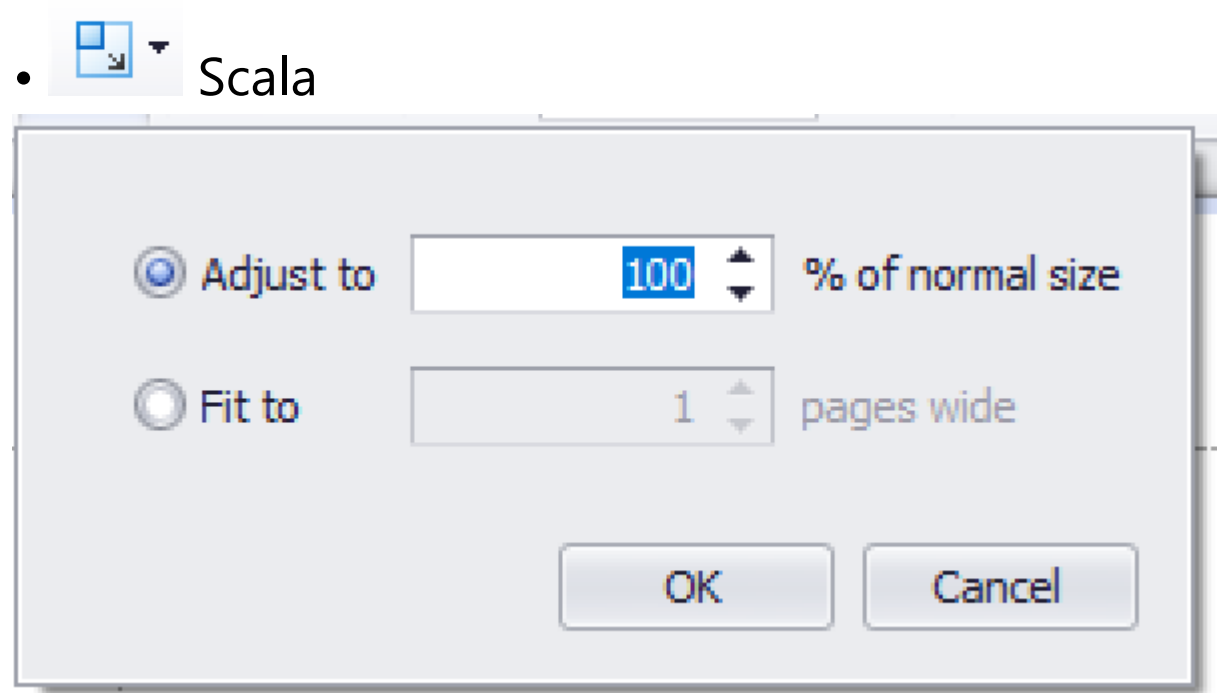

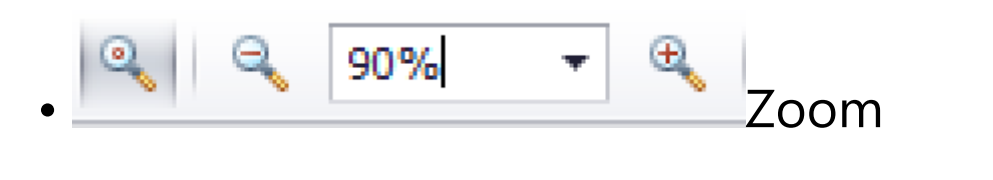

M

• Prima pagina, Pagina indietro, Pagina

Avanti, Ultima pagina

4

Þ

Pagine multiple

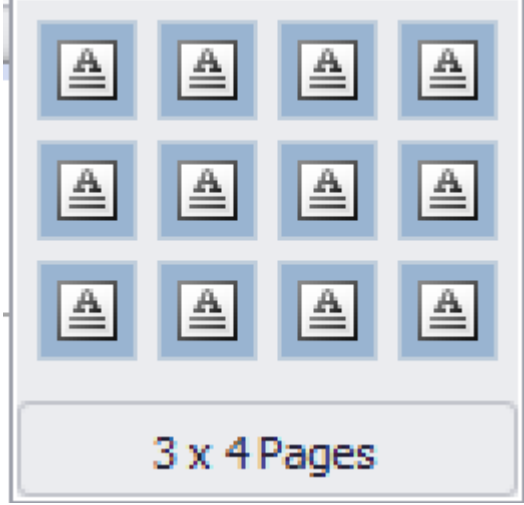

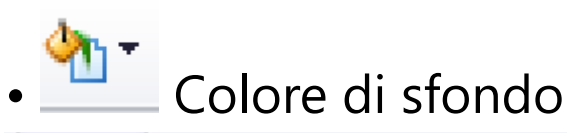

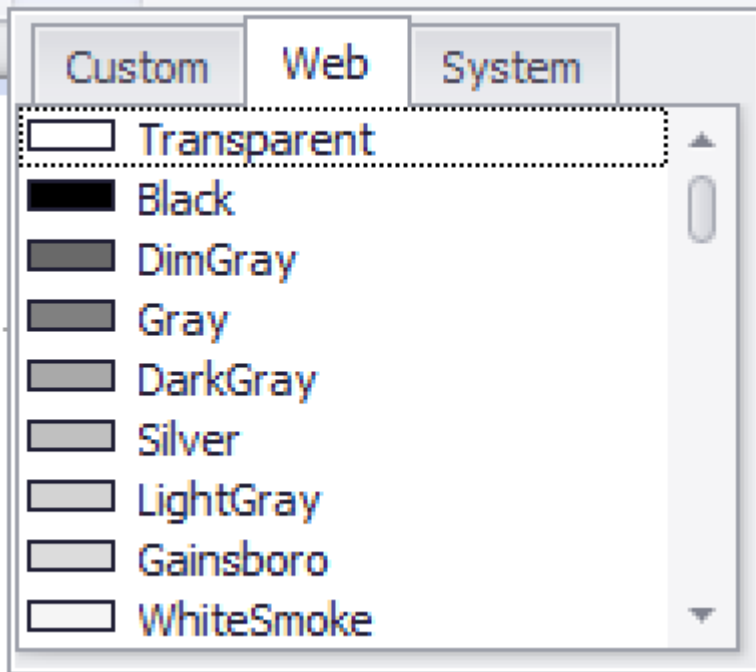

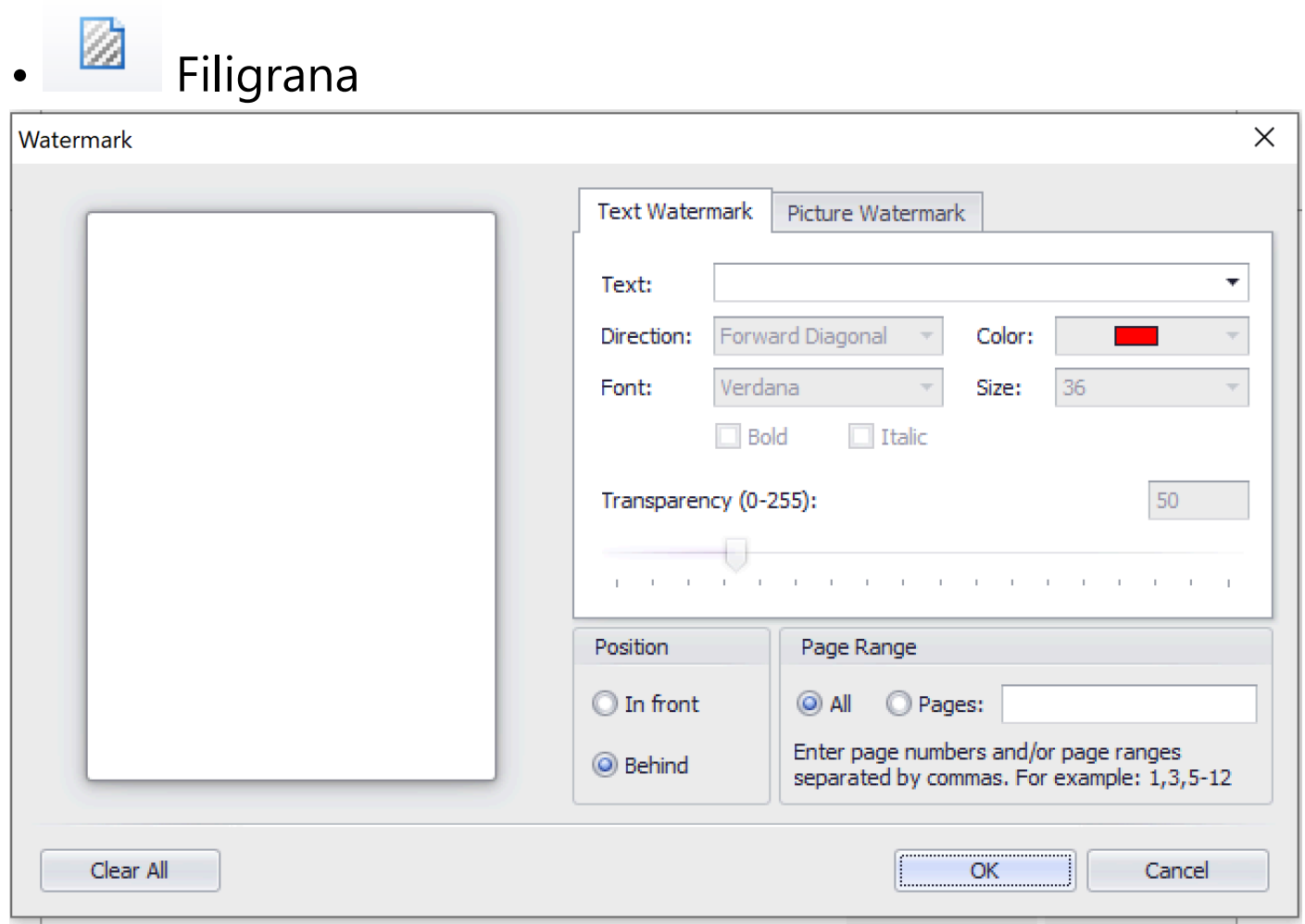

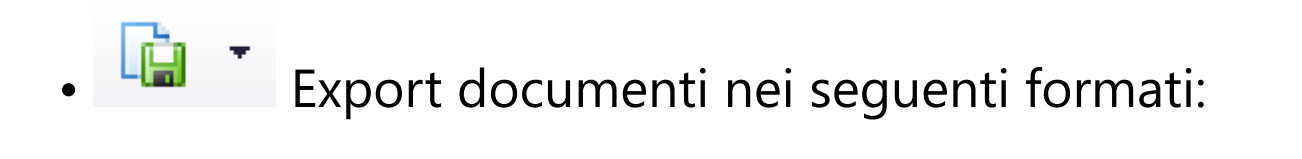

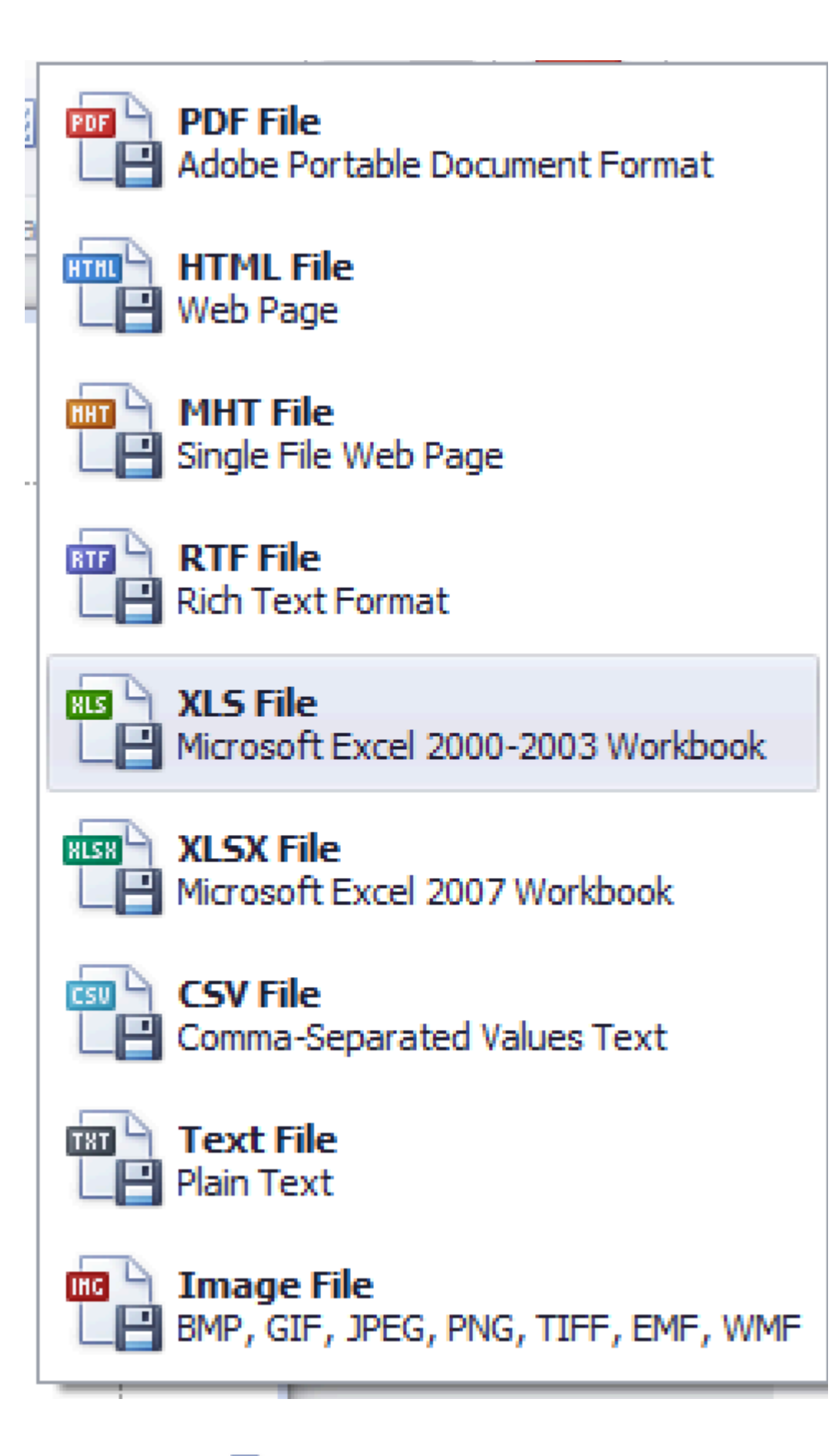

Esempio:

**PDF File** Adobe Portable Document Format

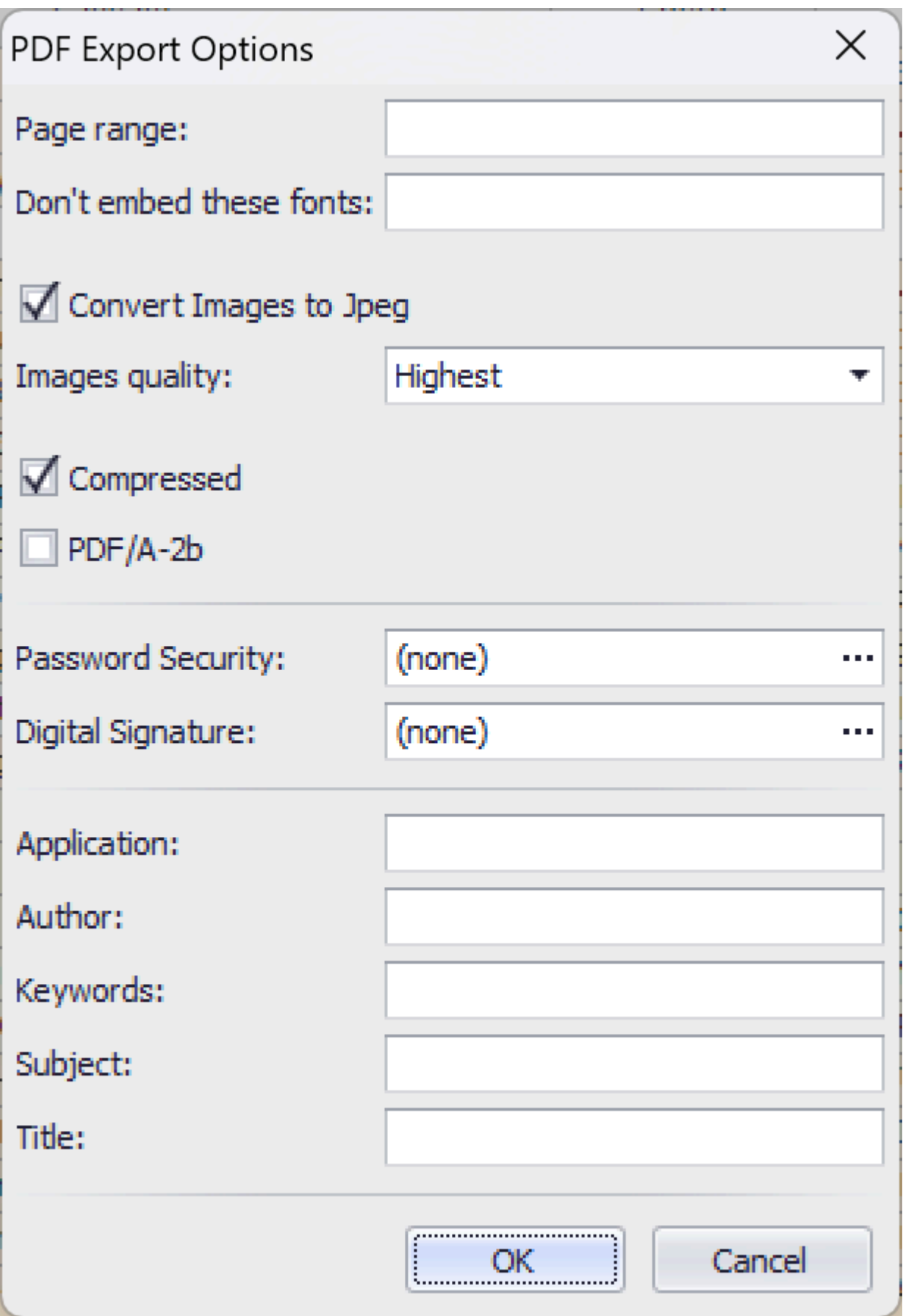

**REED** XLSX File Microsoft Excel 2007 Workbook

Esempio:

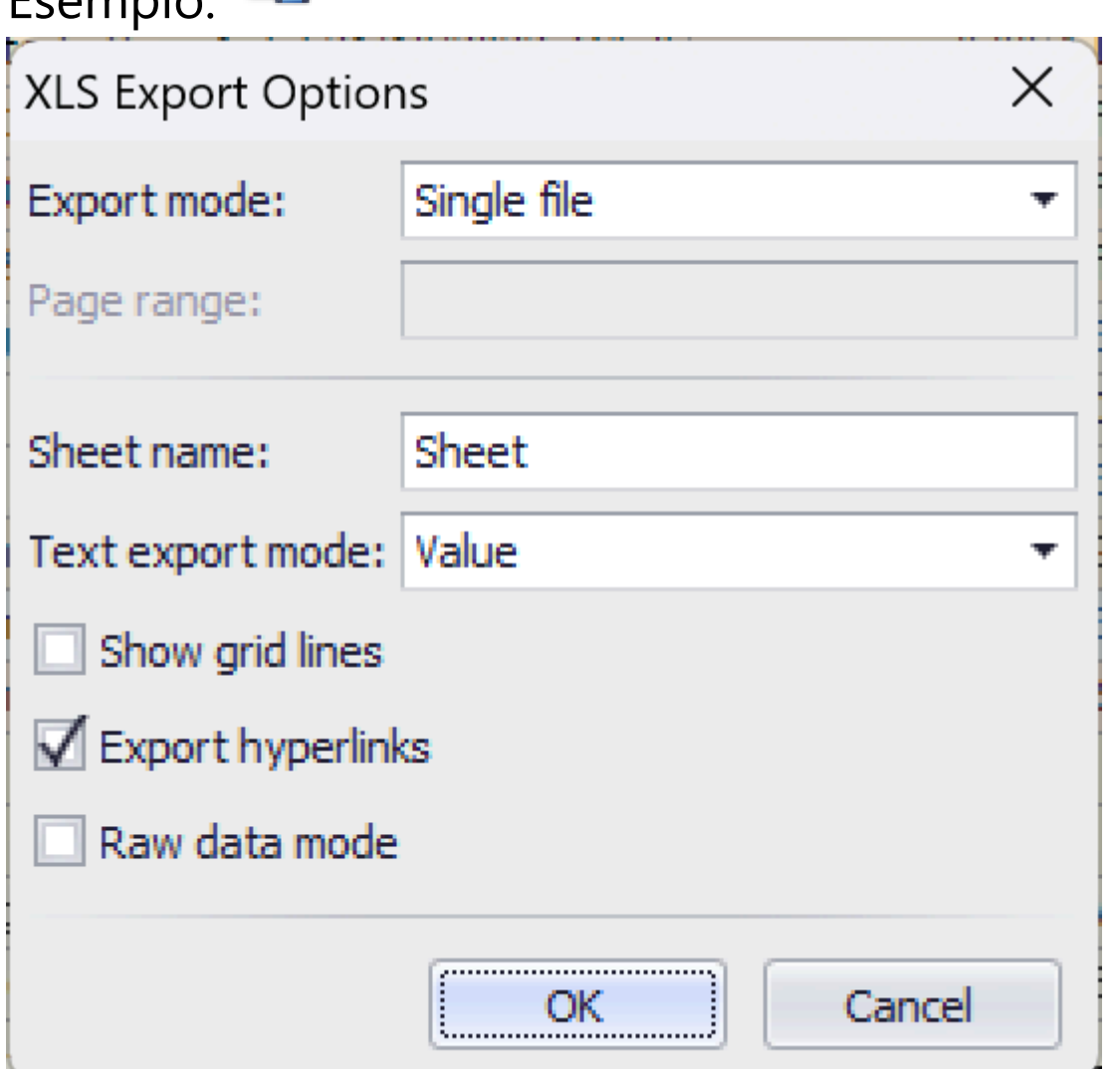

- Export mode:  $\bullet$ 
	- Single file Singolo file per tutto il contenuto
	- Single file page-by-page Singolo file, ma ogni pagina in un diverso foglio
	- Differente files Differenti file per ogni pagina

• Invio documenti via E-Mail nei seguenti formati:

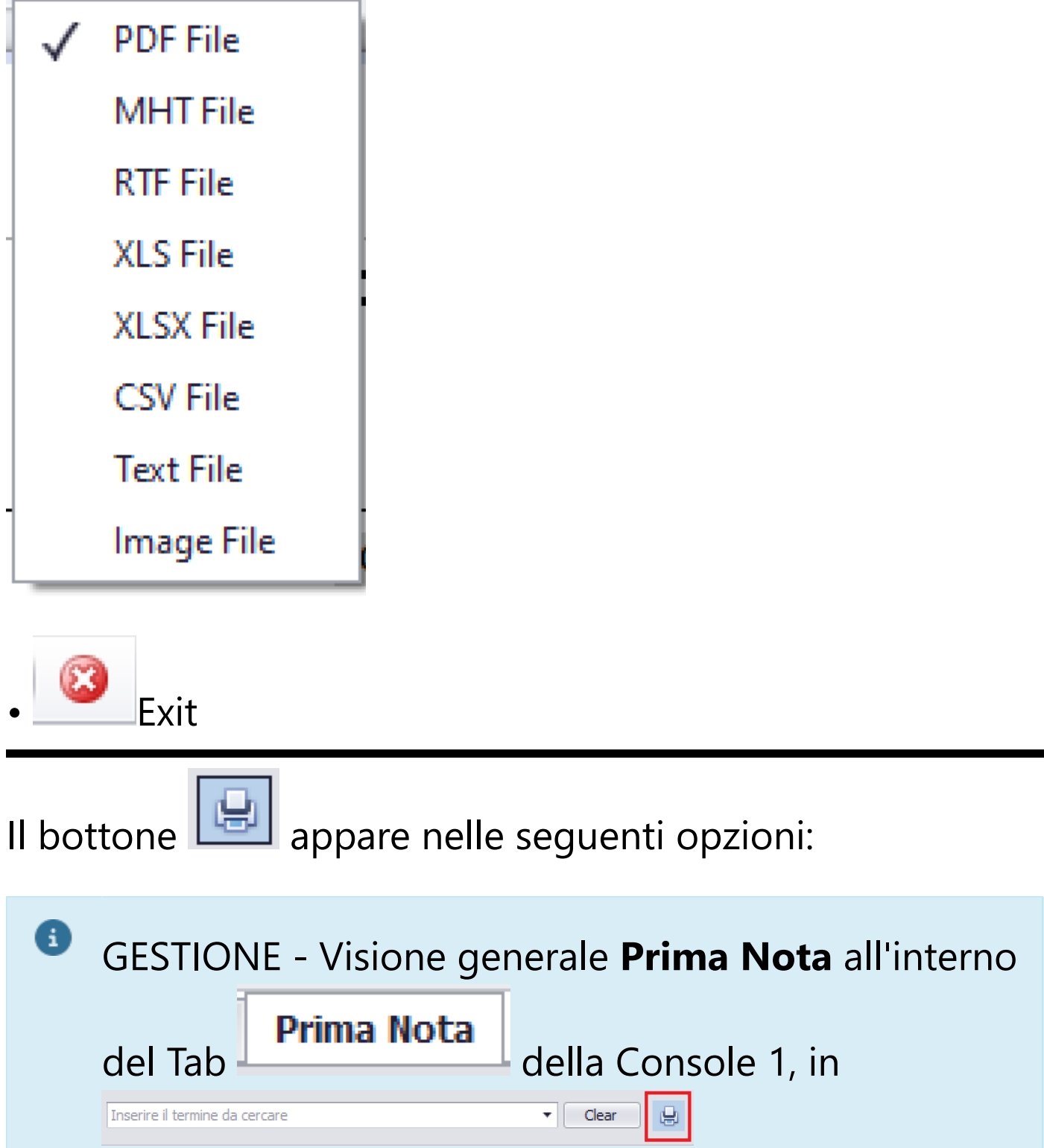

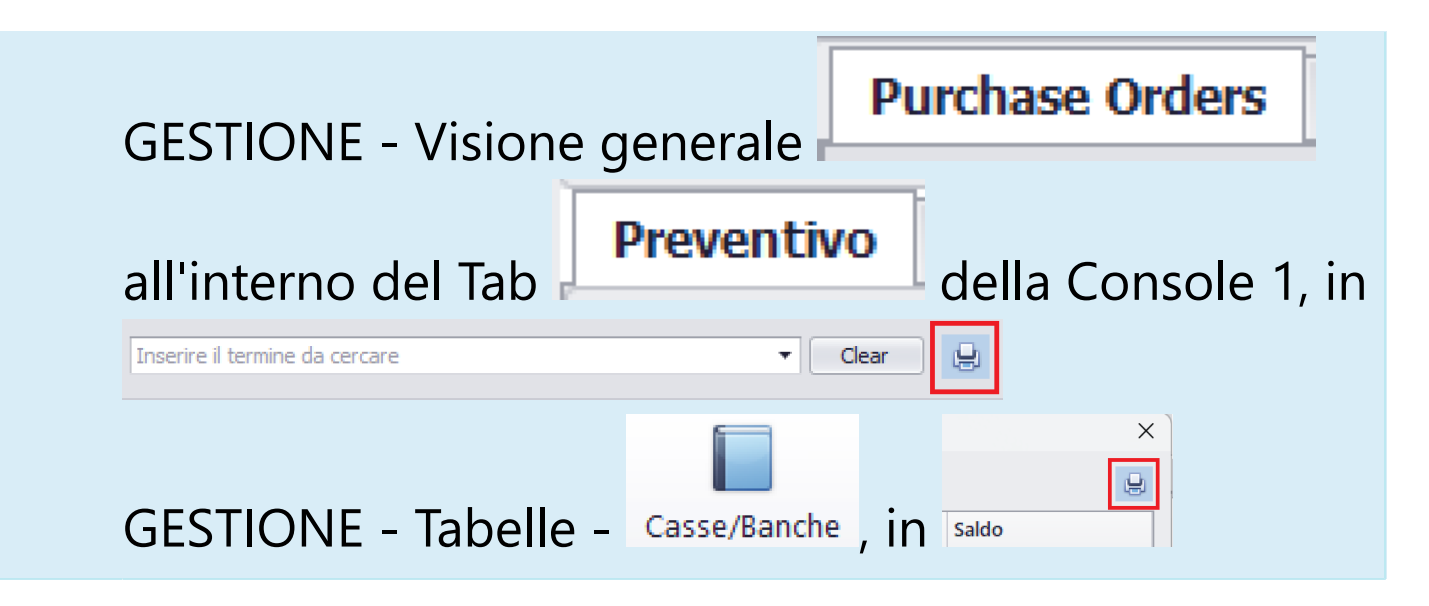

# Apparira' una maschera simile a questa:

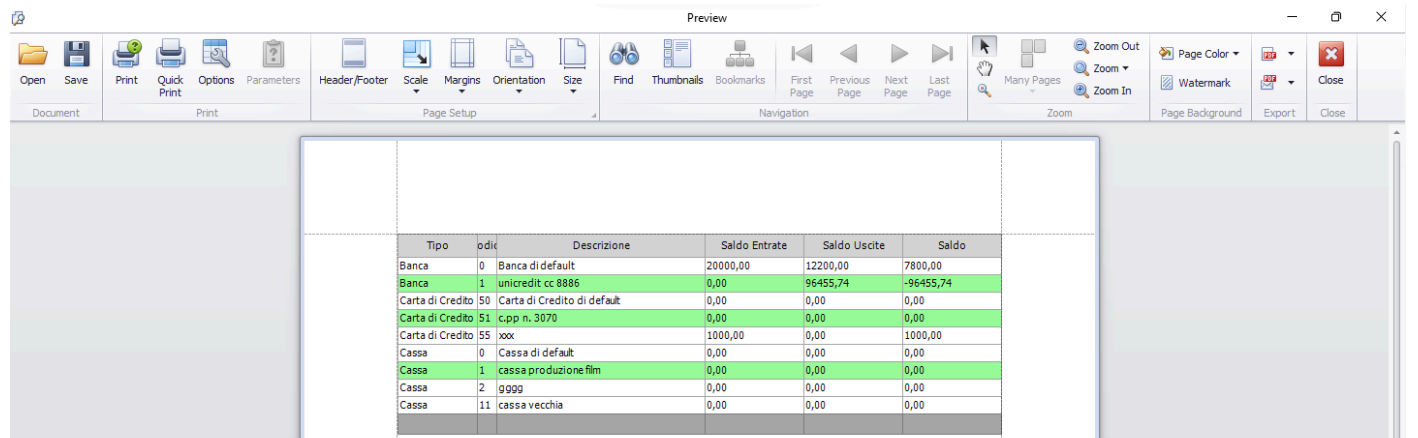

Le feature di questa tipologia di Stampa, sono quasi tutti uguali a quelle indicate, per l'altro tipo di Stampa, all'inizio del capitolo.

# **Utilizzo dei bottoni diversi:**

Š • Imposta varie opzioni di stampa per l'elenco ad albero

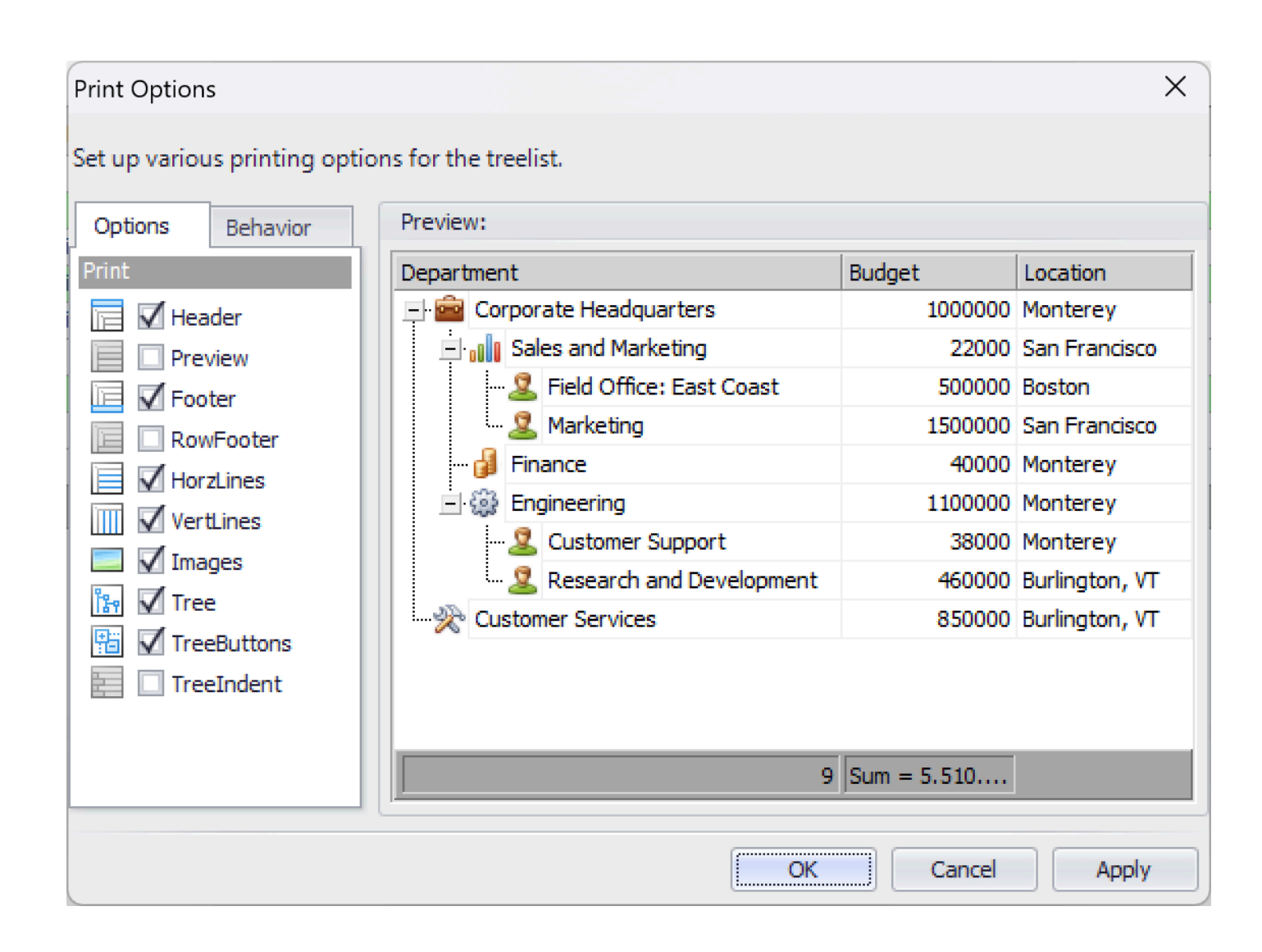

**2.5. Come identificare anomalia su file .XML non leggibile** Un file .XML ha determinate regole che impediscono la possibilita' di inserire al suo interno caratteri che non rientrano nei caratteri ASII accettati dal sistema. Parliamo, per esempio, di lettere maiuscole accentate o altri caratteri vietati.

Per determinare quale e dove sia il problema, è necessario eseguire le seguenti operazioni:

Aprire il file con Internet Explorer (IE).

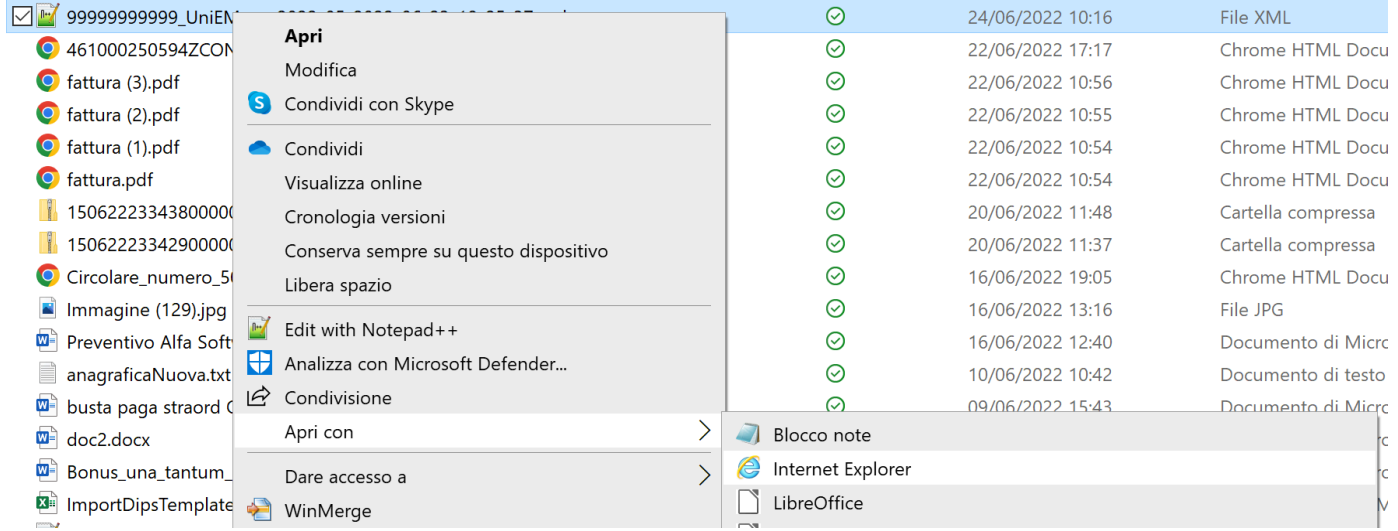

I casi possono essere due: Vedi il formato XML classico, vuol dire che non ci sono problem questo tipo nel file .XML.

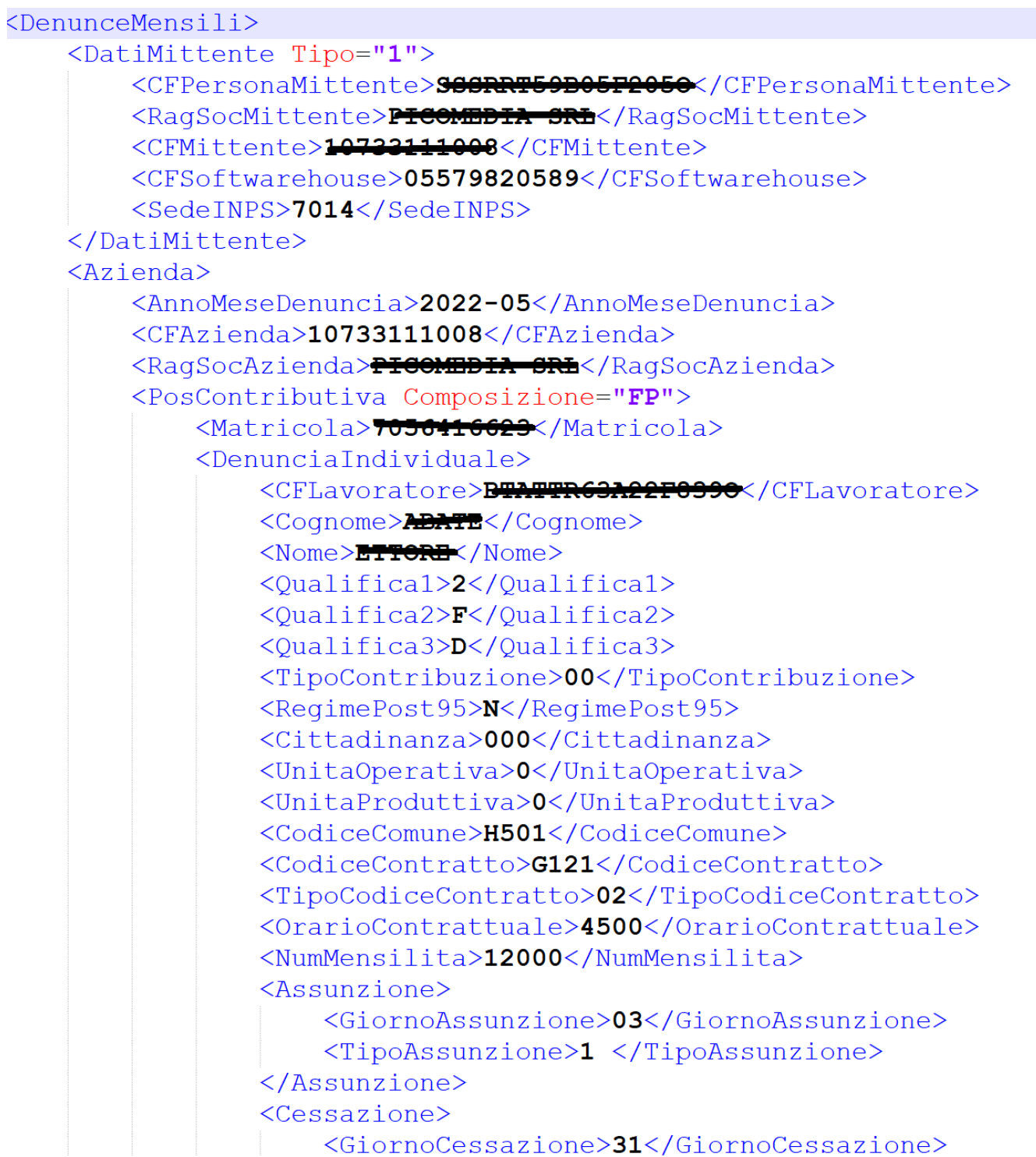

Vedi i dati spalmati come in questo modo:

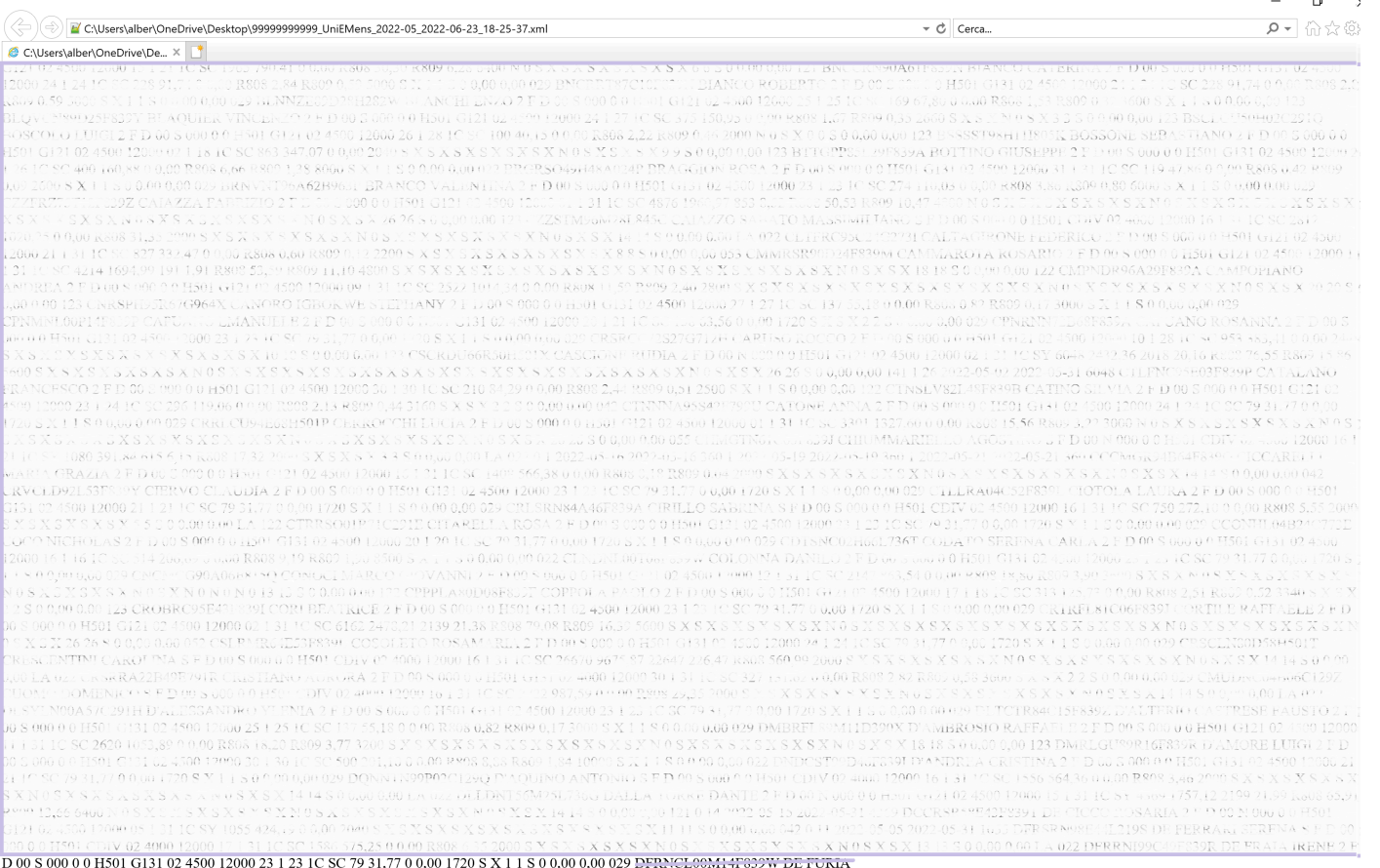

Per risolvere il problema, consigliamo di scaricare, gratuitament strumento ideale in questo caso (https://notepad-plus-plus.org,

Si dovra' aprire il file .XML con Notepad++ e andare con il Trova nominativo evidenziato dall'IE, all'interno del file .XML dove si ti

Si visualizzera' un listato tipo Xml.

Si puo' notare il carattere 'sporco', evidenziato da caratteri neri.

<DenunciaIndividuale> <CFLavoratore>DFRNGLOOM11F039W</CFLavoratore>  $\langle \text{Cogname} \rangle$ <Nome>NICCOLxD2</Nome> <Qualifica1>2</Qualifica1> <Qualifica2>F</Qualifica2> <Qualifica3>D</Qualifica3>  $incCanh$   $sinCosh$ 

A questo punto, per poter andare avanti, dovra' togliere il carattere con carattere accattabile) facendo questo anche in anagrafe, da <DenunciaIndividuale> <CFLavoratore>DFRNGLOOM14F030W</CFLavoratore> <Cognome><del>PE FURIA</del></Cognome> <Nome>NICCOLO'</Nome> <Qualifical>2</Qualifical> <Qualifica2>F</Qualifica2> <Qualifica3>D</Qualifica3>

Se lo ha tolto dal file xml, puoi salvare e riprovare ad aprire il file Se torna a posto, bene, sennò deve riaprire Notepad++ per trov E così via fino a vedere il file corretto.

A quel punto, se avra' corretto tutti i dipendenti che danno erro